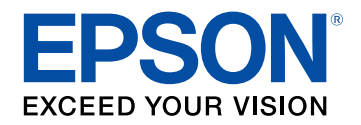

# **Посібник користувача**

# **Multimedia Projector**

# EB-PU2010B EB-PU1007B EB-PU2010W EB-PU1007W EB-PU1008B EB-PU1006W EB-PU1008W

# **[Умовні позначки, що використовуються в](#page-8-0) [цьому довіднику](#page-8-0) [9](#page-8-0)**

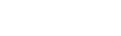

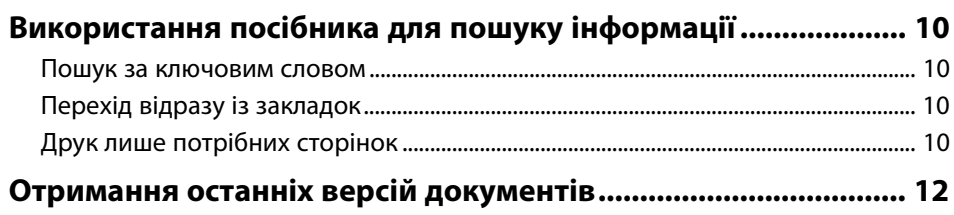

# **[Знайомство з проектором](#page-12-0) [13](#page-12-0)**

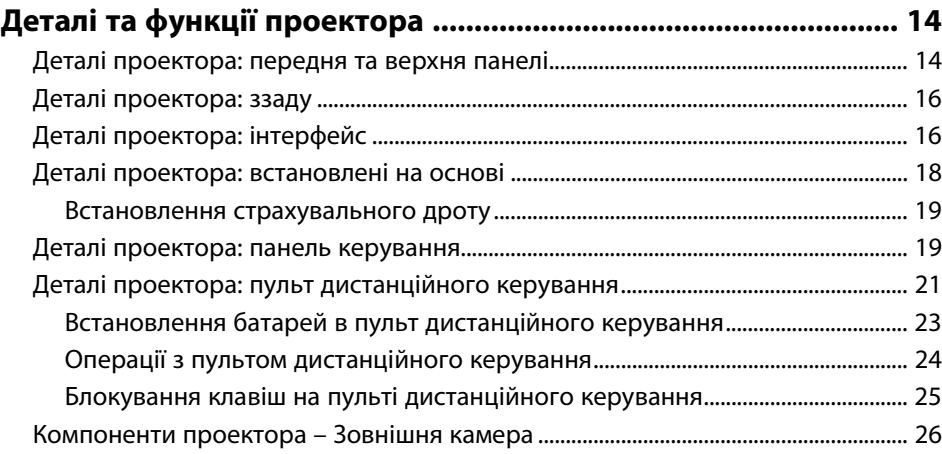

### **[Налаштування проектора](#page-26-0) [27](#page-26-0)**

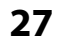

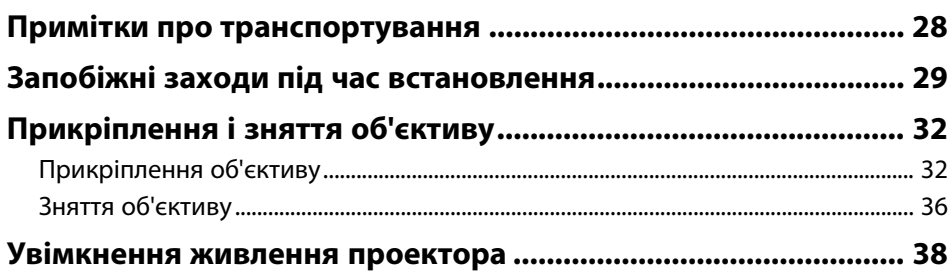

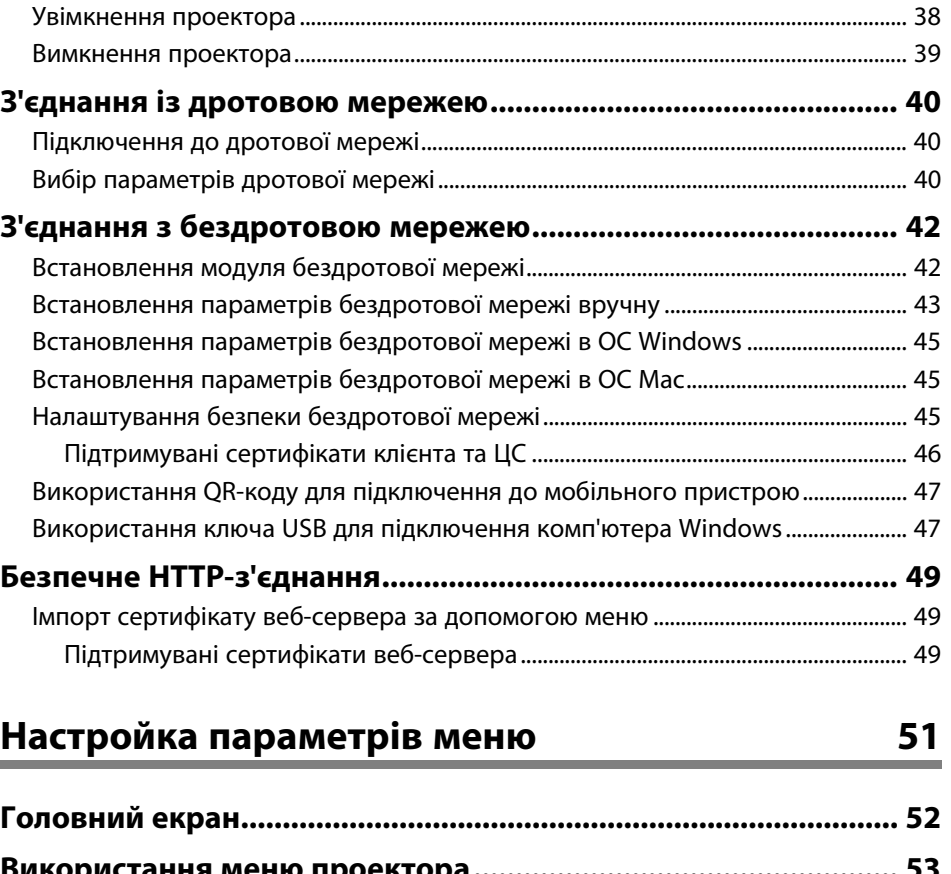

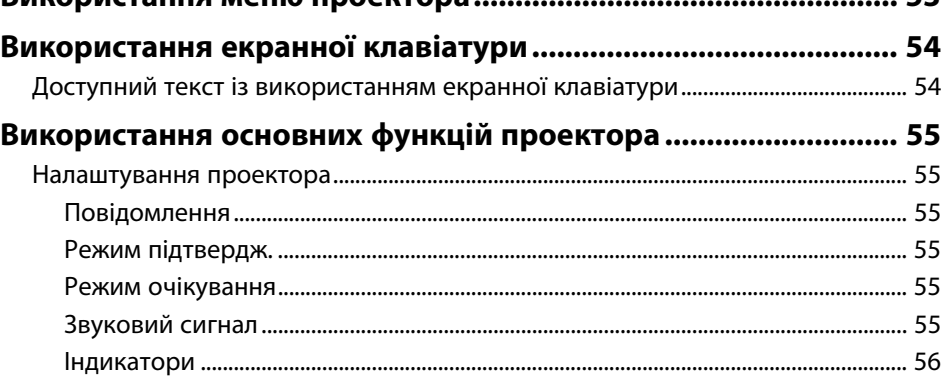

[Дата і час.................................................................................................................................... 56](#page-55-1)

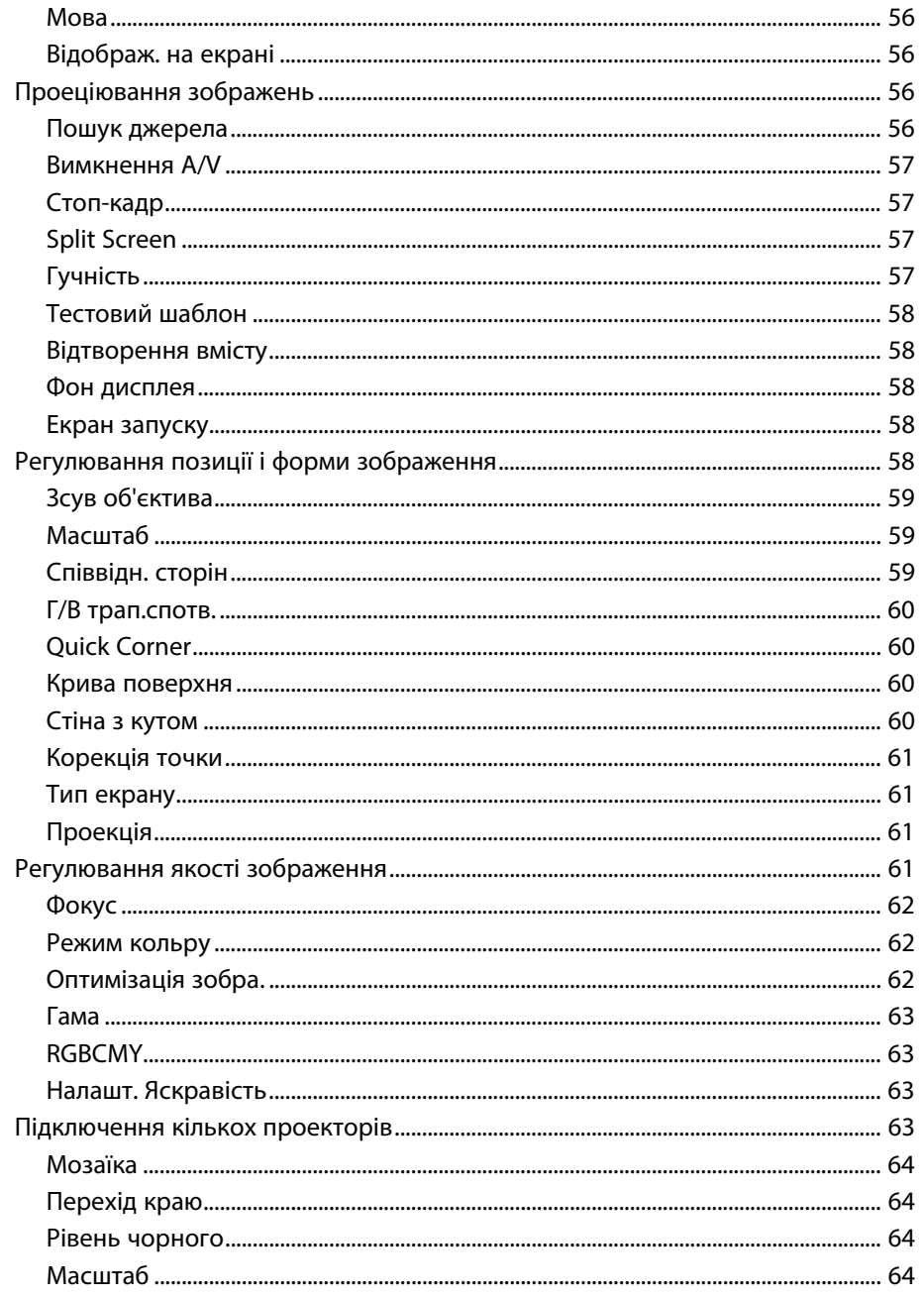

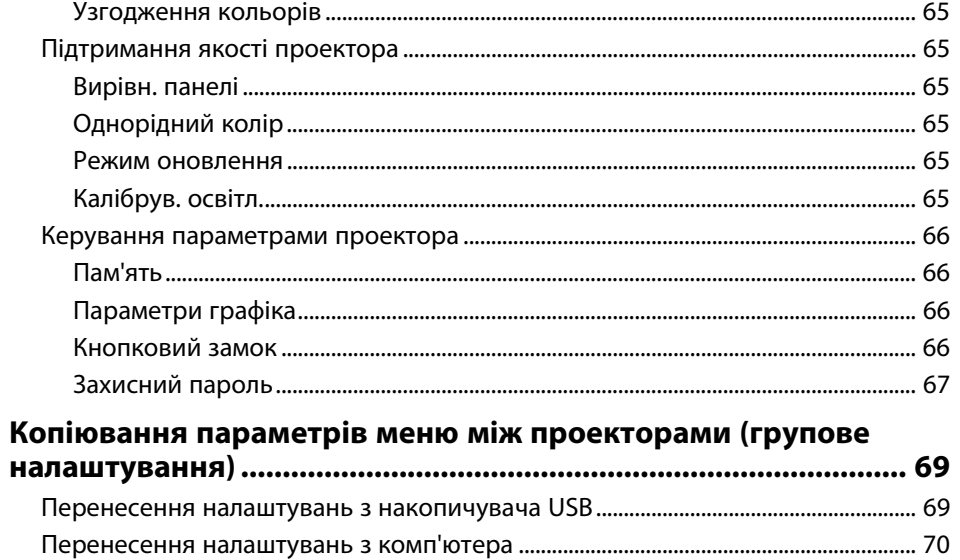

Повідомлення про помилку під час групового налаштування................................. 71

# Параметри меню

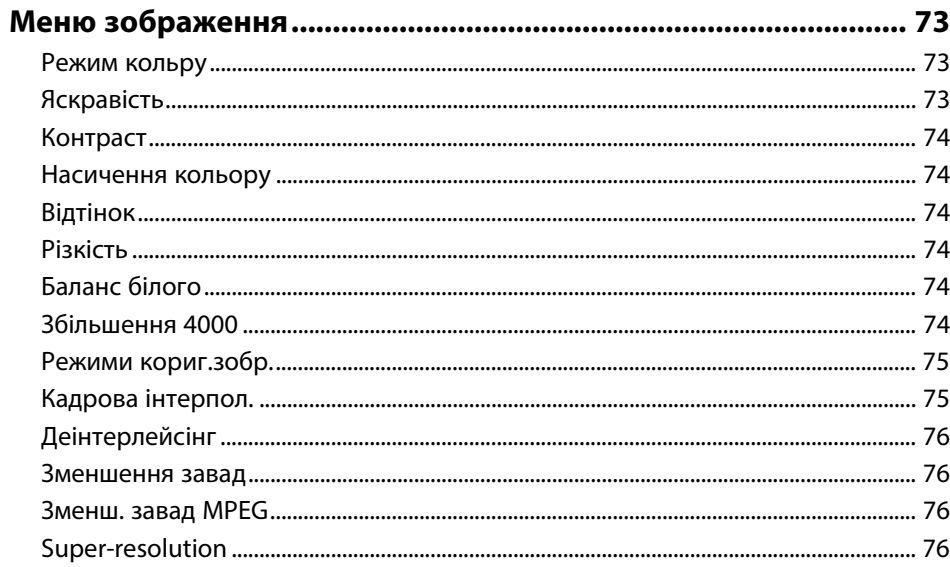

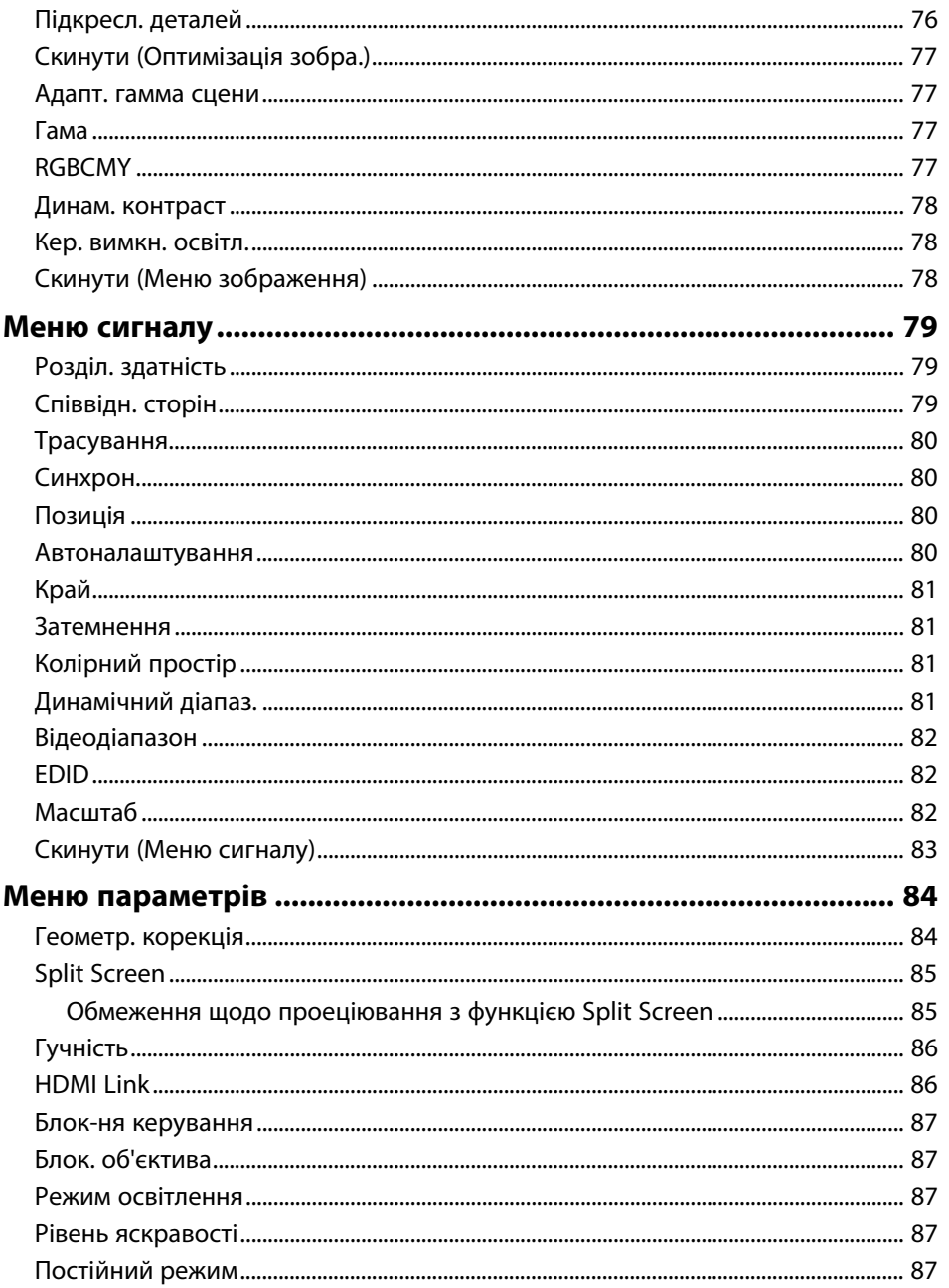

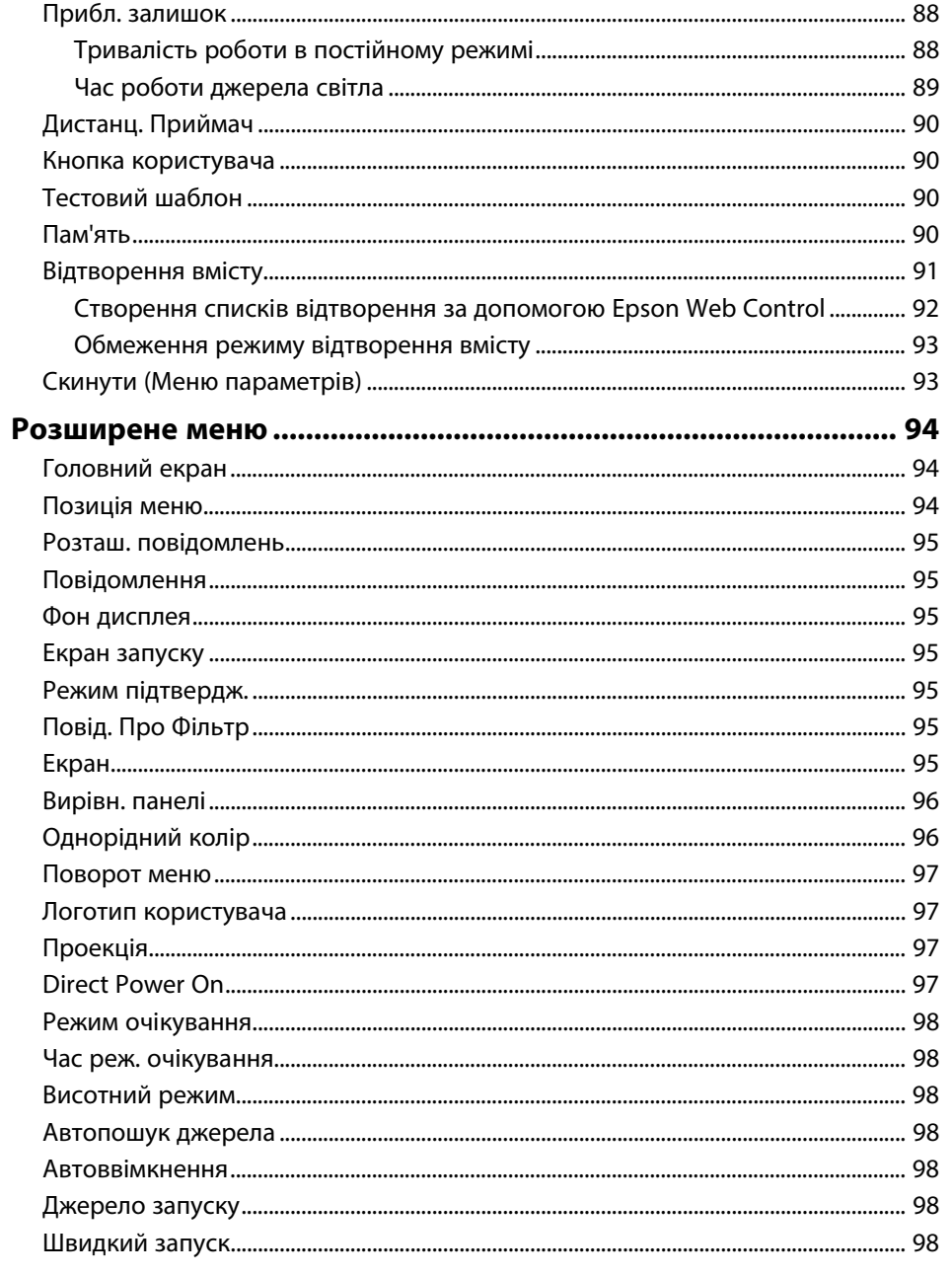

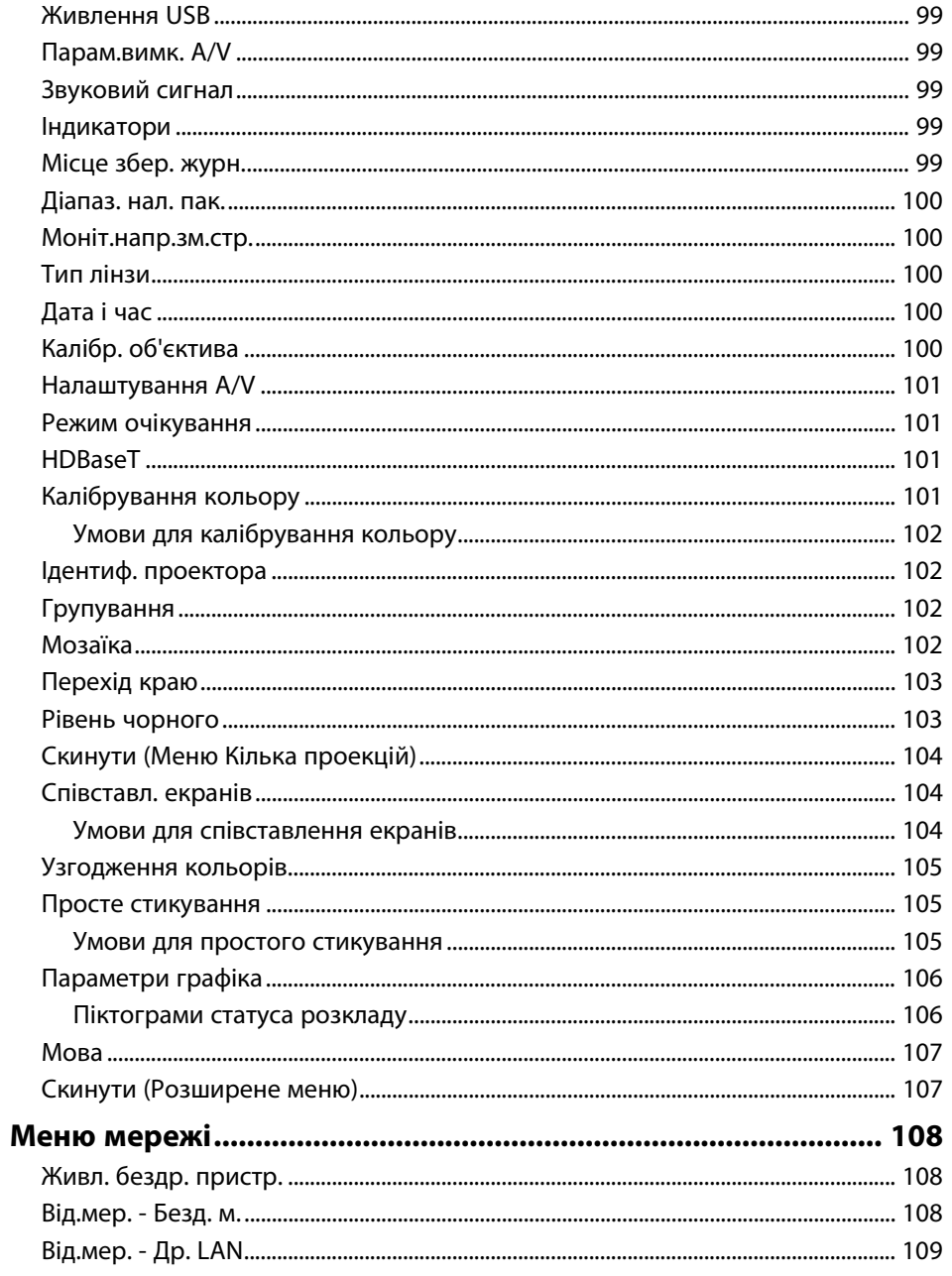

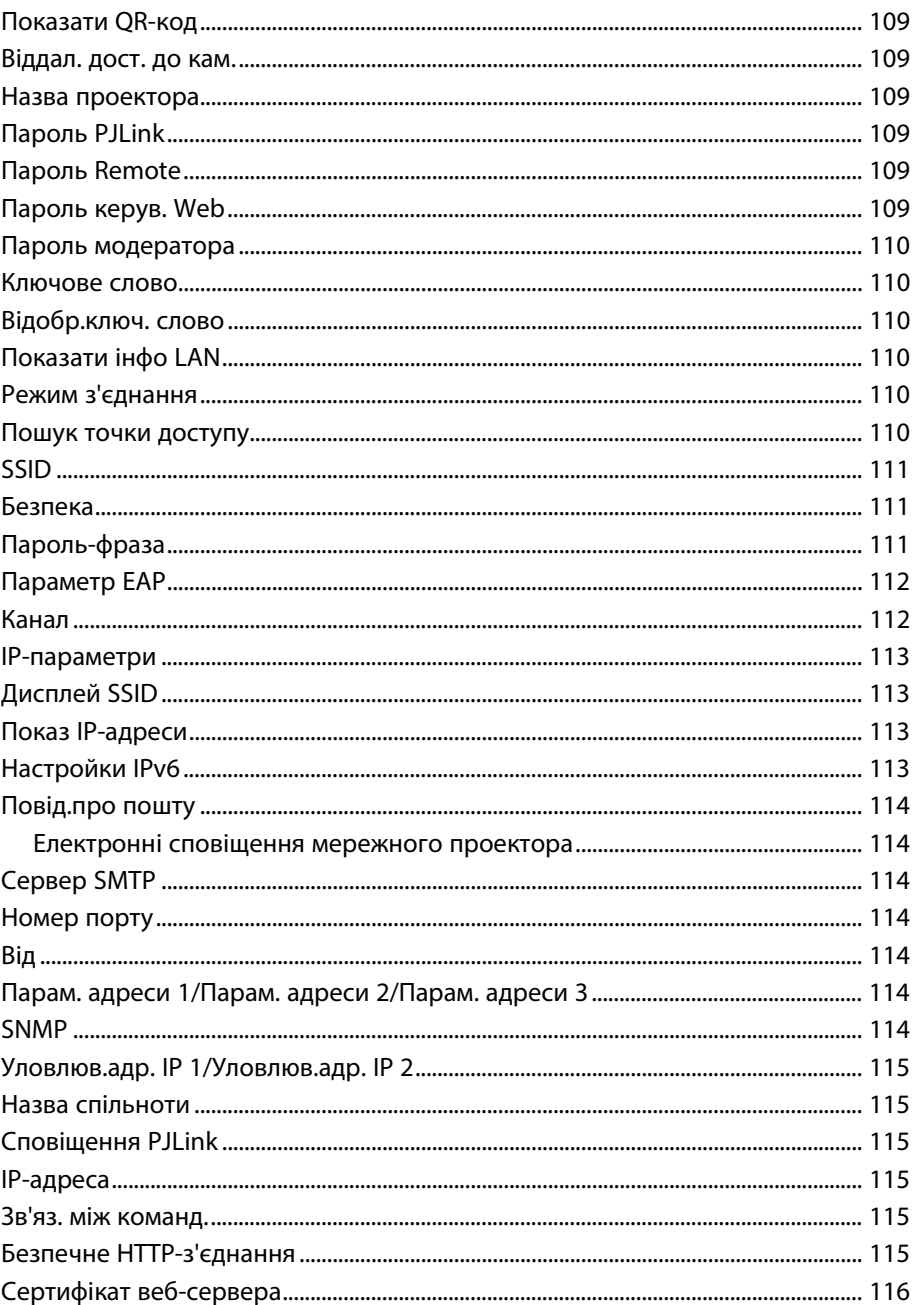

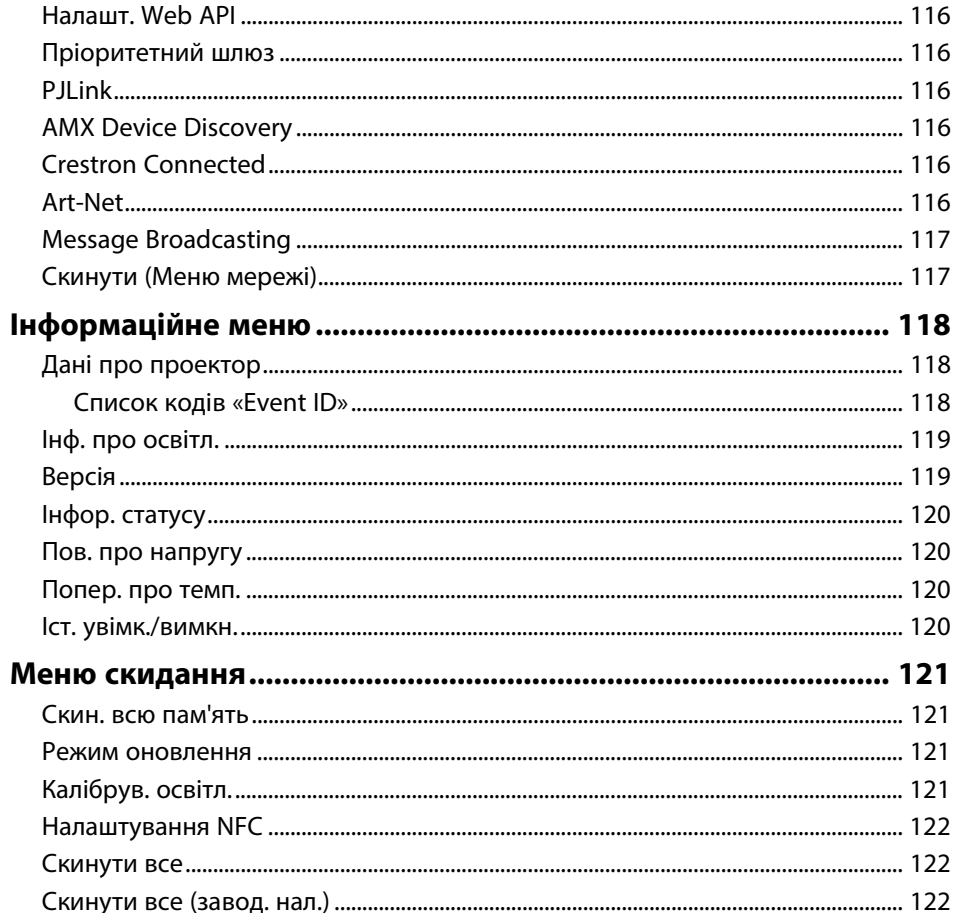

#### Регулювання функцій проектора

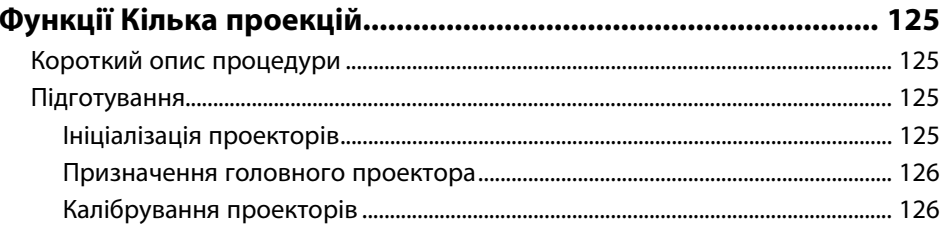

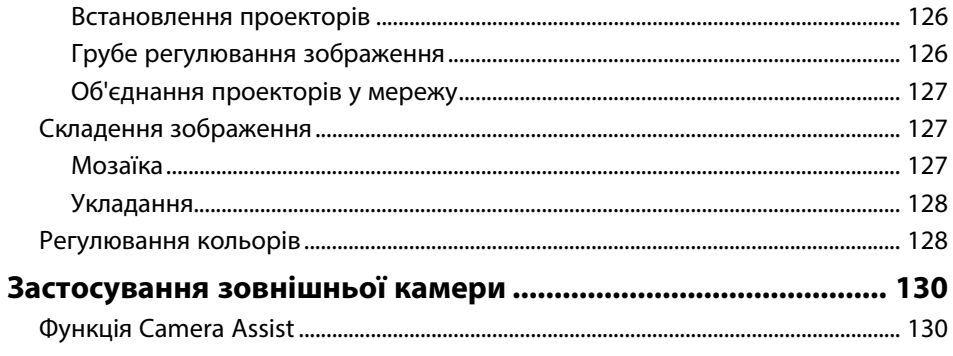

# Контроль і керування проектором

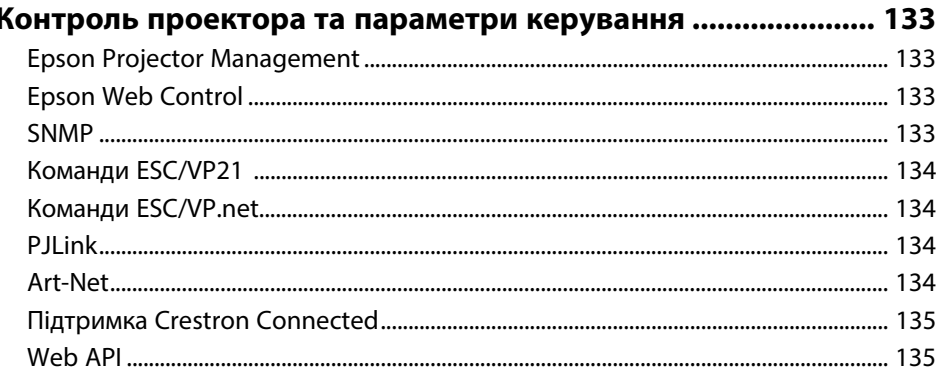

### Доступ до проектора, що підключений до мережі, за

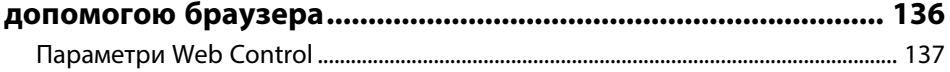

# Обслуговування проектора

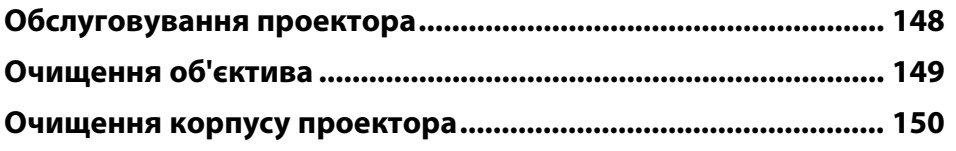

### **[Обслуговування повітряного фільтру та вентиляційних](#page-150-0) [отворів ........................................................................................... 151](#page-150-0)** [Очищення повітряних фільтрів та вентиляційних отворів .................................. 151](#page-150-1) [Заміна повітряного фільтра ................................................................................................. 153](#page-152-0)

# **[Вирішення проблем](#page-155-0) [156](#page-155-0)**

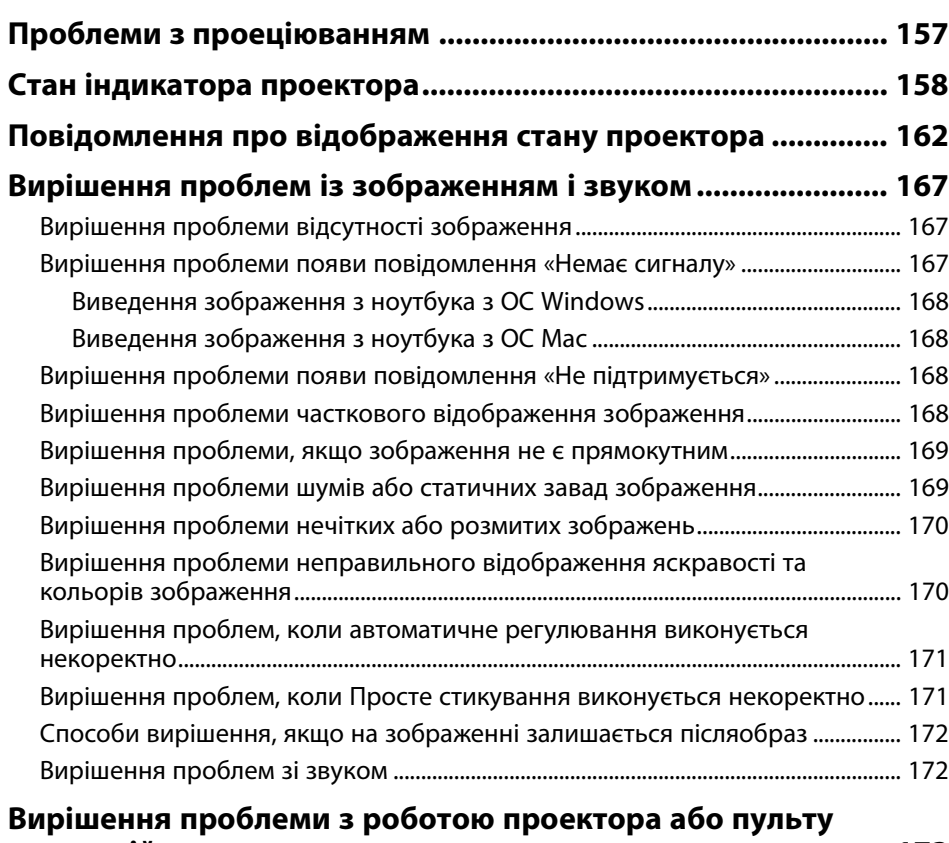

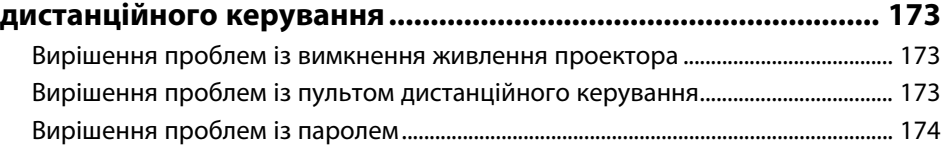

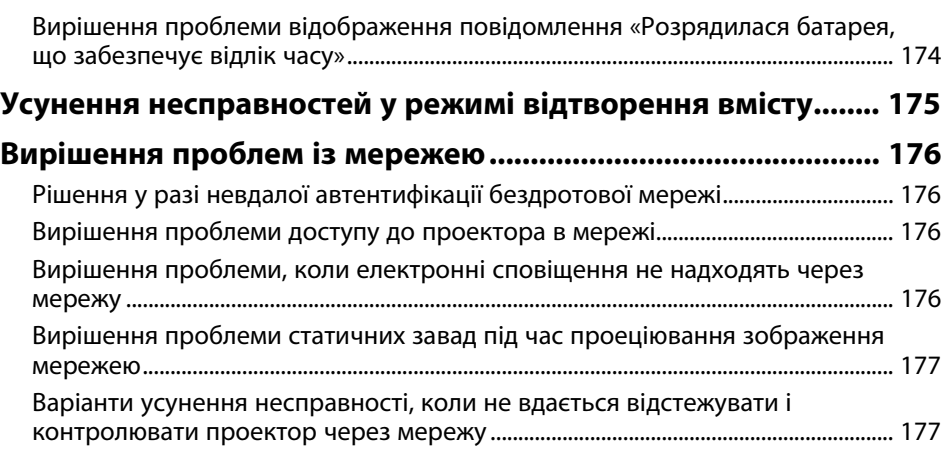

## **[Додатки](#page-177-0) [178](#page-177-0)**

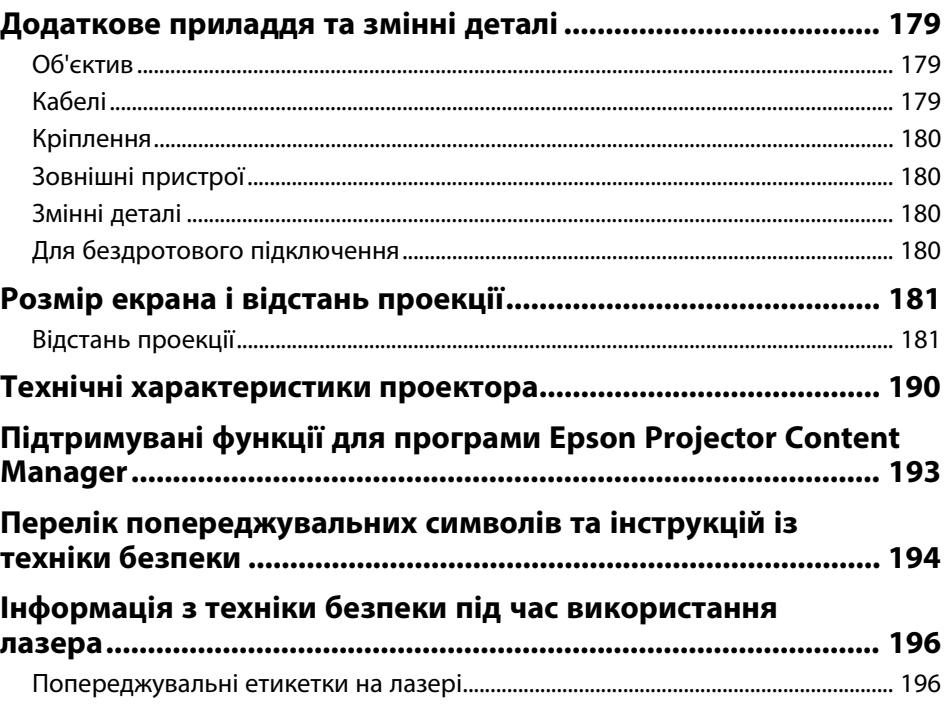

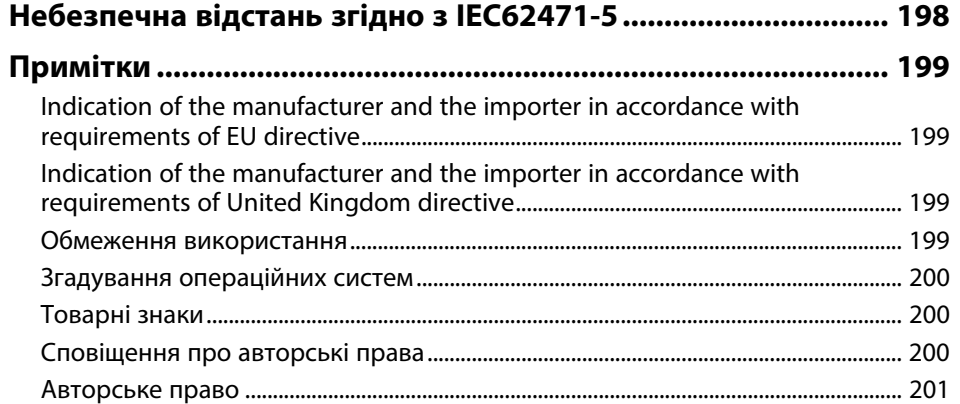

# <span id="page-8-0"></span>**Умовні позначки, що використовуються в цьому довіднику**

### **Попереджувальні знаки**

На проекторі та в посібнику з його експлуатації містяться графічні позначення та ярлики, що надають відомості про безпечну експлуатацію проектора. Прочитайте та уважно дотримуйтеся вказівок, що мають такі позначки або ярлики, щоб уникнути травмування людей або пошкодження майна.

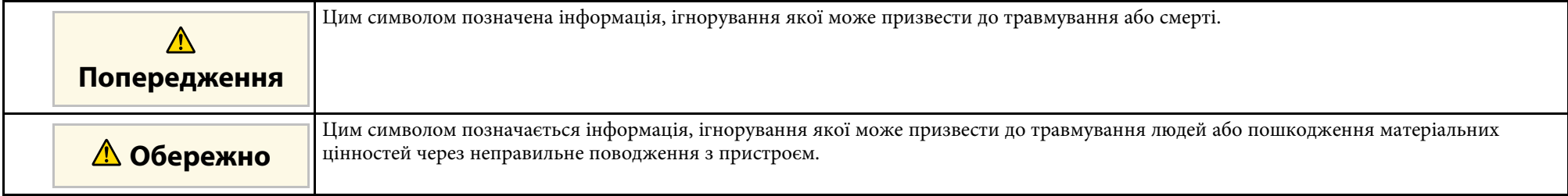

### **Загальна інформація**

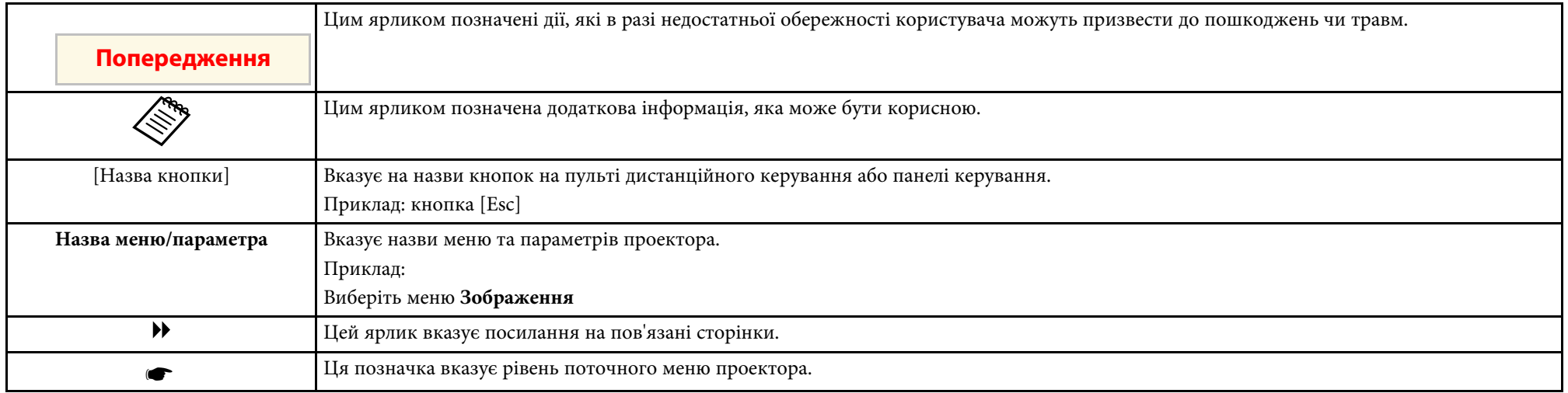

### g **Пов'язані посилання**

• ["Використання посібника для пошуку інформації"](#page-9-0) стор.10

• ["Отримання останніх версій документів"](#page-11-0) стор.12

<span id="page-9-2"></span><span id="page-9-0"></span>Передбачається, що цим посібником будуть користуватися фахівці, які мають технічні знання та досвід встановлення та налаштування проекторів.

<span id="page-9-5"></span>Перед користуванням проектором обов'язково прочитайте *Інструкції з техніки безпеки*.

Посібник PDF дозволяє шукати потрібну інформацію за ключовим словом або перейти безпосередньо до певних розділів за допомогою закладки. Також можна друкувати лише ті сторінки, які вам потрібні. У цьому розділі пояснюється як використовувати посібник PDF, який відкрито в програмі Adobe Reader X на комп'ютері.

### g **Пов'язані посилання**

- • ["Пошук за ключовим словом"](#page-9-4) стор.10
- • ["Перехід відразу із закладок"](#page-9-5) стор.10
- • ["Друк лише потрібних сторінок"](#page-9-6) стор.10

### <span id="page-9-4"></span><span id="page-9-1"></span>**Пошук за ключовим словом**

Виберіть пункт **Редагувати** > **Розширений пошук**. Введіть ключове слово (текст) інформації, яку ви хочете знайти у вікні пошуку, і натисніть кнопку **Пошук**. Перегляд відображається у вигляді списку. Натисніть один з пунктів, щоб перейти на цю сторінку.

<span id="page-9-6"></span><span id="page-9-3"></span>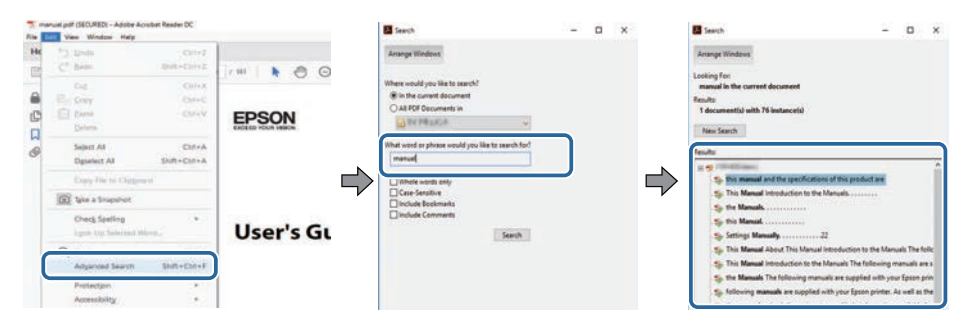

### **Перехід відразу із закладок**

Натисніть на заголовок, щоб перейти на цю сторінку. Натисніть **+** або **>**, щоб переглянути заголовки внизу розділу. Щоб повернутися до попередньої сторінки, виконайте наступні дії на клавіатурі.

- ОС Windows: натисніть і утримуйте клавішу **Alt**, а потім натисніть **←**.
- ОС Mac: натисніть і утримуйте клавішу «Сommand», а потім натисніть **←**.

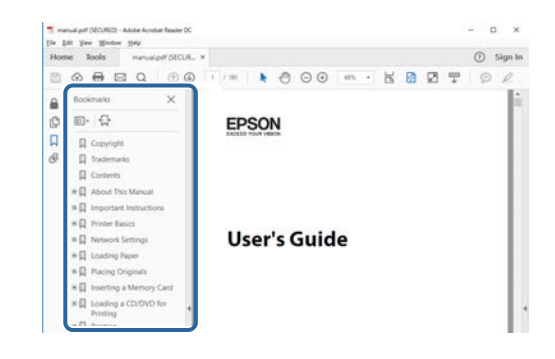

## **Друк лише потрібних сторінок**

Також можна зберігати й друкувати лише ті сторінки, які вам потрібні. Натисніть параметр **Друк** у меню **Файл**, а потім вкажіть сторінки, які ви хочете роздрукувати в пункті **Стор.**, **Друкувати сторінки**.

• Щоб вказати серію сторінок, введіть дефіс між першою та останньою сторінками.

Наприклад: 20-25

• Щоб вказати непослідовні сторінки, розділіть їх комами.

Наприклад: 5, 10, 15

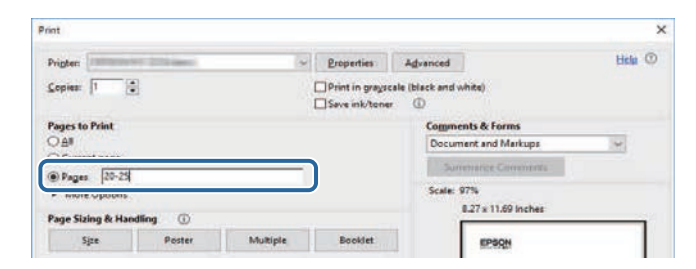

# **Отримання останніх версій документів <sup>12</sup>**

<span id="page-11-0"></span>Останні версії посібників і технічних характеристик можна отримати на веб-сайті компанії Epson.

Перейдіть на веб-сайт [epson.sn](http://epson.sn) і введіть ім'я моделі.

# <span id="page-12-0"></span>**Знайомство з проектором**

У цих розділах міститься додаткова інформація про ваш проектор.

- g **Пов'язані посилання**
- • ["Деталі та функції проектора"](#page-13-0) стор.14

<span id="page-13-1"></span><span id="page-13-0"></span>У наступних розділах наведені відомості про деталі проектора та їх функції.

### <span id="page-13-2"></span>g **Пов'язані посилання**

- • ["Деталі проектора: передня та верхня панелі"](#page-13-2) стор.14
- • ["Деталі проектора: ззаду"](#page-15-1) стор.16
- • ["Деталі проектора: інтерфейс"](#page-15-1) стор.16
- • ["Деталі проектора: встановлені на основі"](#page-17-1) стор.18
- • ["Деталі проектора: панель керування"](#page-18-2) стор.19
- • ["Деталі проектора: пульт дистанційного керування"](#page-20-1) стор.21
- • ["Компоненти проектора Зовнішня камера"](#page-25-1) стор.26

# **Деталі проектора: передня та верхня панелі**

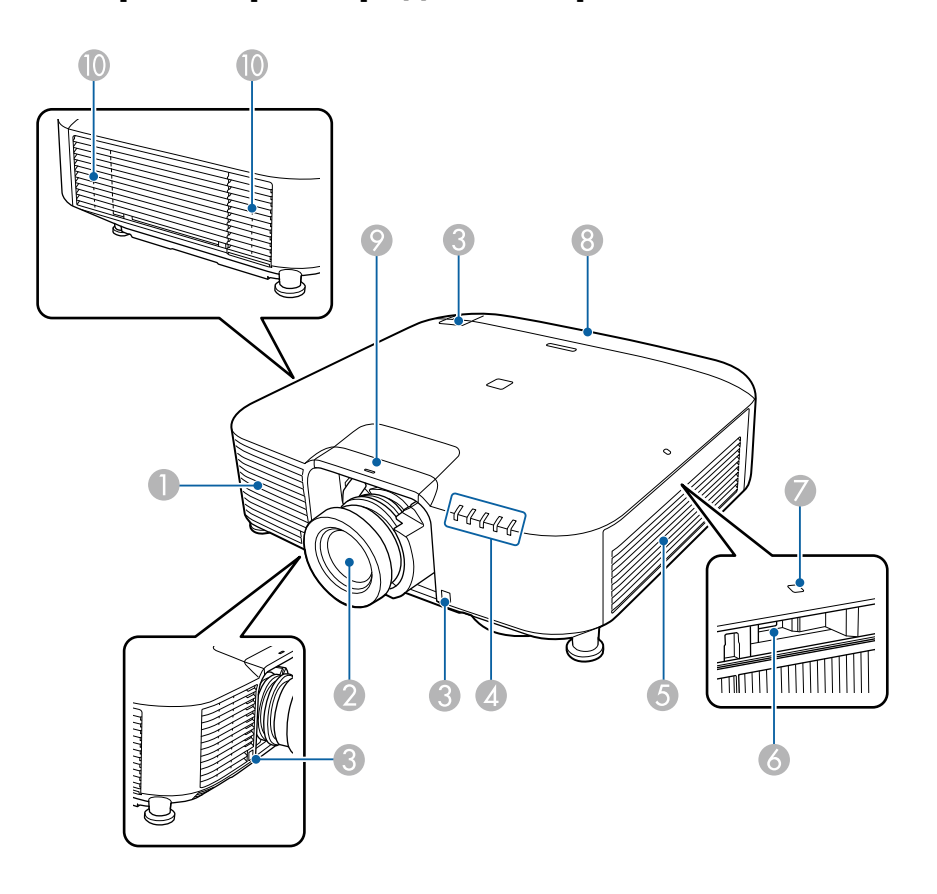

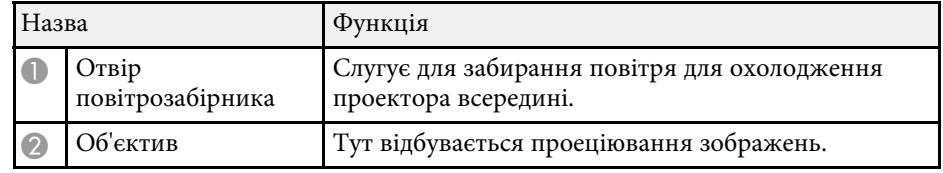

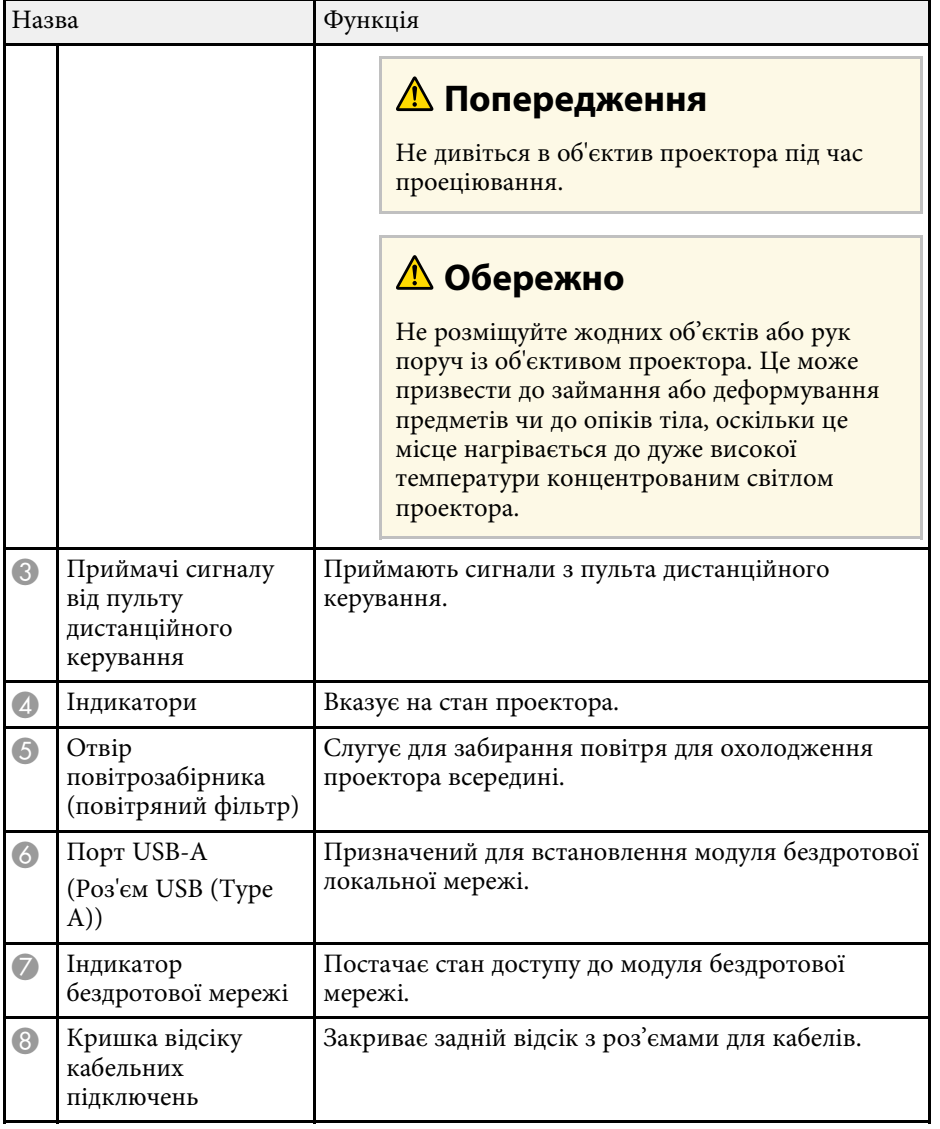

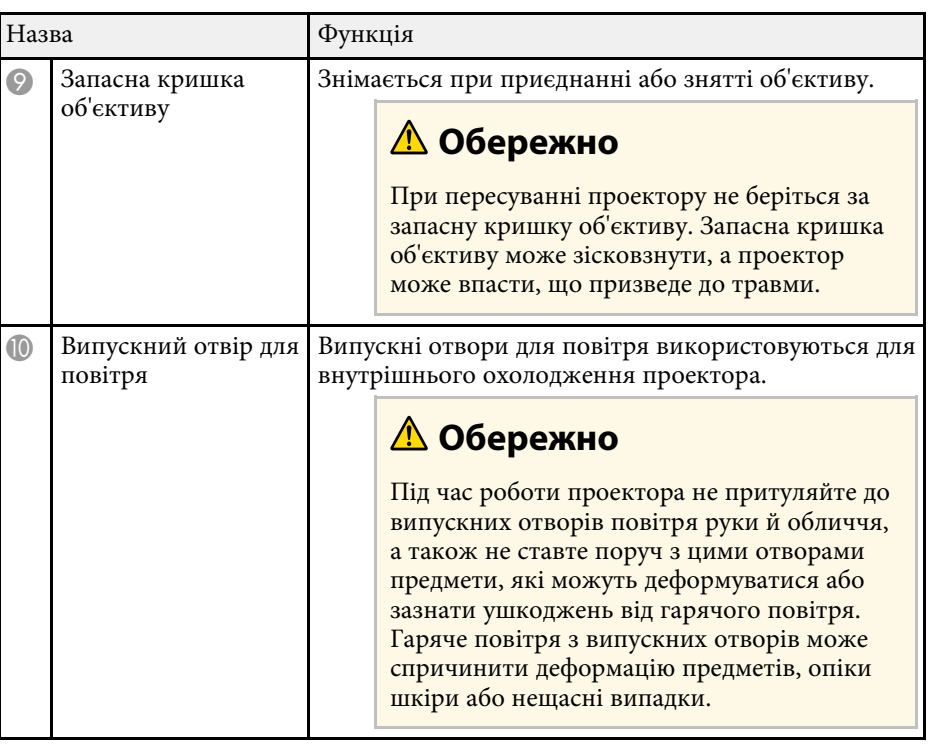

### g **Пов'язані посилання**

- • ["Стан індикатора проектора"](#page-157-0) стор.158
- • ["Встановлення модуля бездротової мережі"](#page-41-2) стор.42

### <span id="page-15-1"></span><span id="page-15-0"></span>**Деталі проектора: ззаду**

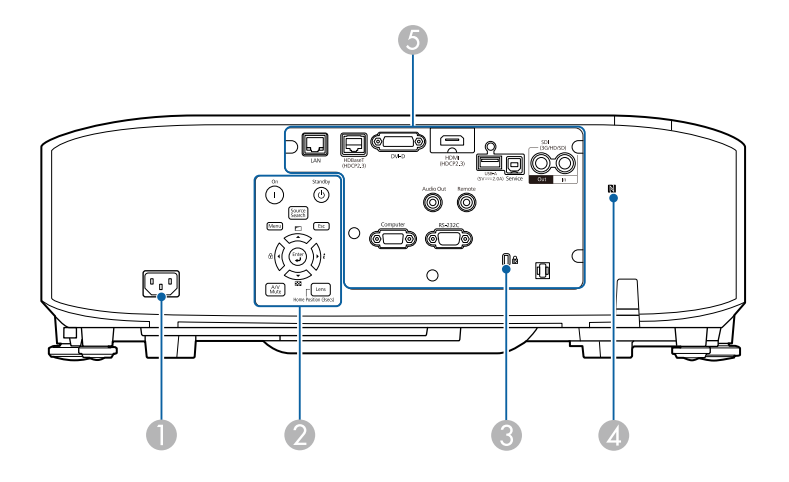

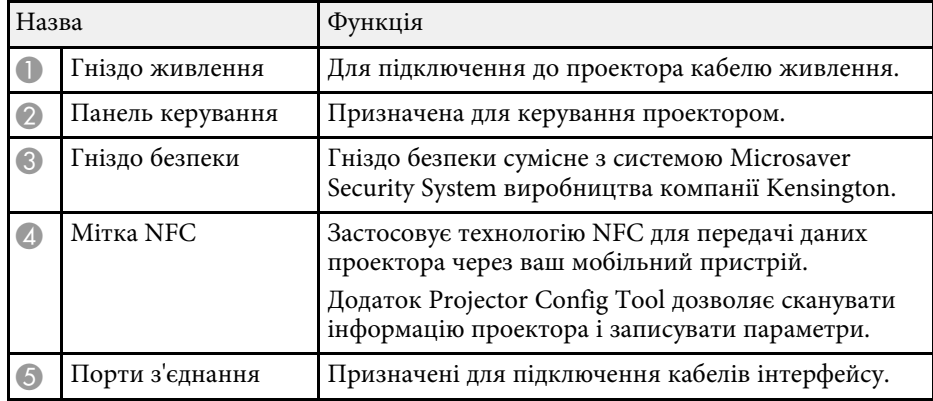

### **Деталі проектора: інтерфейс**

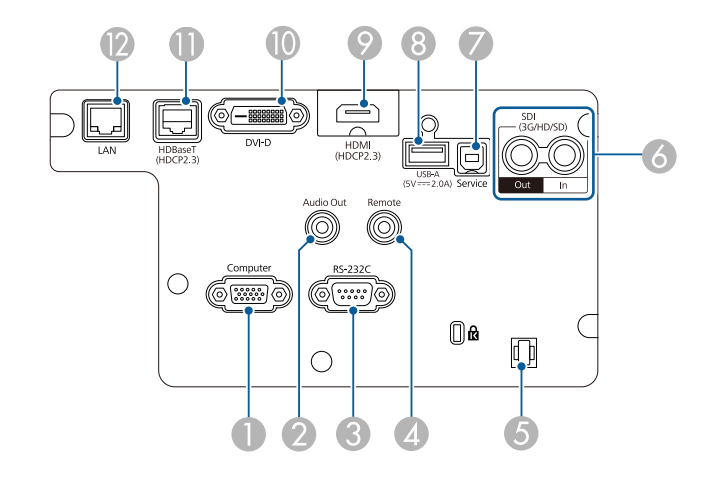

#### **Попередження**

- Перевірте форму та орієнтацію з'єднувачів на кабелі, який потрібно підключити. Якщо з'єднувач не заходить в порт, не застосовуйте силу. Пристрій або проектор може пошкодитися або працювати несправно.
- Не вмикайте джерело вхідного сигналу до того як підключите його до проектора. Це може призвести до пошкодження проектора.
- За необхідності користуйтесь перехідником для підключення до вхідного порту проектора.

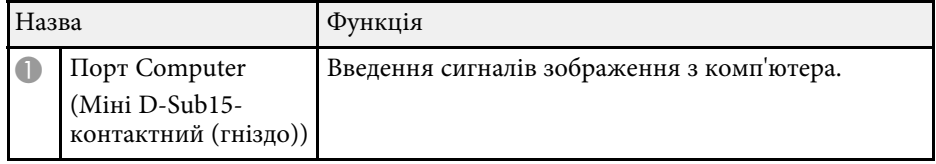

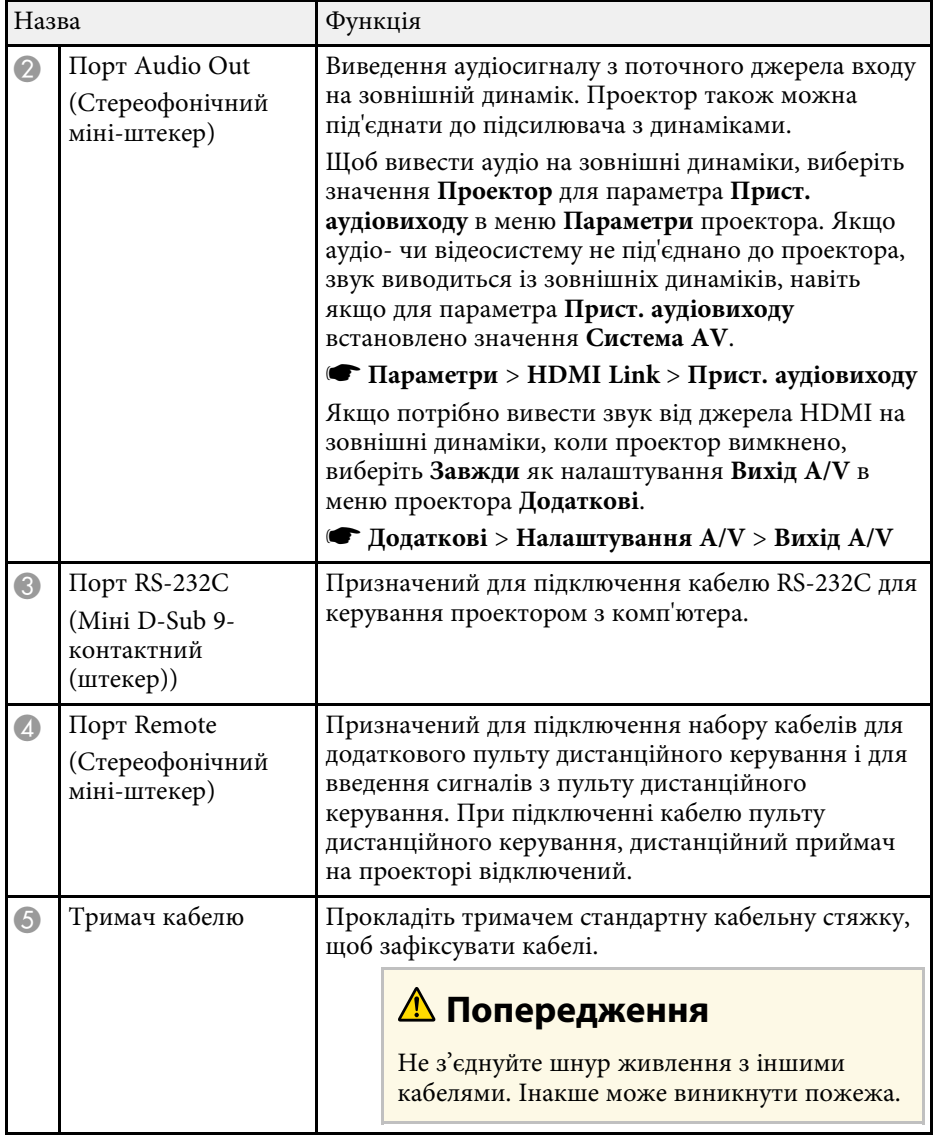

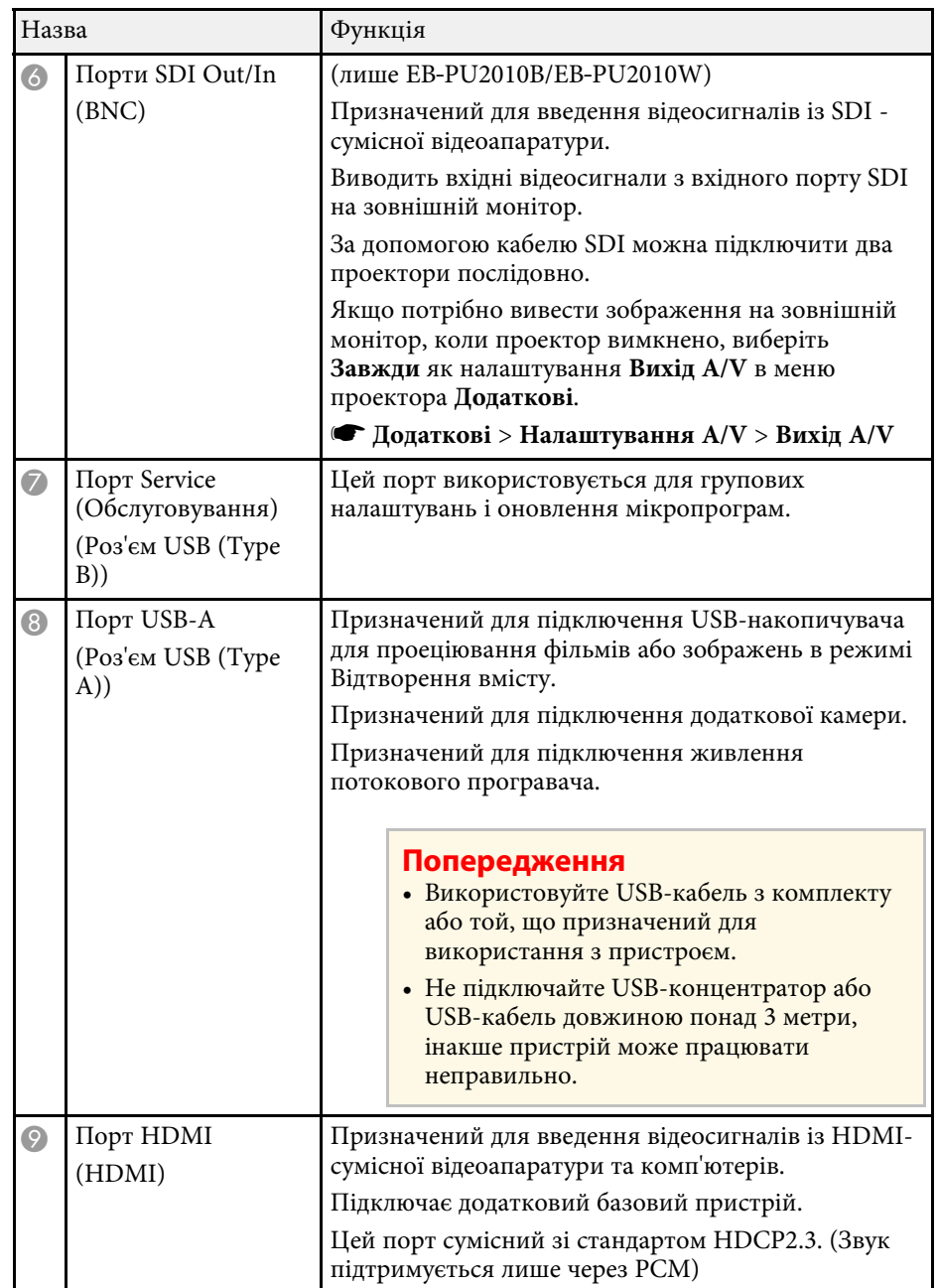

<span id="page-17-1"></span><span id="page-17-0"></span>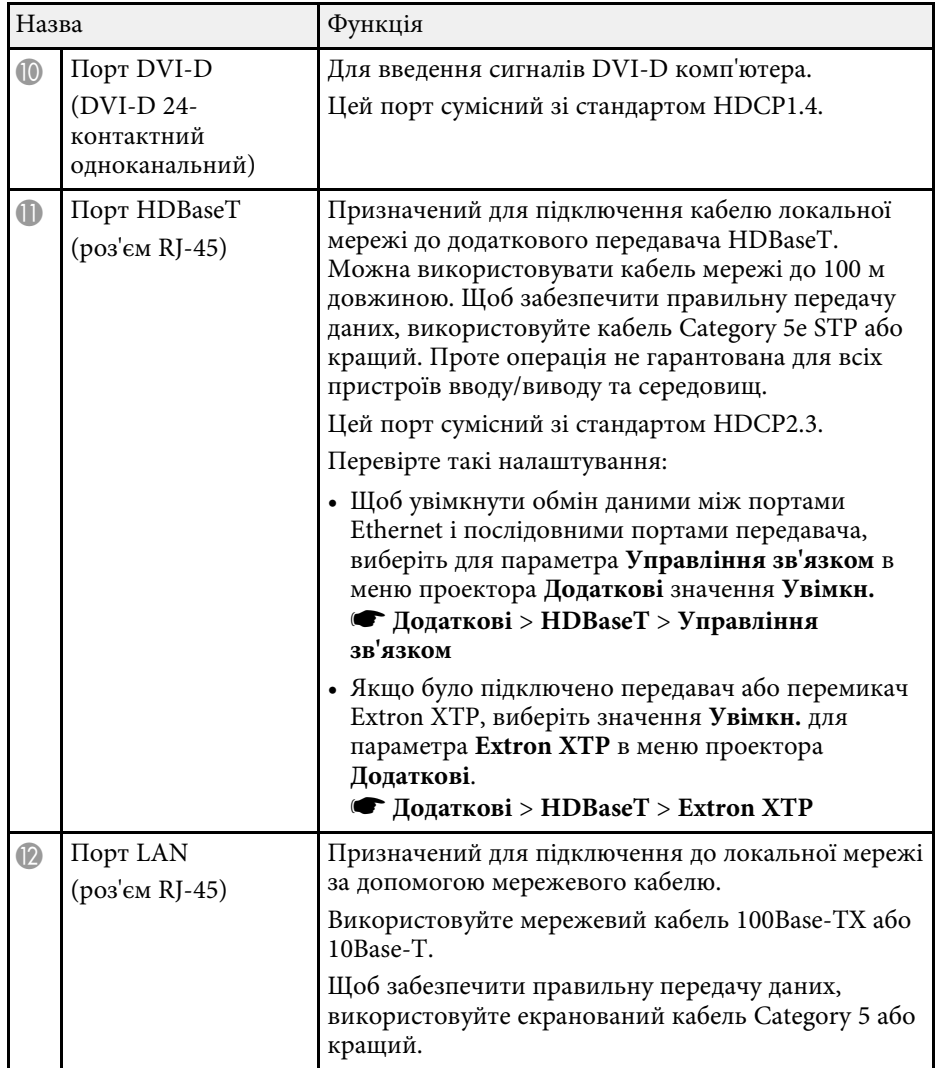

# **Деталі проектора: встановлені на основі**

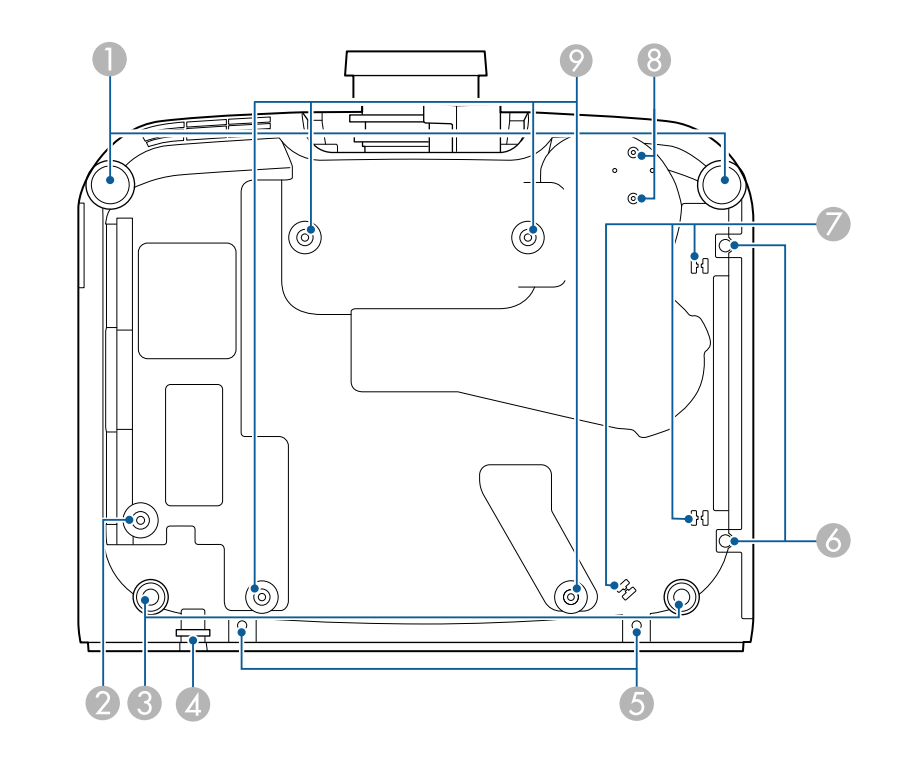

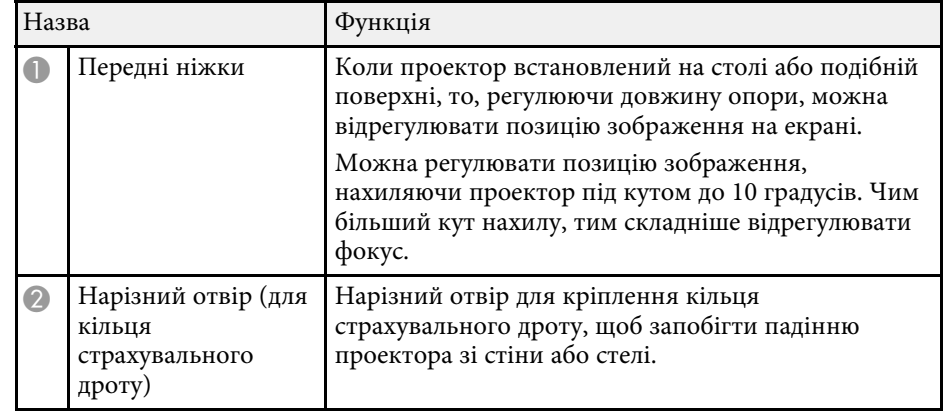

<span id="page-18-1"></span>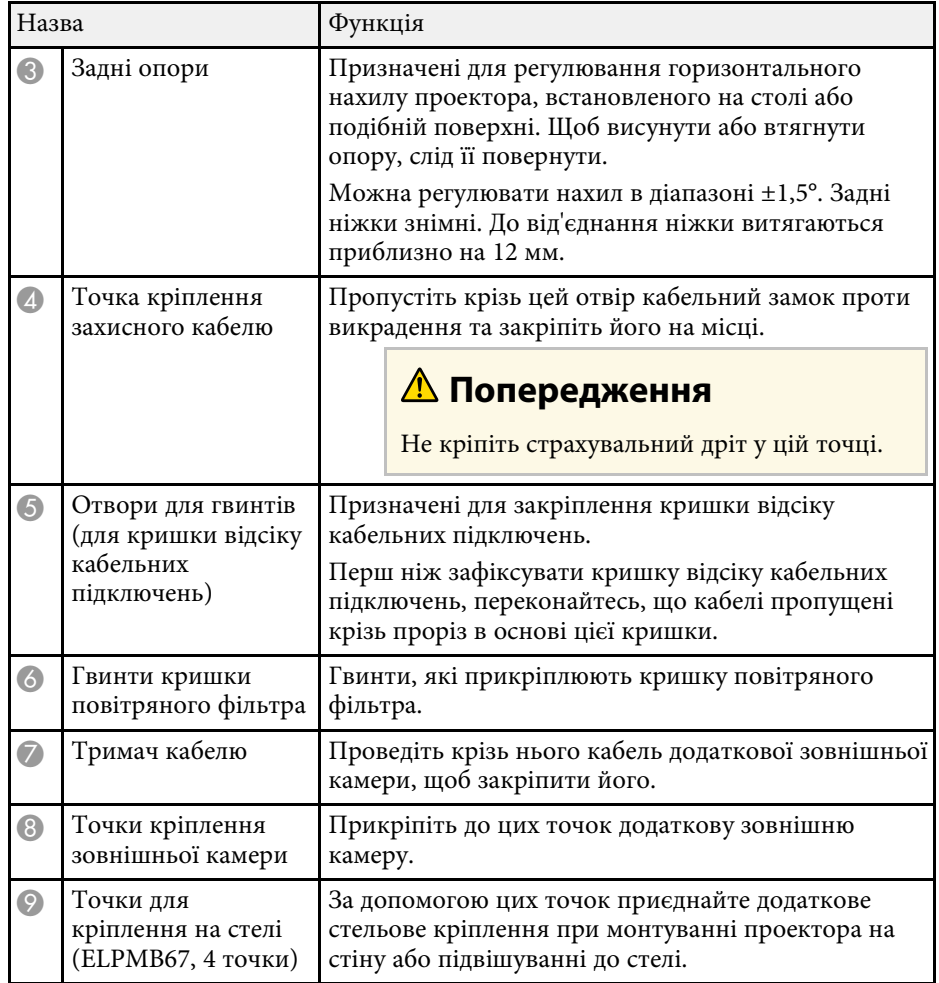

### <span id="page-18-2"></span>g **Пов'язані посилання**

• ["Встановлення страхувального дроту"](#page-18-0) стор.19

### <span id="page-18-0"></span>**Встановлення страхувального дроту**

При використанні додаткового кронштейну для монтажу на стелі можна установити страхувальний дріт, щоб запобігти падінню проектора зі стелі.

Закріпіть кільце болтом M6 × 15 мм, оснащеним комплектом страхувального дроту, і протягніть страхувальний дріт через кронштейн для монтажу на стелі, щоб закріпити, як показано на малюнку.

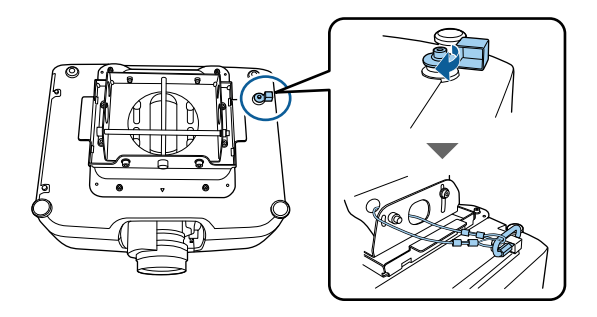

# **Деталі проектора: панель керування**

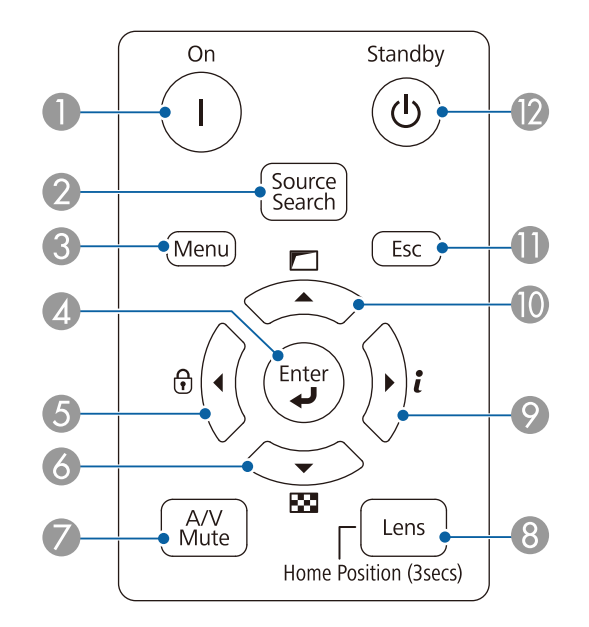

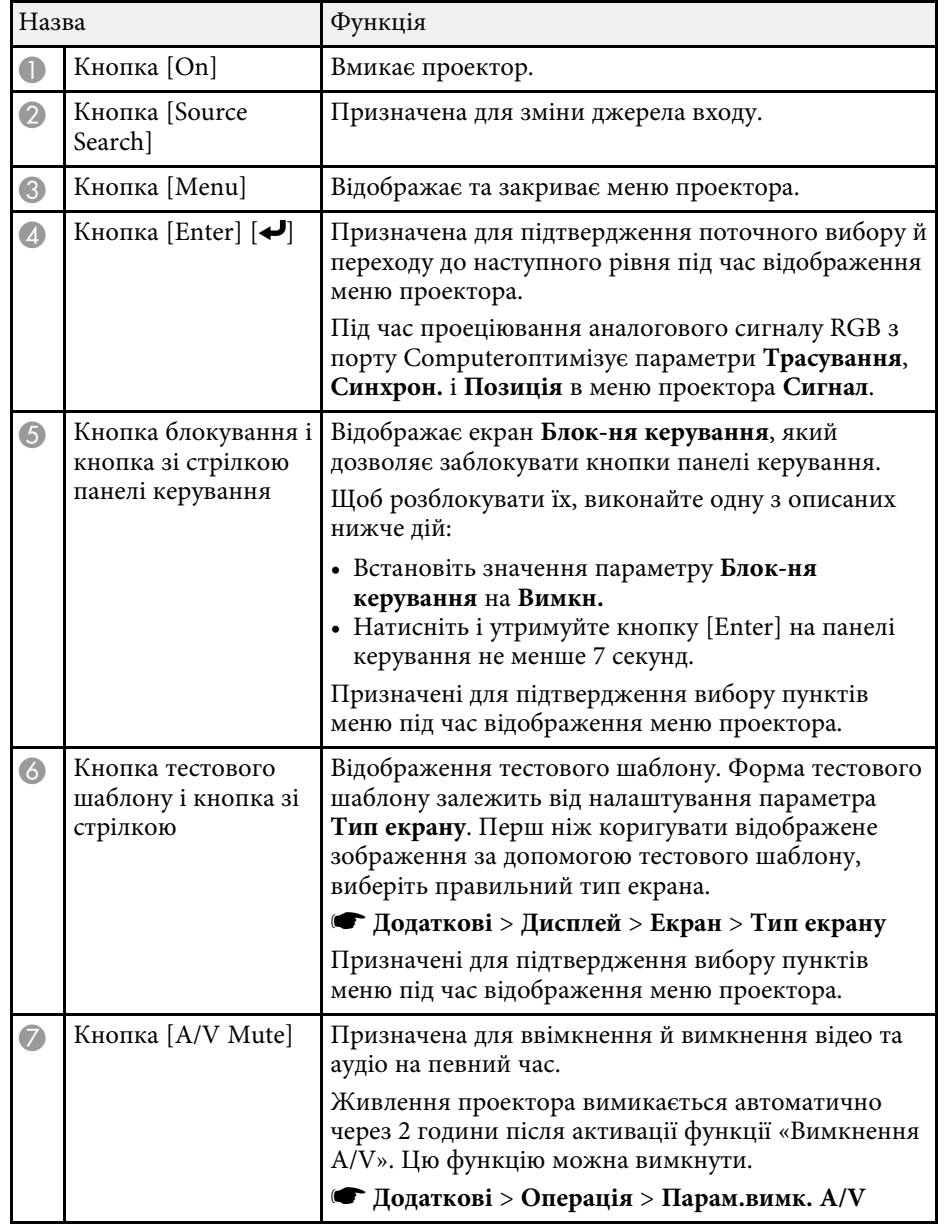

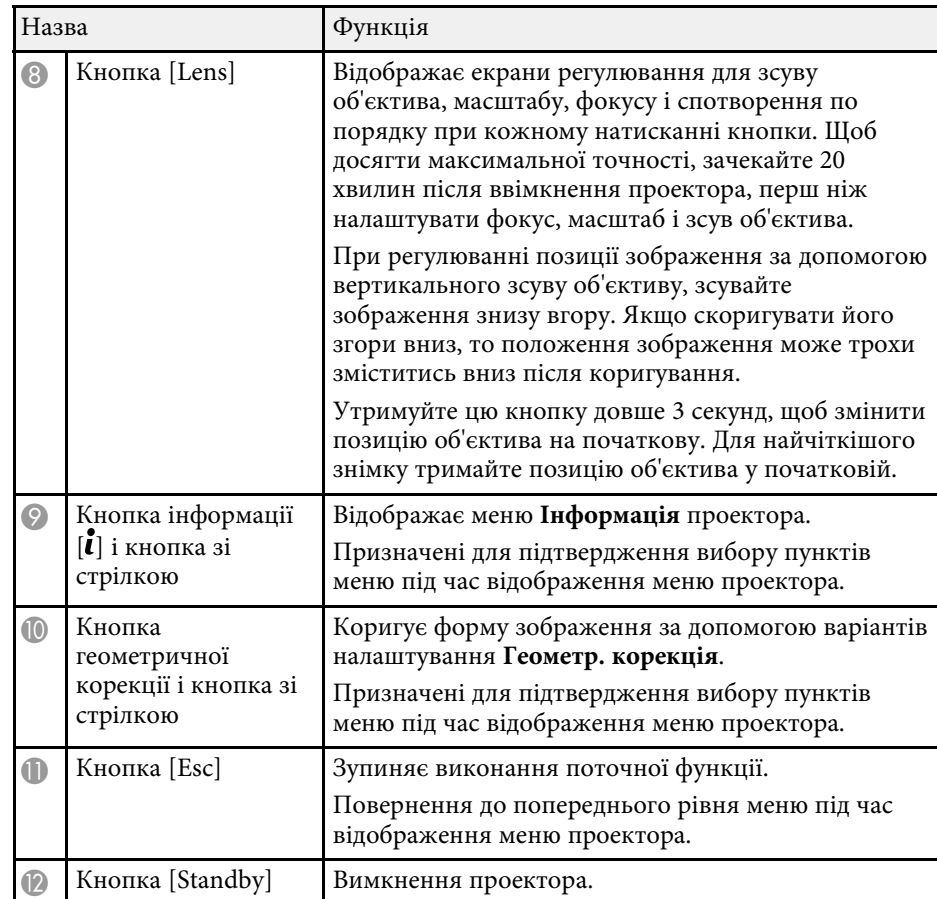

### g **Пов'язані посилання**

• ["Геометр. корекція"](#page-83-2) стор.84

# <span id="page-20-1"></span><span id="page-20-0"></span>**Деталі проектора: пульт дистанційного керування**

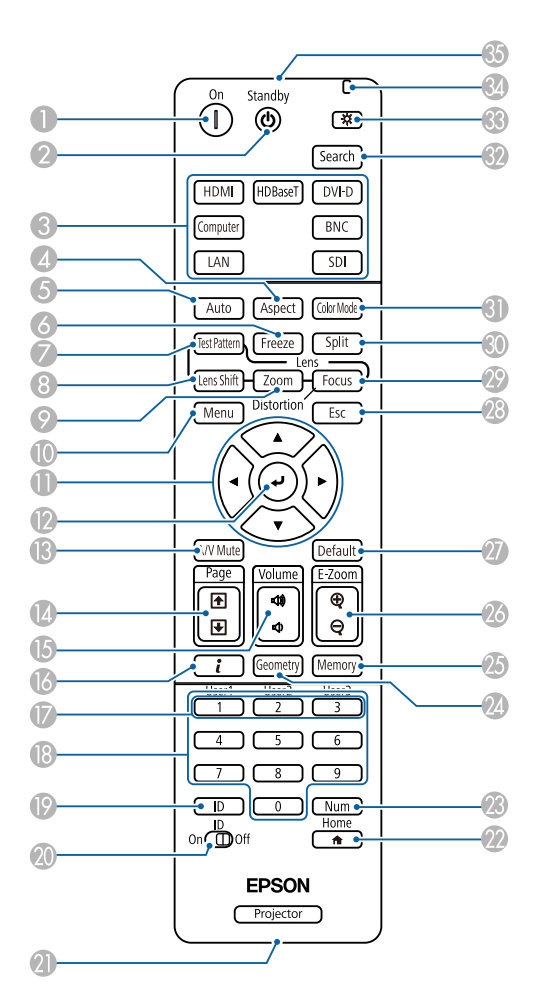

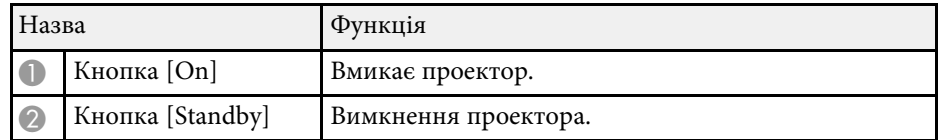

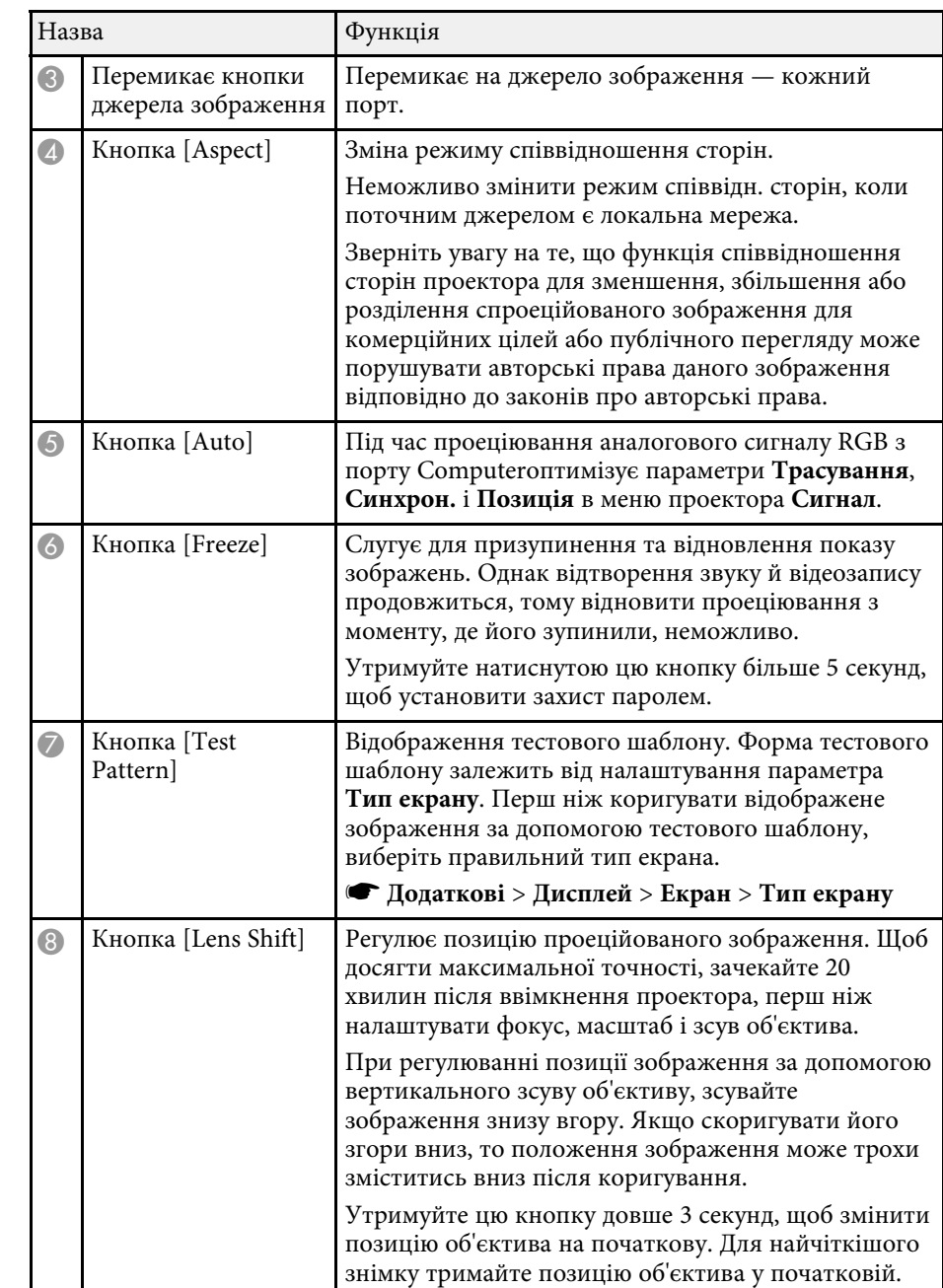

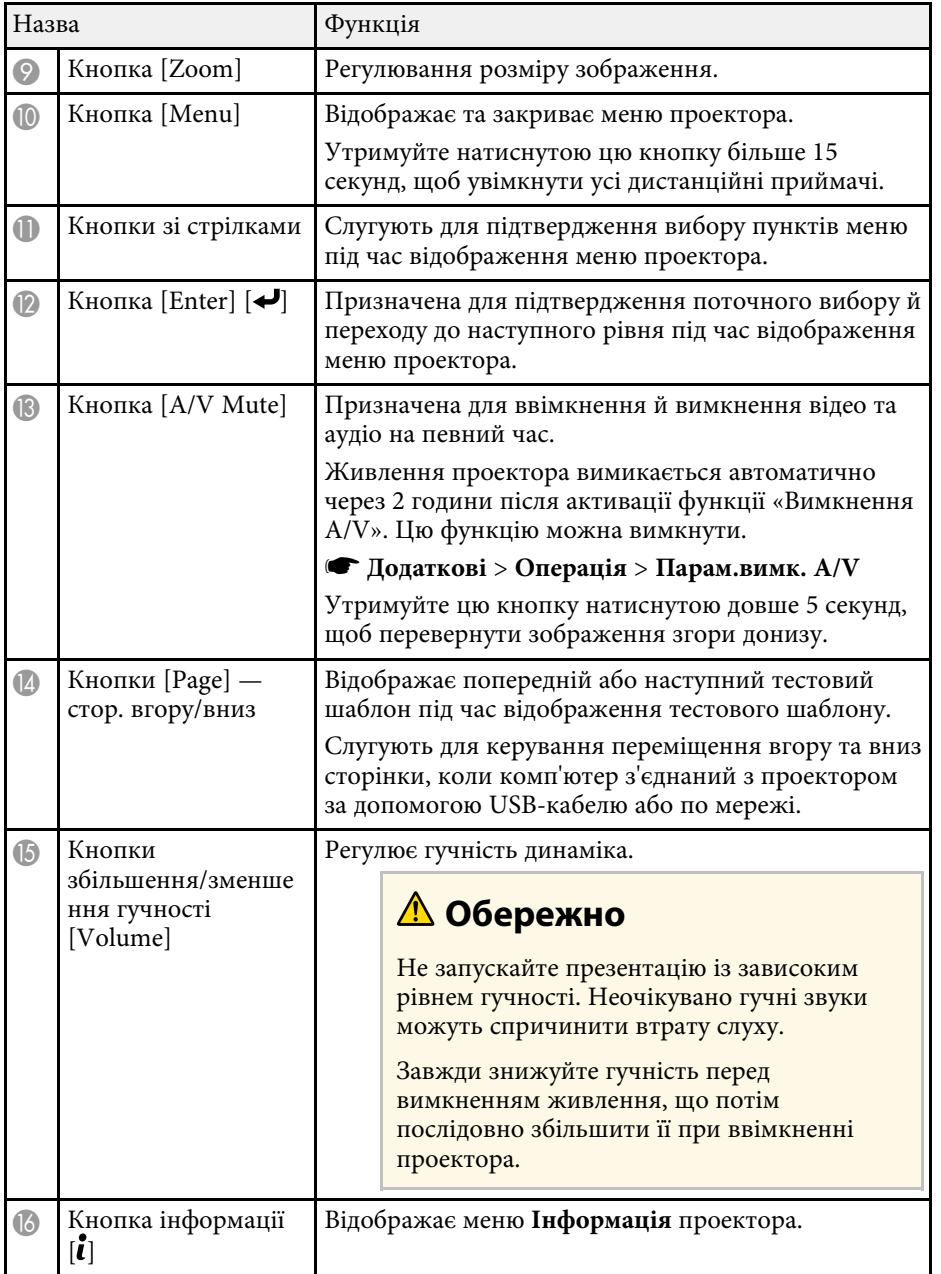

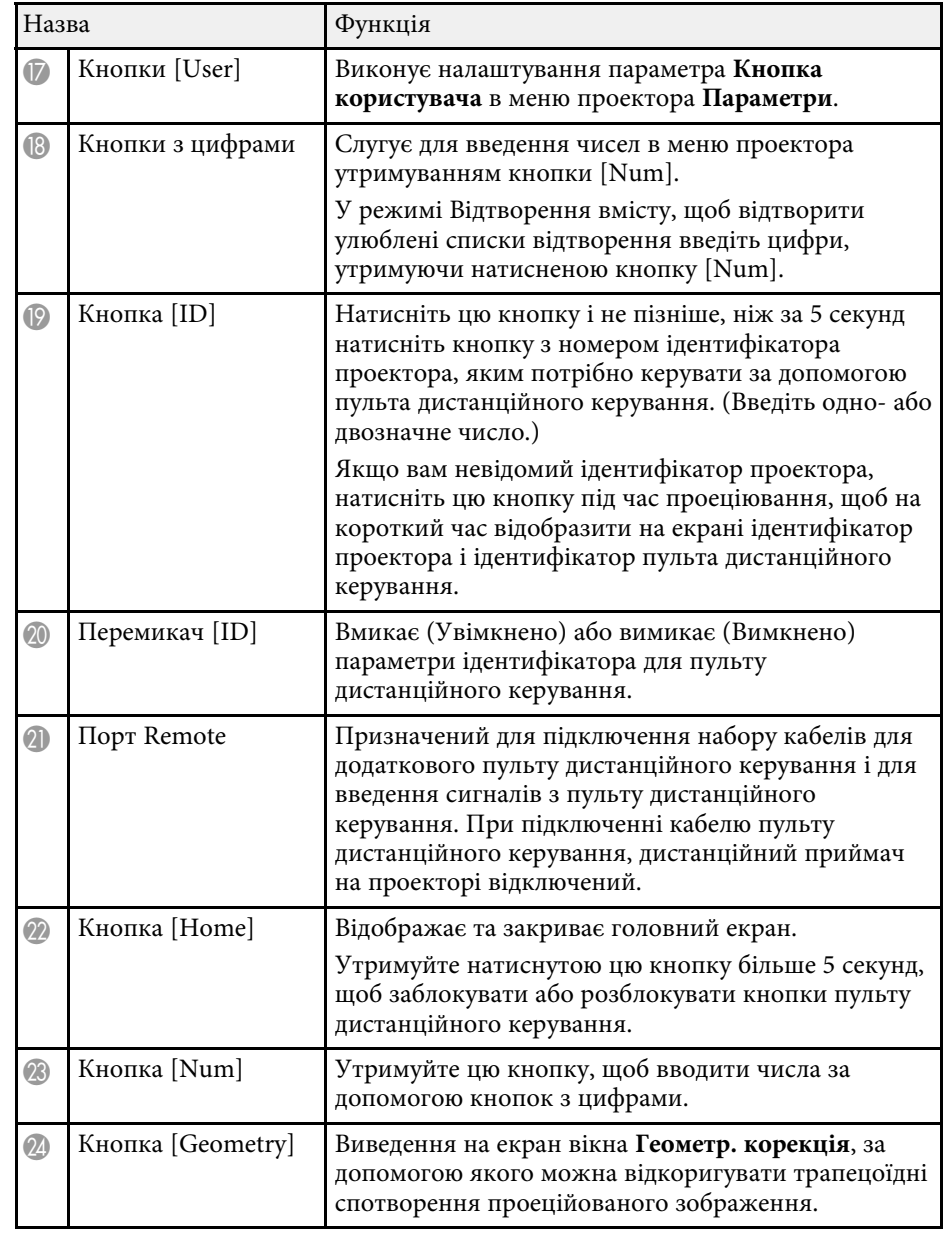

<span id="page-22-0"></span>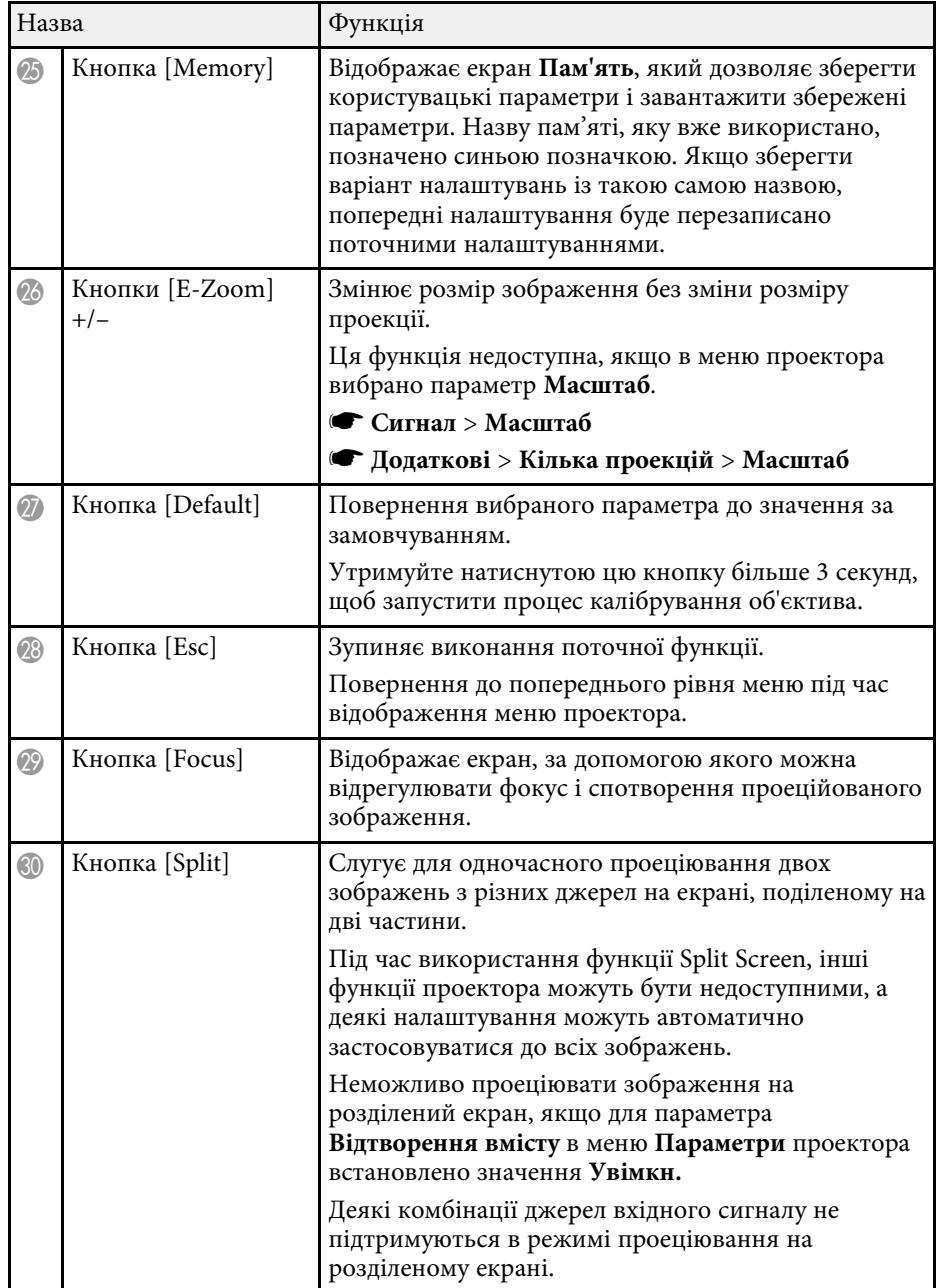

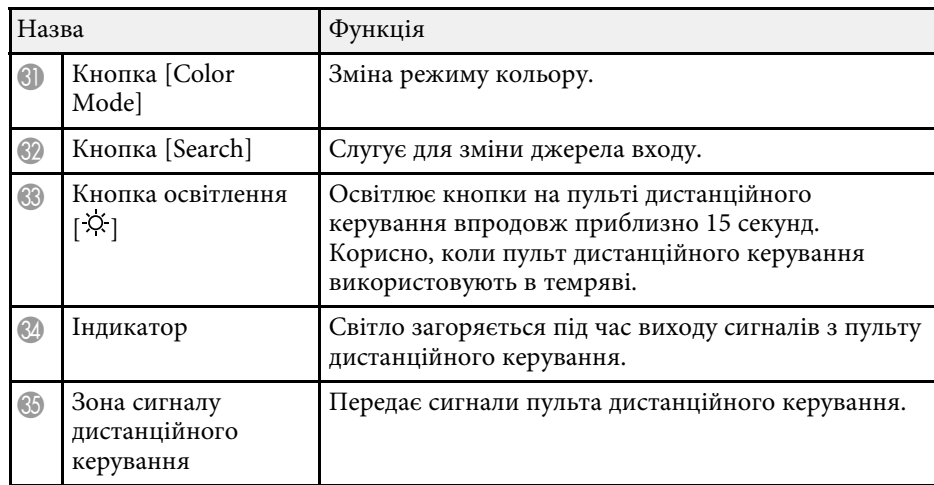

### g **Пов'язані посилання**

- • ["Встановлення батарей в пульт дистанційного керування"](#page-22-0) стор.23
- • ["Операції з пультом дистанційного керування"](#page-23-0) стор.24
- • ["Блокування клавіш на пульті дистанційного керування"](#page-24-0) стор.25
- • ["Захисний пароль"](#page-66-0) стор.67
- • ["Головний екран"](#page-51-0) стор.52
- • ["Геометр. корекція"](#page-83-2) стор.84
- • ["Пам'ять"](#page-89-3) стор.90
- • ["Split Screen"](#page-84-2) стор.85

### **Встановлення батарей в пульт дистанційного керування**

У пульті дистанційного керування використовуються дві батарейки типу AA, що постачаються в комплекті з проектором.

#### **Попередження**

Перед виконанням операцій з батареями обов'язково прочитайте *Інструкції з техніки безпеки*.

<span id="page-23-0"></span>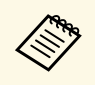

**Замініть батарейки**, щойно їх заряд буде вичерпано. У пульті дистанційного керування використовуються лужні або марганцеві батарейки типу AA.

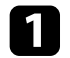

a Відкрийте кришку відділення для батарей, як показано нижче.

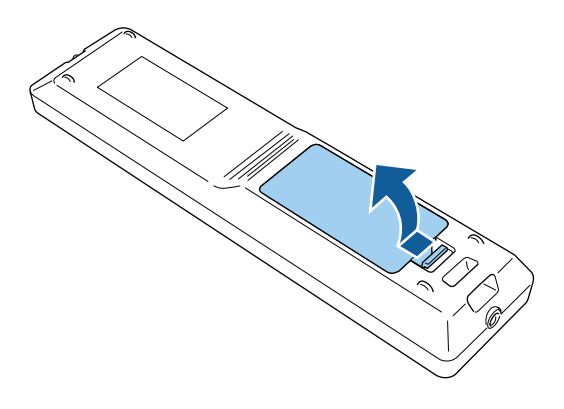

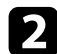

Якщо потрібно, вийміть використані батареї.

Використані батареї потрібно утилізувати відповідно до місцевих норм.

### Вставте батареї.

### **Попередження**

Щоб правильно встановити батареї, перевірте розташування знаків (+) і (–) у батарейному відділенні. Якщо батареї встановлено неправильно, може статися вибух або витік електроліту, що призведе до займання, пошкодження виробу чи травмування.

Закрийте кришку відділення для батареї та притисніть її, щоб вона стала на місце.

### **Операції з пультом дистанційного керування**

За допомогою пульту дистанційного керування можна керувати проектором практично з будь-якого кута кімнати.

Упевніться, що направляєте пульт дистанційного керування на приймачі проектора на відстані та під відповідним кутом, як показано нижче.

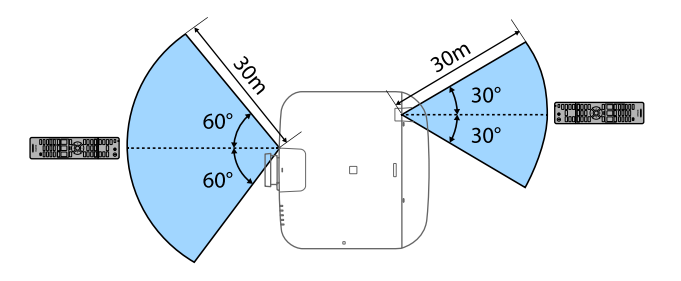

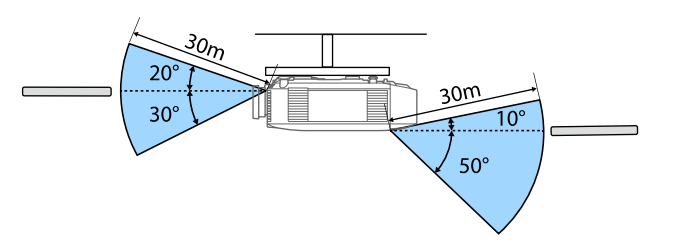

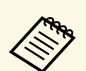

• Залежно від середовища, де встановлюється проектор, доступна<br>вілстань і кути можуть скорочуватись. відстань і кути можуть скорочуватись.

- Уникайте використання пульту дистанційного керування в умовах сильного флуоресцентного світла чи прямих сонячних променів, інакше проектор може не реагувати на команди. Якщо ви не плануєте використовувати пульт дистанційного керування впродовж тривалого часу, вийміть батареї.
- Якщо декілька проекторів застосовуються в одному приміщенні, або якщо навколо дистанційного приймача є перепони, робота проектора може ставати нестабільною через завади. Під'єднайте до проекторів додатковий кабельний комплект для дистанційного керування. Якщо кабельний комплект підключено, проектори працюють стабільно.

### <span id="page-24-0"></span>**Блокування клавіш на пульті дистанційного керування**

Певні клавіші на пульті дистанційного керування можна заблокувати.

Щоб заблокувати описані в цьому розділі клавіші на пульті дистанційного керування, натисніть на пульті дистанційного керування клавішу [Home] та утримуйте її впродовж приблизно 5 секунд.

Щоб розблокувати клавіші, знову натисніть клавішу [Home] та утримуйте її впродовж приблизно 5 секунд.

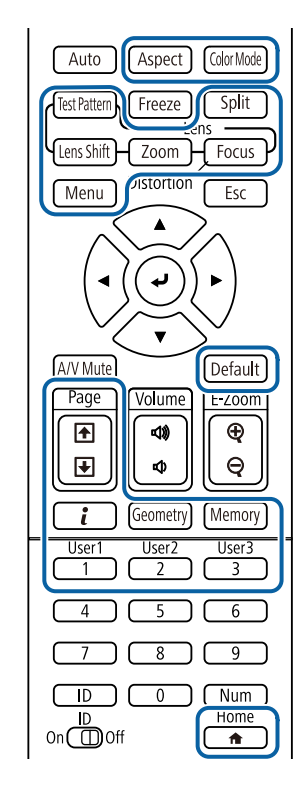

# <span id="page-25-1"></span><span id="page-25-0"></span>**Компоненти проектора – Зовнішня камера**

Додаткову зовнішню камеру можна прикріпити спереду на проектор або об'єктив. Спосіб установлення див. у посібнику до зовнішньої камери.

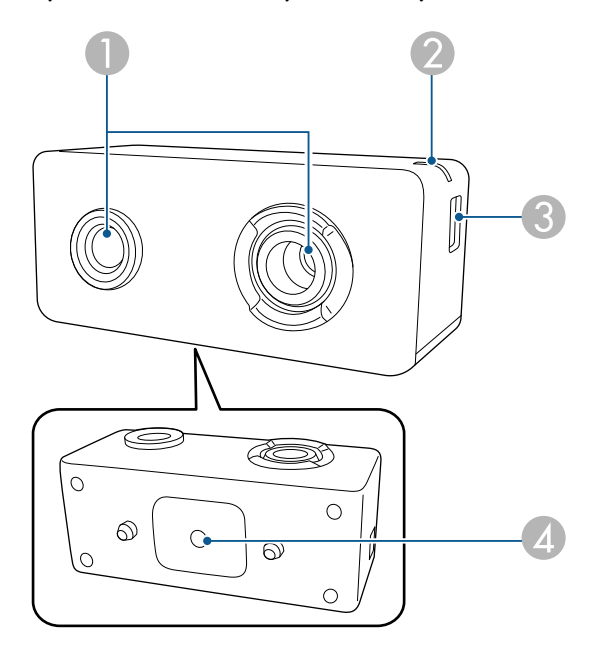

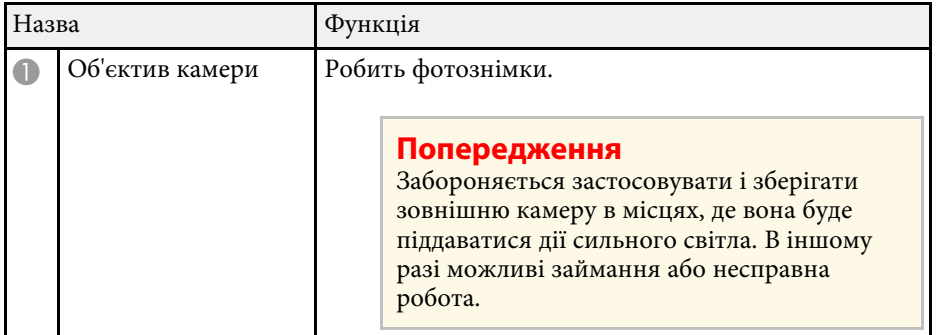

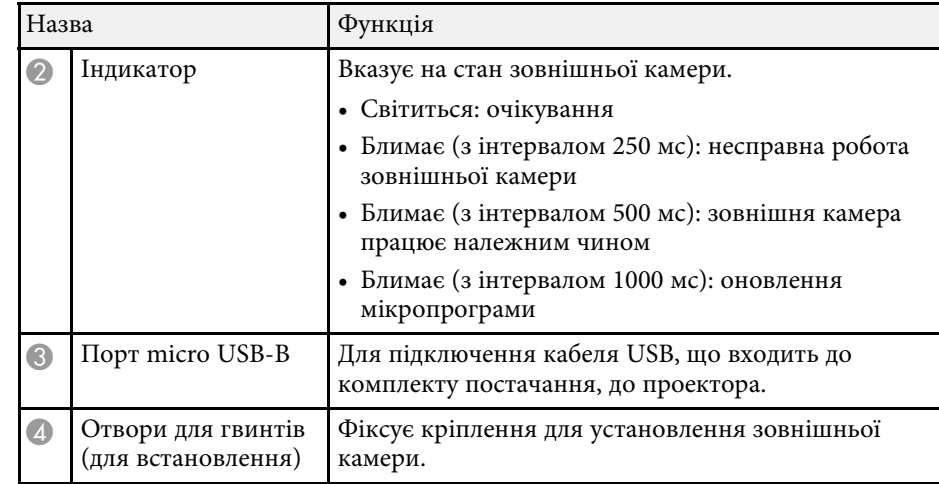

### g **Пов'язані посилання**

• ["Застосування зовнішньої камери"](#page-129-0) стор.130

# <span id="page-26-0"></span>**Налаштування проектора**

Щоб налаштувати проектор, виконуйте вказівки, що наведені в цих розділах.

### g **Пов'язані посилання**

- • ["Примітки про транспортування"](#page-27-0) стор.28
- • ["Запобіжні заходи під час встановлення"](#page-28-0) стор.29
- • ["Прикріплення і зняття об'єктиву"](#page-31-0) стор.32
- • ["Увімкнення живлення проектора"](#page-37-0) стор.38
- • ["З'єднання із дротовою мережею"](#page-39-0) стор.40
- • ["З'єднання з бездротовою мережею"](#page-41-0) стор.42
- • ["Безпечне HTTP-з'єднання"](#page-48-0) стор.49

<span id="page-27-0"></span>Усередині проектора міститься багато скляних деталей і точних компонентів. Щоб запобігти пошкодженню проектора під час його перевезення, дотримуйтеся таких вказівок.

### **Обережно**

Проектор не повинна переносити одна людина. Для розпакування або перенесення проектору потрібно мінімум дві людини.

### **Попередження**

- Зніміть об'єктив, якщо встановлено додатковий об'єктив.
- Якщо в проекторі немає об'єктива, приєднайте кришку, що була на оправі об'єктива на момент придбання проектора.

<span id="page-28-0"></span>Проектор можна встановити чи прикріпити до стелі під будь-яким горизонтальним чи вертикальним кутом. Під час встановлення проектора зверніть увагу на наведені нижче запобіжні заходи.

### **Д** Попередження

- Під час монтажу проектора на стелі або на стіні необхідно дотримуватись особливих правил. У разі неправильного встановлення проектора, він може впасти та призвести до пошкодження або травмування.
- Не використовуйте клей в точках для кріплення на стелі, щоб не випали гвинти, і не наносьте на проектор змазку, оливу та інші речовини. Інакше корпус проектора може тріснути, а проектор – впасти з кронштейна. Це може призвести до важкої травми для особи, що випадково опиниться під проектором, і пошкодити сам проектор.
- Не встановлюйте проектор у місцях з високою запиленістю та вологістю або в місцях, що зазнають впливу диму чи пари. Невиконання цієї вказівки може призвести до пожежі або ураження електричним струмом. Корпус проектора також може пошкодитися і вийти з ладу, що призведе до падіння проектора з кріплення.

#### **Приклади умов, які можуть призвести до падіння проектора внаслідок пошкодження**

- Місця, які зазнають впливу надмірної кількості диму або частинок олії в повітрі, наприклад, фабрики чи кухні
- Місця, в яких присутні летючі розчинники або хімічні речовини, наприклад, фабрики або лабораторії
- Місця, в яких проектор може зазнавати впливу миючих чи хімічних засобів, наприклад, заводи чи кухні
- Місця, в яких часто використовуються ароматичні олії, наприклад, кімнати для відпочинку
- Поруч із пристроями, які під час роботи виділяють надмірну кількість диму, частинки олії або піну

#### **Попередження**

• За допомогою гвинтів M6 (довжиною до 14 мм) закріпіть точки для кріплення на стелі та кронштейн у чотирьох точках.

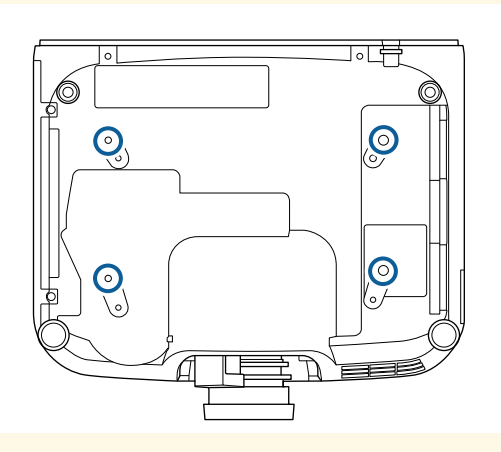

• Не стикуйте проектори безпосередньо один на одного.

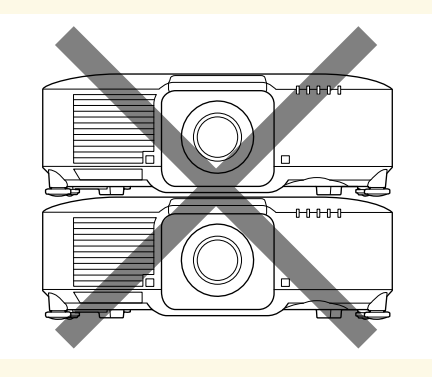

### **Місце встановлення**

### **Попередження**

Залиште вказаний обсяг вільного місця довкола проектора, щоб не блокувати випускний отвір і отвір повітрозабірника проектора.

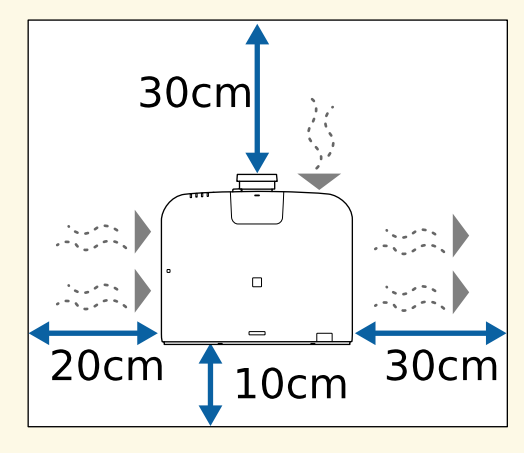

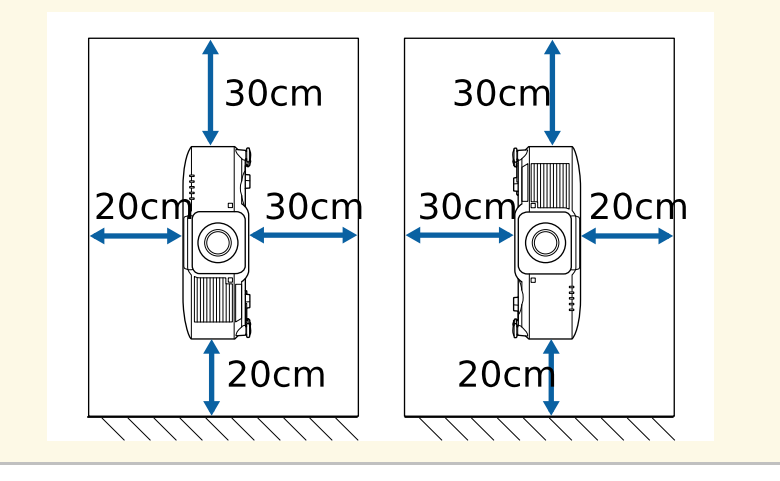

**Місце встановлення (коли поруч установлюються декілька проекторів)**

#### **Попередження**

• Установлюючи декілька проекторів поруч, переконайтеся, що гаряче повітря з випускних отворів не потраплятиме в отвори повітрозабірника інших проекторів.

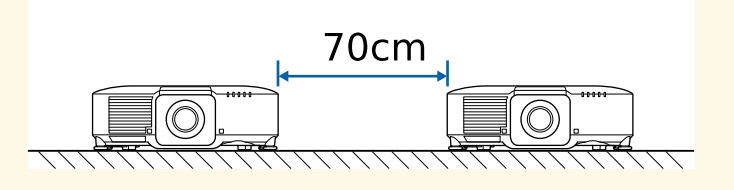

• Якщо між проекторами встановлено перегородження, відстань між проекторами можна зменшити.

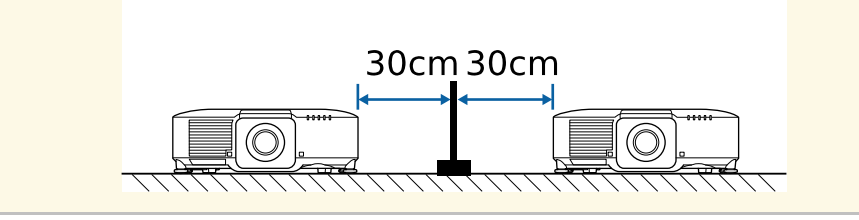

**Місце встановлення (при встановленні додаткового зовнішнього повітряного фільтру)**

### **Попередження**

Якщо на проектор встановлюється додатковий зовнішній повітряний фільтр, переконайтесь, що навколо проектора залишається достатньо вільного місця.

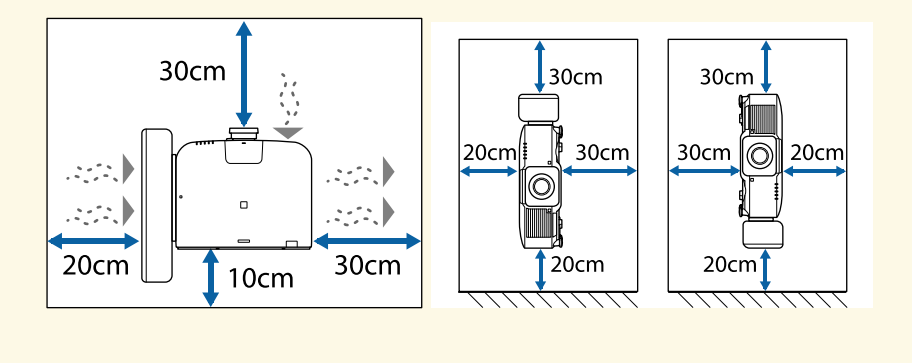

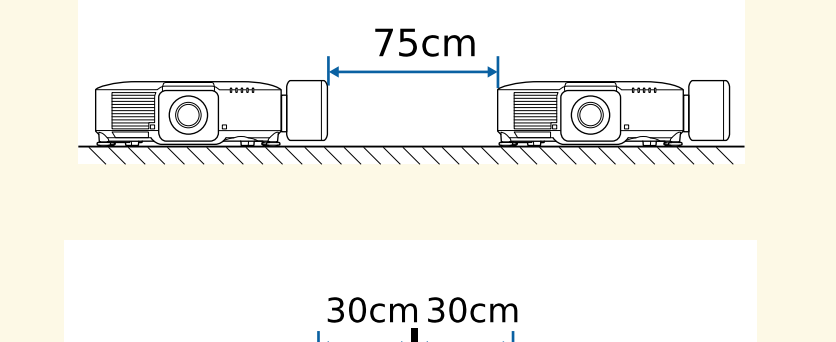

 $\overline{\copyright}$ 

<span id="page-31-0"></span>Щоб прикріпити або зняти об'єктив, дотримуйтесь інструкцій у цьому розділі.

### **Д** Попередження

Перед прикріпленням або зняттям об'єктиву, впевніться, що вимкнули проектор і від'єднали шнур живлення. Інакше вас може вдарити електричним струмом.

### **Попередження**

- Якщо всередину проектора потрапляє пил або бруд, якість проекції погіршується, що може спричинити несправність. Під час роботи дотримуйтеся наведених нижче запобіжних заходів.
- Впевніться, що передня частина проектору не спрямована вгору, коли ви торкаєтесь об'єктиву або знімаєте його.
- Знімайте об'єктив лише за необхідності.
- Зберігайте проектор зі встановленим об'єктивом.
- Не торкайтесь об'єктиву голими руками, щоб не залишити відбитків і не пошкодити поверхню об'єктиву.

#### g **Пов'язані посилання**

- • ["Прикріплення об'єктиву"](#page-31-2) стор.32
- • ["Зняття об'єктиву"](#page-35-1) стор.36

### <span id="page-31-2"></span><span id="page-31-1"></span>**Прикріплення об'єктиву**

Можна прикріпити сумісні об'єктиви до проектора.

Інформацію про встановлення ультракороткофокусного зумоб'єктива див. у *Посібнику користувача*, що постачається разом з об'єктивом.

Зніміть кришку об'єктива з проектора.

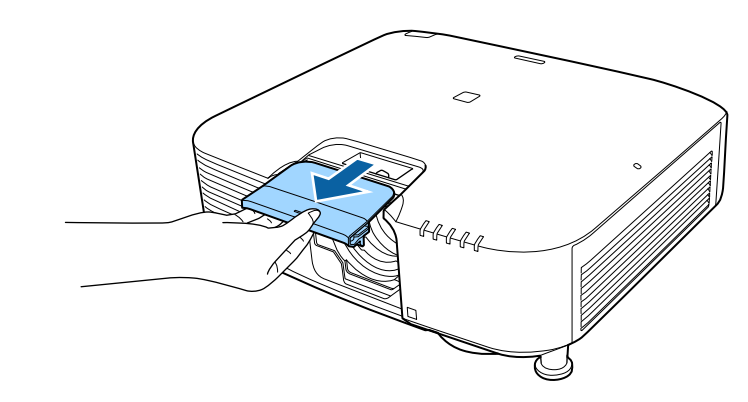

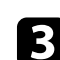

c Якщо потрібно, вийміть заглушку.

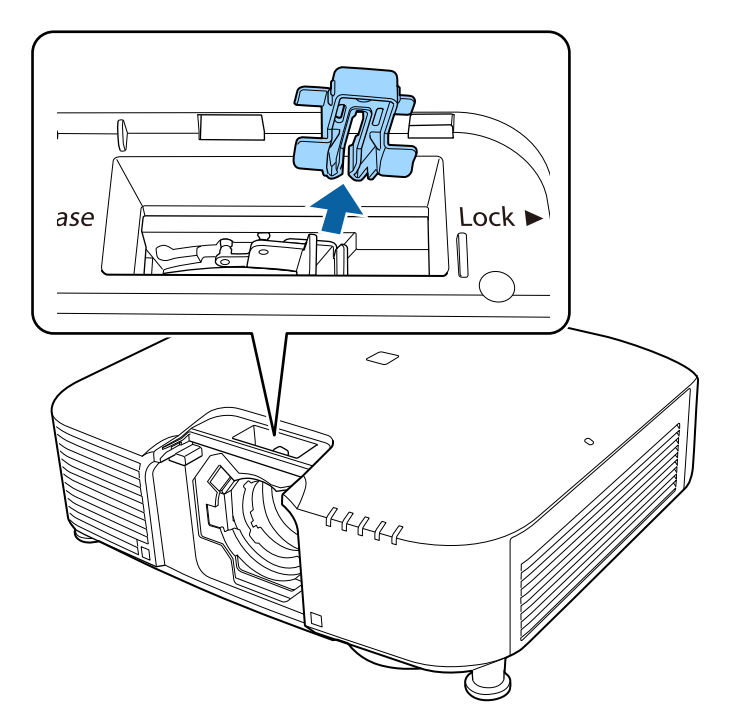

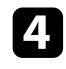

d Притисніть важіль блокування і пересуньте його в позицію

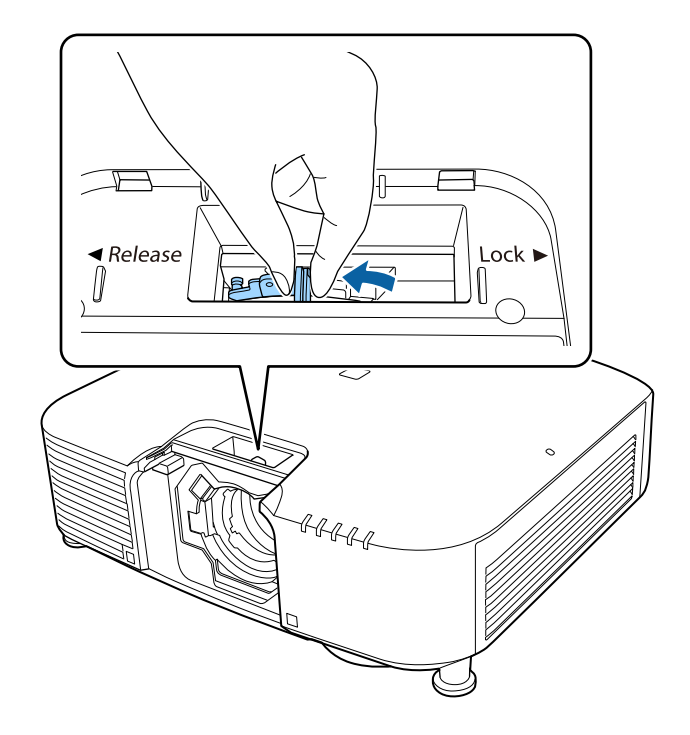

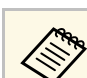

**Release**. a При використанні одного з наступних об'єктивів прикріпіть кришку з'єднувача об'єктива, щоб захистити порт.

- ELPLS04
- ELPLU02
- ELPLR04
- ELPLW04
- ELPLM06/ELPLM07
- ELPLL07

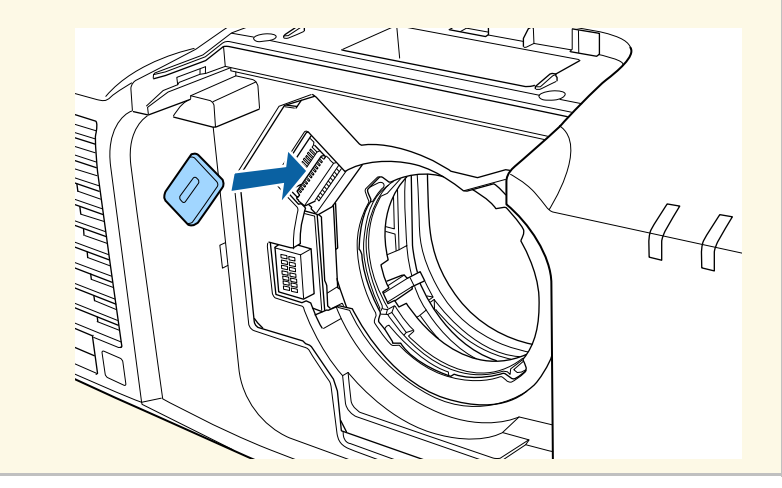

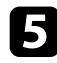

e Вставте об'єктив безпосередньо у гніздо об'єктиву проектора білою Вставте об'єктив безпосередньо у гніздо об'єктиву проектора білою **Семария Притримуйте об'єктив, потім притисніть важіль** блокування і пересуньте його в позицію Lock.

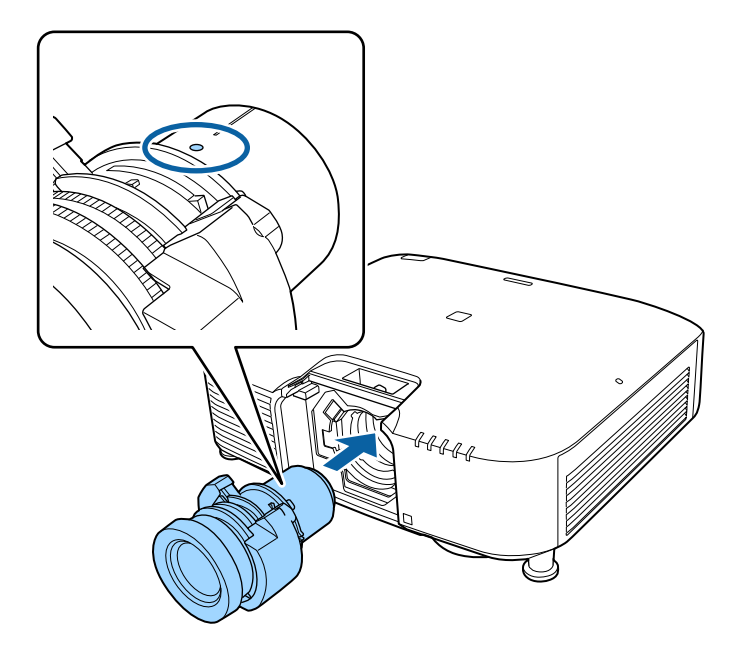

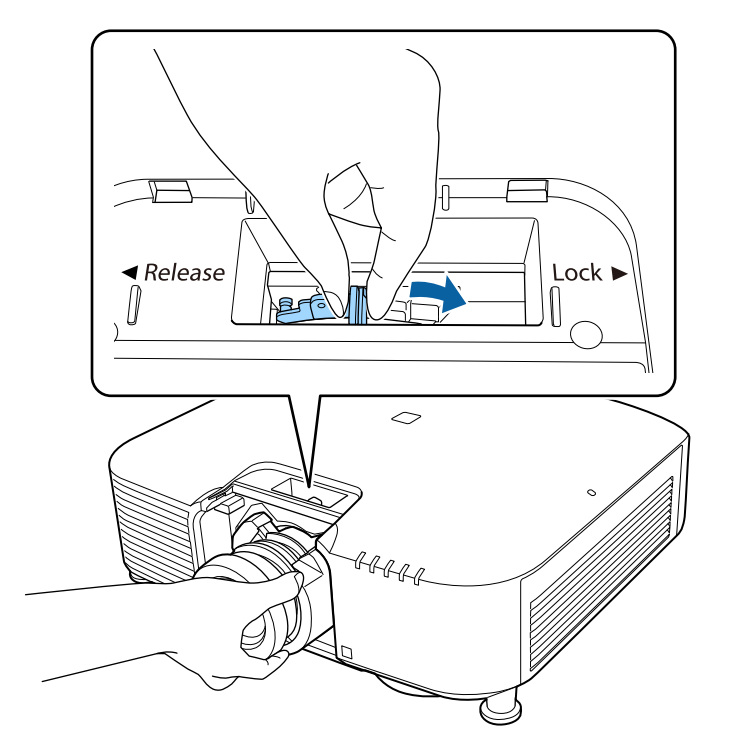

Впевніться, що об'єктив не відокремлюється.

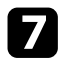

g Повторно встановіть заглушку.

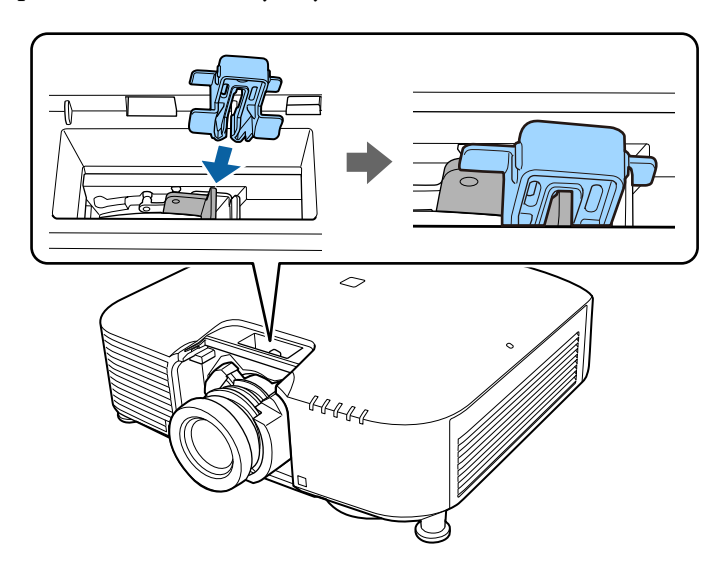

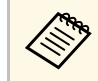

**важіль надійно тримається навіть без використання** блокування важелю, але це є додатковим заходом безпеки.

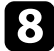

Встановіть кришку об'єктива.

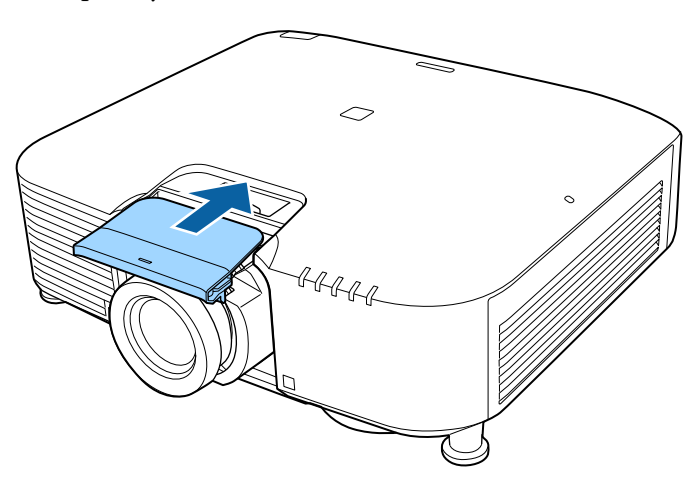

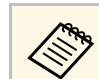

 $\overbrace{\lll}$  При проеціюванні вниз рекомендується закріпити кришку об'єктива доступними на ринку гвинтами (M3×12 мм).

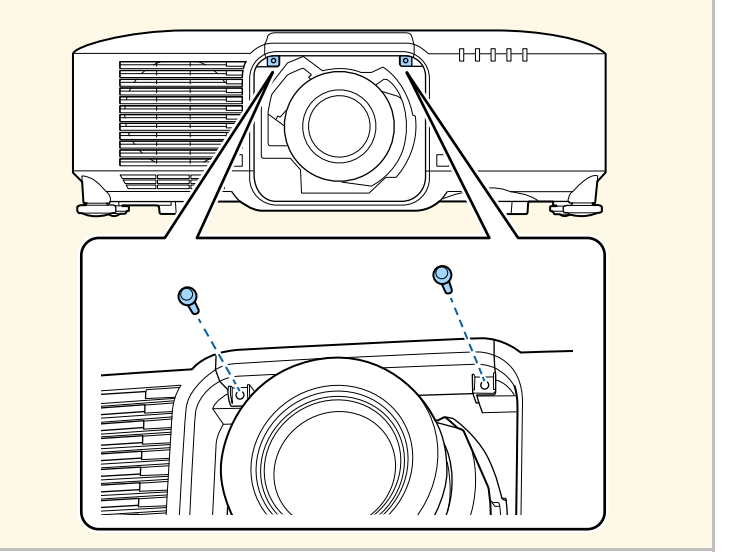

i Якщо під час вмикання проектора спливає пропозиція калібрувати об'єктив, виберіть **Так**.

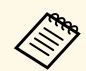

• Калібрування об'єктиву допомагає проектору правильно обирати позицію об'єктиву і діапазон регулювання, а для його виконання потрібно не більше 100 секунд. Після завершення калібрування об'єктив повертається у ту ж позицію, в якій він знаходився до калібрування. Наступні об'єктиви повертаються до стандартної позиції.

- ELPLX01/01S
- ELPLX01W/01WS
- ELPLX02/02S
- ELPLX02W/02WS
- Якщо після прикріплення об'єктиву не з'явиться жодного повідомлення, виконайте калібрування об'єктиву за допомогою одного з наступних методів.
	- Натисніть і утримуйте кнопку [Default] на пульті дистанційного керування впродовж приблизно 3 секунд.
- Змінити меню проектора:

#### s **Додаткові** > **Операція** > **Калібр. об'єктива**

- <span id="page-35-1"></span><span id="page-35-0"></span>• Якщо не відкалібрувати об'єктив, наступні функції можуть працювати неправильно.
- $\bullet$  Фокус
- Спотворення
- Масштаб
- Зсув об'єктива
- Пам'ять (Позиція об'єктиву)

#### **Попередження**

Якщо відображається значок, який вказує, що відкалібрувати об'єктив не вдалося, зніміть об'єктив і встановіть його знову. Якщо повідомлення продовжує відображатись, зупиніть користування проектором, вийміть вилку з електричної розетки та зверніться до Epson за допомогою.

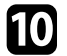

j При використанні одного з наступних об'єктиві виберіть параметр **Тип лінзи** в меню проектора відповідно до об'єктиву, який використовується, щоб виконати корекцію спотворення правильно.

- ELPLU02
- ELPLR04
- ELPLW04
- ELPLM06/ELPLM07
- ELPLL07
- s **Додаткові** > **Операція** > **Додатково** > **Тип лінзи**

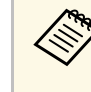

Якщо ви проеціюєте зі стола або іншої плоскої поверхні, зображення може бути нахиленим в залежності від об'єктиву. Відрегулюйте нахил зображення за допомогою передньої і задньої опори.

## **Зняття об'єктиву**

Можна зняти об'єктив, щоб замінити його на інший.

### **Обережно**

Зачекайте принаймні 30 хвилин після вимкнення проектора, щоб зняти або замінити об'єктив. Якщо торкнутись об'єктива перш, ніж він охолоне, можна отримати опіки.

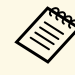

a Проектор використовує лазер як джерело світла. В якості запобіжного заходу джерело світла вимикається після зняття об'єктива. Прикріпіть об'єктив, а потім натисніть кнопку [On], щоб знов увімкнути проектор.

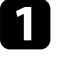

a Утримуйте натиснутою кнопку [Lens Shift] (на пульті дистанційного керування) або [Lens] (на панелі керування) близько 3 секунд, щоб пересунути об'єктив у вихідне положення.

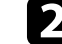

b Вимкніть проектор і від'єднайте кабель живлення.

• ELPLS04
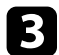

c Зніміть кришку об'єктива з проектора.

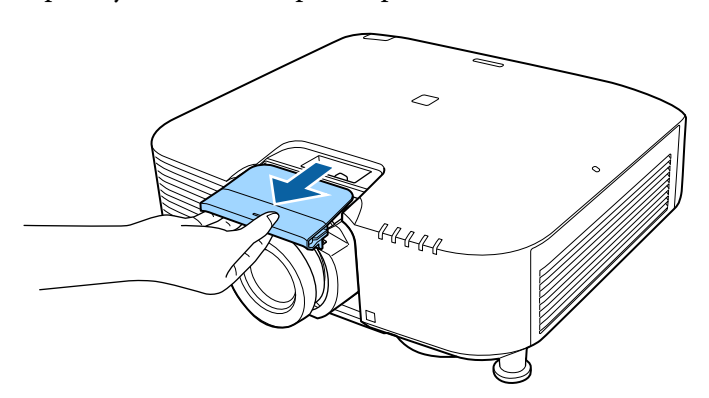

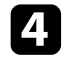

d Якщо потрібно, вийміть заглушку.

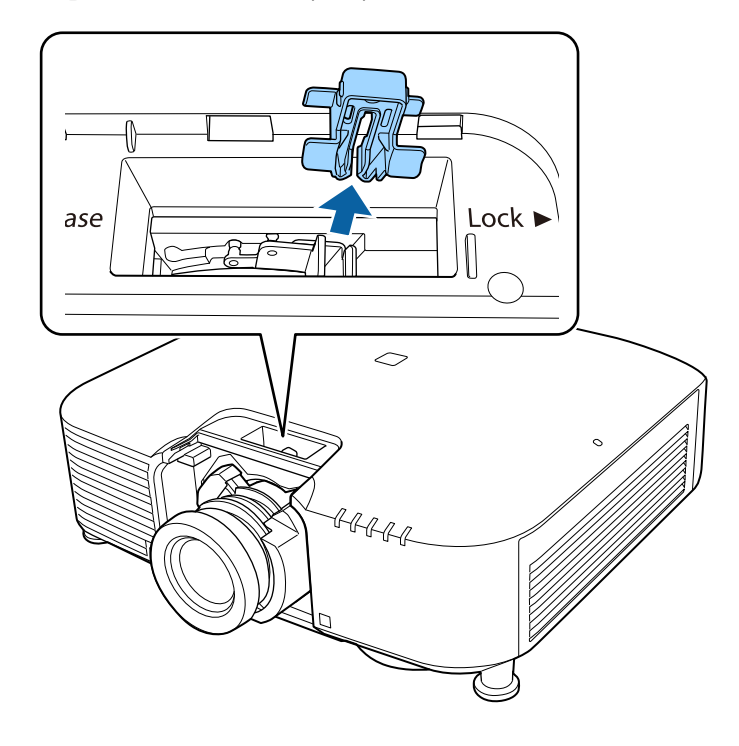

e Притримуйте об'єктив під час притиснення важелю блокування і переведіть його у позицію **Release**.

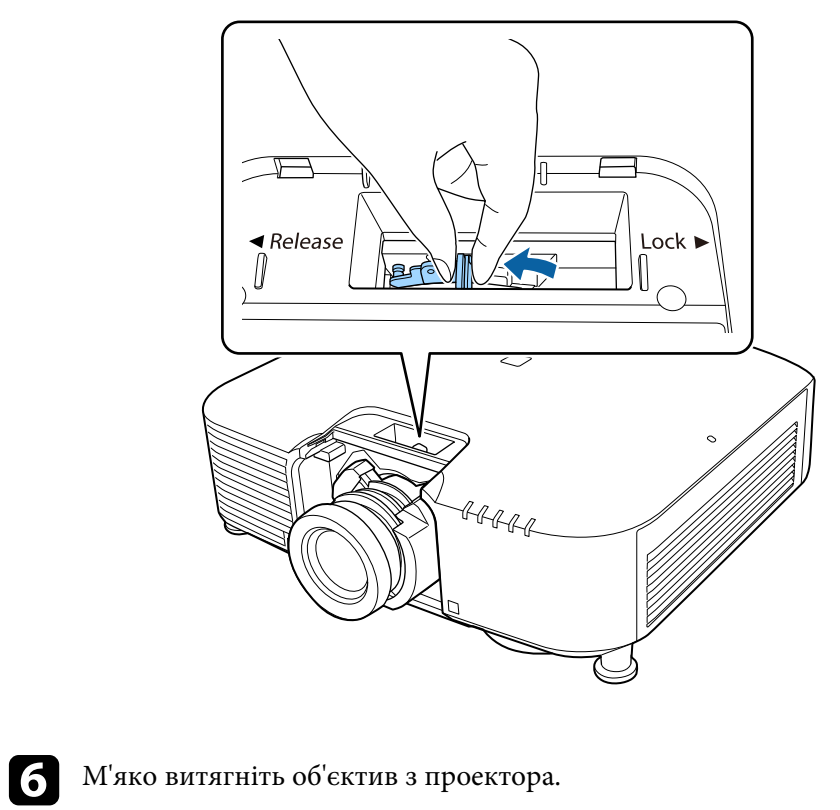

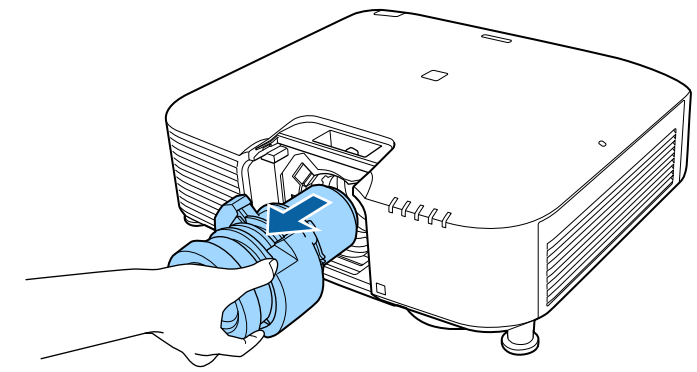

Дотримуйтеся інструкцій у цих розділах, щоб увімкнути живлення проектора.

#### g **Пов'язані посилання**

- • ["Увімкнення проектора"](#page-37-0) стор.38
- • ["Вимкнення проектора"](#page-38-0) стор.39

### <span id="page-37-0"></span>**Увімкнення проектора**

Увімкніть комп'ютер або відеообладнання, яке плануєте використовувати, після ввімкнення проектора.

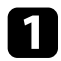

a Підключіть кабель живлення до гнізда живлення проектора та вставте його в електророзетку.

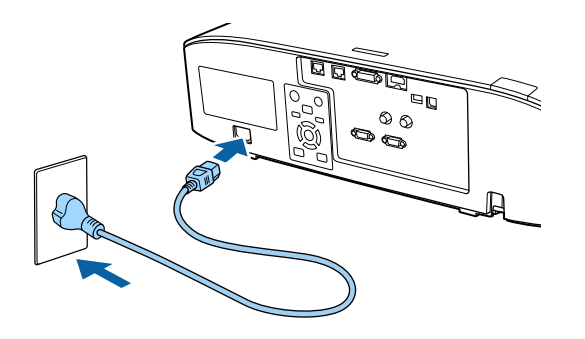

Індикатор живлення проектора засвітиться блакитним кольором. Це означає, що до проектора надходить живлення, однак він ще не ввімкнений (перебуває в режимі очікування).

b Натисніть кнопку [On] на панелі керування або на пульті дистанційного керування, щоб увімкнути проектор.

Проектор видасть короткий звуковий сигнал, а індикатор стану буде блимати синім кольором під час розігріву проектора. Щойно проектор розігріється, індикатор стану припинить блимати й засвітиться синім.

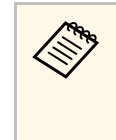

- a Якщо в меню проектора **Додаткові** ввімкнено параметр **Швидкий запуск**, після наступного натискання кнопки живлення проектор буде готовий до роботи за декілька секунд.
- s **Додаткові** > **Операція** > **Швидкий запуск**

Якщо зображення, що проеціюється, не видно, виконуйте вказівки нижче.

- Увімкніть підключений комп'ютер або відеопристрій.
- Змініть виведення зображення з комп'ютера, якщо використовується ноутбук.
- Вставте DVD або інший відеоносій та натисніть кнопку відтворення (за потреби).
- Натисніть кнопку [Search] на пульті дистанційного керування або панелі керування, щоб знайти джерело.
- Вкажіть бажане джерело відеосигналу, натиснувши відповідну кнопку на пульті дистанційного керування.
- Якщо з'явиться Головний екран, виберіть джерело проекції.

### **Попередження**

- Не дивіться в об'єктив проектора, коли джерело світла ввімкнено. Це може призвести до порушення зору, і особливо небезпечно для дітей.
- Перші ніж вмикати проектор на відстані за допомогою пульту дистанційного керування, переконайтеся, що ніхто не дивиться в об'єктив.
- Під час проеціювання не затуляйте світло проектора книгою чи іншими предметами. Якщо затулити світло проектора, область, на яку воно світить, нагріється. Це може призвести до розплавлення, займання чи пожежі. Також через відбиття світла може нагрітися об'єктив. Це може призвести до несправності проектора. Щоб зупинити проеціювання, скористайтеся функцією Вимкнення A/V або вимкніть проектор.

**• Якщо для параметра Direct Power On** встановлено значення<br>Увімки. у меню проектора **Додаткові**, проектор увімкнеться, щойно ви вставите його штекер у розетку. Майте на увазі, що проектор також вмикається автоматично, наприклад, у разі відновлення енергопостачання після перебою.

- s **Додаткові** > **Операція** > **Direct Power On**
- Коли для параметра **Автоввімкнення** встановлено певний порт в меню проектора **Додаткові**, проектор увімкнеться, щойно виявить сигнал зображення з цього порту.
- s **Додаткові** > **Операція** > **Автоввімкнення**

#### g **Пов'язані посилання**

• ["Головний екран"](#page-51-0) стор.52

### <span id="page-38-0"></span>**Вимкнення проектора**

Вимкніть проектор і перезапустіть його після використання.

- Вимкніть пристрій, якщо він не використовується, щоб продолжити термін служби проектора. Очікуваний терм продовжити термін служби проектора. Очікуваний термін експлуатації джерела світла залежить від вибраного режиму, умов навколишнього середовища та використання. Із часом яскравість знижується.
	- Калібрування джерела світла запускається автоматично, коли ви вимикаєте проектор і коли дотримуються такі умови:
		- Для параметру **Калібрув. освітл.** встановлено значення **Період. виконувати** в меню проектора **Скидання**
	- минуло 100 годин з часу останнього калібрування джерела світла;
	- проектор використовувався безперервно впродовж понад 20 хвилин.
	- Так як проектор підтримує функцію прямого вимкнення, його можна вимкнути негайно, використовуючи вимикач.

a Натисніть кнопку [Standby] на панелі керування або на пульті дистанційного керування.

З'явиться екран підтвердження завершення роботи.

**Э Ще раз натисніть кнопку [Standby].** (Щоб залишити пристрій ввімкненим, натисніть будь-яку іншу кнопку.)

Проектор видасть два короткі звукові сигнали, вимкнеться джерело світла, і згасне індикатор стану.

c Щоб транспортувати або зберігати проектор, переконайтесь, що індикатор стану на проекторі вимкнено, і від'єднайте шнур живлення.

### **З'єднання із дротовою мережею <sup>40</sup>**

Можна відправляти зображення на проектор, а також відстежувати і контролювати проектор через мережу.

<span id="page-39-1"></span>Для виконання цих операцій підключіть проектор до мережі, а потім налаштуйте проектор і комп'ютер.

Після підключення і налаштування проектора, як описано тут, завантажте і установіть таке мережеве програмне забезпечення зі вказаного нижче веб-сайту.

#### [epson.sn](http://epson.sn)

- Програма Epson iProjection (Windows/Mac) допоможе налаштувати проеціювання через мережу на комп'ютері. Крім того, вона дає змогу проводити інтерактивні зустрічі шляхом проеціювання екрану користувацького комп'ютера через мережу. Див. інструкції у *Посібник з експлуатації Epson iProjection (Windows/Mac)*.
- Програма Epson Projector Management (лише для Windows) налаштовує комп'ютер на відстежування і контроль проекторів. Інструкції див. у *Посібник з експлуатації Epson Projector Management*.

#### g **Пов'язані посилання**

- • ["Підключення до дротової мережі"](#page-39-0) стор.40
- • ["Вибір параметрів дротової мережі"](#page-39-1) стор.40

### <span id="page-39-0"></span>**Підключення до дротової мережі**

Щоб підключити проектор до дротової локальної мережі (LAN), використовуйте мережевий кабель 100Base-TX або 10Base-T. Щоб забезпечити правильну передачу даних, використовуйте екранований кабель Category 5 або кращий.

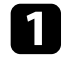

a Підключіть один кінець мережевого кабелю до мережевого концентратора, комутатора чи маршрутизатора.

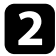

b Інший кінець підключіть до порту LAN проектора.

### **Вибір параметрів дротової мережі**

Перш ніж виконувати проекцію з комп'ютерів у мережі, потрібно встановити параметри мережі на проекторі.

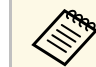

a Переконайтеся, що проектор уже підключено до вашої дротової мережі через порт LAN.

- 
- a Натисніть кнопку [Menu], відкрийте меню **Мережа** та натисніть клавішу [Enter].
- 

b Виберіть параметр **Конфігурація мережі** і натисніть кнопку [Enter].

c Відкрийте меню **Простий** і натисніть кнопку [Enter].

- За потреби встановіть для параметра значення «Простий».
- У полі **Назва проектора** можна ввести назву, що містить максимум 16 алфавітно-цифрових символів, щоб ідентифікувати проектор в мережі.
- У полі **Пароль PJLink** можна ввести пароль довжиною до 32 алфавітно-цифрових символів, щоб використовувати протокол PJLink для керування проектором.
- У полі **Пароль Remote** можна ввести пароль довжиною до 32 алфавітно-цифрових символів, щоб отримати доступ до проектора за допомогою Основного керування. (Ім'я користувача **EPSONREMOTE**; пароль за замовчуванням серійний номер проектора.)
- У полі **Пароль керув. Web** можна ввести пароль довжиною до 32 алфавітно-цифрових символів, щоб отримати доступ до проектора через інтернет. (Ім'я користувача **EPSONWEB**; пароль за замовчуванням — серійний номер проектора.)
- У полі **Пароль модератора** можна ввести пароль із чотирьох цифр для доступу до проектора від імені модератора за

### **З'єднання із дротовою мережею <sup>41</sup>**

допомогою програми Epson iProjection. (За промовчанням пароль не встановлено.)

- Параметр **Ключове слово** дозволяє ввімкнути пароль захисту, щоб запобігти несанкціонованому доступу до проектора осіб, що знаходяться в іншому приміщенні. Потрібно ввести випадкове ключове слово, яке відображається на комп'ютері, на якому запущено Epson iProjection, щоб отримати доступ до проектора та надати доступ до поточного екрана.
- Вибираючи **Відобр.ключ. слово** ви можете показувати ключове слово проектора на проекції зображення, коли надано доступ до проектора за допомогою Epson iProjection.
- Параметр **Показати інфо LAN** дає змогу встановити формат відображення мережевої інформації проектора.

**Деря Шоб ввести числа і літери, використовуйте екранну** клавіатуру. Щоб виділити символи, необхідно натискати кнопки зі стрілками на пульті дистанційного керування, потім кнопку [Enter], щоб вибрати їх.

**Брань Відкрийте меню Дротова LAN** та натисніть клавішу [Enter].

f Призначити ІР-параметри для вашої мережі, як необхідно.

- Якщо мережа призначає адреси автоматично, виберіть **IPпараметри**, щоб встановити параметр **DHCP** в положення **Увімкн.**
- Щоб призначити адреси вручну, виберіть **IP-параметри**, щоб встановити параметр **DHCP** в положення **Вимкн.** і за потреби введіть **Адреса IP**, **Маску підмережі**, і **Адр. маш.-шлюзу** проектора.
- Щоб підключити проектор до мережі, використовуючи IPv6, у меню **Настройки IPv6** для параметра **IPv6** задайте значення **Увімкн.** і встановіть параметри **Автомат. Настройка** і **Викор. тимчас. адресу**, якщо необхідно.

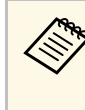

a Щоб виділити потрібні цифри на відображеній клавіатурі натискайте кнопки зі стрілками на пульті дистанційного керування. Щоб вибрати виділену цифру, натисніть клавішу [Enter].

g Щоб запобігти відображенню адреси IP на екрані очікування локальної мережі та головному екрані, встановіть для параметра **Показ IP-адреси** значення **Вимкн.**

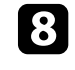

h Після вибору настройок, натисніть **Вст. зав.** і виконуйте інструкції на екрані, щоб зберегти настройки та вийти з меню.

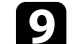

**• Натисніть на пульті дистанційного керування кнопку [LAN].** 

Коли параметри дротової мережі буде встановлено, на екрані очікування локальної мережі з'явиться правильна IP-адреса.

#### g **Пов'язані посилання**

• ["Використання екранної клавіатури"](#page-53-0) стор.54

Можна відправляти зображення на проектор, а також відстежувати і контролювати проектор через мережу.

<span id="page-41-0"></span>Для виконання цих операцій необхідно встановити модуль бездротової локальної мережі Epson 802.11b/g/n, а потім налаштувати проектор і комп'ютер на проеціювання за допомогою меню проектора **Мережа**.

Після налаштування проектора завантажте та встановіть таке мережеве програмне забезпечення з наступного веб-сайту.

#### [epson.sn](http://epson.sn)

- ПЗ Epson iProjection (Windows/Mac) дає змогу проводити інтерактивні зустрічі за допомогою проеціювання екрану комп'ютера користувача через мережу. Див. інструкції у *Посібник з експлуатації Epson iProjection (Windows/Mac)*.
- Програма Epson iProjection (iOS/Android) дозволяє проеціювати з пристроїв iOS, Android або Chromebook.

Можна безкоштовно завантажити Epson iProjection з App Store або Google Play. Вартість підключення до App Store або Google Play сплачує клієнт.

• Програма Epson Projector Management (лише для Windows) налаштовує комп'ютер на відстежування і контроль проекторів. Інструкції див. у *Посібник з експлуатації Epson Projector Management*.

#### g **Пов'язані посилання**

- • ["Встановлення модуля бездротової мережі"](#page-41-0) стор.42
- • ["Встановлення параметрів бездротової мережі вручну"](#page-42-0) стор.43
- • ["Встановлення параметрів бездротової мережі в ОС Windows"](#page-44-0) стор.45
- • ["Встановлення параметрів бездротової мережі в ОС Mac"](#page-44-1) стор.45
- • ["Налаштування безпеки бездротової мережі"](#page-44-2) стор.45
- • ["Використання QR-коду для підключення до мобільного пристрою"](#page-46-0) [стор.47](#page-46-0)
- • ["Використання ключа USB для підключення комп'ютера Windows"](#page-46-1) [стор.47](#page-46-1)

### **Встановлення модуля бездротової мережі**

Щоб використовувати проектор у бездротовій мережі, встановіть модуль бездротової мережі Epson 802.11b/g/n. Не встановлюйте модулі бездротової мережі інших типів.

#### **Попередження**

У жодному разі не від'єднуйте модуль, коли його індикатор світиться блакитним кольором або блимає, або під час проеціювання через бездротову мережу. Це може призвести до пошкодження модуля або втрати даних.

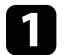

a Вимкніть проектор і від'єднайте кабель живлення.

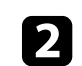

Ослабте гвинти і зніміть кришку повітряного фільтру як показано на малюнку (вона прикріплена до кабелю управління).

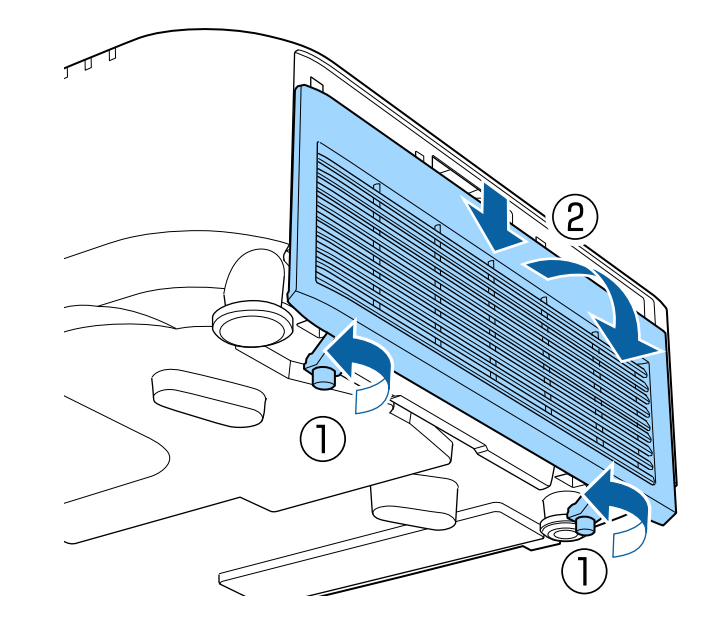

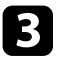

<span id="page-42-0"></span>c Вставте модуль бездротової локальної мережі у гніздо для бездротової локальної мережі.

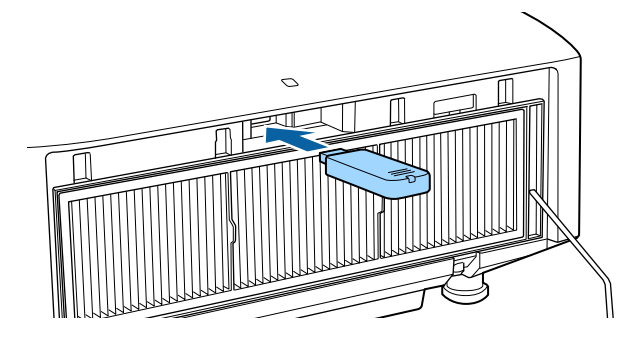

Встановіть кришку повітряного фільтру, як показано на малюнку, і затягніть гвинти.

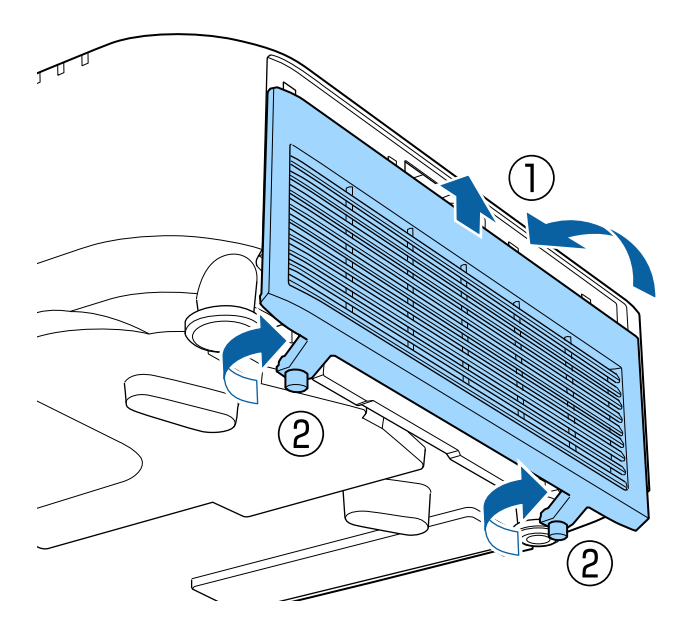

### **Встановлення параметрів бездротової мережі вручну**

Перш ніж виконувати проекцію через бездротову мережу, слід встановити параметри мережі на проекторі.

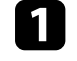

a Натисніть кнопку [Menu], відкрийте меню **Мережа** та натисніть клавішу [Enter].

b Виберіть значення **Увімкн.** для параметра **Живл. бездр. LAN**.

- c Виберіть параметр **Конфігурація мережі** і натисніть кнопку [Enter].
- 

d Відкрийте меню **Простий** і натисніть кнопку [Enter].

- **В За потреби встановіть для параметра значення «Простий».** 
	- У полі **Назва проектора** можна ввести назву, що містить максимум 16 алфавітно-цифрових символів, щоб ідентифікувати проектор в мережі.
	- У полі **Пароль PJLink** можна ввести пароль довжиною до 32 алфавітно-цифрових символів, щоб використовувати протокол PJLink для керування проектором.
	- У полі **Пароль Remote** можна ввести пароль довжиною до 32 алфавітно-цифрових символів, щоб отримати доступ до проектора за допомогою Основного керування. (Ім'я користувача **EPSONREMOTE**; пароль за замовчуванням серійний номер проектора.)
	- У полі **Пароль керув. Web** можна ввести пароль довжиною до 32 алфавітно-цифрових символів, щоб отримати доступ до проектора через інтернет. (Ім'я користувача **EPSONWEB**; пароль за замовчуванням — серійний номер проектора.)
	- У полі **Пароль модератора** можна ввести пароль із чотирьох цифр для доступу до проектора від імені модератора за допомогою програми Epson iProjection. (За промовчанням пароль не встановлено.)
- Параметр **Ключове слово** дозволяє ввімкнути пароль захисту, щоб запобігти несанкціонованому доступу до проектора осіб, що знаходяться в іншому приміщенні. Потрібно ввести випадкове ключове слово, яке відображається на комп'ютері, на якому запущено Epson iProjection, щоб отримати доступ до проектора та надати доступ до поточного екрана.
- Вибираючи **Відобр.ключ. слово** ви можете показувати ключове слово проектора на проекції зображення, коли надано доступ до проектора за допомогою Epson iProjection.
- Параметр **Показати інфо LAN** дає змогу встановити формат відображення мережевої інформації проектора.

**Дераля Шоб ввести числа і літери, використовуйте екранну**<br>клавіатуру. Щоб виділити символи, необхідно натискати кнопки зі стрілками на пульті дистанційного керування, потім кнопку [Enter], щоб вибрати їх.

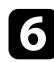

f Відкрийте меню **Бездротова мережа** і натисніть кнопку [Enter].

g Виберіть параметр **Режим з'єднання**.

- **Швидкий**: дозволяє підключитися до декількох смартфонів, планшетів або комп'ютерів через бездротове з'єднання.
- **Розширений**: дозволяє підключитися до смартфонів, планшетів або комп'ютерів через точку доступу бездротової мережі.

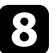

h Якщо ви вибрали **Розширений**, поставте прапорець в полі **Пошук точки доступу**, щоб знайти точку доступу, до якої ви хочете підключитися.

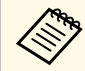

**СЕДИ АКЩО ПОТРІбно призначити SSID вручну, поставте прапорець** в полі **SSID**, щоб ввести SSID.

i У режимі підключення **Розширений** за потреби встановіть параметри IP-адреси для мережі.

- Якщо мережа призначає адреси автоматично, виберіть **IPпараметри**, щоб встановити параметр **DHCP** в положення **Увімкн.**
- Щоб призначити адреси вручну, виберіть **IP-параметри**, щоб встановити параметр **DHCP** в положення **Вимкн.** і за потреби введіть **Адреса IP**, **Маску підмережі**, і **Адр. маш.-шлюзу** проектора.
- Якщо ви хочете підключити проектор до мережі, використовуючи IPv6, в меню **Настройки IPv6** для параметру **IPv6** задайте значення **Увімкн.** і встановіть параметри **Автомат. Настройка** і **Викор. тимчас. адресу**, як необхідно.
- j Щоб SSID чи IP-адреси не відображалися на екрані очікування мережі та на Головному екрані, встановіть для параметра **Дисплей SSID** або **Показ IP-адреси** значення **Вимкн.**

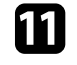

k Після вибору настройок, натисніть **Вст. зав.** і виконуйте інструкції на екрані, щоб зберегти настройки та вийти з меню.

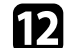

l Натисніть на пульті дистанційного керування кнопку [LAN].

Коли параметри бездротової мережі буде встановлено, на екрані очікування локальної мережі з'явиться правильна IP-адреса.

Після встановлення параметрів бездротової мережі на проекторі, слід обрати бездротову мережу на комп'ютері. Тепер запустіть мережне ПЗ, щоб надсилати зображення на проектор через бездротову мережу.

#### g **Пов'язані посилання**

• ["Використання екранної клавіатури"](#page-53-0) стор.54

### **З'єднання з бездротовою мережею <sup>45</sup>**

### **Встановлення параметрів бездротової мережі в ОС Windows**

<span id="page-44-0"></span>Перед підключенням до проектора виберіть правильну бездротову мережу на комп'ютері.

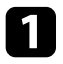

a Щоб отримати доступ до службової програми бездротового зв'язку, клацніть значок мережі на панелі завдань Windows.

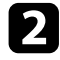

b При підключенні в режимі Розширений, виберіть назву мережі (SSID), до якої підключається проектор.

c Клацніть **Підключення**.

### **Встановлення параметрів бездротової мережі в ОС Mac**

<span id="page-44-1"></span>Перед підключенням до проектора виберіть правильну бездротову мережу в ОС Mac.

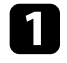

a Клацніть піктограму Wi-Fi на панелі меню в верхній частині екрана.

b При підключенні в режимі Розширений, упевніться, що Wi-Fi увімкнено і виберіть назву мережі (SSID), до якої підключається проектор.

### <span id="page-44-2"></span>**Налаштування безпеки бездротової мережі**

Можна налаштувати безпеку проектора для використання в бездротовій мережі. Встановіть один з таких параметрів безпеки, що відповідають параметрам мережі:

• безпека WPA2-PSK \*

- безпека WPA3-PSK<sup>\*\*</sup>
- безпека WPA2/WPA3-PSK<sup>\*\*</sup>
- безпека WPA3-EAP $**$
- безпека WPA2/WPA3-EAP<sup>\*\*</sup>
- \* Доступно лише для режиму з'єднання Швидкий.
- \*\* Доступно лише для режиму з'єднання Розширений.

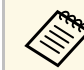

Зверніться до адміністратора мережі за роз'ясненнями щодо введення правильної інформації.

a Якщо потрібно налаштувати безпеку WPA3-EAP або WPA2/WPA3- EAP, переконайтеся, що ваш файл цифрового сертифікату сумісний з реєстрацією проектора та розміщений безпосередньо на пристрої збереження даних USB.

b Натисніть кнопку [Menu], відкрийте меню **Мережа** та натисніть клавішу [Enter].

c Виберіть параметр **Конфігурація мережі** і натисніть кнопку [Enter].

- d Відкрийте меню **Бездротова мережа** і натисніть кнопку [Enter].
- **5** Оберіть параметр Безпека та натисніть клавішу [Enter].
- f Встановіть параметри безпеки, що відповідають параметрам мережі.
	- Виконайте наведені нижче дії залежно від вибраного режиму безпеки.
	- **WPA2-PSK**, **WPA3-PSK** або **WPA2/WPA3-PSK**: Після вибору настройок, виберіть **Вст. зав.** і виконуйте інструкції на екрані, щоб зберегти настройки та вийти з меню.

### **З'єднання з бездротовою мережею <sup>46</sup>**

• **WPA3-EAP**, **WPA2/WPA3-EAP**: виберіть **Параметр EAP** і натисніть клавішу [Enter].

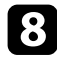

**Виберіть протокол для автентифікації як параметр Тип EAP.** 

- i Щоб покращити сертифікат, оберіть тип сертифікату і натисніть клавішу [Enter].
	- **Сертифікат клієнта** для типу **PEAP-TLS** або **EAP-TLS**
	- **Сертифікат ЦС** для всіх типів EAP

**Можна також зареєструвати цифрові сертифікати з вашого** браузера. Проте, переконайтеся, що реєстрація відбулася лише один раз, інакше сертифікат може бути встановлений неправильно.

j Виберіть пункт **Реєстрація** і натисніть клавішу [Enter].

<span id="page-45-0"></span>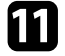

Підключіть USB-пристрій до порту проектора USB-A, дотримуючись інструкцій на екрані.

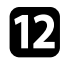

l Натисніть клавішу [Enter], щоб відобразити список сертифікатів.

m Оберіть сертифікат для імпорту за допомогою відображеного списку.

З'явиться повідомлення, що вимагатиме введення паролю для сертифікату.

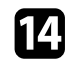

n Введіть пароль і натисніть клавішу [Enter].

Сертифікат буде імпортовано, і з'явиться повідомлення про завершення.

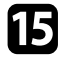

**Б** Виберіть свої параметри EAP, якщо потрібно.

• **Ім'я користувача** дозволяє ввести ім'я користувача (до 64 алфавітно-цифрових символів). Щоб ввести понад 32 символи, використовуйте браузер. Під час імпорту сертифікату клієнта

ім'я, на яке було видано сертифікат, встановлюється автоматично.

- **Пароль**: дає змогу ввести пароль до 64 алфавітно-цифрових символів для автентифікації під час використання типів протоколів **PEAP**, **EAP-FAST** або **LEAP**. Щоб ввести понад 32 символи, використовуйте браузер.
- **Пере. серт. сер.**: дозволяє вам вибрати, чи перевіряти сертифікат сервера, якщо встановлено сертифікат ЦС.
- **Ім'я серв. RADIUS**: дозволяє ввести ім'я сервера для перевірки.

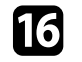

p Після вибору настройок, натисніть **Вст. зав.** і виконуйте інструкції на екрані, щоб зберегти настройки та вийти з меню.

#### g **Пов'язані посилання**

• ["Підтримувані сертифікати клієнта та ЦС"](#page-45-0) стор.46

#### **Підтримувані сертифікати клієнта та ЦС**

Можна зареєструвати ці типи цифрових сертифікатів.

#### **Сертифікат клієнта (PEAP-TLS/EAP-TLS)**

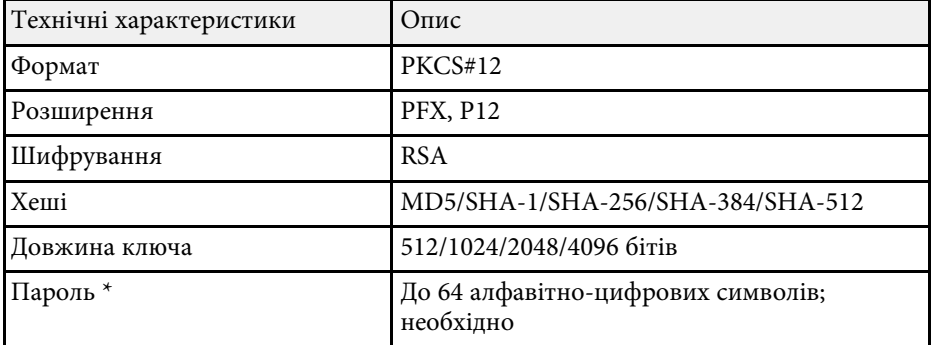

#### **Сертифікат ЦС (PEAP/PEAP-TLS/EAP-TLS/EAP-FAST)**

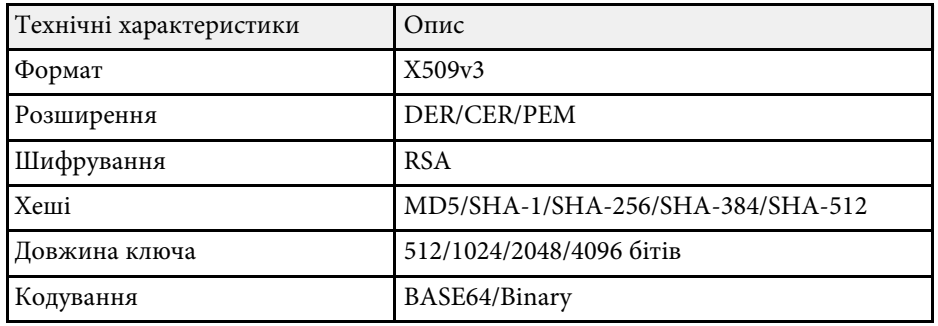

\* Щоб ввести більше ніж 32 символи, потрібно використовувати веббраузер.

### **Використання QR-коду для підключення до мобільного пристрою**

<span id="page-46-0"></span>Після вибору налаштування бездротової мережі для проектора можна відображати QR-код на екрані та використовувати його, щоб підключатися до мобільного пристрою за допомогою програми Epson iProjection (iOS/Android).

<span id="page-46-1"></span>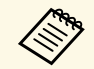

- На вашому пристрої повинна бути встановлена найновіша<br>Версія програми Enson iProjection версія програми Epson iProjection.
	- Можна безкоштовно завантажити Epson iProjection з App Store або Google Play. Вартість підключення до App Store або Google Play сплачує клієнт.
	- Під час використання Epson iProjection в режимі зв'язку Швидкий рекомендуємо виконати налаштування безпеки.

a Натисніть на пульті дистанційного керування кнопку [LAN]. На області проеціювання з'явиться QR-код.

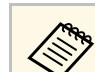

• Якщо ви не бачите QR-код, задайте для параметра **Показати інфо LAN** значення **Текст і QR-код** у меню проектора **Мережа**.

s **Мережа** > **Конфігурація мережі** > **Простий** > **Показати інфо LAN**

- Щоб сховати QR-код, натисніть [Esc].
- Коли QR-код сховано, натисніть кнопку [Enter], щоб відобразити код.

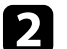

b Запустіть Epson iProjection на мобільному пристрої.

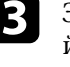

**C** Зчитайте QR-код за допомогою Epson iProjection, щоб підключити його до проектора.

**дер<sub>а Шоб</sub> правильно зчитати QR-код, упевніться, що на екрані** да пристрою вілображається квадрат, та що він знаходиться пристрою відображається квадрат, та що він знаходиться достатньо близько, щоб код, який проеціюється, відповідав направляючим в програмі зчитування QR-кодів на мобільному пристрої. Код неможливо зчитати, якщо ви перебуваєте надто далеко від екрану.

Коли зв'язок встановлено, виберіть меню **Contents** із  $\equiv$  та виберіть файл, який потрібно проеціювати.

### **Використання ключа USB для підключення комп'ютера Windows**

Можна налаштувати свій накопичувач USB як ключ USB для швидкого з'єднання проектора з комп'ютером Windows, що підтримує бездротову мережу. Після створення USB-ключа можна швидко проеціювати зображення з мережевого проектора.

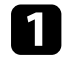

a Установіть USB-ключ за допомогою засобу **USB Key Setup Tool** програмного забезпечення Epson iProjection (Windows).

### **З'єднання з бездротовою мережею <sup>48</sup>**

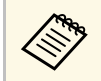

a Див. інструкції у *Посібник з експлуатації Epson iProjection (Windows/Mac)*.

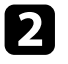

b Переконайтеся, що модуль бездротової мережі встановлено у проекторі.

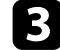

З Увімкніть проектор.

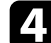

d Натисніть на пульті дистанційного керування кнопку [LAN].

З'явиться екран очікування LAN. Переконайтеся, що відображаються SSID та IP-адреса.

**Вийміть мережну карту для бездротової локальної мережі з порту** USB-А проектора (якщо карта встановлена) і у цей же порт вставте USB-ключ.

З'явиться повідомлення про те, що оновлення інформації про мережу завершено.

f Видаліть USB-ключ.

Якщо для проектора потрібен модуль бездротової мережі, вставте його в проектор.

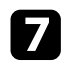

g Підключіть USB-ключ до USB-порту комп'ютера.

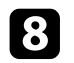

h Встановіть потрібну програму, дотримуючись інструкцій на екрані.

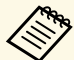

- **Коли на екрані з'явиться повідомлення брандмауера** Windows, натисніть **Так**, щоб вимкнути брандмауер.
	- Для встановлення програмного забезпечення необхідно мати права адміністратора.
	- Якщо її не буде встановлено автоматично, двічі клацніть файл **MPPLaunch.exe** на USB-ключі.

За декілька хвилин на проекторі з'явиться зображення комп'ютера.

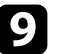

О Після завершення проеціювання через бездротову мережу, виберіть параметр **Безпечне видалення пристрою** на панелі завдань Windows і видаліть USB-ключ з комп'ютера.

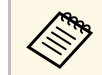

Можливо, потрібно буде перезапустити комп'ютер для<br>повторної активації підключення до бездротової мережі.

#### g **Пов'язані посилання**

• ["Отримання останніх версій документів"](#page-11-0) стор.12

Для додаткового захисту обміну даними між проектором і вебпереглядачем можна використовувати протокол HTTPS. Для цього потрібно створити сертифікат сервера, встановити його на проекторі та увімкнути налаштування **Безп. HTTP-з'єдн.** в меню проектора, щоб засвідчити надійність веб-браузера.

#### s **Мережа** > **Конфігурація мережі** > **Інші** > **Безпечне HTTP-з'єднання**

Навіть якщо не встановлено сертифікат сервера, проектор автоматично створює сертифікат із власним підписом і дозволяє з'єднання. Оскільки на основі сертифіката з підписом неможливо перевірити надійність з веб-браузера, під час керування проектором за допомогою веб-браузера відображається попередження щодо надійності сервера. Це попередження не заважає з'єднанню.

#### g **Пов'язані посилання**

• ["Імпорт сертифікату веб-сервера за допомогою меню"](#page-48-0) стор.49

### **Імпорт сертифікату веб-сервера за допомогою меню**

<span id="page-48-0"></span>Можна створити власний сертифікат веб-сервера та імпортувати його за допомогою меню проектора та зовнішнього пристрою зберігання даних.

- Для цієї моделі в якості зовнішнього пристрою зберігання даних<br>— можна використовувати накопичувач USB можна використовувати накопичувач USB.
	- Можна також зареєструвати цифрові сертифікати з вашого браузера. Проте, упевніться, що реєстрація відбулася лише один раз, інакше сертифікат може бути встановлений неправильно.
- a Переконайтеся, що ваш файл цифрового сертифікату сумісний з реєстрацією проектора і розміщений безпосередньо на пристрої збереження даних USB.
- <span id="page-48-1"></span>

b Натисніть кнопку [Menu], відкрийте меню **Мережа** та натисніть клавішу [Enter].

- c Виберіть параметр **Конфігурація мережі** і натисніть кнопку [Enter].
- 
- d Оберіть меню **Інші** і натисніть клавішу [Enter].
- 

e Для параметра **Безпечне HTTP-з'єднання** встановіть значення **Увімкн.**

- 
- f Виберіть **Сертиф.веб-сервера** і натисніть клавішу [Enter].
	- g Виберіть пункт **Реєстрація** і натисніть клавішу [Enter].
- 
- **R** Підключіть USB-пристрій до порту проектора USB-A, дотримуючись інструкцій на екрані.
- 
- **9** Натисніть клавішу [Enter], щоб відобразити список сертифікатів.
- j Оберіть сертифікат для імпорту за допомогою відображеного списку.

З'явиться повідомлення, що вимагатиме введення паролю для сертифікату.

**К Введіть пароль і натисніть клавішу [Enter].** 

Сертифікат буде імпортовано, і з'явиться повідомлення про завершення.

#### g **Пов'язані посилання**

• ["Підтримувані сертифікати веб-сервера"](#page-48-1) стор.49

#### **Підтримувані сертифікати веб-сервера**

Можна зареєструвати ці типи цифрових сертифікатів.

### **Сертифікат веб-сервера (Безпечне HTTP-з'єднання)**

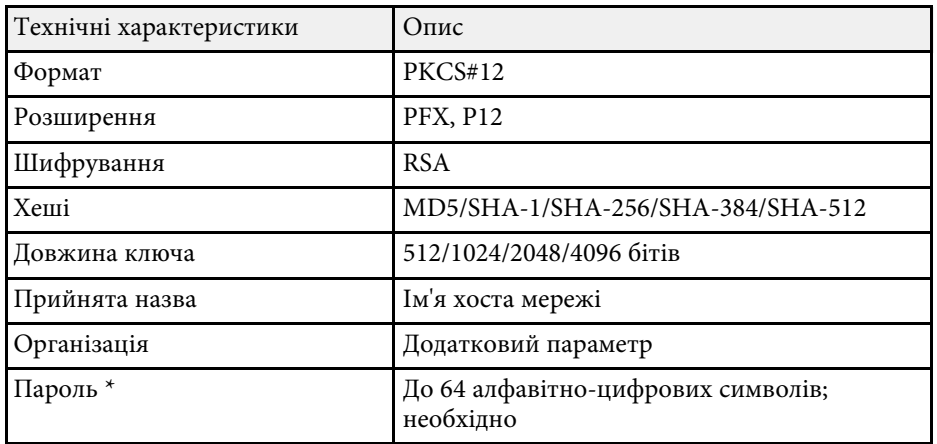

\* Щоб ввести більше ніж 32 символи, потрібно використовувати веббраузер.

# **Настройка параметрів меню**

Виконуйте інструкції, що наведені в цих розділах, щоб отримати доступ до системи меню проектора та змінити параметри проектора.

#### g **Пов'язані посилання**

- • ["Головний екран"](#page-51-0) стор.52
- • ["Використання меню проектора"](#page-52-0) стор.53
- • ["Використання екранної клавіатури"](#page-53-0) стор.54
- • ["Використання основних функцій проектора"](#page-54-0) стор.55
- • ["Копіювання параметрів меню між проекторами \(групове налаштування\)"](#page-68-0) стор.69

<span id="page-51-0"></span>За допомогою функції Головний екран ви можете легко вибирати джерело зображення та отримати доступ до інших корисних функцій. Щоб відобразити головний екран, натисніть кнопку [Home] на пульті дистанційного керування. Головний екран також відображається, коли до ввімкненого проектора не надходить вхідний сигнал.

Натискайте кнопки зі стрілками на пульті дистанційного керування, щоб вибрати пункт меню, а потім натисніть кнопку [Enter].

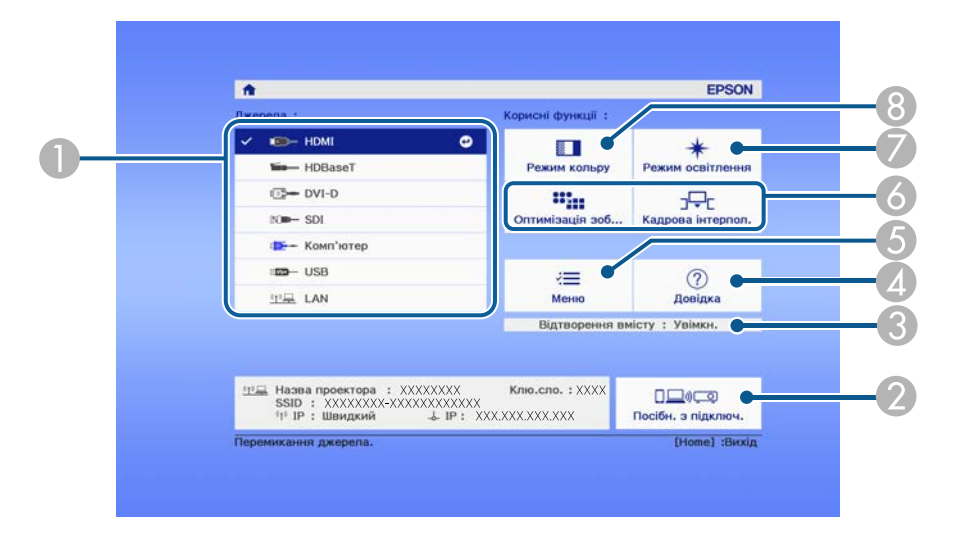

- A Обирає бажане джерело проеціювання.
- B Показує Посібн. з підключ. Ви можете вибрати способи бездротового підключення залежно від пристроїв, які використовуєте, як-от смартфони або комп'ютери.
- C Позначає, що проектор перебуває в режимі Відтворення вмісту.
- D Відображає Головний екран.
- **Відображає меню проектора.**
- F Виконує команди меню, призначені для параметра **Головний екран** в меню проектора **Додаткові**.
- G Вибір яскравості джерела світла.
- В Зміна режиму кольору проектора.

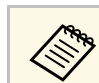

**СЕРА** Головний екран зникає за 10 хв. бездіяльності.

<span id="page-52-0"></span>За допомогою меню проектора можна налаштовувати параметри керування роботою проектора. На екрані проектора з'явиться меню.

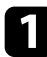

a Натисніть кнопку [Menu] на панелі керування або на пульті дистанційного керування.

З'явиться екран меню з параметрами меню **Зображення**.

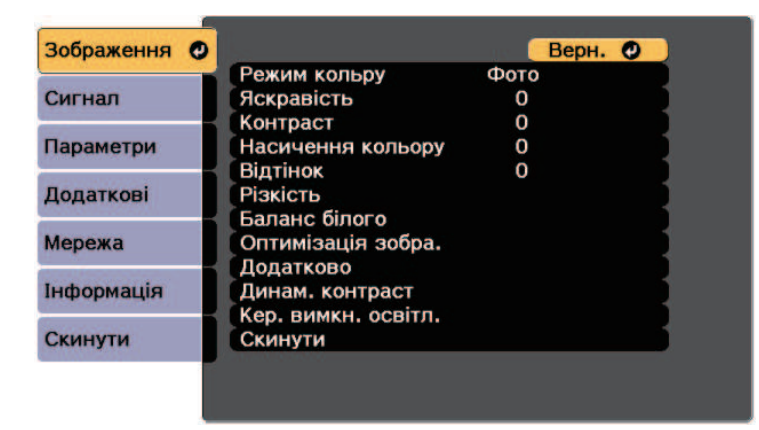

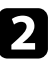

b Щоб переміщатися між меню в списку справа, натискайте кнопки зі стрілками вгору та вниз. Параметри кожного меню відображаються справа.

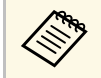

Доступні параметри залежать від поточного джерела<br>Починани сигнали вхідного сигналу.

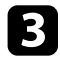

c Щоб змінити параметри в меню, що відображається, натисніть кнопку [Enter].

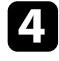

d Щоб переміщатися між параметрами, натискайте кнопки зі стрілками вгору та вниз.

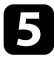

e Змінюйте параметри за допомогою кнопок в списку, що знаходиться внизу екрану меню.

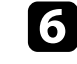

f Щоб повернути всі параметри меню до значень за промовчанням, виберіть пункт **Скинути**.

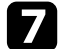

Після завершення зміни параметрів меню, натисніть кнопку [Esc].

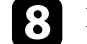

 $\bf{B}$  Натисніть кнопку [Menu] або [Esc], щоб вийти з меню.

<span id="page-53-0"></span>Щоб ввести числа і літери, можна використовувати екранну клавіатуру.

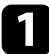

<span id="page-53-1"></span>a За допомогою кнопок зі стрілками на панелі керування чи пульті дистанційного керування можна виділити число чи літеру, які потрібно ввести, після чого натисніть кнопку [Enter].

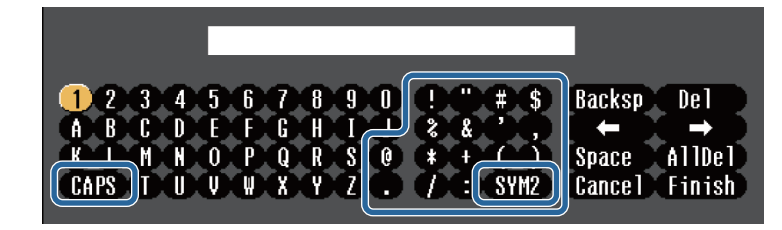

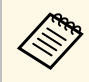

**Доразу під час вибору клавіші CAPS** регістр літер<br>
змінюється на вищий або нижчий. Щоразу під час вибору клавіші **SYM1/2** змінюються символи в рамці.

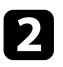

**1 Після введення тексту натисніть клавішу Finish на клавіатурі, щоб** підтвердити введені дані. Виберіть **Cancel**, щоб скасувати введення тексту.

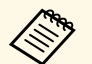

**За допомогою веб-браузера вашого комп'ютера, можна вибрати** параметри проектора та керувати проеціюванням по мережі. Деякі символи не можна ввести за допомогою екранної клавіатури. Вводите текст за допомогою браузера.

#### g **Пов'язані посилання**

• ["Доступний текст із використанням екранної клавіатури"](#page-53-1) стор.54

### **Доступний текст із використанням екранної клавіатури**

За допомогою екранної клавіатури можна ввести такий текст.

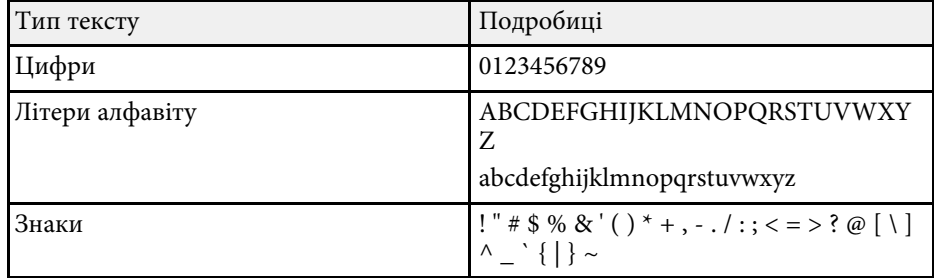

<span id="page-54-0"></span>Виконуйте інструкції, що наведені в цих розділах, щоб використовувати основні функції проектора.

#### g **Пов'язані посилання**

- • ["Налаштування проектора"](#page-54-1) стор.55
- • ["Проеціювання зображень"](#page-55-0) стор.56
- <span id="page-54-3"></span>• ["Регулювання позиції і форми зображення"](#page-57-0) стор.58
- • ["Регулювання якості зображення"](#page-60-0) стор.61
- • ["Підключення кількох проекторів"](#page-62-0) стор.63
- • ["Підтримання якості проектора"](#page-64-0) стор.65
- • ["Керування параметрами проектора"](#page-65-0) стор.66

### <span id="page-54-4"></span><span id="page-54-1"></span>**Налаштування проектора**

У цьому розділі наведено інструкції для налаштування проектора.

- g **Пов'язані посилання**
- • ["Повідомлення"](#page-54-2) стор.55
- • ["Режим підтвердж."](#page-54-3) стор.55
- • ["Режим очікування"](#page-54-4) стор.55
- • ["Звуковий сигнал"](#page-54-5) стор.55
- • ["Індикатори"](#page-55-1) стор.56
- <span id="page-54-5"></span>• ["Дата і час"](#page-55-2) стор.56
- "Мова" [стор.56](#page-55-3)
- • ["Відображ. на екрані"](#page-55-4) стор.56

#### <span id="page-54-2"></span>**Повідомлення**

Можна відображати або приховувати такі повідомлення, як назва джерела вхідного сигналу, назва режиму кольору, співвідношення сторін, повідомлення про відсутність сигналу або попередження про високу температуру на зображенні, що проеціюється.

#### **Метод виконання**

s **Додаткові** > **Дисплей** > **Повідомлення**

#### **Режим підтвердж.**

При встановленні значення **Вимкн.** можна вимикати живлення проектора одним натисканням кнопки.

#### **Метод виконання**

s **Додаткові** > **Дисплей** > **Режим підтвердж.**

#### **Режим очікування**

При встановленні значення **Увiмк.** проектор автоматично вимикається через певний час бездіяльності.

Крім того, можна задати інтервал у параметрі **Час реж. очікування**.

**Метод виконання**

- s **Додаткові** > **Операція** > **Режим очікування**
- s **Додаткові** > **Операція** > **Час реж. очікування**

#### **Звуковий сигнал**

При встановленні на **Вимкн.** можна вимкнути підтверджувальні звукові сигнали, які повідомляють про включення або виключення живлення або про завершення охолодження.

#### **Метод виконання**

s **Додаткові** > **Операція** > **Додатково** > **Звуковий сигнал**

#### <span id="page-55-1"></span>**Індикатори**

При встановленні значення **Вимкн.** можна вимкнути індикатори на проекторі.

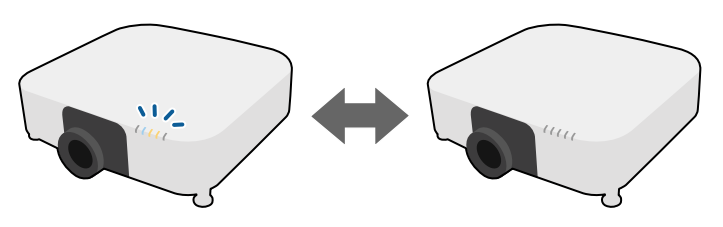

#### <span id="page-55-0"></span>**Метод виконання**

s **Додаткові** > **Операція** > **Додатково** > **Індикатори**

#### <span id="page-55-2"></span>**Дата і час**

Можна відрегулювати параметри дати та часу системи проектора.

#### **Метод виконання**

s **Додаткові** > **Операція** > **Дата і час**

#### <span id="page-55-3"></span>**Мова**

Можна вибрати мову для меню проектора та відображення повідомлень.

#### **Метод виконання**

s **Додаткові** > **Мова**

#### <span id="page-55-5"></span><span id="page-55-4"></span>**Відображ. на екрані**

Можна відображати або приховувати меню і повідомлення на проекції зображення. Переконайтесь, що призначили **Відображ. на екрані** певній кнопці [User] на пульті дистанційного керування в меню **Параметри**.

**• Параметри** > Кнопка користувача

#### **Метод виконання**

Натисніть кнопку [User] на пульті дистанційного керування, до якої призначено **Відображ. на екрані**.

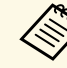

- При кожному натисканні цієї кнопки меню та повідомлення відображаються або приховуються.
- Якщо **Відображ. на екрані** увімкнене, оперувати меню проектора неможливо (за виключенням увімкнення режиму кольору та джерела вхідного сигналу).

### **Проеціювання зображень**

У цьому розділі наведено інструкції для проеціювання зображень.

#### g **Пов'язані посилання**

- • ["Пошук джерела"](#page-55-5) стор.56
- • ["Вимкнення A/V"](#page-56-0) стор.57
- • ["Стоп-кадр"](#page-56-1) стор.57
- • ["Split Screen"](#page-56-2) стор.57
- • ["Гучність"](#page-56-3) стор.57
- • ["Тестовий шаблон"](#page-57-1) стор.58
- • ["Відтворення вмісту"](#page-57-2) стор.58
- • ["Фон дисплея"](#page-57-3) стор.58
- • ["Екран запуску"](#page-57-4) стор.58

#### **Пошук джерела**

Якщо кілька джерел зображення підключені до проектора, як-от комп'ютер і програвач DVD-дисків, можна перемикатися між джерелами живлення.

#### **Метод виконання**

• Натискайте кнопку [Search] (пульт дистанційного керування) або кнопку [Source Search] (панель керування) на панелі керування або пульті дистанційного керування, доки не з'явиться зображення з бажаного джерела.

- Вкажіть бажане джерело, натиснувши відповідну кнопку на пульті дистанційного керування. Якщо джерело має більше ніж один порт, ще раз натисніть кнопку, щоб переглянути джерела.
- Натисніть клавішу [Home] на пульті дистанційного керування. Виберіть бажане джерело на екрані, що з'явиться.

#### <span id="page-56-2"></span><span id="page-56-0"></span>**Вимкнення A/V**

Можна тимчасово вимкнути проеційоване зображення та звук. Однак відтворення звуку й відеозапису продовжиться, тому відновити проеціювання з моменту, де його зупинили, неможливо.

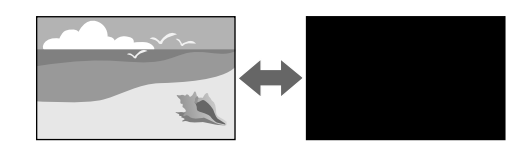

#### **Метод виконання**

Натисніть кнопку [A/V Mute] на панелі керування або на пульті дистанційного керування. Щоб знову ввімкнути зображення та звук, натисніть кнопку [A/V Mute] ще раз.

<span id="page-56-3"></span>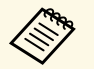

• Можна додати ефект поступової появи і поступового зникнення<br>проещійованого зображення при вмиканні і вимиканні вілео проеційованого зображення при вмиканні і вимиканні відео.

- Можна обмежити спосіб відключення функції Вимкнення A/V.
- s **Додаткові** > **Операція** > **Парам.вимк. A/V**

#### <span id="page-56-1"></span>**Стоп-кадр**

Можна тимчасово зупинити відео або комп'ютерну презентацію та утримувати поточне зображення на екрані. Однак відтворення звуку й відеозапису продовжиться, тому відновити проеціювання з моменту, де його зупинили, неможливо.

#### **Метод виконання**

Натисніть на пульті дистанційного керування кнопку [Freeze]. Щоб перезапустити відео, що не завершилося, натисніть кнопку [Freeze] ще раз.

#### **Split Screen**

Щоб одночасно проеціювати два зображення з різних джерел зображення, можна використати функцію **Split Screen**.

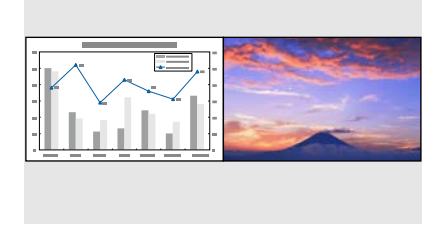

#### **Метод виконання**

- Натисніть на пульті дистанційного керування кнопки [Split].
- Змінити меню проектора:
	- s **Параметри** > **Split Screen**

#### **Гучність**

Можна регулювати гучність звуку аудіо, що лунає з порту Audio Out.

#### **Метод виконання**

- Натисніть на пульті дистанційного керування кнопки [Volume].
- Змінити меню проектора:
- **Параметри** > Гучність

#### <span id="page-57-1"></span>**Тестовий шаблон**

Щоб відкоригувати відтворюване зображення, коли проектор не під'єднано до комп'ютера чи відеопристрою, використовується тестовий шаблон.

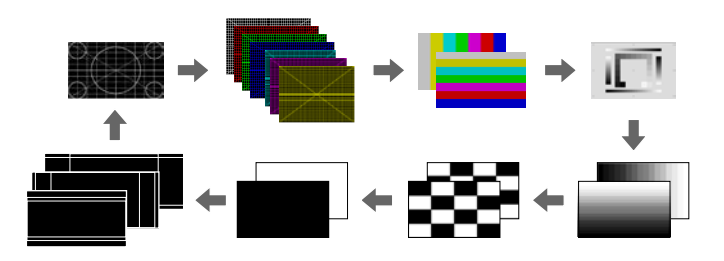

#### <span id="page-57-3"></span>**Метод виконання**

- Натисніть кнопку [Test Pattern] на панелі керування або на пульті дистанційного керування.
- <span id="page-57-4"></span>• Змінити меню проектора:
- s **Параметри** >**Тестовий шаблон**.

#### <span id="page-57-2"></span>**Відтворення вмісту**

<span id="page-57-0"></span>Функція Відтворення вмісту дає змогу демонструвати вміст у формі цифрових вивісок (digital signage). Також до відтворюваного зображення можна додати ефекти кольору та форми.

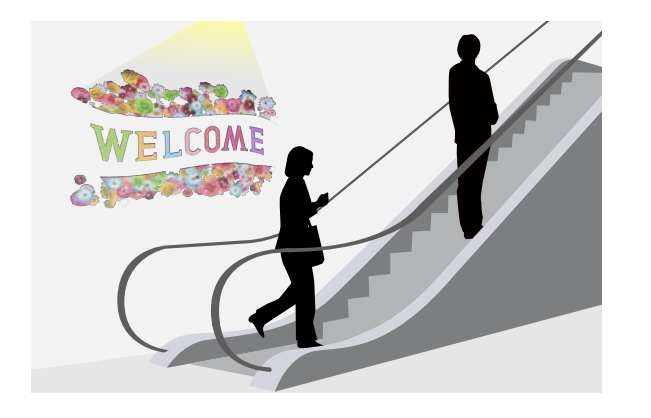

Для створення вмісту, який можна відтворити у режимі Відтворення вмісту, можна застосувати такий інструмент.

- Epson Projector Content Manager
- Epson Web Control
- Epson Creative Projection

#### **Метод виконання**

**• Параметри** > Відтворення вмісту

#### **Фон дисплея**

Можна обрати фон екрану, коли сигнал зображення недоступний.

**Метод виконання**

s **Додаткові** > **Дисплей** > **Фон дисплея**

#### **Екран запуску**

При встановленні значення **Увімкн.** під час запуску проектора відображається логотип.

#### **Метод виконання**

s **Додаткові** > **Дисплей** > **Екран запуску**

### **Регулювання позиції і форми зображення**

У цьому розділі наведено інструкції для регулювання позиції і форми зображення без переміщення проектора.

#### g **Пов'язані посилання**

- • ["Зсув об'єктива"](#page-58-0) стор.59
- • ["Масштаб"](#page-58-1) стор.59
- • ["Співвідн. сторін"](#page-58-2) стор.59
- • ["Г/В трап.спотв."](#page-59-0) стор.60
- • ["Quick Corner"](#page-59-1) стор.60
- • ["Крива поверхня"](#page-59-2) стор.60
- • ["Стіна з кутом"](#page-59-3) стор.60

### **Використання основних функцій проектора <sup>59</sup>**

- • ["Корекція точки"](#page-60-1) стор.61
- • ["Тип екрану"](#page-60-2) стор.61
- • ["Проекція"](#page-60-3) стор.61

#### <span id="page-58-0"></span>**Зсув об'єктива**

Якщо немає можливості установити проектор безпосередньо перед екраном, позицію відтворюваного зображення можна відкоригувати за допомогою функції зсуву об'єктива.

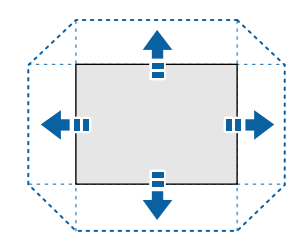

<span id="page-58-1"></span>Доступний діапазон зсуву об'єктива можна переглянути в меню *Specifications* проектора.

#### **Метод виконання**

- Натисніть на пульті дистанційного керування кнопку [Lens Shift].
- Тисніть кнопку [Lens] на панелі керування, доки не з'явиться екран регулювання зсуву об'єктива.

### **Обережно**

<span id="page-58-2"></span>Зсуваючи об'єктив, не торкайтесь зон поряд з об'єктивом. Пальці можуть застрягти між об'єктивом і проектором, що призведе до травмування.

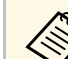

- Щоб досягти максимальної точності, зачекайте 20 хвилин після ввімкнення проектора, перш ніж налаштувати зсув об'єктива.
- Регулюючи висоту зображення, розташовуйте зображення нижче, ніж воно повинно бути, а потім підіймайте його вгору. Це допоможе запобігти опусканню зображення після регулювання.
- Відтворюване зображення є найчіткішим за вихідного положення об'єктива. Щоб пересунути об'єктив у початкову позицію, утримуйте натиснутою кнопку [Lens Shift] на пульті дистанційного керування або кнопку [Lens] на панелі керування не менше 3 секунд.

#### **Масштаб**

Можна змінити розмір зображення.

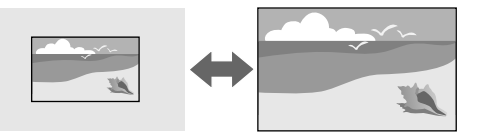

#### **Метод виконання**

- Натисніть на пульті дистанційного керування кнопку [Zoom].
- Тисніть кнопку [Lens] на панелі керування, доки не з'явиться екран регулювання масштабу.

#### **Співвідн. сторін**

Проектор може відображати зображення з різним співвідношенням сторін за шириною та висотою, що називається співвідношенням сторін. Зазвичай вхідний сигнал із джерела відеосигналу визначає співвідношення сторін зображення. Однак для певних зображень

<span id="page-59-1"></span>співвідношення сторін можна змінити, щоб воно відповідало розмірам екрана.

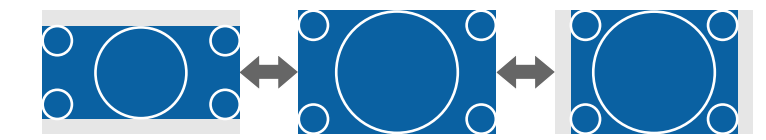

#### **Метод виконання**

- Натисніть на пульті дистанційного керування кнопку [Aspect].
- Змінити меню проектора:
- **Сигнал** > Співвідн. сторін

якщо ви завжди бажаєте використовувати конкретне<br>Співвілношення сторін для певного джерела вхідного співвідношення сторін для певного джерела вхідного відеосигналу, ви можете вибрати його в меню проектора **Сигнал**.

#### <span id="page-59-2"></span><span id="page-59-0"></span>**Г/В трап.спотв.**

Можна скоригувати спотворення у горизонтальному і вертикальному напрямку незалежно.

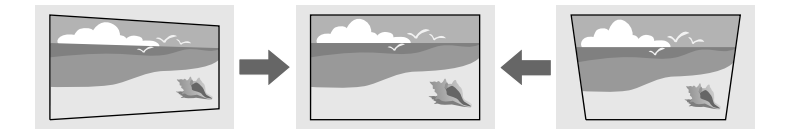

#### <span id="page-59-3"></span>**Метод виконання**

s **Параметри** > **Геометр. корекція** > **Г/В трап. спотв.**

#### **Quick Corner**

Можна коригувати кожен з чотирьох кутів проеційованого зображення незалежно.

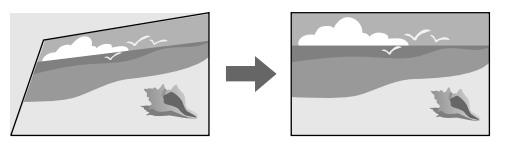

#### **Метод виконання**

s **Параметри** > **Геометр. корекція** > **Quick Corner**

#### **Крива поверхня**

Можна коригувати кути і сторони зображення, проеційованого на криву поверхню з таким же радіусом.

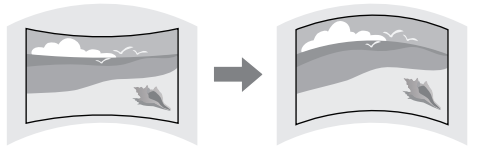

#### **Метод виконання**

s **Параметри** > **Геометр. корекція** > **Крива поверхня**

#### **Стіна з кутом**

Можна коригувати кути і сторони зображення, проеційованого на криву поверхню з правильними кутами.

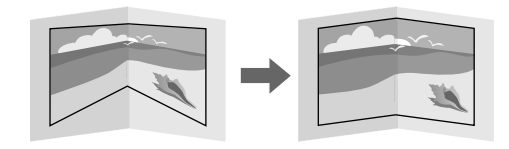

#### **Метод виконання**

s **Параметри** > **Геометр. корекція** > **Стіна з кутом**

#### <span id="page-60-3"></span><span id="page-60-1"></span>**Корекція точки**

Ця функція розділяє проеційоване зображення сіткою та коригує викривлення на 0,5 пікселя переміщенням вибраної точки перетину з одного боку в інший і згори вниз.

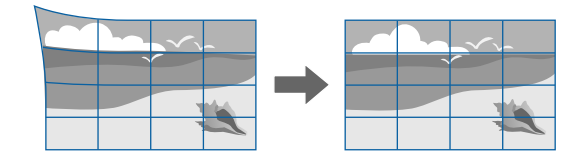

#### **Метод виконання**

s **Параметри** > **Геометр. корекція** > **Корекція точки**

#### <span id="page-60-2"></span>**Тип екрану**

За допомогою параметра **Тип екрану** можна вибрати співвідношення сторін відтворюваного зображення відповідно до використовуваного екрана.

#### <span id="page-60-0"></span>**Метод виконання**

- s **Додаткові** > **Дисплей** > **Екран** > **Тип екрану**
	- За потреби відкоригуйте співвідношення сторін відтворюваного зображення.
		- Під час зміни параметрів **Тип екрана** параметри **EDID** регулюються автоматично.

#### **Проекція**

Режим проеціювання можна змінити, щоб повернути зображення згори донизу та/або зліва направо за допомогою меню проектора.

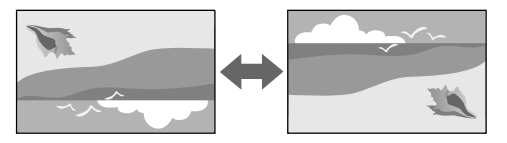

#### **Метод виконання**

**• Додаткові** > Проекція

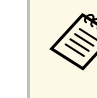

Режим проеціювання можна змінити, щоб перевернути зображення згори донизу, натиснувши й утримуючи кнопку [A/V Mute] на пульті дистанційного керування впродовж приблизно 5 секунд.

### **Регулювання якості зображення**

У цьому розділі наведено інструкції для регулювання якості вашого зображення.

#### g **Пов'язані посилання**

- • ["Фокус"](#page-61-0) стор.62
- • ["Режим кольру"](#page-61-0) стор.62
- • ["Оптимізація зобра."](#page-61-1) стор.62
- "Гама" [стор.63](#page-62-1)
- • ["RGBCMY](#page-62-2)" [стор.63](#page-62-2)
- • ["Налашт. Яскравість"](#page-62-1) стор.63

#### <span id="page-61-0"></span>**Фокус**

Можна скоригувати фокус.

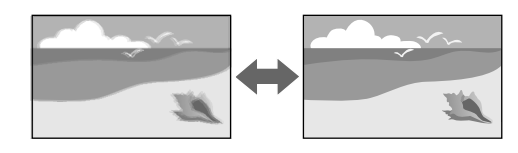

#### **Метод виконання**

- Натисніть на пульті дистанційного керування кнопку [Focus].
- Тисніть кнопку [Lens] на панелі керування, доки не з'явиться екран регулювання фокусу.

<span id="page-61-1"></span>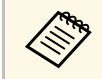

- Якщо ви встановили додатковий короткофокусний об'єктив, вам<br>Може зналобитись спочатку сфокусуватись на центрі екрану, а може знадобитись спочатку сфокусуватись на центрі екрану, а потім скоригувати спотворення в оточуючих областях.
	- Якщо ви встановили додатковий короткофокусний об'єктив ELPLU02, для ручного регулювання спотворень зображення повертайте вручну кільце спотворення проти годинникової стрілки. Відрегулюйте фокус, а потім знову поверніть кільце спотворення, щоб скоригувати спотворення зображення.

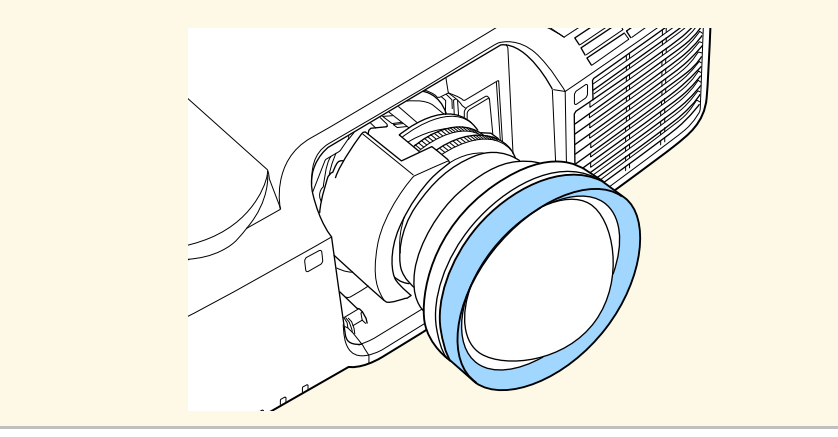

#### **Режим кольру**

Проектор підтримує різні режими кольору, що забезпечують оптимальну яскравість, контрастність та колір, що підходять для різноманітних умов перегляду та типів зображення. Можна вибрати режим, що відповідає типу зображення та умовам, або поекспериментувати з доступними режимами.

#### **Метод виконання**

- Натисніть на пульті дистанційного керування кнопку [Color Mode].
- Змінити меню проектора:
- s **Зображення** > **Режим кольору**

#### **Оптимізація зобра.**

Ви можете налаштувати роздільну здатність зображення, щоб відтворити чітке зображення з вираженою текстурою та матеріалом.

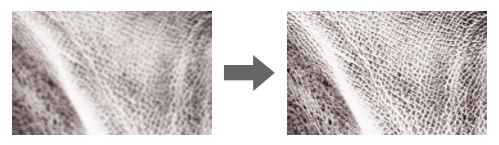

#### **Метод виконання**

s **Зображення** > **Оптимізація зобра.**

## **Використання основних функцій проектора <sup>63</sup>**

#### <span id="page-62-1"></span>**Гама**

Можна налаштувати яскравість напівтонів за допомогою вибору значення корекції гами або відповідно до кривої гами кольорів.

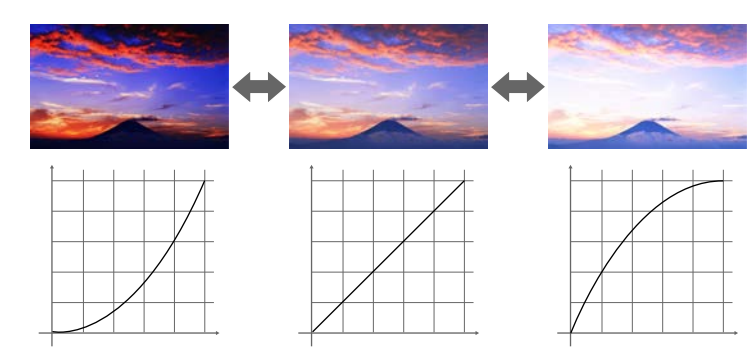

#### <span id="page-62-0"></span>**Метод виконання**

s **Зображення** > **Додатково** > **Гама**

#### <span id="page-62-2"></span>**RGBCMY**

Можна відрегулювати відтінок, насичення та яскравість кожного кольору — R (червоний), G (зелений), B (синій), C (блакитний), M (пурпурний), Y (жовтий) — окремо.

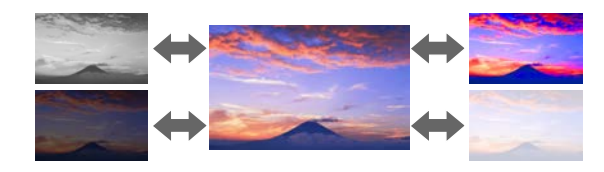

#### **Метод виконання**

s **Зображення** > **Додатково** > **RGBCMY**

#### **Налашт. Яскравість**

Можна вибрати яскравість джерела світла.

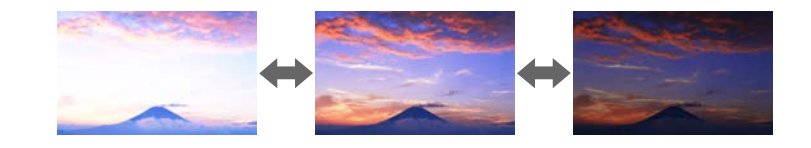

#### **Метод виконання**

s **Параметри** > **Налашт. Яскравість**

### **Підключення кількох проекторів**

Щоб створити одне об'єднане зображення, можна поєднувати зображення, проеційовані з двох або більше проекторів.

#### g **Пов'язані посилання**

- • ["Мозаїка"](#page-63-0) стор.64
- • ["Перехід краю"](#page-63-1) стор.64
- • ["Рівень чорного"](#page-63-0) стор.64
- • ["Масштаб"](#page-63-2) стор.64
- • ["Узгодження кольорів"](#page-64-1) стор.65

#### <span id="page-63-0"></span>**Мозаїка**

Можна призначити позицію проекції кожному проектору.

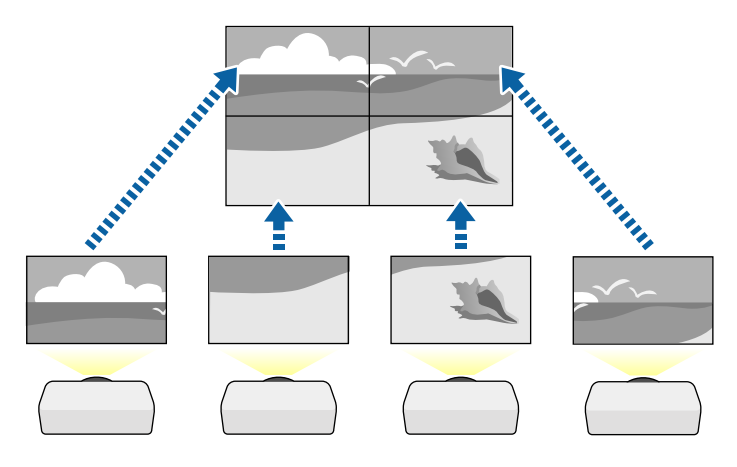

#### <span id="page-63-2"></span>**Метод виконання**

s **Додаткові** > **Кілька проекцій** > **Мозаїка**

#### <span id="page-63-1"></span>**Перехід краю**

За допомогою функції **Перехід краю** можна створити суцільне зображення з декількох проекторів.

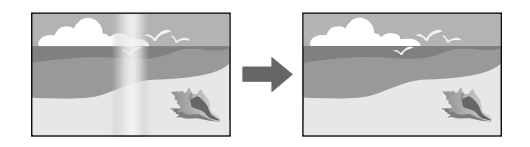

#### **Метод виконання**

s **Додаткові** > **Кілька проекцій** > **Перехід краю**

#### **Рівень чорного**

Щоб створити цілісне зображення, можна регулювати яскравість і відтінки кольорів в області, де зображення не перекривається.

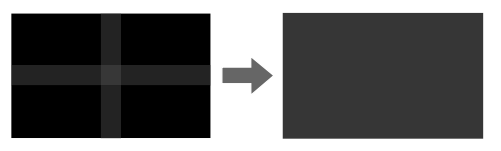

#### **Метод виконання**

s **Додаткові** > **Кілька проекцій** > **Рівень чорного**

#### **Масштаб**

За допомогою функції **Масштаб** ці зображення можна обрізати й об'єднати в одне зображення.

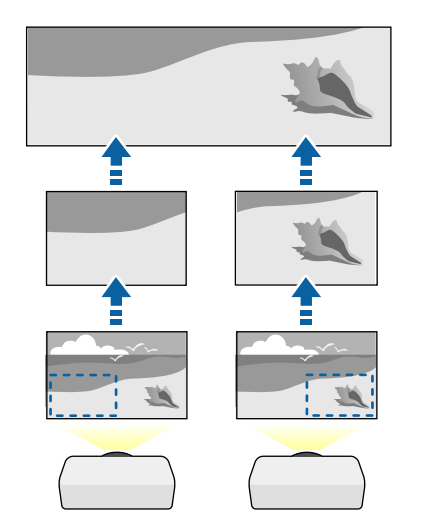

#### **Метод виконання**

s **Додаткові** > **Кілька проекцій** > **Масштаб**

#### <span id="page-64-1"></span>**Узгодження кольорів**

<span id="page-64-3"></span>Можна зіставити якість відображення на декількох проекторах, що проеціюють зображення одне біля одного.

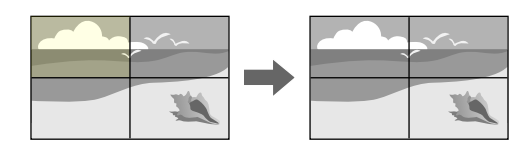

#### **Метод виконання**

s **Додаткові** > **Кілька проекцій** > **Співставл. екранів** > **Узгодження кольорів**

### <span id="page-64-0"></span>**Підтримання якості проектора**

<span id="page-64-4"></span>У цьому розділі наведено вказівки щодо підтримання якості проеційованого зображення.

#### g **Пов'язані посилання**

- • ["Вирівн. панелі"](#page-64-2) стор.65
- • ["Однорідний колір"](#page-64-3) стор.65
- • ["Режим оновлення"](#page-64-4) стор.65
- • ["Калібрув. освітл."](#page-64-5) стор.65

#### <span id="page-64-5"></span><span id="page-64-2"></span>**Вирівн. панелі**

Можна налаштувати зсув кольору за пікселями для РК-панелі. Можна налаштувати пікселі горизонтально і вертикально з інкрементом 0,125 пікселів в діапазоні ±3 пікселі.

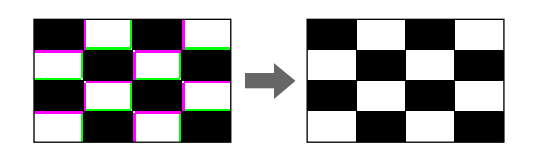

#### **Метод виконання**

s **Додаткові** > **Дисплей** > **Вирівн. панелі**

#### **Однорідний колір**

Якщо кольоровий тон зображення нерівномірний, ви можете налаштувати його баланс.

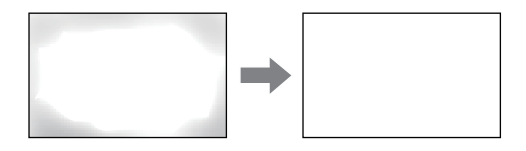

**Метод виконання**

s **Додаткові** > **Дисплей** > **Однорідний колір**

#### **Режим оновлення**

Процес переходу в режим оновлення очищує будь-які проеційовані залишкові зображення і вимикає проектор через указаний період часу.

#### **Метод виконання**

**• Скинути** > Режим оновлення

#### **Калібрув. освітл.**

Процес калібрування джерела світла оптимізує баланс кольорів поточного проеційованого зображення.

#### **Метод виконання**

s **Скинути** >**Калібрув. освітл.**

### **Використання основних функцій проектора <sup>66</sup>**

### <span id="page-65-3"></span><span id="page-65-0"></span>**Керування параметрами проектора**

У цьому розділі наведено інформацію щодо керування параметрами проектора.

#### g **Пов'язані посилання**

- • ["Пам'ять"](#page-65-1) стор.66
- • ["Параметри графіка"](#page-65-2) стор.66
- • ["Кнопковий замок"](#page-65-3) стор.66
- • ["Захисний пароль"](#page-66-0) стор.67

#### <span id="page-65-1"></span>**Пам'ять**

Користувацькі налаштування можна зберегти і застосовувати, коли це буде потрібно.

#### **Метод виконання**

- Натисніть на пульті дистанційного керування кнопку [Memory].
- Змінити меню проектора:
- s **Параметри** > **Пам'ять**

#### <span id="page-65-2"></span>**Параметри графіка**

Можна запланувати до 30 подій, що запускатимуться на проекторі автоматично, як-от увімкнення чи вимкнення проектора або зміна джерела вхідного сигналу. Проектор виконує обрані події в попередньо налаштовані дату та час.

#### **Метод виконання**

s **Додаткові** > **Параметри графіка**

#### **Кнопковий замок**

Кнопковий замок для блокування роботи проектора за допомогою кнопок на панелі керування або пульту дистанційного керування.

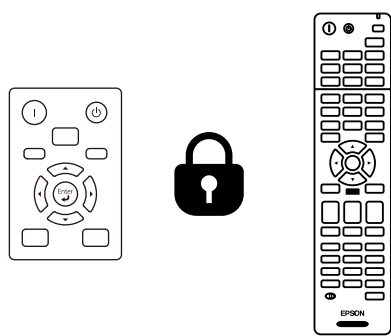

Навіть якщо ви заблокуєте кнопки на панелі керування, ви все ще можете користуватись пультом дистанційного керування як зазвичай. <span id="page-66-0"></span>Функція кнопкового замку пульту дистанційного керування блокує наступні кнопки.

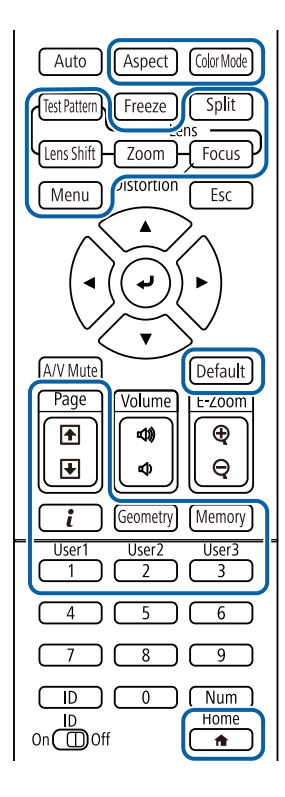

#### **Метод виконання**

- Щоб заблокувати кнопки панелі керування, натисніть і утримуйте кнопку блокування панелі керування на панелі керування. Щоб розблокувати кнопки панелі керування, утримуйте кнопку [Enter] на панелі керування протягом приблизно 7 секунд.
- Щоб заблокувати клавіші на пульті дистанційного керування, утримуйте кнопку [Home] впродовж приблизно 5 секунд. Щоб розблокувати клавіші на пульті дистанційного керування, знову натисніть і утримуйте клавішу [Home] впродовж приблизно 5 секунд.

#### **Захисний пароль**

Захист за допомогою пароля, щоб особи, які не знають пароль до проектора, не змогли ним користуватися, і щоб запобігти зміні параметрів екрану запуску та інших параметрів.

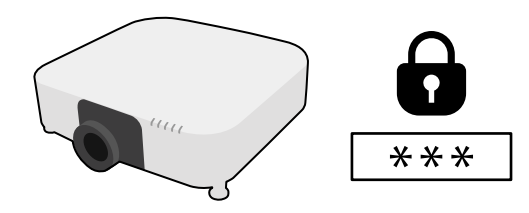

Можна встановити такі типи захисту паролем, використовуючи один загальний пароль:

- **Захист ввімк. живл.** запобігає використанню проектора без попереднього вводу пароля. При підключенні кабелю живлення і увімкненні проектора вперше, необхідно ввести правильний пароль. Це також стосується параметрів **Direct Power On** і **Автоввімкнення**.
- **Захист лого корист** запобігає зміні відображення користувацького екрану, що з'являється під час увімкнення проектора за відсутності вхідного сигналу або під час використання функції Вимкнення A/V. Ідентифікація власника проектора на користувацькому екрані зменшує ймовірність крадіжки.
- Параметр **Захист мережі** запобігає зміні налаштувань **Мережа** проектора.
- Параметр **Захист розкладу** запобігає зміні налаштувань захисту проектора.
- **Віддал. дост. до кам.** запобігає застосуванню функції віддаленого доступу до камери.

#### **Метод виконання**

Натисніть і утримуйте кнопку [Freeze] на пульті дистанційного керування впродовж приблизно 5 секунд.

### **Використання основних функцій проектора <sup>68</sup>**

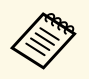

**воль** Можна встановити пароль з чотирьох символів. Для встановлення<br>пароля утримуйте кнопку [Num] на пульті листанційного пароля утримуйте кнопку [Num] на пульті дистанційного керування та користуйтеся кнопками з цифрами. Стандартне значення пароля – «0000».

#### **Попередження**

- Якщо тричі поспіль ввести неправильний пароль, приблизно на п'ять хвилин з'явиться повідомлення "Операції проектора будуть заблоковані.", і проектор перейде в режим очікування. Якщо це станеться, витягніть вилку шнура живлення з розетки, потім знову вставте її в розетку і ввімкніть проектор. На екрані проектора знову з'явиться вікно паролю, у якому ви зможете ввести правильний пароль.
- Якщо ви забули пароль, запишіть номер повідомлення "**Код запиту**: xxxxx", що відображається на екрані та зверніться за допомогою в компанію Epson.
- Якщо продовжувати вищезгадану операцію і 30 разів поспіль ввести неправильний пароль, з'явиться повідомлення "Операції проектора будуть заблоковані. Зверніться до Epson, як вказано в документації." буде відображено, а проектор більше не прийматиме введені паролі. Зверніться за допомогою в компанію Epson.

<span id="page-68-0"></span>Після вибору параметрів меню для одного проектора можна за допомогою вказаних нижче методів скопіювати ці параметри на інші проектори, за умови, що вони такої самої моделі.

- Налаштування за допомогою накопичувача USB.
- Налаштування через підключення до ПК і проектора за допомогою кабелю USB.
- За допомогою програми Epson Projector Management.
- За допомогою інструмента Projector Config

Не можна скопіювати на окремий проектор унікальну інформацію, зокрема **Час освітлення** або **Статус**.

<span id="page-68-1"></span>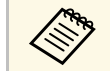

- Перед регулюванням параметрів зображення, як-от «Корекція<br>• риконайте групове налаштування. Оскільки значення трапец.», виконайте групове налаштування. Оскільки значення регулювання зображення також скопійовано на інший проектор, регулювання, які ви виконали до групового налаштування, було перезаписано, тому відрегульований екран може змінитися.
	- Під час копіювання налаштувань меню з одного проектора на інший, логотип користувача також копіюється. Не реєструйте інформацію, якою ви не бажаєте розповсюджувати між кількома проекторами, як логотип користувача.
	- Переконайтеся, що для параметра **Діапаз. нал. пак.** вибрано налаштування **Обмежений**, щоб не копіювати такі налаштування:
	- Налаштування **Захисний пароль**
	- **EDID** у меню **Сигнал**
	- Параметри меню **Мережа** (окрім меню **Сповіщення** та меню **Інші**)
	- Можна лише скопіювати вказані нижче параметри за допомогою Projector Config Tool:
	- Назва проектора
	- Інформація про ресурси
	- Адреса IP дротової мережі
	- Маска підмережі дротової мережі
	- Пар. для зап. NFC

### **Обережно**

Компанія Epson не несе відповідальності за помилки групового налаштування та витрати, що пов'язані з виправленням цих помилок, через відключення електроенергії, помилок зв'язку чи інших проблем, що можуть бути спричинені через несправності.

#### g **Пов'язані посилання**

- • ["Перенесення налаштувань з накопичувача USB"](#page-68-1) стор.69
- • ["Перенесення налаштувань з комп'ютера"](#page-69-0) стор.70
- • ["Повідомлення про помилку під час групового налаштування"](#page-70-0) стор.71

### **Перенесення налаштувань з накопичувача USB**

Скопіювати параметри меню з одного проектора на інший проектор аналогічної моделі можна за допомогою USB-флеш-накопичувача.

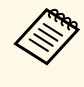

USB-флеш-накопичувач повинен бути в форматі FAT, а будь-які функції безпеки повинні бути вимкнені. Перш ніж використовувати накопичувач для групового настроювання, видаліть всі файли, інакше параметри можуть неправильно зберегтися.

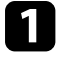

Від'єднайте кабель живлення від проектора та переконайтеся, що всі індикатори проектора вимкнено.

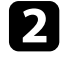

Підключіть порожній USB-накопичувач до порту проектора USB-A.

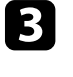

c Утримуйте кнопку [Esc] на пульті дистанційного керування або панелі керування, а також підключіть кабель живлення до проектора.

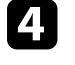

Коли всі індикатори проектора, крім індикатора фільтра, засвітяться, відпустіть кнопку [Esc].

Індикатори почнуть блимати, а файл групового налаштування запишеться на USB-флеш-накопичувач. Після завершення запису проектор вимкнеться.

### **Обережно**

Не від'єднуйте кабель живлення та не виймайте USB-флешнакопичувач із проектора під час записування файлу. Якщо кабель живлення або USB-флеш-накопичувач від'єднано, проектор може не запуститися.

<span id="page-69-0"></span>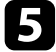

**Вийміть USB-флеш-накопичувач.** 

**Company 1998** Назва файлу групового налаштування: PJCONFDATA.bin.<br>В Якщо потрібно змінити назву файлу, лолайте текст після Якщо потрібно змінити назву файлу, додайте текст після «PJCONFDATA», використовуючи лише алфавітно-цифрові символи. Якщо змінити розділ «PJCONFDATA» в імені файлу, проектор може не розпізнати файл належним чином.

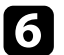

f Від'єднайте кабель живлення від проектора, на який потрібно скопіювати параметри, та переконайтеся, що всі індикатори проектора вимкнено.

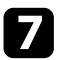

g Підключіть USB-накопичувач, на якому міститься файл пакетного налаштування, до порту проектора USB-A.

**В Утримуйте кнопку [Menu] на пульті дистанційного керування або** панелі керування, а також підключіть кабель живлення до проектора.

i Коли всі індикатори проектора, крім індикатора фільтра, засвітяться, відпустіть кнопку [Menu]. (Індикатори світитимуться впродовж приблизно 75 с.).

Коли всі індикатори починають блимати, налаштування записуються. Після завершення запису проектор вимкнеться.

### **Обережно**

Не від'єднуйте кабель живлення та не виймайте USB-флешнакопичувач із проектора під час записування файлу. Якщо кабель живлення або USB-флеш-накопичувач від'єднано, проектор може не запуститися.

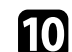

**10** Вийміть USB-флеш-накопичувач.

### **Перенесення налаштувань з комп'ютера**

Скопіювати параметри меню з одного проектора на інший аналогічної моделі можна, з'єднавши комп'ютер із проектором за допомогою USBкабелю.

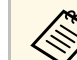

a Ви можете скористатися методом групового налаштування в таких версіях операційних систем:

- Windows 7 або новіші версії
- OS X 10.11. х чи новіші версії

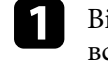

Від'єднайте кабель живлення від проектора та переконайтеся, що всі індикатори проектора вимкнено.

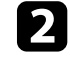

b Під'єднайте USB-кабель до USB-порту комп'ютера та порту Service (Обслуговування) проектора.

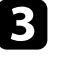

Утримуйте кнопку [Esc] на пульті дистанційного керування або панелі керування, а також підключіть кабель живлення до проектора.

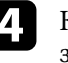

Коли всі індикатори проектора, крім індикатора фільтра, засвітяться, відпустіть кнопку [Esc].

Комп'ютер розпізнає проектор як знімний диск.

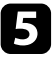

e Відкрийте піктограму чи папку зі знімним диском і збережіть файл групового налаштування на комп'ютері.

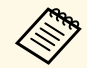

Назва файлу групового налаштування: PJCONFDATA.bin.<br>Якщо потрібно змінити назву файлу, додайте текст після «PJCONFDATA», використовуючи лише алфавітно-цифрові символи. Якщо змінити розділ «PJCONFDATA» в імені файлу, проектор може не розпізнати файл належним чином.

f Вийміть USB-пристрій (в ОС Windows) або перетягніть піктограму знімного диску до «кошика» (Mac).

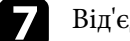

g Від'єднайте USB-кабель.

Проектор вимкнеться.

- <span id="page-70-0"></span>h Від'єднайте кабель живлення від проектора, на який потрібно скопіювати параметри, та переконайтеся, що всі індикатори проектора вимкнено.
- 
- $\bullet$ Під'єднайте USB-кабель до USB-порту комп'ютера та порту Service (Обслуговування) проектора.

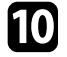

j Утримуйте кнопку [Menu] на пульті дистанційного керування або панелі керування, а також підключіть кабель живлення до проектора.

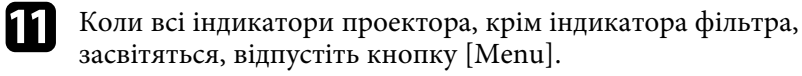

Комп'ютер розпізнає проектор як знімний диск.

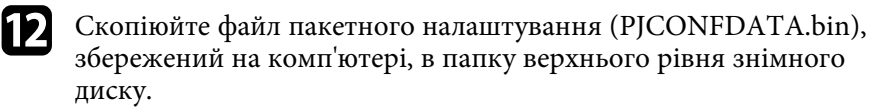

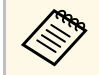

Не копіюйте жодні інші файли чи папки на знімний диск, окрім файлу групового налаштування.

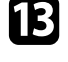

**M** Вийміть USB-пристрій (в ОС Windows) або перетягніть піктограму знімного диску до «кошика» (Mac).

#### **14** Від'єднайте USB-кабель.

Коли всі індикатори починають блимати, налаштування записуються. Після завершення запису проектор вимкнеться.

### **Обережно**

Не від'єднуйте шнур живлення від проектора, коли файл записується. Якщо кабель живлення від'єднано, проектор може запуститися неправильно.

### **Повідомлення про помилку під час групового налаштування**

Індикатори проектора сигналізують про помилку під час виконання операції групового налаштування. Перевірте стан індикаторів проектора та виконуйте вказівки, описані в цій таблиці.

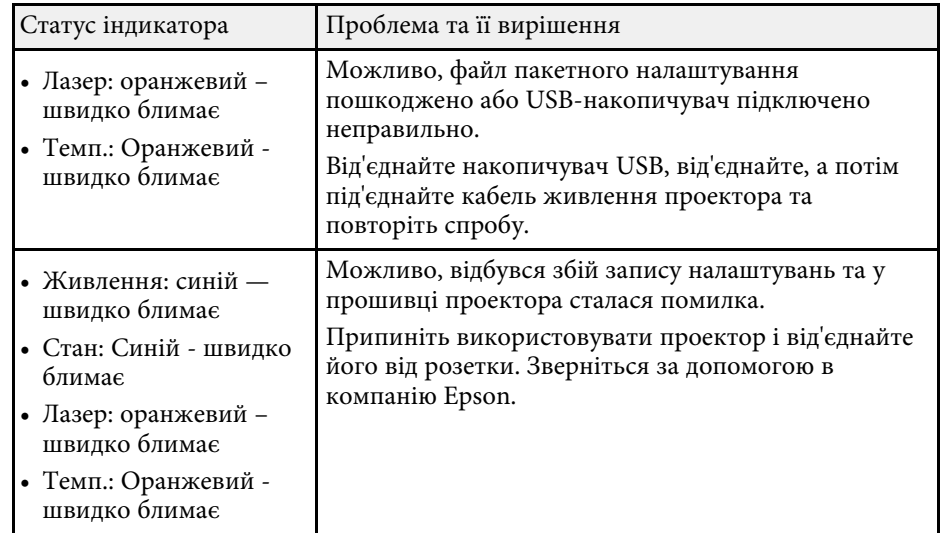

# **Параметри меню**

Прочитайте ці розділи, щоб дізнатися більше про параметри вашого проектора.

#### g **Пов'язані посилання**

- • ["Меню зображення"](#page-72-0) стор.73
- • ["Меню сигналу"](#page-78-0) стор.79
- • ["Меню параметрів"](#page-83-0) стор.84
- • ["Розширене меню"](#page-93-0) стор.94
- • ["Меню мережі"](#page-107-0) стор.108
- • ["Інформаційне меню"](#page-117-0) стор.118
- • ["Меню скидання"](#page-120-0) стор.121
Параметри в меню **Зображення** дають змогу налаштовувати якість зображення. Доступні параметри залежать від поточного режиму кольору та джерела вхідного сигналу. Параметри зберігаються окремо для кожного вибраного режиму кольору.

### g **Пов'язані посилання**

- • ["Режим кольру"](#page-72-0) стор.73
- • ["Яскравість"](#page-72-1) стор.73
- • ["Контраст"](#page-73-0) стор.74
- • ["Насичення кольору"](#page-73-1) стор.74
- • ["Відтінок"](#page-73-2) стор.74
- • ["Різкість"](#page-73-3) стор.74
- • ["Баланс білого"](#page-73-0) стор.74
- • ["Збільшення 4000"](#page-73-4) стор.74
- • ["Режими кориг.зобр."](#page-74-0) стор.75
- • ["Кадрова інтерпол."](#page-74-1) стор.75
- • ["Деінтерлейсінг"](#page-75-0) стор.76
- • ["Зменшення завад"](#page-75-1) стор.76
- • ["Зменш. завад MPEG"](#page-75-0) стор.76
- • ["Super-resolution"](#page-75-2) стор.76
- • ["Підкресл. деталей"](#page-75-3) стор.76
- • ["Скинути \(Оптимізація зобра.\)"](#page-76-0) стор.77
- • ["Адапт. гамма сцени"](#page-76-1) стор.77
- "Гама" стор. $77$
- • ["RGBCMY](#page-76-3)" [стор.77](#page-76-3)
- • ["Динам. контраст"](#page-77-0) стор.78
- • ["Кер. вимкн. освітл."](#page-77-1) стор.78
- • ["Скинути \(Меню зображення\)"](#page-77-0) стор.78

# <span id="page-72-1"></span><span id="page-72-0"></span>**Режим кольру**

- s **Зображення** > **Режим кольору**
- s **Додаткові** > **Кілька проекцій** > **Співставл. екранів** > **Режим кольру**

Можна відрегулювати барвистість кольору зображення для різних типів зображень і умов. Яскравість зображення коливається в залежності від обраного режиму.

### **Динамічний**

Це найяскравіший режим. Ідеальний варіант для використання в приміщеннях із яскравим освітленням.

### **Презентація**

Зображення яскраві і живі. Ідеальний варіант для презентацій або перегляду телевізійних програм у приміщенні із яскравим освітленням.

### **Природний**

Правдиво відтворює кольори. Ідеальний варіант для проеціювання фотознімків.

### **Кіно**

Надає зображенням природний тон. Ідеальний варіант для перегляду фільмів у темних кімнатах.

### **BT.709**

Створює зображення, що відповідають стандарту ITU-R BT.709.

### **DICOM SIM**

Це створює зображення із чіткими тінями. Ідеальний варіант для проеціювання рентгенівських знімків та інших медичних зображень. Проектор не є медичним виробом і його не можна використовувати для постановки медичних діагнозів.

### **Кілька проекцій**

Мінімізує різницю відтінку кольору між кожним проеційованим зображенням. Ідеальний для проеціювання з декількох проекторів.

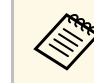

a Також можна змінити Color Mode за допомогою кнопки [Color Mode] на пульті дистанційного керування.

# **Яскравість**

### **• Зображення** > Яскравість

Можна висвітлити чи затемнити усе зображення.

## <span id="page-73-0"></span>**Контраст**

### **• Зображення** > Контраст

Можна відрегулювати різницю між світлими й темними областями зображення.

## <span id="page-73-1"></span>**Насичення кольору**

### **• Зображення** > Насичення кольору

Можна відрегулювати інтенсивність кольорів зображення.

# <span id="page-73-2"></span>**Відтінок**

### s **Зображення** > **Відтінок**

Можна відрегулювати баланс між тонами зеленого та пурпурного на зображенні.

# <span id="page-73-4"></span><span id="page-73-3"></span>**Різкість**

## s **Зображення** > **Різкість**

Можна відрегулювати різкість чи м'якість деталей зображення.

### **Стандартний**

Можна відрегулювати різкість зображення так, щоб воно було достатньо збалансоване.

### **Збільш. тонк. лінії**

Більш високі значення покращують деталі, наприклад, волосся або візерунки тканини.

### **Збільш. товст. лінії**

Більш високі значення покращують контури, фон та інші основні деталі об'єктів на зображенні, показуючи їх більш чітко.

# **Баланс білого**

## s **Зображення** > **Баланс білого**

Можна відрегулювати відтінок всього зображення.

### **Темп. кольору**

Можна відрегулювати відтінок всього зображення в межах діапазону від 3200K до 10000K. За вищих значень зображення зафарбовується синім кольором, а за нижчих — червоним.

Коли значення параметру **Режим кольору** встановлено на **Динамічний**, задана Темп. кольору може відрізнятись від фактичної температури світла від проектора. Використовуйте це меню як орієнтир.

## **Корекція G-M**

За вищих значень зображення зафарбовується зеленим кольором, а за нижчих — червоним.

### **Компенсація R/Компенсація G/Компенсація В/Підсилити R/Підсилити G/Підсилити B**

Можна відрегулювати окремі компоненти R (червоний), G (зелений) і B (синій) для компенсації та підсилення.

# **Збільшення 4000**

## s **Зображення** > **Оптимізація зобра.** > **Збільшення 4000**

Можна проеціювати зображення із подвійною роздільною здатністю із зсувом по діагоналі на 1 піксель із кроком у 0,5 пікселів. Сигнал зображення із високою роздільною здатністю проеціюється у точних деталях.

### **Вимкн.**

Якщо сигнал, який перевищую роздільну здатність проектора, є вхідним, зображення відображається відповідно до роздільної здатності панелі цього проектора.

### **Full HD**

Для сигналу роздільної здатності 1080i/1080p/WUXGA або вище.

### **WUXGA+**

Для сигналу роздільної здатності, який перевищує WUXGA. При проеціюванні фільму із високою роздільною здатністю можна проеціювати зображення із високою роздільною здатністю за допомогою використання цього параметру у **Режими кориг.зобр.**

- 
- Неможливо вибрати цей параметр, якщо для параметра<br>Співніць сторін в меню Сигнал проектора встановлено **Співвідн. сторін** в меню **Сигнал** проектора встановлено значення **Оригінальне**.
	- При проеціюванні з декількох проекторів виберіть значення **Вимкн.**, щоб вирівняти кожне зображення.
	- Значення **Вимкн.** є ідеальним варіантом для проеціювання матеріалів презентації з комп'ютерів і т. п.
	- Якщо вибрати **Full HD** або **WUXGA+**, статус, скоригований за допомогою наступної функції, скасовується.
	- Перехід краю
	- Масштаб
	- Крива поверхня
	- Корекція точки
	- Стіна з кутом

<span id="page-74-1"></span>При зміні значення параметра **Збільшення 4000** на **Вимкн.**, параметри повернуться у попередній стан.

# <span id="page-74-0"></span>**Режими кориг.зобр.**

s **Зображення** > **Оптимізація зобра.** > **Режими кориг.зобр.**

Можна встановити параметри **Оптимізація зобра.** групою з використанням заданих значень.

Наступні параметри збережені з використанням заданих значень.

- Кадрова інтерпол.
- Деінтерлейсінг
- Зменшення завад
- Зменш. завад MPEG
- Super-resolution

### • Підкресл. деталей

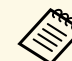

- a Щоб мінімізувати затримки, встановіть значення **Вимкн.**
- Якщо вибрати значення **Вимкн.**, неможливо буде встановити інші пункти у параметрі **Оптимізація зобра.**
- Після вибору значення від **Попе.встанов.1** до **Попе.встанов.5** можна точно налаштувати кожен параметр окремо. Значення налаштувань у попередньо встановленому варіанті перезаписується.
- Значення параметрів переписується окремо, якщо увімкнено або вимкнено параметр Збільшення 4000.

# **Кадрова інтерпол.**

s **Зображення** > **Оптимізація зобра.** > **Кадрова інтерпол.**

Можна відтворювати швидкі відеозображення плавно за допомогою створення проміжкових кадрів між оригінальними.

Якщо результуючі зображення містять шум, установіть значення **Вимкн.**

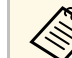

Не можна обрати цей параметр у наступних випадках.

- **Збільшення 4000** увімкнено.
- Сигнал роздільної здатності, який перевищує WUXGA, є вхідний.
- Для параметра **Співвідн. сторін** встановлено значення **Збільш. по верт.**
- Для параметра **Масштаб** встановлено значення **Авто** або **Ручний**.
- Для параметра **Перехід краю** встановлено значення **Увімкн.**
- Для параметра **Режими кориг.зобр.** встановлено значення **Вимкн.**

# <span id="page-75-0"></span>**Деінтерлейсінг**

### s **Зображення** > **Оптимізація зобра.** > **Деінтерлейсінг**

Можна встановити, чи конвертувати сигнал із черезрядкового в прогресивний для відповідних типів відеозображень.

### **Вимкн.**

Для швидких відеозображень.

### **Відео**

Для більшості відеозображень.

### **Фільм/Авто**

Для фільмів, комп'ютерної графіки й анімації.

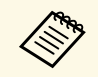

Налаштування відображається лише в наступних випадках.<br>• Поточний сигнал є черезрядковим (480i/576i/1080i)

- Поточний сигнал є черезрядковим (480i/576i/1080i).
- **Режими кориг.зобр.** увімкнено.

## <span id="page-75-2"></span><span id="page-75-1"></span>**Зменшення завад**

### s **Зображення** > **Оптимізація зобра.** > **Зменшення завад**

Можна зменшити мерехтіння зображень при подачі на вхід прогресивних або прогресивних черезрядкових сигналів.

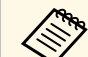

**вали не можна обрати цей параметр у наступних випадках.**<br>• 361H HOM VERKHALD - 365H HOM VERKHALD - 365H HOM VERKHALD - 365H HOM VERKHALD - 265H HOM VERKHALD - 265H HOM V

- **Збільшення 4000** увімкнено.
- Сигнал роздільної здатності, який перевищує WUXGA, є вхідний.
- <span id="page-75-3"></span>• Для параметра **Режими кориг.зобр.** встановлено значення **Вимкн.**

## **Зменш. завад MPEG**

### s **Зображення** > **Оптимізація зобра.** > **Зменш. завад MPEG**

Можна зменшити рівень шуму внаслідок артефактів, які спостерігаються на відео формату MPEG.

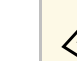

- Не можна обрати цей параметр у наступних випадках.
- **Збільшення 4000** увімкнено.
- Сигнал роздільної здатності, який перевищує WUXGA, є вхідний.
- Для параметра **Режими кориг.зобр.** встановлено значення **Вимкн.**

# **Super-resolution**

### s **Зображення** > **Оптимізація зобра.** > **Super-resolution**

Можна зменшити розмиття під час проеціювання зображень із низькою роздільною здатністю.

### **Налашт. чіткої лінії**

Більш високі значення покращують деталі, наприклад, волосся або візерунки тканини.

### **М'який фокус**

Більш високі значення покращують контури, фон та інші основні деталі об'єктів на зображенні, показуючи їх більш чітко.

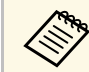

Не можна вибрати цей параметр, якщо значення параметру **Режими кориг.зобр.** встановлено на **Вимкн.**

# **Підкресл. деталей**

s **Зображення** > **Оптимізація зобра.** > **Підкресл. деталей**

Можна створити виразнішу текстуру та матеріальне відчуття зображень.

### <span id="page-76-2"></span>**Сила**

Більш високі значення посилюють контрастність.

### **Діапазон**

Більш високі значення розширюють діапазон підкреслення деталей.

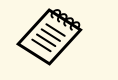

• В залежності від зображення маркер може бути помітний на кордоні кольорів. Якщо вам це не підходить, встановіть менше значення.

> • Не можна вибрати цей параметр, якщо значення параметру **Режими кориг.зобр.** встановлено на **Вимкн.**

# <span id="page-76-0"></span>**Скинути (Оптимізація зобра.)**

s **Зображення** > **Оптимізація зобра.** > **Скинути**

Можна скинути всі налаштування параметра **Оптимізація зобра.** до попередньо встановлених налаштувань за замовчуванням.

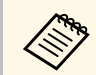

Не можна вибрати цей параметр, якщо значення параметру<br>Режими кориг зобраточность с последник с **Режими кориг.зобр.** встановлено на **Вимкн.**

# <span id="page-76-3"></span><span id="page-76-1"></span>**Адапт. гамма сцени**

s **Зображення** > **Додатково** > **Адапт. гамма сцени**

Можна налаштувати колір відповідно до сцени та отримати більш яскраве зображення.

Більш високі значення додають більше контрастності.

## **Гама**

## s **Зображення** > **Додатково** > **Гама**

Можна налаштувати кольори за допомогою вибору значення корекції гами або відповідно до кривої гами кольорів. Якщо потрібні точніші налаштування, виберіть **Режим корист.**

Якщо вибрано менше значення, можна знизити загальну яскравість зображення, щоб воно стало чіткішим. Якщо вибрано більше значення, темні області зображення стають яскравішими, проте насиченість кольорів світліших областей може ослабнути.

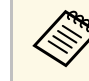

- Проеціюйте нерухому картинку, щоб налаштувати гама. При проеціюванні рухомих зображень неможливо коректно відрегулювати гама.
- Якщо для параметра **Режим кольору** встановлено значення **DICOM SIM** у меню **Зображення** проектора, виберіть значення налаштування відповідно до розміру проекції.
	- Якщо розмір проектора становить 120 дюймів або менше, оберіть менше значення.
	- Якщо розмір проектора становить 120 дюймів або більше, оберіть більше значення.
- Медичні зображення можуть не відтворюватися правильно, залежно від налаштувань і характеристик екрана.

# **RGBCMY**

s **Зображення** > **Додатково** > **RGBCMY**

Можна відрегулювати відтінок, насичення та яскравість кожного кольору — R (червоний), G (зелений), B (синій), C (блакитний), M (пурпурний), Y (жовтий) — окремо.

## <span id="page-77-0"></span>**Динам. контраст**

### s **Зображення** > **Динам. контраст**

Можна відрегулювати яскравість проеціювання залежно від яскравості зображення.

### **Динам. контраст**

Встановіть значення на **Увімкн.**, щоб автоматично регулювати кількість світла.

### **Швидкість реагув.**

Виберіть **Вис. швидк.** для регулювання кількості світла під час зміни сцени.

### **Рівень чорного**

Встановіть рівень чорного, коли рівень яскравості сигналу зображення нуль. При виборі **0%** джерело світла вимикається.

## <span id="page-77-1"></span>**Кер. вимкн. освітл.**

## s **Зображення** > **Кер. вимкн. освітл.**

Можна встановити автоматичне вимкнення джерела світла.

### **Кер. вимкн. освітл.**

Установіть значення **Увімкн.**, щоб джерело світла вимикалось автоматично, коли рівень сигналу падає нижче еталонного рівня протягом заданого періоду часу.

### **Рів. сиг. вим. осв.**

Встановіть рівень яскравості для контрольованого відеосигналу. Після автоматичного вимкнення він одразу ж увімкнеться, коли перевищить заданий рівень зображення.

### **Тайм. вимк. освітл.**

Встановіть кількість часу до автоматичного вимкнення джерела світла.

## **Скинути (Меню зображення)**

### s **Зображення** > **Скинути**

Можна скинути всі відрегульовані значення меню **Зображення** до налаштувань за замовчуванням.

# **Меню сигналу <sup>79</sup>**

Зазвичай проектор автоматично визначає та оптимізує параметри вхідного сигналу. Використовуйте меню **Сигнал**, щоб настроїти параметри. Доступні параметри залежать від поточного джерела вхідного сигналу. Параметри зберігаються окремо для кожного вибраного джерела вхідного сигналу.

### g **Пов'язані посилання**

- • ["Розділ. здатність"](#page-78-0) стор.79
- • ["Співвідн. сторін"](#page-78-1) стор.79
- • ["Трасування"](#page-79-0) стор.80
- • ["Синхрон."](#page-79-1) стор.80
- • ["Позиція"](#page-79-2) стор.80
- <span id="page-78-1"></span>• ["Автоналаштування"](#page-79-3) стор.80
- "Край" [стор.81](#page-80-0)
- • ["Затемнення"](#page-80-1) стор.81
- • ["Колірний простір"](#page-80-2) стор.81
- • ["Динамічний діапаз."](#page-80-3) стор.81
- • ["Відеодіапазон"](#page-81-0) стор.82
- • ["EDID](#page-81-1)" [стор.82](#page-81-1)
- • ["Масштаб"](#page-81-2) стор.82
- • ["Скинути \(Меню сигналу\)"](#page-82-0) стор.83

## <span id="page-78-0"></span>**Розділ. здатність**

### s **Сигнал** > **Розділ. здатність**

Можна встановити роздільну здатність вхідного сигналу.

### **Авто**

Виберіть, щоб автоматично визначати динамічний діапазон вхідного сигналу.

Якщо не визначається автоматично за допомогою параметра **Авто**, виберіть наступні параметри.

### **Розтягнуте**

Для широких екранів.

### **Звичайний**

Для екранів 4:3 або 5:4 залежно від підключеного комп'ютера.

### **Ручний**

Можна вказати роздільну здатність. Ідеальний варіант, якщо підключений комп'ютер є постійним.

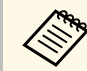

«Верх» Параметр відображається лише коли поточним джерелом установлено «Computer».

## **Співвідн. сторін**

### $\bullet$  **Сигнал** > Співвідн. сторін

Проектор може відображати зображення з різним співвідношенням сторін за шириною та висотою, що називається співвідношенням сторін. Зазвичай вхідний сигнал із джерела відеосигналу визначає співвідношення сторін зображення. Також у деяких зображеннях можна змінити співвідношення ширини та висоти, щоб воно відповідало вашому екрану.

### **Авто**

Автоматичне налаштування співвідношення сторін згідно з вхідним сигналом і параметром **Розділ. здатність**.

### **Звичайний**

Відображення зображень в повній області проекції зі збереженням співвідношення сторін зображення.

### **4:3**

Конвертування співвідношення сторін зображення до 4:3.

### **16:9**

Конвертування співвідношення сторін зображення до 16:9.

### **Повний**

Відображення зображень в повному розмірі області проекції без збереження співвідношення сторін.

### **Збільш. по гор./Збільш. по верт.**

Відображення зображень у повну ширину (Збільш. по гор.) або повну висоту (Збільш. по верт.) області проекції з незмінним співвідношенням сторін зображення. Області, що виходять за край екрана для проекцій, не проеціюються.

### **Оригінальне**

Відображення зображень як є (зі збереженням співвідношення сторін і роздільної здатності). Області, що виходять за край екрана для проекцій, не проеціюються.

<span id="page-79-1"></span>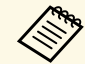

- Параметр відображається, лише коли поточним джерелом є комп'ютер або НDМІ комп'ютер або HDMI.
	- Доступно, лише якщо для параметру **Масштаб** встановлено значення **Вимкн.** або для параметра **Режим масштабу** встановлено значення **Повне відобр.**
	- s **Сигнал** > **Масштаб** > **Режим масштабу**
	- Задайте налаштування **Тип екрану** у меню проектора **Додаткові**, перш ніж змінити співвідношення сторін.
	- s **Додаткові** > **Дисплей** > **Екран** > **Тип екрану**
	- Щоб зображення відображались без чорних смуг, встановіть для параметра **Розділ. здатність** значення **Широк.** або **Нормальне** в меню проектора **Сигнал** згідно з роздільною здатністю комп'ютера.
	- Доступне співвідношень сторін залежить від вибраного налаштування **Тип екрану** та вхідного сигналу з джерела зображення.
	- Зверніть увагу на те, що функція співвідношення сторін проектора для зменшення, збільшення або розділення спроеційованого зображення для комерційних цілей або публічного перегляду може порушувати авторські права даного зображення відповідно до законів про авторські права.
	- Якщо між краєм зображення та рамкою проеційованого екрана є поля, можна відрегулювати позицію зображення за допомогою параметра **Позиція екрана** у меню **Додаткові** проектора.
		- s **Додаткові** > **Дисплей** > **Екран** > **Позиція екрану**
	- Можна змінити Співвідн. сторін за допомогою кнопки [Aspect] на пульті дистанційного керування.

## <span id="page-79-3"></span><span id="page-79-2"></span><span id="page-79-0"></span>**Трасування**

**• Сигнал** > Трасування

Можна відрегулювати сигнал для усунення вертикальних смуг на зображеннях із комп'ютера.

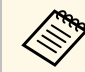

a Параметр відображається лише коли поточним джерелом установлено «Computer».

# **Синхрон.**

### $\bullet$  Сигнал > Синхрон.

Можна відрегулювати сигнал для усунення мерехтіння або блимання на зображеннях із комп'ютера.

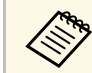

a Параметр відображається лише коли поточним джерелом установлено «Computer».

## **Позиція**

### s **Сигнал** > **Позиція**

Можна відрегулювати місця зображення на екрані.

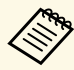

a Параметр відображається лише коли поточним джерелом установлено «Computer».

## **Автоналаштування**

### **• Сигнал > Автоналаштування**

Установіть значення **Увімкн.** для автоматичної оптимізації якості зображення комп'ютера.

# **Меню сигналу <sup>81</sup>**

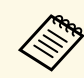

Параметр відображається лише коли поточним джерелом установлено «Computer».

## <span id="page-80-0"></span>**Край**

### s **Сигнал** > **Край**

Можна змінити співвідношення зображення, що проеціюється, щоб зробити краї видимими автоматично або відповідно до відсотків, які можна вибрати.

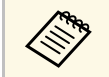

**видя Параметр відображається, лише якщо вхідним сигналом** истановлено компоненти. установлено компонентний сигнал.

## <span id="page-80-3"></span><span id="page-80-1"></span>**Затемнення**

### s **Сигнал** > **Затемнення**

Можна приховати зображення у вказаній області.

Щоб відрегулювати область, використовуйте кнопки зі стрілками на панелі керування або пульті дистанц. керування. Можна приховати до половини проеційованого зображення у кожному напрямку (за винятком одного пікселя).

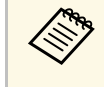

a Параметр відображається, лише якщо для параметра **Відтворення вмісту** установлено значення **Вимкн.** в меню проектора **Параметри**.

Можна переключити колірний простір, який може містити відомості про колір вхідного зображення.

Виберіть **Авто**, щоб застосувати відповідний колірний простір для AVI InfoFrame зображення.

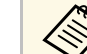

- a Налаштування відображається лише в наступних випадках. • Поточне джерело: HDMI, HDBaseT, DVI-D або SDI (EB‑PU2010B/EB‑PU2010W).
- Встановлене значення параметру **Режим кольору** відрізняється від **BT.709** або **DICOM SIM**.

# **Динамічний діапаз.**

### s **Сигнал** > **Динамічний діапаз.**

Можна встановити діапазон відео відповідно до параметра джерела вхідного сигналу.

Виберіть **Авто**, щоб автоматично визначати динамічний діапазон вхідного сигналу.

Результат для вибраного налаштування відображається як **Статус сигналу**.

### **Параметри HDR10**

Можна відрегулювати криву PQ динамічного діапазону у методі HDR PQ (Perceptual Quantizer).

### **Параметри HLG**

Можна відрегулювати криву HLG динамічного діапазону у методі HDR HLG (Hybrid Log Gamma).

 $\bullet$  **Сигнал** > Колірний простір

<span id="page-80-2"></span>**Колірний простір**

# **Меню сигналу <sup>82</sup>**

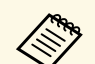

- Налаштування відображається лише в наступних випадках.
	- Поточним джерелом є HDMI, HDBaseT або SDI (EB‑PU2010B/EB‑PU2010W).
	- Встановлене значення параметру **Режим кольору** відрізняється від **BT.709** або **DICOM SIM**.
	- **Параметри HDR10** доступні, лише коли для параметра **Статус сигналу** установлено значення **HDR10**.
	- **Параметри HLG** відображаються, лише якщо для параметра **Статус сигнала** установлено значення **HLG**.
- Част. оновлення
- Глибина кольору

Задані параметри можна змінити, якщо потрібно.

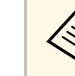

- Параметр відображається, лише коли поточним джерелом установлено «HDMI», «HDBaseT» або «DVI-D».
- Виберіть **Скинути**, щоб скинути значення усіх налаштувань EDID до значень за замовчуванням.

## <span id="page-81-2"></span><span id="page-81-0"></span>**Відеодіапазон**

### s **Сигнал** > **Додатково** > **Відеодіапазон**

Можна встановити відеодіапазон, що відповідає джерелу вхідного сигналу, підключеному через порт HDMI, DVI-D або HDBaseT.

### **Обмежений (16-235)**

Для яскравості в діапазоні від 16 до 235.

### **Повний (0-255)**

Для яскравості в діапазоні від 0 до 255.

## <span id="page-81-1"></span>**EDID**

### s **Сигнал** > **Додатково** > **EDID**

Навіть якщо ви встановлюєте декілька дисплеїв з різною роздільною здатністю, можна встановити однаковий EDID в якості стандартного дисплею і перемикати EDID поточного джерела, щоб вирівняти EDID на всіх дисплеях.

### **Заданий EDID**

Можна встановити параметри **EDID** групою з використанням заданих значень.

Наступні параметри збережені з використанням заданих значень.

• Розділ. здатність

# **Масштаб**

s **Сигнал** > **Масштаб**

### s **Додаткові** > **Кілька проекцій** > **Масштаб**

Можна збільшити або зменшити зображення по вертикалі і по горизонталі. У разі використання кількох проекторів для відтворення одного зображення можна налаштувати масштаб зображення для кожного проектора.

### **Масштаб**

Якщо встановлено **Авто**, позиція кадру встановлюється автоматично залежно від налаштувань **Перехід краю** і **Мозаїка**. Після вибору **Авто**, можна зробити точне налаштування вручну.

Виберіть **Ручний**, щоб регулювати діапазон і положення кадрів вручну.

### **Режим масштабу**

Виберіть, як змінити збільшення.

- **Збільш. відобр.**, щоб зберегти позицію і співвідношення сторін зображення.
- **Повне відобр.**, щоб регулювати зображення залежно від позиції і співвідношення сторін зображення.

### **Масшт. горизонт./Масшт. вертикал.**

Можна регулювати збільшення по горизонталі і по вертикалі з кроком 0,01x і збільшувати або зменшувати зображення. (Від мінімального збільшення 0,5 до максимального збільшення 10.)

## **Регулюв. кадру**

Клавішами зі стрілками відрегулюйте координати й розмір кожного зображення під час перегляду екрана.

## **Діапазон кадру**

Можна переглянути вибрану виділену ділянку.

# <span id="page-82-0"></span>**Скинути (Меню сигналу)**

## **• Сигнал** > Скинути

Можна скинути всі відрегульовані значення в меню **Сигнал** до налаштувань за замовчуванням, окрім таких параметрів:

• EDID

Параметри меню **Параметри** дозволяють змінити різні функції настройок проектора.

### g **Пов'язані посилання**

- • ["Геометр. корекція"](#page-83-0) стор.84
- • ["Split Screen"](#page-84-0) стор.85
- • ["Гучність"](#page-85-0) стор.86
- • ["HDMI Link"](#page-85-1) стор.86
- • ["Блок-ня керування"](#page-86-0) стор.87
- • ["Блок. об'єктива"](#page-86-1) стор.87
- • ["Режим освітлення"](#page-86-2) стор.87
- • ["Рівень яскравості"](#page-86-3) стор.87
- • ["Постійний режим"](#page-86-4) стор.87
- • ["Прибл. залишок"](#page-87-0) стор.88
- • ["Дистанц. Приймач"](#page-89-0) стор.90
- • ["Кнопка користувача"](#page-89-1) стор.90
- • ["Тестовий шаблон"](#page-89-0) стор.90
- • ["Пам'ять"](#page-89-2) стор.90
- • ["Відтворення вмісту"](#page-90-0) стор.91
- • ["Скинути \(Меню параметрів\)"](#page-92-0) стор.93

# <span id="page-83-0"></span>**Геометр. корекція**

- **Параметри** > Геометр. корекція
- s **Додаткові** > **Кілька проекцій** > **Геометр. корекція**
- s **Додаткові** > **Кілька проекцій** > **Просте стикування** > **Корекція точки**

Можна регулювати форми зображення на прямокутник. Після корекції зображення дещо зменшиться.

Доступний діапазон регулювання можна переглянути в меню *Specifications* проектора.

### **Вимкн.**

Тимчасово скасовує геометричну корекцію. Навіть коли встановлено значення **Вимкн.**, значення корекції зберігаються.

### **Г/В трап.спотв.**

Можна вручну скоригувати спотворення у горизонтальному і вертикальному напрямку незалежно. Якщо співвідношення сторін зображення некоректне, відрегулюйте баланс зображення за допомогою **Баланс по верт.** і **Баланс по гориз.**

Неможливо поєднувати різні способи коригування.

### **Quick Corner**

Коригує кожен з чотирьох кутів проеційованого зображення незалежно.

### **Крива поверхня**

Коригує кути і сторони зображення, проеційованого на криву поверхню з таким же радіусом.

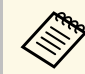

- Розташуйте проектор так, щоб він стояв прямо перед екраном, а не під кутом.
- Змініть позицію об'єктиву на початкову.
- Якщо зроблена велика кількість регулювань, фокус може бути не вирівняний навіть після виконання регулювань.
- Якщо для параметра **Збер. співвідн. см.** встановити значення **Увімкн.** після коригування, корекції можуть не вступити в дію. Скиньте корекції до значень за замовчуванням або зменшіть кількість корекцій і спробуйте ще раз.
- Якщо під час коригування ви змінили стандартний рядок, поточні налаштування скидаються.

### **Стіна з кутом**

Коригує кути і сторони зображення, проеційованого на криву поверхню з правильними кутами.

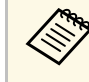

- Розташуйте проектор так, щоб він стояв прямо перед екраном, а не під кутом.
- Змініть позицію об'єктиву на початкову.
- Якщо зроблена велика кількість регулювань, фокус може бути не вирівняний навіть після виконання регулювань.
- Рекомендується регулювати форму зображення на основі точки, найближчої до центру екрану.

### **Корекція точки**

Розділяє проеційоване зображення сіткою та коригує викривлення з кроком 0,5 пікселя шляхом переміщення вибраної точки перехрестя в будь-якому напрямку. Точки на сітці можна пересувати в будь-якому напрямку, в тому числі за межі діапазона проекції, на відстань від 0,5 до 600 пікселів.

### **Пам'ять**

Можна зберегти налаштовану форму зображення і завантажити її за потреби.

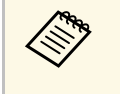

- **в годом в також можна відкрити екран Геометр**. корекція за допомогою кнопки [Geometry] на панелі корудать за допомогою кнопки [Geometry] на панелі керування або пульті дистанц. керування.
	- Також можна відкрити екран Пам'ять за допомогою кнопки [Memory] на пульті дистанц. керування.

# <span id="page-84-0"></span>**Split Screen**

### s **Параметри** > **Split Screen**

Можна одночасно проеціювати два зображення з різних джерел зображення.

### **Розмір екрана**

Виберіть розмір екрана.

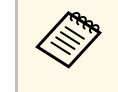

**В залежності від вхідного відеосигналу зображення ліворуч і праворуч можуть виявитись різного розміру, навіть якщо ви** вибрали значення **Рівні**.

### <span id="page-84-1"></span>**Джерело**

Виберіть джерело вхідного сигналу.

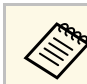

- На розділеному екрані не можна проеціювати такі поєднання джерел вхідних сигналів.
	- Комп'ютер і LAN
- DVI-D і HDMI
- Вхідні сигнали з роздільною здатністю по горизонталі більше 1920 не підтримуються.

### **Поміняти екрани**

Можна поміняти місцями зображення, які проеціюються ліворуч і праворуч.

### **Джерело звуку**

Виберіть екран, із якого потрібно відтворювати звук.

Якщо вибрати **Авто**, звук буде виводитися зі збільшеного екрану. Якщо для розмірів екрану встановлено значення **Рівні**, звук виводиться з екрану ліворуч.

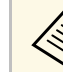

- Під час використання функції Split Screen, інші функції<br>проектора можуть бути недоступними, а деякі налаштування можуть автоматично застосовуватися до всіх зображень.
	- Неможливо проеціювати зображення на розділений екран, якщо для параметра **Відтворення вмісту** в меню **Параметри** проектора встановлено значення **Увімкн.**
	- Також можна відкрити екран Наст. Split Screen за допомогою кнопки [Split] на пульті дистанц. керування.

### g **Пов'язані посилання**

• ["Обмеження щодо проеціювання з функцією Split Screen"](#page-84-1) стор.85

## **Обмеження щодо проеціювання з функцією Split Screen**

### **Експлуатаційні обмеження**

Під час проектування в режимі Split Screen недоступні такі операції:

- Налаштування меню проектора
- E-Zoom
- Перехід в режим співвідношення сторін (режим співвідношення сторін налаштований на значення **Нормальне**)
- <span id="page-85-1"></span>• Дії з використанням кнопки [User] на пульті дистанційного керування

### **Обмеження щодо зображень**

- Якщо ви виконуєте регулювання, як-от **Яскравість**, **Контраст**, **Насичення кольору**, **Відтінок** і **Різкість** в меню проектора **Зображення**, ви можете застосовувати їх лише до зображень праворуч. До зображення в правій частині екрану застосовуються параметри за промовчанням. Регулювання, що впливають на все зображення, яке проеціюється, як **Режим кольору** і **Темп. кольору**, застосовуються до зображень ліворуч і праворуч.
- Навіть якщо ви відрегулюєте параметри **Зменшення завад** і **Деінтерлейсінг** у меню проектора **Зображення**, для параметра **Зменшення завад** буде встановлено значення «0», а для параметра **Деінтерлейсінг** – **Вимкн.** для зображень праворуч.
- s **Зображення** > **Оптимізація зобра.** > **Зменшення завад**
- За відсутності сигналу зображення, синій екран з'являтиметься, навіть якщо встановити для параметра **Фон дисплея** значення **Логотип** в меню проектора **Додаткові**.

# <span id="page-85-0"></span>**Гучність**

## **• Параметри** > Гучність

Можна контролювати гучність динаміка.

# **Обережно**

Не запускайте презентацію із зависоким рівнем гучності. Неочікувано гучні звуки можуть спричинити втрату слуху.

Завжди знижуйте гучність перед вимкненням живлення, що потім послідовно збільшити її при ввімкненні проектора.

# **HDMI Link**

## s **Параметри** > **HDMI Link**

Можна налаштувати параметри HDMI Link, що дозволяють контролювати підключені до HDMI пристрої з пульту дистанційного керування.

### **Підключ. пристрою**

Відображений список пристроїв, підключених до портів HDMI.

### **HDMI Link**

Установіть значення **Увiмк.**, щоб увімкнути функції HDMI Link.

### **Прист. аудіовиходу**

Можна обрати увімкнення чи вимкнення виводу аудіо із внутрішніх динаміків або підключеної аудіо- або відеосистеми.

### **Зв'яз увімк.**

Можна керувати діями після ввімкнення проектора або підключеного пристрою.

- **Двонаправлений**: автоматичне ввімкнення підключеного пристрою після вимкнення проектора або навпаки.
- **Прист. -> PJ**: автоматичне ввімкнення проектора після ввімкнення підключеного пристрою.
- **PJ -> Прист.**: автоматичне ввімкнення підключеного пристрою після увімкнення проектора.

### **Зв'яз. вимк.**

Можна налаштувати вимкнення підключених пристроїв після вимкнення проектора.

### **Прив'язати буфер**

Можна покращити продуктивність пов'язаних операцій, змінюючи налаштування, якщо функція HDMI Link працює неправильно.

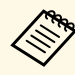

a Перш, ніж налаштовувати параметри, установіть для параметра **HDMI Link** значення **Увімкн.**

## <span id="page-86-0"></span>**Блок-ня керування**

## s **Параметри** > **Блокування параметра** > **Блок-ня керування**

Можна контролювати блокування кнопки проектора для захисту проектора:

### **Повне блокування**

Всі кнопки заблоковано.

### **Блокувати всі кнопки, крім живлення**

Усі кнопки, окрім [On], заблоковані.

### **Вимкн.**

Кнопки не заблоковано.

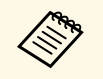

• Можна контролювати блокування кнопок за допомогою кнопки<br>6локування панелі керування на панелі керування. блокування панелі керування на панелі керування.

> • Щоб розблокувати кнопки, утримуйте кнопку [Enter] на панелі керування протягом приблизно 7 секунд. З'явиться повідомлення, а блокування буде знято.

# <span id="page-86-3"></span><span id="page-86-1"></span>**Блок. об'єктива**

### s **Параметри** > **Блокування параметра** > **Блок. об'єктива**

Можна відключити роботу кнопок [Lens Shift], [Zoom] і [Focus] на пульті дистанційного керування.

## <span id="page-86-2"></span>**Режим освітлення**

### s **Параметри** > **Налашт. Яскравість** > **Режим освітлення**

Можна вибрати яскравість джерела світла.

### <span id="page-86-4"></span>**Звичайний**

Максимальна яскравість. Це дає змогу задати час роботи джерела світла на рівні приблизно 20 000 годин.

### **Середня**

Яскравість на рівні 85 % від максимального значення та шум вентилятора гучніший за **Тихий**. Це дає змогу задати час роботи джерела світла на рівні приблизно 20 000 годин.

### **Тихий**

Яскравість на рівні 70 % від максимального значення та стишення шуму вентилятора. Це дає змогу задати час роботи джерела світла на рівні приблизно 20 000 годин.

### **Тривалий**

Яскравість на рівні 70 % від максимального значення та продовження очікуваного терміну експлуатації джерела світла. Це дає змогу задати час роботи джерела світла на рівні приблизно 30 000 годин.

### **Користувацький**

Можна вибрати рівень яскравості за бажанням користувача.

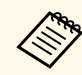

a Параметр відображається, лише якщо для параметра **Постійний режим** установлено значення **Вимкн**.

## **Рівень яскравості**

- s **Параметри** > **Налашт. Яскравість** > **Рівень яскравості**
- s **Додаткові** > **Кілька проекцій** > **Співставл. екранів** > **Налашт. Яскравість** > **Рівень яскравості**

Можна вибрати бажане значення рівня яскравості для режиму **Користувацький**.

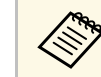

a Цей параметр відображається тільки, якщо для параметра **Режим освітлення** вибрано значення **Користувацький**.

# **Постійний режим**

s **Параметри** > **Налашт. Яскравість** > **Постійний режим**

<span id="page-87-1"></span>Можна підтримувати яскравість джерела світла, встановлену для параметра **Рівень яскравості**.

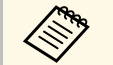

- **Цей параметр відображається тільки, якщо для параметра**<br>Режим освітлення вибрано значення Користувацький.
	- Коли встановлено значення **Увімкн.**, не можна змінити значення для параметрів **Режим освітлення** і **Рівень яскравості**.
	- Якщо встановлено значення **Вимкн.**, параметр **Рівень яскравості** змінюється залежно від статусу джерела світла.

## <span id="page-87-0"></span>**Прибл. залишок**

s **Параметри** > **Налашт. Яскравість** > **Прибл. залишок**

Можна переглянути проміжок часу, впродовж якого проектор зможе підтримувати постійний рівень яскравості.

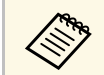

**лець — Параметр відображається, лише якщо для параметра Постійний**<br>Постити установлено значення Увімки. **режим** установлено значення **Увімкн**.

### g **Пов'язані посилання**

- • ["Тривалість роботи в постійному режимі"](#page-87-1) стор.88
- • ["Час роботи джерела світла"](#page-88-0) стор.89

## **Тривалість роботи в постійному режимі**

Коли ввімкнено параметр **Постійний режим**, кількість годин, під час яких проектор може працювати в постійному режимі, відображається в полі **Прибл. залишок**.

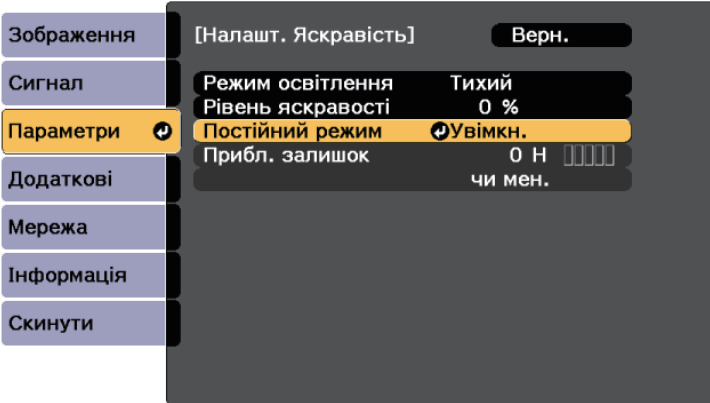

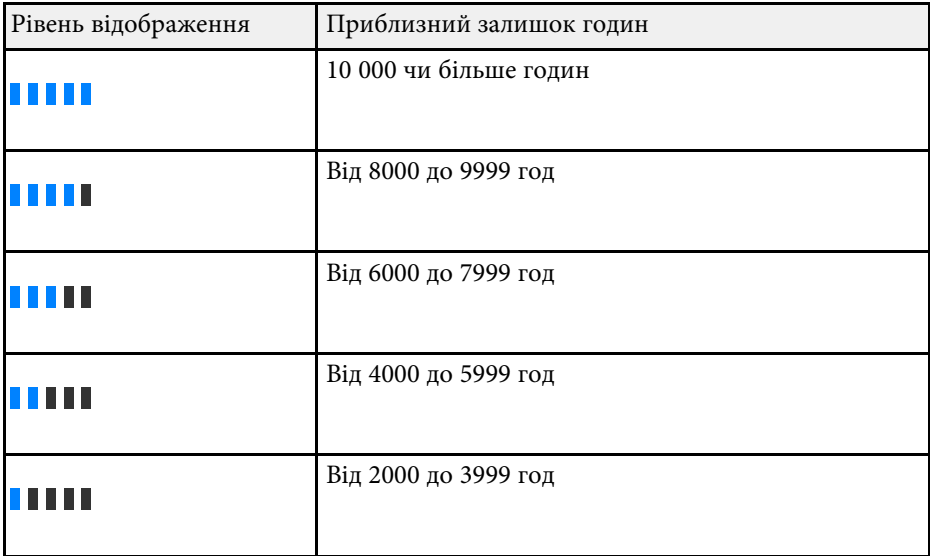

# **Меню параметрів <sup>89</sup>**

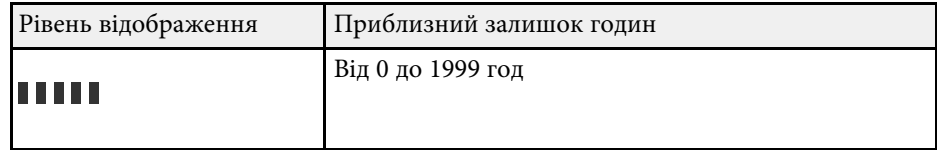

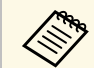

a Кількість годин, вказана в полі **Прибл. залишок**, є лише орієнтовною величиною.

## <span id="page-88-0"></span>**Час роботи джерела світла**

Час роботи джерела світла може відрізнятися залежно від налаштувань параметрів **Рівень яскравості** та **Постійний режим**.

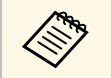

- Очікуваний час роботи джерела світла залежить від умов використання та навколишнього середовища.
	- Кількість годин, указана в цьому документі, лише орієнтовна, і неможливо гарантувати належну роботу джерела світла впродовж цього періоду.
	- Потреба замінити елементи всередині проектора може виникнути раніше приблизного часу роботи джерела світла.
	- Якщо параметр **Постійний режим** увімкнено та вказану в цьому документі кількість годин вичерпано, можливо, не вдасться вибрати високі значення для параметра **Рівень яскравості**.

### **Постійний режим вимкн.**

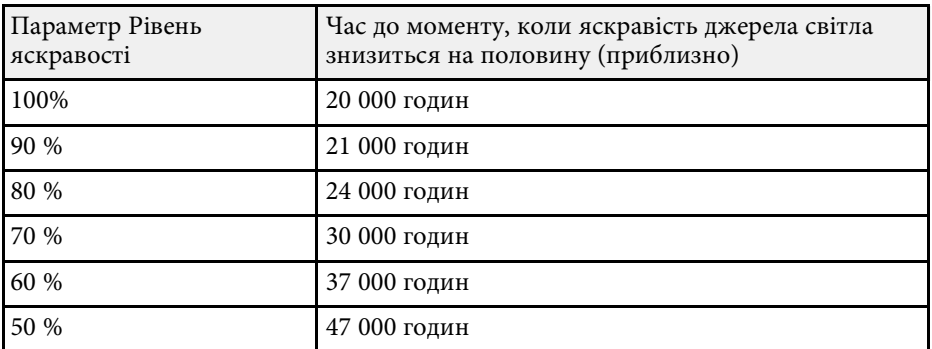

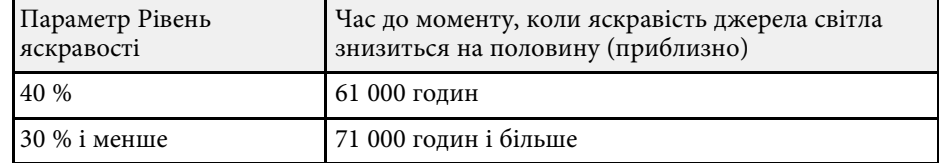

### **Постійний режим увімкнено**

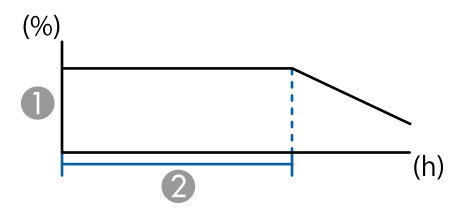

- Рівень яскравості
- B Час, упродовж якого проектор може підтримувати постійний рівень яскравості (приблизний)

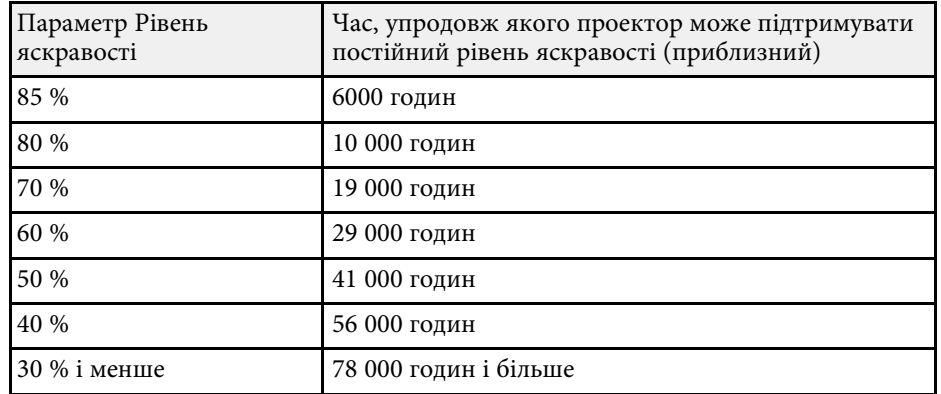

# <span id="page-89-0"></span>**Дистанц. Приймач**

### **• Параметри** > Листанц. Приймач

Якщо пульт дистанційного керування працює нестабільно через завади від інших пристроїв, можна обмежити прийом сигналів дистанційного керування вибраним приймачем; значення **Вимкн.** вимикає усі приймачі.

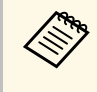

Можна увімкнути усі приймачі дистанційного керування, якщо<br>Утримувати натиснутою кнопку [Menu] впродовж приблизно 15 секунд.

## <span id="page-89-1"></span>**Кнопка користувача**

### **• Параметри** > Кнопка користувача

Для швидкого доступу кнопкам [User] на пульті дистанційного керування можна призначити параметри меню.

- Режим освітлення
- Кілька проекцій
- Розділ. здатність
- Відображ. на екрані
- <span id="page-89-2"></span>• Показати QR-код
- Оптимізація зобра.
- Кадрова інтерпол.
- Прив'язати меню
- Відтворення вмісту
- USB

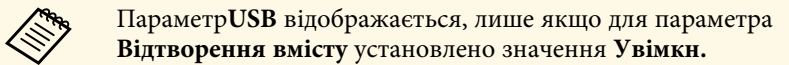

# **Тестовий шаблон**

## **• Параметри** > Тестовий шаблон.

Можна відобразити тестовий шаблон, що допомагає фокусувати і масштабувати зображення та коригувати його форму.

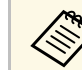

- Щоб змінити тестовий шаблон під час відображення тестового<br>
шаблону натисніть кнопку [Page] шаблону, натисніть кнопку [Page].
	- Щоб скасувати відображення шаблону, натисніть кнопку [Esc].
	- Форма тестового шаблону залежить від налаштування параметра **Тип екрану**. Перш ніж коригувати відображене зображення за допомогою тестового шаблону, виберіть правильний тип екрана.
		- s **Додаткові** > **Дисплей** > **Екран** > **Тип екрану**
	- Щоб встановити значення пунктів меню, які не можна встановити під час відображення тестового шаблону, або точно налаштувати проектоване зображення, слід спроектувати зображення з підключеного пристрою.
	- Також можна відобразити тестовий шаблон за допомогою кнопки [Test Pattern] на панелі керування або пульті дистанц. керування.

# **Пам'ять**

## s **Параметри** > **Пам'ять**

Користувацькі налаштування можна зберегти і застосовувати, коли це буде потрібно.

### **Пам'ять**

Можна зберегти такі налаштування. Можна зареєструвати до 10 пам'ятей з різними назвами.

- Налаштування меню **Зображення**
- **Масштаб** у меню **Сигнал**
- **Режим освітлення** і **Рівень яскравості** в меню **Параметри**
- **Перехід краю**, **Узгодження кольорів** і **Рівень чорного** в меню **Розширений**

### **Полож. об'єктива**

Можна зберегти позицію об'єктиву, відрегульовану за допомогою параметрів зсув об'єктиву, масштаб, фокус і спотворення. Можна зареєструвати до 10 пам'ятей з різними назвами.

### **Геометр. корекція**

Можна зберегти відрегульоване значення геометричної корекції. Можна зареєструвати до 3 пам'ятей з різними назвами.

Можна використовувати наступні параметри для кожного типу пам'яті.

### **Завант. з пам'яті**

Можна звантажити збережену пам'ять. Параметри, застосовані до поточного зображення, замінені на параметри з пам'яті.

### **Зберегти в пам'ять**

Можна зберегти у пам'ять поточні параметри.

### **Стерти з пам'яті**

Можна стерти параметри вибраної пам'яті.

### **Переймен. пам'ять**

Можна перейменувати збережену пам'ять.

### **Скинути налаштування пам'яті**

Можна видалити усі збережені пам'яті.

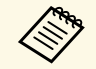

- Назву пам'яті, яку вже використано, позначено синьою позначкою. Якщо зберегти варіант налаштувань із такою самою назвою, попередні налаштування буде перезаписано поточними налаштуваннями.
	- Позиція об'єктива під час завантаження пам'яті може не повністю співпадати із позицією об'єктива під час збереження пам'яті. Якщо є велика невідповідність позиції об'єктива, відкалібруйте об'єктив.
	- Також можна відкрити екран Пам'ять за допомогою кнопки [Memory] на пульті дистанц. керування.

Можна легко проеціювати вміст у вигляді цифрових вивісок: списки відтворення, що містять зображення та відеофайли, збережені на зовнішньому накопичувачі.

### **Відтворення вмісту**

Встановлено на **Увімк.** для відтворення списку відтворення.

### **Ефект накладання**

До відтворюваного зображення можна додати ефекти кольору та форми.

### **Засіб перегляду USB**

Можна вибрати і проектувати список відтворення, збережений на USB-накопичувачі.

# <span id="page-90-0"></span>**Відтворення вмісту**

s **Параметри** > **Відтворення вмісту** > **Відтворення вмісту**

# **Меню параметрів <sup>92</sup>**

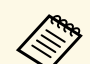

- **в Параметр Ефект накладання** не можна вибрати у наступних<br>Випалках випадках.
	- Коли у меню проектора **Додаткові** для параметра**Перехід краю** вибрано значення **Увімкн**.
	- Коли поточним джерелом є USB і жоден список відтворення не відтворюється.
	- Коли поточним джерелом є USB і відбулась помилка, що не піддається запису.
	- Для створення списків відтворення можна використовувати наведені нижче способи.
	- За допомогою Epson Projector Content Manager на комп'ютері. Програму Epson Projector Content Manager можна завантажити та встановити на веб-сайті.

### [epson.sn](http://epson.sn)

- За допомогою Epson Web Control з веб-переглядачем.
- За допомогою Epson Creative Projection на пристроях iOS. Ви можете завантажити програму Epson Creative Projection з App Store. Вартість підключення до App Store сплачує клієнт.
- Щоб спроеціювати список відтворення, натисніть кнопку [USB] на пульті дистанційного керування. Якщо списку відтворення призначено розклад, він буде відтворюватися відповідно до цього розкладу.
- Також можна натиснути клавішу [Num] і одну з клавіш із цифрами, щоб розпочати проектування улюбленого списку відтворення. Швидкі клавіші на пульті дистанційного керування можна налаштувати за допомогою програмного забезпечення, яке ви використовували для створення списків відтворення.

### g **Пов'язані посилання**

- • ["Створення списків відтворення за допомогою Epson Web Control"](#page-91-0) [стор.92](#page-91-0)
- • ["Обмеження режиму відтворення вмісту"](#page-92-1) стор.93

### **Створення списків відтворення за допомогою Epson Web Control**

<span id="page-91-0"></span>В режимі Відтворення вмісту ви можете створювати списки відтворення за допомогою веб-браузера та зберігати їх на USB-накопичувачі, підключеному до проектора в мережі.

### **Попередження**

Не від'єднуйте від проектора USB-накопичувач або шнур живлення під час створення списків відтворення. Дані, збережені на USB-накопичувачі, можуть зазнати пошкоджень.

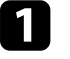

a Переконайтеся, що на проекторі ввімкнено режим Відтворення вмісту.

- 
- b Переконайтеся, що ваш комп'ютер або пристрій підключено до тієї ж мережі, що й проектор.
- 
- **3** Переконайтеся, що USB-накопичувач підключений безпосередньо до порта USB-A проектора.

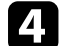

- Запустіть веб-браузер на комп'ютері або пристрої.
- **В** Перейдіть до екрана Epson Web Control, увівши IP-адресу<br>проектора в адресний рядок браузера. Під час введення адреси IPv6 візьміть її у квадратні дужки [ та ].

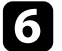

f Виберіть **USB-накопичувач**.

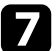

g Виберіть **Завантажити нові дані**.

h Виберіть файли зображень або відео, які потрібно додати до списку відтворення.

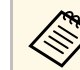

a Ви можете завантажити файли формату .avi, .jpeg (.jpg), .png, .bmp, або .gif.

Якщо ви хочете додати файли .mp4 або .mov до списку відтворення, використовуйте програмне забезпечення Epson Projector Content Manager або додаток Epson Creative Projection.

Вибрані файли копіюються на підключений USB-накопичувач.

# **Меню параметрів <sup>93</sup>**

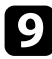

О Виконайте одне з наведеного:

- Щоб додати їх до наявного списку відтворення, виберіть **Додати до списку відтворення** та виберіть список відтворення, до якого потрібно їх додати.
- Щоб створити новий список відтворення та додати до нього файли, виберіть **Створити новий список відтворення**.
- <span id="page-92-0"></span>

j Відредагуйте список відтворення.

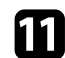

k Закінчивши редагування списку відтворення, виберіть **Завершити**.

- Детальніше див. у розділі цього посібника, який стосується варіантів Керування Web.
	- Ви можете відтворити список відтворення з екрану **Віддалено** або **Список відтворення**.
	- Щоб вказати, коли починається і закінчується список відтворення, плануйте його, використовуючи програмне забезпечення Epson Projector Content Manager.

### g **Пов'язані посилання**

• ["Epson Web Control"](#page-132-0) стор.133

## <span id="page-92-1"></span>**Обмеження режиму відтворення вмісту**

### **Експлуатаційні обмеження**

- У режимі Відтворення вмісту такі операції неможливо виконати.
- Зміна параметра **Темп. кольору** в меню **Зображення** (коли **Теплий білий** або **Холодний білий** вибирається як **Фільтр кольору**)
- Split Screen
- Затемнення
- Зміна параметра **Фон дисплея** в меню **Додаткові**
- Зміна параметра **Екран** в меню **Додаткові**
- Зміна параметра **Місце збер. журн.** в меню **Додаткові**
- За допомогою **Переходу краю** з функцією **Ефекти**
- Визначення вхідного сигналу автоматично

## **Скинути (Меню параметрів)**

### **• Параметри** > Скинути

Можна відновити відрегульовані значення параметрів меню **Параметри** до параметрів за замовчуванням, окрім таких параметрів:

- Прист. аудіовиходу
- Зв'яз увімк.
- Зв'яз. вимк.
- Прив'язати буфер
- Кнопка користувача

Параметри меню **Додаткові** дозволяють змінити різні функції настроювання проектора.

### g **Пов'язані посилання**

- • ["Головний екран"](#page-93-0) стор.94
- • ["Позиція меню"](#page-93-1) стор.94
- • ["Розташ. повідомлень"](#page-94-0) стор.95
- • ["Повідомлення"](#page-94-1) стор.95
- • ["Фон дисплея"](#page-94-2) стор.95
- • ["Екран запуску"](#page-94-3) стор.95
- • ["Режим підтвердж."](#page-94-0) стор.95
- • ["Повід. Про Фільтр"](#page-94-4) стор.95
- • ["Екран"](#page-94-5) стор.95
- • ["Вирівн. панелі"](#page-95-0) стор.96
- • ["Однорідний колір"](#page-95-1) стор.96
- • ["Поворот меню"](#page-96-0) стор.97
- • ["Логотип користувача"](#page-96-1) стор.97
- • ["Проекція"](#page-96-2) стор.97
- • ["Direct Power On"](#page-96-3) стор.97
- <span id="page-93-0"></span>• ["Режим очікування"](#page-97-0) стор.98
- • ["Час реж. очікування"](#page-97-1) стор.98
- • ["Висотний режим"](#page-97-2) стор.98
- • ["Автопошук джерела"](#page-97-3) стор.98
- • ["Автоввімкнення"](#page-97-4) стор.98
- • ["Джерело запуску"](#page-97-5) стор.98
- • ["Швидкий запуск"](#page-97-6) стор.98
- • ["Живлення USB"](#page-98-0) стор.99
- "Парам.вимк. А/V" стор.99
- • ["Звуковий сигнал"](#page-98-2) стор.99
- • ["Індикатори"](#page-98-3) стор.99
- • ["Місце збер. журн."](#page-98-4) стор.99
- • ["Діапаз. нал. пак."](#page-99-0) стор.100
- <span id="page-93-1"></span>• ["Моніт.напр.зм.стр."](#page-99-1) стор.100
- • ["Тип лінзи"](#page-99-2) стор.100
- • ["Дата і час"](#page-99-3) стор.100
- • ["Калібр. об'єктива"](#page-99-4) стор.100
- "Налаштування А/V" стор.101
- • ["Режим очікування"](#page-100-1) стор.101
- • ["HDBaseT](#page-100-2)" [стор.101](#page-100-2)
- • ["Калібрування кольору"](#page-100-3) стор.101
- • ["Ідентиф. проектора"](#page-101-0) стор.102
- • ["Групування"](#page-101-1) стор.102
- • ["Мозаїка"](#page-101-2) стор.102
- • ["Перехід краю"](#page-102-0) стор.103
- • ["Рівень чорного"](#page-102-1) стор.103
- • ["Скинути \(Меню Кілька проекцій\)"](#page-103-0) стор.104
- • ["Співставл. екранів"](#page-103-1) стор.104
- • ["Узгодження кольорів"](#page-104-0) стор.105
- • ["Просте стикування"](#page-104-1) стор.105
- • ["Параметри графіка"](#page-105-0) стор.106
- "Мова" [стор.107](#page-106-0)
- • ["Скинути \(Розширене меню\)"](#page-106-1) стор.107

# **Головний екран**

s **Додаткові** > **Головний екран**

Ці параметри можна регулювати на Головному екрані.

### **Авт. від. Гол. екр.**

Установіть значення **Увiмк.** для автоматичного відображення Головного екрану в разі відсутності вхідного сигналу під час увімкнення проектора.

### **Налашт. функція 1/Налашт. функція 2**

Виберіть команди меню, які слід призначити для Головного екрану.

## **Позиція меню**

s **Додаткові** > **Дисплей** > **Позиція меню**

Можна вибрати положення для відображення меню проектора на екрані.

## <span id="page-94-0"></span>**Розташ. повідомлень**

s **Додаткові** > **Дисплей** > **Розташ. повідомлень**

Можна вибрати положення для відображення повідомлень на екрані.

## <span id="page-94-1"></span>**Повідомлення**

s **Додаткові** > **Дисплей** > **Повідомлення**

Можна вибрати, чи відображувати повідомлення на екрані.

## <span id="page-94-4"></span><span id="page-94-2"></span>**Фон дисплея**

### s **Додаткові** > **Дисплей** > **Фон дисплея**

Можна вибрати колір екрану чи логотипу для відображення при відсутності сигналу.

<span id="page-94-5"></span>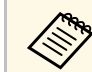

**Дараметр відображається, лише якщо для параметра Відтворення**<br>Вимки **вмісту** установлено значення **Вимкн.**

## <span id="page-94-3"></span>**Екран запуску**

### s **Додаткові** > **Дисплей** > **Екран запуску**

Можна контролювати, чи з'являтиметься спеціальний екран під час запуску проектора.

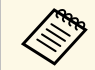

да Ця функція недоступна, якщо проектор увімкнено в режимі<br>Швилкий запуск **Швидкий запуск**.

## **Режим підтвердж.**

### s **Додаткові** > **Дисплей** > **Режим підтвердж.**

Можна відобразити повідомлення про підтвердження, натиснувши кнопку [Standby] на пульті дистанційного керування.

Якщо встановлене значення **Вимкн.**, можна вимкнути проектор, просто натиснувши кнопку [Standby] один раз.

# **Повід. Про Фільтр**

### s **Додаткові** > **Дисплей** > **Повід. Про Фільтр**

Можна відобразити повідомлення, коли виявлено засмічення повітряного фільтра.

## **Екран**

### s **Додаткові** > **Дисплей** > **Екран**

Можна встановити співвідношення сторін і позицію проеційованого зображення відповідно до типу використовуваного екрана.

### **Тип екрану**

Установіть співвідношення сторін екрана, щоб зображення вмістилось в область проекції.

### **Позиція екрану**

Якщо між краями зображення та рамкою екрана проекції є вільні поля через параметр **Тип екрану**, позицію зображення можна зсунути по горизонталі або по вертикалі.

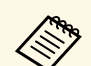

- За потреби відкоригуйте співвідношення сторін відтворюваного зображення.
	- Під час зміни параметрів **Тип екрана** параметри **EDID** регулюються автоматично.
	- Параметри відображаються, лише якщо для параметра **Відтворення вмісту** установлено значення **Вимкн.**
	- Цей параметр недоступний під час проеціювання зображень з комп'ютера через мережу.
	- Параметр**Тип екрану** функцією Message Broadcasting у програмному забезпеченні Epson Projector Management не підтримується.
	- Ви не можете відрегулювати позицію екрана, якщо встановити для параметра **Тип екрану** таке саме співвідношення сторін, як роздільна здатність проектора.

## <span id="page-95-0"></span>**Вирівн. панелі**

### s **Додаткові** > **Дисплей** > **Вирівн. панелі**

За допомогою функції вирівнювання панелі можна вручну відрегулювати суміщення кольорів (вирівнювання червоного та синього кольорів) проеційованого зображення. Можна регулювати пікселі по горизонталі і по вертикалі з кроком 0,125 пікселя в діапазоні ±3 пікселі.

### <span id="page-95-1"></span>**Вирівн. панелі**

Установіть **Увімкн.**, щоб скоригувати неправильне вирівнювання кольорів проекції зображення.

### **Вибір кольору**

Виберіть колір, який потрібно відрегулювати.

### **Колір шаблону**

Виберіть колір сітки, відображуваної під час регулювання.

- **R/G/B** для відображення сітки білого кольору.
- **R/G** для відображення сітки жовтого кольору.
- **G/B** для відображення сітки блакитного кольору.

Доступний колір залежить від налаштування **Вибір кольору**.

### **Початок регулювань**

Запускає процес вирівнювання панелі.

В ході регулювання зображення може спотворюватись. По завершенні регулювання зображення відновлюється.

- **Перемістити всю панель** грубе регулювання панелі в цілому.
- **Відрегулюйте чотири кути** точне регулювання чотирьох кутів панелі. Якщо потрібне додаткове регулювання, виберіть **Вибрати перехрестя і виконати регулювання**, щоб відрегулювати ще точніше.

### **Скинути**

Можна скинути всі відрегульовані значення в меню **Вирівн. панелі** до налаштувань за замовчуванням.

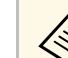

- Після виконання вирівнювання якість зображення може погіршитись.
	- Зображення пікселів, що виходять за кран проеційованого екрану, не відображаються.

# **Однорідний колір**

s **Додаткові** > **Дисплей** > **Однорідний колір**

### s **Додаткові** > **Кілька проекцій** > **Співставл. екранів** > **Однорідний колір**

Можна скористатись функцією однорідного кольору, щоб вручну відрегулювати баланс тону кольору проеційованого зображення.

### **Однорідний колір**

Виберіть **Увімкн.**, щоб відрегулювати баланс відтінків кольорів для всього екрана.

### **Рівень регулюв.**

Виберіть потрібний рівень регулювання.

Є вісім рівнів регулювання: від білого до сірого та чорного. Регулюйте кожен рівень окремо.

Установіть значення **Усі**, щоб відрегулювати відтінок кожного кольору від 2 до 8 рівнів у пакеті. (Як тільки значення червоного, синього або зеленого на будь-якому рівні досягають максимуму або мінімуму, подальше регулювання стає неможливим.)

### **Початок регулювань**

Починається регулювання на вибраному рівні регулювання.

В ході регулювання зображення може спотворюватись. По завершенні регулювання зображення відновлюється.

Регулюйте спочатку зовнішні області, а потім — увесь екран.

### **Скинути**

Можна скинути всі відрегульовані значення в меню **Однорідний колір** до налаштувань за замовчуванням.

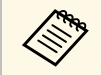

**відтінок кольору може бути неоднорідним навіть після** налаштування однорідності кольору.

Покажіть зображення, яке ви бажаєте проеціювати, як логотип користувача, і виберіть це налаштування.

- a Якщо для параметра **Захист лого корист** встановлено значення **Увімкн.** в меню параметра **Захисний пароль**, його слід перевести в положення **Вимкн.** перед збереженням логотипу користувача.
	- При копіюванні налаштувань меню від одного проектора на інший за допомогою функції групової настройки, логотип користувача також копіюється. Не реєструйте інформацію, якою ви не бажаєте розповсюджувати між кількома проекторами, як логотип користувача.
	- Не можна зберегти вміст, який захищено HDCP.
	- Коли **Відтворення вмісту** налаштовано на **Увімкн.**, при запуску проектора можете відобразитися тільки логотип користувача.
	- Регулювання форми зображення і діапазону відображення тимчасово скасовуються, коли ви вибираєте **Логотип користувача**.

## <span id="page-96-0"></span>**Поворот меню**

### s **Додаткові** > **Дисплей** > **Поворот меню**

<span id="page-96-2"></span>Можна повернути відображення меню на 90°.

## <span id="page-96-1"></span>**Логотип користувача**

### **• Додаткові** > Лого користувача

Зображення можна зберегти на проекторі і показувати його щоразу, коли проектор буде вмикатися. Також можна відображати певне зображення, якщо на проектор не надходить вхідний сигнал. Таке зображення називається екраном логотипу користувача.

<span id="page-96-3"></span>Можна вибрати фотографію, графіку або логотип компанії як логотип користувача, що корисно у виявленні власника проектора для запобігання крадіжці. Запобігти зміни логотипа користувача можна, якщо встановити захист паролем.

## **Проекція**

### **• Додаткові** > Проекція

Можна вибрати положення проектора відносно екрана для правильної орієнтації зображення.

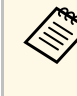

**Ежим проеціювання можна змінити, щоб перевернути** зображення згори донизу, натиснувши й утримуючи кнопку [A/V Mute] на пульті дистанційного керування впродовж приблизно 5 секунд.

# **Direct Power On**

s **Додаткові** > **Операція** > **Direct Power On**

Установіть значення **Увімкн.**, щоб увімкнути проектор, вставивши штекер у розетку і не натискаючи кнопку живлення.

Майте на увазі, що проектор також вмикається автоматично, наприклад, у разі відновлення енергопостачання після перебою.

## <span id="page-97-3"></span><span id="page-97-0"></span>**Режим очікування**

### s **Додаткові** > **Операція** > **Режим очікування**

Установіть значення **Увiмк.**, щоб автоматично вимикати проектор через певний час бездіяльності

## <span id="page-97-1"></span>**Час реж. очікування**

### s **Додаткові** > **Операція** > **Час реж. очікування**

Можна встановити час до автоматичного вимикання проектора від 1 до 30 хвилин.

<span id="page-97-4"></span>

**Режим очікування** необхідно вимкнути.

## <span id="page-97-5"></span><span id="page-97-2"></span>**Висотний режим**

### s **Додаткові** > **Операція** > **Висотний режим**

Якщо проектор експлуатується на такій висоті над рівнем моря, де повітря розріджене, звичайної швидкості обертання вентиляторів не вистачає для охолодження проектора.

<span id="page-97-6"></span>Щоб прискорити обертання вентиляторів на висоті над рівнем моря більше за 1500 м, установіть **Увімкн.**

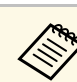

a Якщо встановити **Увімкн.**, робоча температура проектора буде підійматись.

## **Автопошук джерела**

### s **Додаткові** > **Операція** > **Автопошук джерела**

Установіть значення **Увiмк.**, щоб автоматично виявляти вхідний сигнал та проеціювати зображення за відсутності вхідного сигналу.

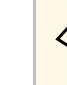

- Параметр відображається, лише якщо для параметра<br>• Вітаровський риски установлено знанення Вимун **Відтворення вмісту** установлено значення **Вимкн.**
	- Ця функція недоступна, якщо проектор увімкнено в режимі **Швидкий запуск**.

## **Автоввімкнення**

s **Додаткові** > **Операція** > **Автоввімкнення**

Установіть **Комп'ютер**, щоб автоматично вмикати проектор, коли він виявляє вхідний сигнал від джерела зображення.

## **Джерело запуску**

s **Додаткові** > **Операція** > **Джерело запуску**

Можна вибрати джерело зображення для проеціювання, коли проектор увімкнено в режимі Відтворення вмісту.

## **Швидкий запуск**

s **Додаткові** > **Операція** > **Швидкий запуск**

Можна встановити період часу для режиму Швидкий запуск. Проектор переходить у цей режим після вимкнення. Проеціювання можна розпочати приблизно через 7 хвилин. Для цього потрібно натиснути кнопку живлення.

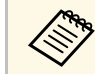

**авдив Спочатку встановіть для параметра Вихід А/V значення Під час**<br>Поділічно проекції **проекції**.

# <span id="page-98-2"></span><span id="page-98-0"></span>**Живлення USB**

### s **Додаткові** > **Операція** > **Живлення USB**

Установіть значення **Завжди увімк.**, щоб подавати живлення на потоковий медіа-програвач, коли проектор не проеціює зображення. Це дозволяє потоковому медіа-програвачу швидше запускатися чи автоматично виконувати оновлення мікропрограм за допомогою мережі, якщо це необхідно.

<span id="page-98-3"></span>**Спочатку встановіть для параметра Вихід A/V значення Під час**<br>проекції **проекції**.

## <span id="page-98-1"></span>**Парам.вимк. A/V**

s **Додаткові** > **Операція** > **Парам.вимк. A/V**

<span id="page-98-4"></span>Можна налаштувати параметри Вимкнення A/V.

### **Проявлення**

Встановіть кількість секунд для ефекту поступового переходу при проявленні зображення.

### **Зникнення**

Встановіть кількість секунд для ефекту поступового переходу при зникненні зображення.

### **Тайм. вимк. A/V**

Проектор автоматично вимикається, якщо увімкнено **Вимкнення A/V** і впродовж 2 годин не виконано жодних дій.

### **Включити A/V**

Виберіть**Вимкнення A/V**, якщо хочете користуватись лише кнопкою [A/V Mute] для вимкнення функції Вимкнення A/V, або якщо хочете відправити команду вимкнення функції Вимкнення A/V, або виберіть **Будь-яка кнопка**, щоб вимикати цю функцію будь-якою кнопкою.

# **Звуковий сигнал**

## s **Додаткові** > **Операція** > **Додатково** > **Звуковий сигнал**

Можна керувати звуковим сигналом, який звучить під час увімкнення та вимкнення проектора.

## **Індикатори**

## s **Додаткові** > **Операція** > **Додатково** > **Індикатори**

Встановіть значення на **Вимкн.**, щоб вимкнути індикаторні вогні на проекторі, окрім виявлення помилки або попередження.

# **Місце збер. журн.**

s **Додаткові** > **Операція** > **Додатково** > **Місце збер. журн.**

Можна встановити, де повинні зберігатись робочі журнали проектора.

Виберіть**USB та внутр. пам'ять**, щоб зберігати журнали у текстових файлах (.log) на USB-флеш-накопичувачі, вставленому в порт USB-A проектора.

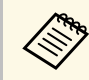

a Параметр відображається, лише якщо для параметра **Відтворення вмісту** установлено значення **Вимкн.**

## <span id="page-99-0"></span>**Діапаз. нал. пак.**

s **Додаткові** > **Операція** > **Додатково** > **Діапаз. нал. пак.**

Можна вибрати, які параметри меню слід скопіювати.

## **Усе**

Виберіть це, щоб скопіювати всі налаштування меню проектора за допомогою функції групового налаштування.

### <span id="page-99-3"></span>**Обмежений**

Виберіть це, якщо ви не хочете копіювати параметри меню **EDID** і **Мережа**.

# <span id="page-99-1"></span>**Моніт.напр.зм.стр.**

s **Додаткові** > **Операція** > **Додатково** > **Моніт.напр.зм.стр.**

Встановіть значення **Увімкн.**, щоб відстежувати статус напруги проектора і отримувати запис у журналі, коли відбувається попередження, від'єднання або блокування живлення.

Якщо проектор регулярно вимикається шляхом знеструмлення розетки мережі живлення (безпосереднє вимкнення), встановіть значення **Вимкн.**

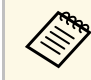

a Журнал можна переглянути в меню проектора **Інформація**. s **Інформація** > **Пов. про напругу**

# <span id="page-99-4"></span><span id="page-99-2"></span>**Тип лінзи**

s **Додаткові** > **Операція** > **Додатково** > **Тип лінзи**

Виберіть номер моделі встановленого об'єктиву, коли використовуєте такі об'єктиви:

- ELPLS04
- ELPLU02/ELPLU03S/ELPLU04
- ELPLR04
- ELPLW04/ELPLW05/ELPLW06/ELPLW08
- ELPLM06/ELPLM07/ELPLM08/ELPLM09/ELPLM15/ELPLM10/ELPLM11
- ELPLL07/ELPLL08

# **Дата і час**

s **Додаткові** > **Операція** > **Дата і час**

Можна відрегулювати параметри дати та часу системи проектора.

## **Параметр переходу на літний час**

Відрегулюйте параметри переходу на літній час для вашого регіону.

### **Інтернет-час**

Увімкніть цей параметр, щоб автоматично оновлювати дату і час через інтернет-сервер часу.

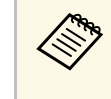

**Увім Увімкн.** на екрані Захист розкладу встановити значення<br>Увімкн. на екрані Захисний пароль, змінити параметри дати і часу буде неможливо. Спершу встановіть для параметра **Захист розкладу** значення **Вимкн.**

# **Калібр. об'єктива**

## s **Додаткові** > **Операція** > **Калібр. об'єктива**

Можна переглянути інформацію про поточний застосовуваний об'єктив.

Це займає приблизно до 100 секунд. Після завершення калібрування об'єктив повертається у ту ж позицію, в якій він знаходився до калібрування.

Наступні об'єктиви повертаються до стандартної позиції.

- ELPLX01/01S
- ELPLX01W/01WS
- ELPLX02/02S

### • ELPLX02W/02WS

## <span id="page-100-0"></span>**Налаштування A/V**

### s **Додаткові** > **Налаштування A/V**

Можна вибрати виведення звуку і відео на зовнішній пристрій, коли проектор перебуває в режимі очікування.

Виберіть значення **Завжди**, щоб виводити звук і зображення на зовнішні пристрої, коли проектор не проеціює жодних зображень.

- 
- **Доступно, лише якщо для параметра Швидкий запуск**<br>В встановлено значення **Вимкн** встановлено значення **Вимкн.**
	- Якщо встановлено значення **Завжди**, можна змінити позицію об'єктива на початкову, навіть якщо проектор знаходиться у режимі очікування.
	- Якщо встановлено значення **Завжди**, зв'язок із портом HDBaseT увімкнений.

## <span id="page-100-3"></span><span id="page-100-1"></span>**Режим очікування**

### s **Додаткові** > **Режим очікування**

Для контролю та керування проектором через мережу встановіть значення **Зв'язок вкл.**

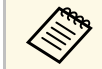

**а Параметр відображається, лише якщо для параметра Вихід A/V**<br>У становлено значення Піт последовить п установлено значення **Під час проекції**.

# <span id="page-100-2"></span>**HDBaseT**

s **Додаткові** > **HDBaseT**

Можна вибрати параметри зв'язку для з'єднань із передавачем або перемикачем HDBaseT.

### **Управління зв'язком**

Можна увімкнути або вимкнути зв'язок із Ethernet і послідовними портами передавача або перемикача HDBaseT; установіть **Увімкн.**, щоб вимкнути порти LAN, RS-232C і Remote проектора.

### **Extron XTP**

Установіть значення **Увімкн.** у разі підключення передавача або перемикача Extron XTP до портів **HDBaseT**. Див. подробиці про систему XTP на веб-сайті Extron.

### <http://www.extron.com/>

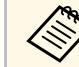

- a **Управління зв'язком** відображається, лише якщо для параметра **Extron XTP** встановлено значення **Вимкн.**
- Якщо для параметра **Extron XTP** встановлено значення **Увімкн.**, охолоджувальні вентилятори можуть працювати навіть в режимі очікування. Це не свідчить про несправність.

## **Калібрування кольору**

### s **Додаткові** > **Калібрування кольору**

Процес калібрування кольору регулює баланс кольорів та яскравість, які з часом погіршились, про що свідчать зображення, відзняті додатковою зовнішньою камерою, та відновлює якість зображення за замовчуванням.

### **Калібрування кольору**

Установіть значення **Увімкн.**, щоб увімкнути процес калібрування кольору.

### **Почати авторегулюв.**

Починається автоматичне регулювання.

### **Скасувати**

Автоматичне регулювання можна відмінити.

### **Повторити**

Виберіть після вибору **Скасувати**, щоб відновити зображення до стану після автоматичного регулювання.

### **Однорідний колір**

Можна відрегулювати баланс тону кольору для всього зображення.

### **Скинути**

Можна скинути всі відрегульовані значення в меню **Калібрування кольору** до налаштувань за замовчуванням.

### g **Пов'язані посилання**

• ["Умови для калібрування кольору"](#page-101-3) стор.102

## <span id="page-101-3"></span>**Умови для калібрування кольору**

Функцію калібрування кольору можна застосувати за таких умов:

- На кожному з проекторів встановлено додаткову зовнішню камеру.
- <span id="page-101-1"></span>• Зображення проеціюється на матовий білий розсіювальний екран, плаский і гладкий.
- Проектор розташований прямо навпроти екрану, а не під кутом.
- Додаткова зовнішня камера і проекція зображення нічим не перекриваються.
- Розмір проекції лежить в межах від 80 до 200 дюймів.

# <span id="page-101-2"></span><span id="page-101-0"></span>**Ідентиф. проектора**

s **Додаткові** > **Кілька проекцій** > **Ідентиф. проектора**

Можна встановити для проектора певний ідентифікаційний номер, щоб за допомогою пульту дистанційного керування контролювати окремо кожний проектор. Це буває зручно, коли потрібно контролювати багато проекторів з одного пульту дистанційного керування.

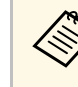

• Необхідно встановити ідентифікатор на пульті дистанційного керування для узгодження ідентифікатора проектора, щоб керувати лише конкретним проектором. Щоб встановити ідентифікатор пульту дистанційного керування, установіть перемикач [ID] в положення **On**. Натисніть кнопку [ID] на пульті дистанційного керування і натисніть цифрову клавішу, що відповідає ідентифікатору проектора, і утримуйте її 5 секунд. (Введіть одно- або двозначне число.)

- Якщо вам невідомий ідентифікатор проектора, натисніть кнопку [ID] під час проеціювання, щоб на короткий час відобразити на екрані ідентифікатор проектора і ідентифікатор пульта дистанційного керування.
- Можна встановити до 30 ідентифікаторів.

## **Групування**

s **Додаткові** > **Кілька проекцій** > **Групування**

Можна створити групу проекторів, які можна контролювати одночасно.

## **Мозаїка**

## s **Додаткові** > **Кілька проекцій** > **Мозаїка**

Ви можете проеціювати однакове зображення з 9 проекторів для створення одного великого зображення за допомогою функції Мозаїка.

### **Мозаїка**

Щоб налаштувати мозаїку автоматично, установіть **Авто**.

Якщо ви не встановлюєте додаткову зовнішню камеру, або якщо автоматично поєднати зображення в мозаїку не вдалось, виберіть **Ручний**, а потім виберіть окремо параметри **Макет** і **Налашт. місцезнах**.

### **Макет**

Виберіть кількість рядків і стовпців, які ви налаштовуєте.

### **Налашт. місцезнах.**

Виберіть положення кожного проеційованого зображення з наведеного нижче:

- **Порядок рядків**, щоб розмістити екрани зверху вниз, починаючи з 1 вгорі, в послідовному порядку.
- **Порядок стовпців**, щоб розмістити екрани зліва направо, починаючи з A зліва, в алфавітному порядку.

### **Інф. про розташув.**

Можна переглянути ім'я, IP-адресу і ідентифікатор проектора, який ви налаштовуєте.

- Авто доступно, лише коли встановлено додаткову зовнішню камеру.
- Переконайтесь, що ніщо не перекриває додаткову зовнішню камеру під час автоматичного поєднання в мозаїку.
- Не змінюйте жодні імена проекторів або IP-адреси, бо інакше зображення не будуть налаштовуватись автоматично.

# <span id="page-102-0"></span>**Перехід краю**

### s **Додаткові** > **Кілька проекцій** > **Перехід краю**

<span id="page-102-1"></span>Можна розмити межі між кількома зображеннями для створення суцільного екрану.

### **Перехід краю**

Установіть значення **Увімкн.**, щоб увімкнути функцію Перехід краю.

Коли зображення не проеціюються з кількох проекторів, виберіть **Вимкн.**

### **Верхній край/Нижній край/Правий край/Лівий край**

На кожному проекторі виберіть край для переходу.

• **Перехід** для вмикання функції Перехід краю для вибраного краю. Градація застосовується до діапазону переходу.

- **Поч. пол. переходу** для регулювання точки, де починається перехід країв, з кроком в 1 піксель. Початкова позиція переходу відображається червоною лінією.
- **Діапазон переходу** для вибору ширини перехідної області з кроком в 1 піксель. Можна вибрати до 45 % роздільної здатності проектора.
- **Крива переходу** для вибору градієнта для затіненої області проекції зображення.

### **Покажчик ліній**

Установіть значення **Увімкн.**, щоб відобразити напрямну перехідної області.

### **Показчик зразків**

Установіть значення **Увімкн.**, щоб відобразити сітку для узгодження перехідної області.

### **Колір покажчика**

Виберіть комбінацію кольорів напрямної.

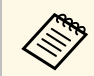

**АФРА Встановіть для параметра Режим кольору** значення **Кілька**<br>**проекцій** у меню проектора **Зображення** для всіх проекторів.

## **Рівень чорного**

- s **Додаткові** > **Кілька проекцій** > **Рівень чорного**
- s **Додаткові** > **Кілька проекцій** > **Співставл. екранів** > **Рівень чорного**

Можна налаштувати різницю у яскравості і тоні зображень, що перекриваються.

### **Регулюван. кольору**

Можна налаштувати яскравість і тон областей. Області регулювання відображаються на основі параметра **Перехід краю**.

Коли кілька екранів перекриваються, відрегулюйте області перекриття, починаючи з найсвітліших областей. В останню чергу відрегулюйте область, що не перекривається (найтемнішу частину).

### **Виправлення зони**

Якщо тон деяких областей не узгоджується, можна налаштувати його окремо.

### **Скинути**

Можна скинути всі відрегульовані значення в меню **Рівень чорного** до налаштувань за замовчуванням.

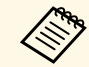

**• Не можна регулювати параметр Рівень чорного**, коли відображається тестовий зразок.

- Якщо значення **Геометр. корекція** дуже велике, правильно відрегулювати **Рівень чорного** буде неможливо.
- Яскравість і тон можуть відрізнятися в областях перекривання та в інших областях, навіть після регулювання параметра **Рівень чорного**.
- У разі зміни параметра **Перехід краю** параметр **Рівень чорного** повертається до значення за замовчуванням.
- Доступно лише, якщо один із пунктів **Верхній край**, **Нижній край**, **Лівий край** і **Правий край** встановлений на **Увімк.** в параметрах **Перехід краю**.

# <span id="page-103-2"></span><span id="page-103-0"></span>**Скинути (Меню Кілька проекцій)**

### s **Додаткові** > **Кілька проекцій** > **Скинути**

Можна скинути всі відрегульовані значення в меню **Кілька проекцій** до налаштувань за замовчуванням.

## <span id="page-103-1"></span>**Співставл. екранів**

### s **Додаткові** > **Кілька проекцій** > **Співставл. екранів**

Можна відрегулювати відтінок, яскравість, рівень чорного і криву переходу кількох проекторів для їхнього кращого узгодження.

Якщо проектори об'єднані в мережу, яскравість і відтінок множини проекторів коригуються автоматично, причому за основу береться найтемніший проектор.

Якщо ваші проектори не об'єднані в мережу, або якщо автоматичне регулювання закінчилось невдачею, відтінок і яскравість кількох проекторів можна відрегулювати вручну.

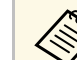

- Функція автоматичного регулювання доступна лише при виконанні таких умов.
	- Ви встановлюєте позицію кожного зображення
	- Для параметра **Калібрування кольору** встановлено значення **Увімкн.**
- Скасувати або повторити процедуру співставлення екранів можна, лише якщо для параметра **Режим освітлення** встановлено значення **Користувацький**.
- Час, необхідний для співставлення екранів, залежить від макету проектора. Це займає приблизно до 18 хвилин.

### g **Пов'язані посилання**

• ["Умови для співставлення екранів"](#page-103-2) стор.104

### **Умови для співставлення екранів**

Функцію співставлення екранів можна застосувати за таких умов:

- Усі проектори однакової моделі і на кожному проекторі встановлено додаткову зовнішню камеру.
- Зображення проеціюється на матовий білий розсіювальний екран, плаский і гладкий.
- Проектор розташований прямо навпроти екрану, а не під кутом.
- Додаткова зовнішня камера і проекція зображення нічим не перекриваються.
- Після вмикання проектора минуло більше 20 хвилин.
- Проектори, що регулюються, об'єднані в групу.
- Проекції зображень не перекриваються, стикаються без пробілів і після стикування утворюють прямокутне зображення.
- Розмір проекції лежить в межах від 80 до 200 дюймів.
- Усі проектори об'єднані в одну мережу, проеційовані зображення мають однакову роздільну здатність.
- Для параметру Діапазон переходу встановлено значення від 15 до 45 %.
- Для всіх проекторів для параметру **Проекції** в меню проектора **Додаткові** встановлено значення**Передня** або **Передня/Стеля**.

# <span id="page-104-0"></span>**Узгодження кольорів**

### s **Додаткові** > **Кілька проекцій** > **Співставл. екранів** > **Узгодження кольорів**

Можна відрегулювати відтінок і яскравість тону кольору від білого до чорного. Під час узгодження кольорів половина області, що перекривається, відображається чорною, таким чином можна легко перевірити край зображення.

### **Рівень регулюв.**

Виберіть потрібний рівень регулювання.

Є вісім рівнів регулювання: від білого до сірого та чорного. Регулюйте кожен рівень окремо.

Установіть значення **Усі**, щоб відрегулювати відтінок кожного кольору від 2 до 8 рівнів у пакеті. (Як тільки значення червоного, синього або зеленого на будь-якому рівні досягають максимуму або мінімуму, подальше регулювання стає неможливим.)

### **Червоний/Зелений/Синій**

Можна регулювати тон кожного кольору.

### **Яскравість**

Можна регулювати яскравість зображення.

## <span id="page-104-2"></span><span id="page-104-1"></span>**Просте стикування**

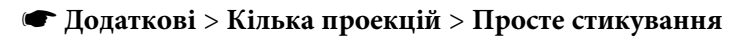

Можна просто і швидко створити яскраве спроеційоване зображення, наклавши зображення з різних проекторів одне на інше.

### **Корекція точки**

Розділяє проеційоване зображення сіткою та коригує викривлення з кроком 0,5 пікселя шляхом переміщення вибраної точки перехрестя в будь-якому напрямку. Точки на сітці можна пересувати в будь-якому напрямку, в тому числі за межі діапазона проекції, на відстань від 0,5 до 600 пікселів.

### **Почати авторегулюв.**

Можна автоматично регулювати проеційоване зображення за допомогою функцій Camera Assist.

Проектор, для якого застосовується ця функція, стає головним проектором, і регулювання виконується на базі позиції і форми зображення цього проектора.

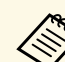

- Підключіть два проектори кабелем локальної мережі.
- Перед регулюванням виконайте такі дії:
- Встановіть для параметра **DHCP** значення **Увімкн.** в меню проектора **Мережа** для двох проекторів.

s **Мережа** > **Конфігурація мережі** > **Дротова LAN** > **IPпараметри**

- Відрегулюйте позицію, форму і фокус зображення на головному проекторі. Регулюючи форму зображення головного проектора, виберіть **Корекція точки** і **Quick Corner**, щоб скоригувати форму.
- Час, необхідний для простого стикування, залежить від макету проектора. Це займає приблизно до 4 хвилин.

## g **Пов'язані посилання**

• ["Умови для простого стикування"](#page-104-2) стор.105

### **Умови для простого стикування**

Функцію простого стикування можна застосувати за таких умов:

• Усі проектори однакової моделі і на кожному проекторі встановлено додаткову зовнішню камеру.

- Перед початком процесу простого стикування минуло 2 хвилини після вмикання двох проекторів.
- Зображення проеціюється на матовий білий розсіювальний екран, плаский і гладкий.
- Проектор розташований прямо навпроти екрану, а не під кутом.
- Додаткова зовнішня камера і проекція зображення нічим не перекриваються.
- Розмір проекції лежить в діапазоні, що відповідає яскравості джерела світла (коли освітленість екрану 40 люкс або менше).
- До 9,9 клм: від 50 до 200 дюймів
- 10 клм: від 60 до 300 дюймів
- Усі проектори проеціюють зображення з однаковою роздільною здатністю.
- Коефіцієнт освітленості на поверхні екрану при проеціюванні повністю білого екрану і повністю чорного екрану складає 8:1 або більше.
- Для всіх проекторів для параметру **Проекції** в меню проектора **Додаткові** встановлено значення**Передня** або **Передня/Стеля**.

## <span id="page-105-0"></span>**Параметри графіка**

- s **Додаткові** > **Параметри графіка**
- s **Додаткові** > **Кілька проекцій** > **Співставл. екранів** > **Параметри графіка**

Можна запланувати для проектора різні завдання.

### **Параметри графіка**

Щоб запланувати події, виберіть **Додати новий**. Щоб зберегти свої події, виберіть **Встановлення завершене**, а потім виберіть **Так**.

• **Налаштування події** для вибору подробиць події, яку потрібно виконати. Виберіть **Не змінено** для пунктів, які не потрібно змінювати, коли відбудеться подія.

• **Налаштування дати/часу** для вибору дати і часу, коли повинна відбутися подія. Можна запланувати події на 4 тижня вперед.

### **Скинути розклад**

Можна видалити усі заплановані події. Щоб повністю видалити події, необхідно вибрати **Встановлення завершене** і вибрати **Так**.

### **Встановлення завершене**

Збереження змін в меню **Параметри графіка**.

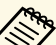

- 
- **В меню Розклад можна запланувати до 30 подій.**<br>• В меню **Подовжений графік** можна запланувати лише одну подію для **Калібрування кольору** або **Співставл. екранів**.
	- Події калібрування освітлення не запускаються, якщо проектор використовується безперервно упродовж понад 24 годин або регулярно вимикається шляхом знеструмлення розетки мережі живлення. Установіть такі події:
		- Вмикання проектора за 20 хвилин до проведення калібрування освітлення.
		- Періодичне виконання калібрування освітлення.

### g **Пов'язані посилання**

• ["Піктограми статуса розкладу"](#page-105-0) стор.106

### **Піктограми статуса розкладу**

Опис піктограм у календарі наведений у наступній таблиці.

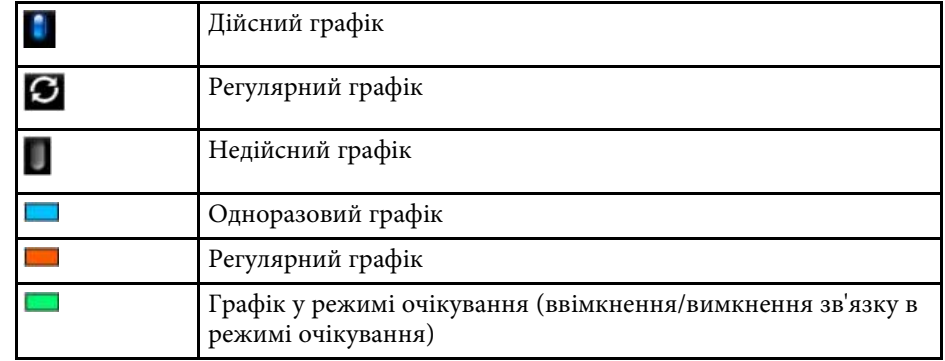

 $\frac{1}{2}$ 

Недійсний графік

## <span id="page-106-0"></span>**Мова**

### s **Додаткові** > **Мова**

Можна вибрати мову для меню проектора та відображення повідомлень.

# <span id="page-106-1"></span>**Скинути (Розширене меню)**

### s **Додаткові** > **Скинути**

Можна скинути всі відрегульовані значення в меню **Додаткові** до параметрів за замовчуванням, окрім таких параметрів:

- Корекція точки (в меню Просте стикування)
- Екран
- Проекція
- Висотний режим
- Автопошук джерела
- Живлення USB
- Включити  $AV$
- Тип лінзи
- Налаштування A/V
- Режим очікування
- HDBaseT
- Ідентиф. проектора
- Мова

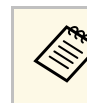

**а Якщо для параметра Захист лого корист** у меню Захисний пароль<br>У Установлено значения Vnitry Martin установлено значення **Увімкн.**, неможливо змінити наведені нижче параметри, що стосуються відображення логотипа користувача. Спершу встановіть для параметра **Захист лого корист** значення **Вимкн.**

- Фон дисплея
- Екран запуску

# **Меню мережі <sup>108</sup>**

За допомогою параметрів меню **Мережа** можна переглядати інформацію про мережу та налаштувати керування проектором через мережу.

Якщо для параметра **Захист мережі** встановити значення **Увімкн.** на екрані **Захисний пароль**, змінити параметри мережі буде неможливо. Натисніть і утримуйте кнопку [Freeze] не менше 5 секунд, щоб вимкнути параметр **Захист мережі**.

### g **Пов'язані посилання**

- • ["Живл. бездр. пристр."](#page-107-0) стор.108
- • ["Від.мер. Безд. м."](#page-107-1) стор.108
- • ["Від.мер. Др. LAN"](#page-108-0) стор. $109$
- • ["Показати QR-код"](#page-108-1) стор.109
- • ["Віддал. дост. до кам."](#page-108-2) стор.109
- • ["Назва проектора"](#page-108-3) стор.109
- • ["Пароль PJLink"](#page-108-4) стор.109
- • ["Пароль Remote"](#page-108-5) стор.109
- • ["Пароль керув. Web"](#page-108-6) стор.109
- • ["Пароль модератора"](#page-109-0) стор.110
- • ["Ключове слово"](#page-109-1) стор.110
- • ["Відобр.ключ. слово"](#page-109-2) стор.110
- <span id="page-107-0"></span>• ["Показати інфо LAN"](#page-109-3) стор.110
- • ["Режим з'єднання"](#page-109-4) стор.110
- • ["Пошук точки доступу"](#page-109-5) стор.110
- " $SSID$ " [стор.111](#page-110-0)
- • ["Безпека"](#page-110-1) стор.111
- • ["Пароль-фраза"](#page-110-2) стор.111
- • ["Параметр EAP"](#page-111-0) стор.112
- "Канал" [стор.112](#page-111-1)
- • ["IP-параметри"](#page-112-0) стор.113
- • ["Дисплей SSID"](#page-112-1) стор.113
- • ["Показ IP-адреси"](#page-112-2) стор.113
- • ["Настройки IPv6"](#page-112-0) стор.113
- • ["Повід.про пошту"](#page-113-0) стор.114
- • ["Сервер SMTP"](#page-113-1)  $\text{crop.}114$
- <span id="page-107-1"></span>• ["Номер порту"](#page-113-2) стор. $114$
- "Від" [стор.114](#page-113-3)
- • ["Парам. адреси 1/Парам. адреси 2/Парам. адреси 3"](#page-113-4) стор.114
- • ["SNMP](#page-113-5)"  $crop.114$
- • ["Уловлюв.адр. IP 1/Уловлюв.адр. IP 2"](#page-114-0) стор.115
- • ["Назва спільноти"](#page-114-1) стор.115
- • ["Сповіщення PJLink"](#page-114-2) стор.115
- "IP-адреса" стор. $115$
- • ["Зв'яз. між команд."](#page-114-4) стор.115
- • ["Безпечне HTTP-з'єднання"](#page-114-5) стор.115
- • ["Сертифікат веб-сервера"](#page-115-0) стор.116
- • ["Налашт. Web API"](#page-115-1) стор.116
- • ["Пріоритетний шлюз"](#page-115-2) стор.116
- • ["PJLink](#page-115-3)" [стор.116](#page-115-3)
- • ["AMX Device Discovery"](#page-115-1) стор.116
- • ["Crestron Connected"](#page-115-4) стор.116
- • ["Art-Net](#page-115-5)" [стор.116](#page-115-5)
- • ["Message Broadcasting"](#page-116-0) стор.117
- • ["Скинути \(Меню мережі\)"](#page-116-1) стор.117

# **Живл. бездр. пристр.**

s **Мережа** > **Живл. бездр. пристр.**

Можна налаштувати параметри бездротової мережі.

Установіть значення **Бездр. LAN вкл.**, щоб проеціювати зображення через бездротову LAN. Якщо ви не бажаєте підключатися до бездротової мережі, установіть значення **Вимкн.**, щоб попередити небажаний доступ.

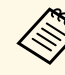

**Шоб підключити проектор до комп'ютера через бездротову**<br>мережеву систему, установіть додатковий модуль бездротової локальної мережі.

# **Від.мер. - Безд. м.**

s **Мережа** > **Від.мер. - Безд. м.**

Можна переглянути статус та детальні дані бездротової мережі.
### **Від.мер. - Др. LAN**

s **Мережа** > **Від.мер. - Др. LAN**

Можна переглянути статус та детальні дані дротової мережі.

### **Показати QR-код**

#### **• Мережа** > Показати QR-код

Можна переглянути QR-код для з'єднання з пристроями iOS або Android за допомогою програми Epson iProjection.

### **Віддал. дост. до кам.**

#### s **Мережа** > **Віддал. дост. до кам.**

Можна відобразити зображення, зняте додатковою зовнішньою камерою, за допомогою Epson Web Control.

#### **Віддал. дост. до кам.**

Установіть значення **Увімкн.**, щоб увімкнути функцію Віддал. дост. до кам.

#### **Пароль**

Це зручно для отримання доступу до проектора в інтернеті. (За промовчанням пароль не встановлено.)

Введіть пароль довжиною до 32 алфавітно-цифрових символів. (Не використовуйте символи \* : і пробіли.)

### **Назва проектора**

s **Мережа** > **Конфігурація мережі** > **Простий** > **Назва проектора**

Це зручно для ідентифікації проектора в мережі.

Введіть ім'я довжиною до 16 алфавітно-цифрових символів. (Не використовуйте символи " \* + ,  $\overline{l}$  : ; < = > ?  $\overline{|\n\iint \n\iint \n\iint \n\iint}$ 

### **Пароль PJLink**

s **Мережа** > **Конфігурація мережі** > **Простий** > **Пароль PJLink**

Це зручно для керування проектором за допомогою протоколу PJLink.

Введіть пароль довжиною до 32 алфавітно-цифрових символів. (Не використовуйте пробіли та інші символи, окрім @)

### **Пароль Remote**

#### s **Мережа** > **Конфігурація мережі** > **Простий** > **Пароль Remote**

Це зручно для отримання доступу до проектора за допомогою Web Remote. (Ім'я користувача **EPSONREMOTE**; пароль за замовчуванням серійний номер проектора.)

Введіть пароль довжиною до 32 алфавітно-цифрових символів. (Не використовуйте символи \* : і пробіли.)

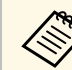

a Параметр відображається, лише якщо для параметра **Відтворення вмісту** установлено значення **Вимкн.**

### **Пароль керув. Web**

s **Мережа** > **Конфігурація мережі** > **Простий** > **Пароль керув. Web**

Це зручно для отримання доступу до проектора в інтернеті. (Ім'я користувача **EPSONWEB**; пароль за замовчуванням — серійний номер проектора.)

Введіть пароль довжиною до 32 алфавітно-цифрових символів. (Не використовуйте символи \* : і пробіли.)

### **Пароль модератора**

#### s **Мережа** > **Конфігурація мережі** > **Простий** > **Пароль Модератора**

Це зручно для отримання доступу до проектора в ролі модератора за допомогою Epson iProjection. (За промовчанням пароль не встановлено.)

Введіть пароль, що є чотиризначним числом.

#### **Ключове слово**

#### s **Мережа** > **Конфігурація мережі** > **Простий** > **Ключове слово**

Можна увімкнути пароль захисту, щоб запобігти несанкціонованому доступу до проектора осіб, що знаходяться в іншому приміщенні.

Потрібно ввести випадкове ключове слово, яке відображається на комп'ютері, на якому запущено Epson iProjection, щоб отримати доступ до проектора та надати доступ до поточного екрана.

### **Відобр.ключ. слово**

s **Мережа** > **Конфігурація мережі** > **Простий** > **Відобр.ключ. слово**

Можна вибрати, чи показувати ключове слово проектора на проекції зображення, коли надається доступ до проектора за допомогою Epson iProjection.

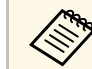

Доступно, коли для параметра **Ключове слово**\* встановлено<br>аначения **Увімки** значення **Увімкн.**

### **Показати інфо LAN**

Можна вибрати формат відображення інформації про мережу проектора.

Підключити мобільний пристрій до проектора через мережу можна після зчитування QR-коду за допомогою Epson iProjection. Стандартне значення цього параметра — **Текст і QR-код**.

### **Режим з'єднання**

s **Мережа** > **Конфігурація мережі** > **Бездр. м.** > **Режим з'єднання**

Можна вибрати тип бездротового підключення.

#### **Швидкий**

Можна під'єднатися до кількох смартфонів, планшетів або комп'ютерів безпосередньо через бездротовий зв'язок.

У разі вибору цього режиму з'єднання проектор стає точкою легкого доступу. (Рекомендуємо обмежити кількість пристроїв до шести або менше, щоб підтримувати продуктивність проеціювання.)

#### **Розширений**

Можна підключитися до декількох смартфонів, планшетів або комп'ютерів через точку доступу бездротової мережі. Підключення встановлюється в інфраструктурному режимі.

### **Пошук точки доступу**

#### s **Мережа** > **Конфігурація мережі** > **Бездр. м.** > **Пошук точки доступу**

Можна виконати пошук доступних точок доступу до бездротової мережі в режимі підключення Розширений. Залежно від параметрів точки доступу їх може бути не відображено в списку.

s **Мережа** > **Конфігурація мережі** > **Простий** > **Показати інфо LAN**

### **Меню мережі <sup>111</sup>**

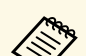

• Уже встановлені точки доступу позначені синьою міткою.

• Біля точок доступу зі встановленим захистом з'являється піктограма замка. Якщо вибрати точку доступу, для якої захист не встановлений, відкривається меню **Бездротова мережа**. Якщо вибрати точку доступу, для якої захист уже встановлений, відкривається меню **Безпека**. Виберіть тип захисту відповідно до налаштувань захисту точки доступу.

### **SSID**

s **Мережа** > **Конфігурація мережі** > **Бездр. м.** > **SSID**

Можна встановити SSID (назву мережі) для системи бездротової мережі, до якої підключається проектор.

### **Безпека**

s **Мережа** > **Конфігурація мережі** > **Бездр. м.** > **Безпека**

Можна налаштувати безпеку проектора для використання в бездротовій мережі.

#### **Відкрити**

Налаштування безпеки не виконано.

#### **WPA2-PSK**

Зв'язок здійснюється за допомогою безпечного з'єднання WPA2. Використовується спосіб шифрування AES. Під час встановлення зв'язку між комп'ютером і проектором введіть значення, налаштоване для кодової фрази.

#### **WPA3-PSK**

Підключення в особистому режимі WPA3. Зв'язок здійснюється за допомогою безпечного з'єднання WPA3. Використовується спосіб шифрування AES. Під час встановлення зв'язку між комп'ютером і проектором введіть значення, налаштоване для кодової фрази.

#### **WPA2/WPA3-PSK**

Підключення в особистому режимі WPA2/WPA3. Спосіб шифрування обирається автоматично відповідно до параметрів точки доступу. Установіть таку саму пароль-фразу, як для точки доступу.

#### **WPA3-EAP**

Підключення в корпоративному режимі WPA3. Спосіб шифрування обирається автоматично відповідно до параметрів точки доступу.

#### **WPA2/WPA3-EAP**

Підключення в корпоративному режимі WPA2/WPA3. Спосіб шифрування обирається автоматично відповідно до параметрів точки доступу.

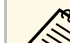

- WPA2-PSK доступний лише для режиму з'єднання Швидкий.
- WPA3-PSK, WPA2/WPA3-PSK, WPA3-EAP і WPA2/WPA3-EAP доступні лише для режиму з'єднання Розширений.
- Коли для параметру **Повід. про пошту** встановлено значення **Вимкн.**, захист встановити неможливо.
- WPA стандарт шифрування, який посилює безпеку бездротових мереж. Проектор підтримує методи шифрування TKIP і AES. WPA також включає функції автентифікації користувачів. Автентифікація WPA здійснюється двома способами: за допомогою сервера автентифікації або за допомогою автентифікації між комп'ютером і точкою доступу без використання сервера. Цей проектор підтримує другий спосіб (без сервера).
- Виконуйте інструкції адміністратора мережної системи, що якої ви бажаєте підключитися, під час налаштування безпеки.

### **Пароль-фраза**

s **Мережа** > **Конфігурація мережі** > **Бездр. м.** > **Пароль-фраза**

Для безпечного з'єднання **WPA2-PSK**, **WPA3-PSK** і **WPA2/WPA3-PSK** введіть загальну пароль-фразу, що використовується в мережі. Можна вводити різні пароль-фрази довжиною від 8 до 63 алфавітно-цифрових символів.

### **Меню мережі <sup>112</sup>**

Після введення паролю-фрази та натискання кнопки [Enter] буде встановлено значення, яке відображатиметься із зірочкою (\*).

Рекомендуємо періодично змінювати пароль-фразу з міркувань безпеки. У разі ініціалізації параметрів мережі буде повернуто початкову парольфразу.

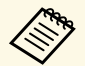

• В меню проектора можна ввести не більше 32 символів. Щоб ввести понал 32 символи, використовуйте браузер. ввести понад 32 символи, використовуйте браузер.

> • Якщо для параметра **Режим з'єднання** встановлено значення **Швидкий**, встановлюється початкова пароль-фраза.

### **Параметр EAP**

#### s **Мережа** > **Конфігурація мережі** > **Бездр. м.** > **Параметр EAP**

Можна налаштувати параметри EAP для безпечного з'єднання **WPA3- EAP** та **WPA2/WPA3-EAP**.

#### **Тип EAP**

Виберіть протокол автентифікації.

#### **PEAP**

Протокол автентифікації, що широко використовується а системах Windows Server.

#### **PEAP-TLS**

Протокол автентифікації, що використовується а системах Windows Server. Установіть його в разі використання сертифіката клієнта.

#### **EAP-TLS**

Протокол автентифікації, що широко застосовується для використання сертифіката клієнта.

#### **EAP-FAST**

Виберіть ці значення в разі використання цих протоколів автентифікації.

#### **Ім'я користувача**

Введіть ім'я користувача для мережі не більше 64 алфавітноцифрових знаків. Щоб включити доменне ім'я, додайте його перед зворотним слешем та іменем користувача (домен\ім'я користувача).

Під час імпорту сертифікату клієнта ім'я, на яке було видано сертифікат, встановлюється автоматично.

#### **Пароль**

Введіть пароль для автентифікації до 64 алфавітно-цифрових символів. Після введення пароля та вибору команди **Завершити**, пароль відображатиметься у вигляді зірочок (\*).

#### **Сертифікат клієнта**

Імпорт сертифіката клієнта.

#### **Перевірити сертифікат сервера**

Можна перевірити сертифікат сервера, якщо встановлено сертифікат ЦС.

#### **Сертифікат ЦС**

Імпорт сертифіката ЦС.

#### **Ім'я RADIUS-сервера**

Введіть ім'я сервера для перевірки, що містить не більше 32 алфавітно-цифрових символів.

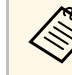

- У меню проектора можна ввести не більше 32 алфавітноцифрових символів. Щоб ввести понад 32 символи, використовуйте браузер.
- **Пароль** відображається, лише якщо для параметра **Тип EAP** установлено значення **PEAP** або **EAP-FAST**.
- **Сертифікат клієнта** відображається, лише якщо для параметра **Тип EAP** установлено значення **PEAP-TLS** або **EAP-TLS**.

#### **Канал**

s **Мережа** > **Конфігурація мережі** > **Бездр. м.** > **Канал**

Установіть смугу частоти (канал), використовуючи Швидкий режим з'єднання.

Якщо спостерігаються перешкоди від інших сигналів, скористуйтесь іншим каналом.

### **IP-параметри**

- s **Мережа** > **Конфігурація мережі** > **Бездр. м.** > **IP-параметри**
- s **Мережа** > **Конфігурація мережі** > **Дротова LAN** > **IP-параметри**

Установіть для **DHCP** значення **Увімкн.**, якщо ваша мережа призначає адреси автоматично.

Установіть **Вимкн.** для ручного введення **Адреса IP** мережі, **Маска підмережі** і **Адр. маш.-шлюзу** за допомогою чисел від 0 до 255 в кожному полі адреси.

Забороняється застосовувати такі адреси:

- для IP-адреси: 0.0.0.0, 127.x.x.x, 192.0.2.x або від 224.0.0.0 до 255.255.255.255
- для маски підмережі: 255.255.255.255 або від 0.0.0.0 до 254.255.255.255
- для Адр. маш.-шлюзу: 0.0.0.0, 127.x.x.x або від 224.0.0.0 до 255.255.255.255

(де х — число від 0 до 255)

### **Дисплей SSID**

s **Мережа** > **Конфігурація мережі** > **Бездр. м.** > **Дисплей SSID**

Можна вибрати, чи відображати SSID на екрані очікування мережі і на головному екрані.

### **Показ IP-адреси**

s **Мережа** > **Конфігурація мережі** > **Бездр. м.** > **Показ IP-адреси**

Можна вибрати, чи відображати IP-адресу на екрані очікування мережі і на головному екрані.

### **Настройки IPv6**

- s **Мережа** > **Конфігурація мережі** > **Бездр. м.** > **Настройки IPv6**
- s **Мережа** > **Конфігурація мережі** > **Дротова LAN** > **Настройки IPv6**

Можна вибрати параметри IPv6, якщо проектор підключається до мережі за допомогою IPv6.

#### **IPv6**

Установіть значення **Увімкн.**, щоб підключити проектор до мережі за допомогою IPv6.

При застосуванні обов'язково слід установити одну адресу локального з'єднання IPv6. Вона складається з ідентифікатора інтерфейсу, утвореного з fe80:: і адреси MAC проектора.

IPv6 підтримується для контролю та управління мережею через Epson Web Control i PILink.

#### **Автомат. Настройка**

Установіть значення **Увімкн.**, щоб автоматично призначати адреси відповідно до повідомлення маршрутизатора.

Утворення адреси показано нижче.

#### **Адреса без стану (від 0 до 6)**

Утворюється автоматично з префікса, отриманого з повідомлення маршрутизатора (RA), і ідентифікатора інтерфейсу, утвореного з адреси MAC проектора.

#### **Адреса зі станом (від 0 до 1)**

Утворено автоматично з серверу DHCP за допомогою DHCPv6.

#### **Викор. тимчас. адресу**

Установіть значення **Увімкн.**, щоб використовувати тимчасову адресу IPv6.

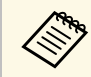

a Адресу IPv6 можна установити вручну в меню **Додатково** за допомогою Epson Web Control.

### **Повід.про пошту**

#### s **Мережа** > **Конфігурація мережі** > **Сповіщення** > **Повід.про пошту**

Коли встановлено значення **Увімкн.**, на вказані адреси електронної пошти надсилаються попередження й повідомлення про помилки, які виникають під час роботи проектора.

#### g **Пов'язані посилання**

• ["Електронні сповіщення мережного проектора"](#page-113-0) стор.114

#### <span id="page-113-0"></span>**Електронні сповіщення мережного проектора**

Якщо з проектором в мережі виникла проблема, а функція отримання електронних сповіщень підключена, ви отримаєте електронне сповіщення з такою інформацією:

- Адреса електронної пошти вказана в **Від** в якості відправника пошти
- **Epson Projector** в рядку теми
- Виникла проблема з проектором (назва проектора)
- IP-адреса пошкодженого проектора
- детальні відомості про проблему

### **Сервер SMTP**

s **Мережа** > **Конфігурація мережі** > **Сповіщення** > **Сервер SMTP**

Введіть IP-адресу для сервера SMTP проектора за допомогою чисел від 0 до 255 в кожному полі адреси.

Не використовуйте такі адреси: 127.x.x.x, 192.0.2.x або від 224.0.0.0 до 255.255.255.255 (де x – число від 0 до 255).

### **Номер порту**

s **Мережа** > **Конфігурація мережі** > **Сповіщення** > **Номер порту**

Виберіть номер для Номера порту сервера SMTP від 1 до 65 535 (за замовчуванням — 25).

### **Від**

#### s **Мережа** > **Конфігурація мережі** > **Сповіщення** > **Від**

Введіть адресу електронної пошти відправника, що містить не більше 64 алфавітно-цифрових символів. (Не використовуйте символи " ( ) , : ; < >  $[\ ]$  і пробіли)

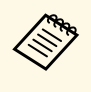

У меню проектора можна ввести не більше 32 алфавітноцифрових символів. Щоб ввести понад 32 символи, використовуйте браузер.

### **Парам. адреси 1/Парам. адреси 2/Парам. адреси 3**

- s **Мережа** > **Конфігурація мережі** > **Сповіщення** > **Парам. адреси 1**
- s **Мережа** > **Конфігурація мережі** > **Сповіщення** > **Парам. адреси 2**
- s **Мережа** > **Конфігурація мережі** > **Сповіщення** > **Парам. адреси 3**

Введіть адресу електронної пошти для отримання сповіщень, що містять не більше 64 алфавітно-цифрових символів. (Не застосовуйте символи " ( $\langle$ ),:; < > [ $\langle$ ] і пробіли.) Виберіть попередження, які хочете отримувати.

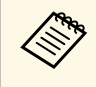

У меню проектора можна ввести не більше 32 алфавітноцифрових символів. Щоб ввести понад 32 символи, використовуйте браузер.

### **SNMP**

s **Мережа** > **Конфігурація мережі** > **Сповіщення** > **SNMP**

### **Меню мережі <sup>115</sup>**

Встановлення значення **Увімкн.** дає змогу контролювати стан проектора за допомогою протоколу SNMP. Щоб використовувати протокол SNMP для контролю стану проектора, потрібно встановити на комп'ютері програму адміністрування протоколу SNMP. Керування настройками протоколу SNMP має виконувати адміністратор мережі.

### **Уловлюв.адр. IP 1/Уловлюв.адр. IP 2**

- s **Мережа** > **Конфігурація мережі** > **Сповіщення** > **Уловлюв.адр. IP 1**
- s **Мережа** > **Конфігурація мережі** > **Сповіщення** > **Уловлюв.адр. IP 2**

Введіть до двох IP-адрес, щоб отримувати сповіщення SNMP (числа від 0 до 255 в кожному полі адреси).

Не використовуйте такі адреси: 127.x.x.x або від 224.0.0.0 до 255.255.255.255 (де x – число від 0 до 255).

### **Назва спільноти**

s **Мережа** > **Конфігурація мережі** > **Сповіщення** > **Назва спільноти**

Введіть назву спільноти SNMP (до 32 алфавітно-цифрових символів). (Не використовуйте пробіли та інші символи, окрім @)

### **Сповіщення PJLink**

s **Мережа** > **Конфігурація мережі** > **Сповіщення** > **Сповіщення PJLink**

Установіть значення **Увімкн.**, щоб увімкнути функцію сповіщень PJLink, коли увімкнуто параметр PJLink.

### **ІР-адреса**

#### s **Мережа** > **Конфігурація мережі** > **Сповіщення** > **ІР-адреса**

Введіть ІР-адресу, щоб отримати робочий статус проектора, коли увімкнена функція Сповіщення PJLink. Введіть адреси, використовуючи від 0 до 255 у кожному полі адреси.

Не використовуйте такі адреси: 127.x.x.x або від 224.0.0.0 до 255.255.255.255 (де x – число від 0 до 255).

#### **Зв'яз. між команд.**

#### s **Мережа** > **Конфігурація мережі** > **Інші** > **Зв'яз. між команд.**

Можна вибрати спосіб автентифікації для передачі команд.

#### **Захищено**

Виберіть, коли виконуєте дайджест автентифікацію за допомогою **Пароля керув. Web**. Необхідно встановити останню версію програмного забезпечення Epson Projector Management.

#### **Сумісно**

Виберіть, виконуючи автентифікацію звичайним текстом за допомогою пароля монітора (до 16 алфавітно-цифрових символів).

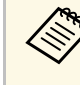

**Виберіть Сумісно**, коли відстежуєте проектори з перемикачем і системним контролером або за допомогою Epson Projector Management версії 5.30 або більш ранньої.

### **Безпечне HTTP-з'єднання**

s **Мережа** > **Конфігурація мережі** > **Інші** > **Безпечне HTTP-з'єднання**

Для посилення безпеки під час використання функції «Керування Web» передача даних між проектором і комп'ютером відбувається в зашифрованому вигляді. При налаштуванні параметрів безпеки за

допомогою функції «Керування Web» рекомендується встановити для цього параметра значення **Увімкн.**

### **Сертифікат веб-сервера**

s **Мережа** > **Конфігурація мережі** > **Інші** > **Сертифікат веб-сервера**

Імпорт сертифіката веб-сервера для безпечного HTTP-з'єднання.

### **Налашт. Web API**

#### s **Мережа** > **Конфігурація мережі** > **Інші** > **Налашт. Web API**

Можна вибрати налаштування Web API при застосуванні зв'язку Web API.

#### **Web API**

Установіть значення **Увімкн.**, щоб увімкнути функцію Web API.

#### **Автентифікація**

Можна налаштувати безпеку проектора для використання під час зв'язку Web API.

#### **Open**

Налаштування безпеки не виконано.

#### **Digest**

Зв'язок здійснюється за допомогою автентифікації API (дайджест автентифікація).

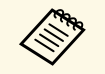

**Детальнішу інформацію див. у пункті Web API Specifications for**<br>*Projectors Projectors*.

### **Пріоритетний шлюз**

s **Мережа** > **Конфігурація мережі** > **Інші** > **Пріоритетний шлюз**

Можна встановити пріоритетний шлюз.

### **PJLink**

#### s **Мережа** > **Конфігурація мережі** > **Інші** > **PJLink**

Установіть значення **Увімкн.**, щоб контролювати стан проектора за допомогою протоколу PJLink.

### **AMX Device Discovery**

s **Мережа** > **Конфігурація мережі** > **Інші** > **AMX Device Discovery**

Щоб скористатися функцією AMX Device Discovery для пошуку проектора, встановіть для цього параметра значення **Увімкн.**

### **Crestron Connected**

#### s **Мережа** > **Конфігурація мережі** > **Інші** > **Crestron Connected**

Установіть для цього параметра значення **Увімкн.**, лише якщо потрібно відстежувати проектор чи керувати ним через мережу за допомогою системи Crestron Connected.

Перезапустіть проектор, щоб зміни вступили в дію.

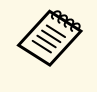

Якщо ввімкнено функцію Crestron Connected, функція Epson Message Broadcasting у програмі Epson Projector Management стає недоступною.

### **Art-Net**

s **Мережа** > **Конфігурація мережі** > **Інші** > **Art-Net**

### **Меню мережі <sup>117</sup>**

#### **Net**

Введіть номер для параметра Net проектора від 0 до 127 (за замовчуванням $-0$ ).

#### **Sub-Net**

Введіть номер для параметра Sub-Net проектора від 0 до 15 (за замовчуванням $-0$ ).

#### **Universe**

Введіть номер для параметра Universe проектора від 0 до 15 (за замовчуванням — 0).

#### **Відкрити канал**

Введіть початковий канал для передачі за протоколом Art-Net від 1 до 500 (за замовчуванням  $-1$ ).

#### **Інформ. про канал**

Можна переглянути інформацію про канал.

### **Message Broadcasting**

#### s **Мережа** > **Конфігурація мережі** > **Інші** > **Message Broadcasting**

Встановіть значення **Увімкн.** для отримання повідомлень від Epson Projector Management. Деталі див. у *Посібник з експлуатації Epson Projector Management* .

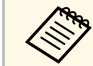

**Параметр відображається, лише якщо для параметра Crestron**<br>Connected вибрано значення Вимки **Connected** вибрано значення **Вимкн** .

### **Скинути (Меню мережі)**

s **Мережа** > **Конфігурація мережі** > **Скинути**

Можна скинути всі відрегульовані значення в меню **Мережа** до налаштувань за замовчуванням.

Щоб переглянути інформацію про проектор і його версію, відкрийте меню **Інформація**. Однак параметри меню змінювати не можна.

#### g **Пов'язані посилання**

- • ["Дані про проектор"](#page-117-0) стор.118
- • ["Інф. про освітл."](#page-118-0) стор. $119$
- "Версія" стор. $119$
- • ["Інфор. статусу"](#page-119-0) стор.120
- • ["Пов. про напругу"](#page-119-1) стор. $120$
- • ["Попер. про темп."](#page-119-2) стор.120
- • ["Іст. увімк./вимкн."](#page-119-3) стор.120

### <span id="page-117-0"></span>**Дані про проектор**

#### s **Інформація** > **Дані про проектор**

Можна переглянути інформацію про проектор.

#### **Термін роб. акум.**

Відображення кількості годин, упродовж яких використовувався проектор, із моменту його першого ввімкнення.

#### **Робочі години**

Відображення кількості годин, упродовж яких використовувався проектор, із моменту його ввімкнення.

Сукупний час використання протягом перших 10 годин відображається як «0Н». При перевищенні 10 годин він відображається як «10H» та «11H» в годинах.

#### <span id="page-117-1"></span>**Джерело**

Відображення назви порту, до якого підключене поточне джерело вхідного сигналу.

#### **Вхідний сигнал**

Відображення параметрів вхідного сигналу поточного джерела.

#### **Розділ. здатність**

Відображення роздільної здатності поточного вхідного сигналу.

#### **Част. оновлення**

Відображення швидкості оновлення поточного джерела вхідного сигналу.

#### **Дані синхронізації**

Відображення інформації про відеосигнали, яка може знадобитися спеціалісту з обслуговування.

#### **Формат кольору**

Відображення формату кольору поточного джерела вхідного сигналу.

#### **Статус**

Відображення інформації про несправності проектора, що можуть знадобитися спеціалісту з обслуговування.

#### **Серійний номер**

Відображення серійного номера проектора.

#### **Тип лінзи**

Відображення номеру моделі встановленого об'єктиву.

#### **Event ID**

Відображення номера події «Event ID», що відповідає певній мережевій проблемі проектора; див. список кодів «Event ID».

#### **Рів. сигн. HDBaseT**

Відображає рівень сигналу передавача HDBaseT; якщо інформація відображена жовтим кольором, рівень сигналу недостатній.

#### g **Пов'язані посилання**

• ["Список кодів «Event ID»"](#page-117-1) стор.118

#### **Список кодів «Event ID»**

Якщо в параметрів **Event ID** в меню **Дані про проектор** відображається кодовий номер, див. список кодів «Event ID», щоб усунути несправність проектора за цим кодом.

Якщо проблему не можна вирішити, зверніться по технічну підтримку до мережного адміністратор, або до компанії Epson.

<span id="page-118-0"></span>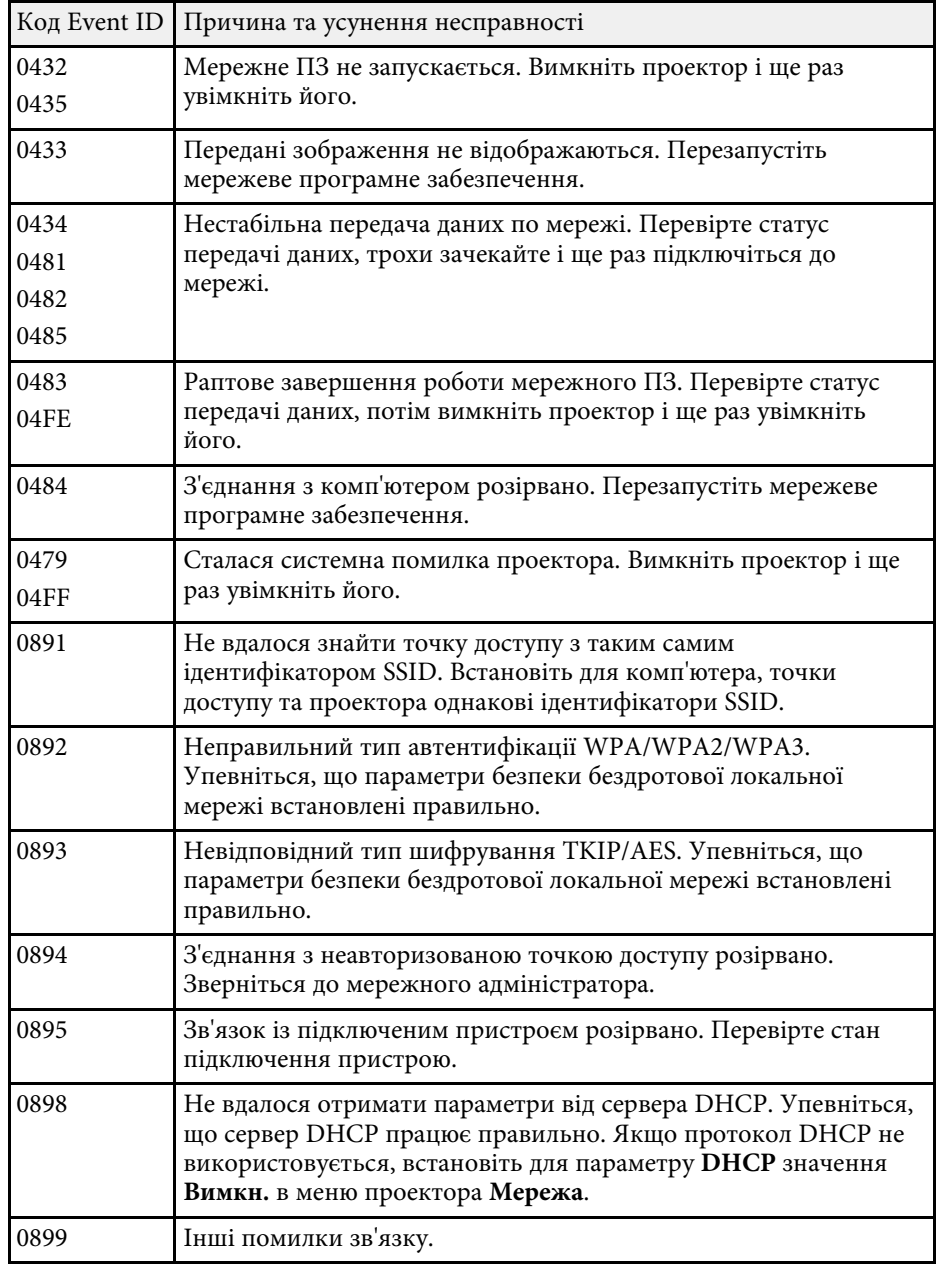

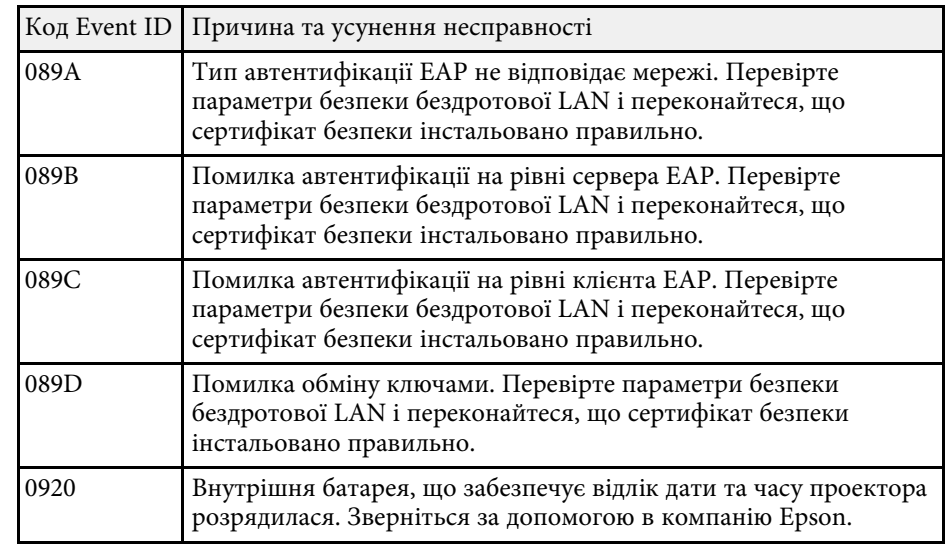

### **Інф. про освітл.**

#### s **Інформація** > **Інф. про освітл.**

Можна переглянути інформацію про джерело світла проектора.

#### **Час освітлення**

Відображення кількості робочих годин для кожного значення параметра **Режим освітлення**.

#### **Прибл. залишок**

Якщо ввімкнено параметр **Постійний режим**, у цьому пункті відображається кількість годин, упродовж яких проектор зможе підтримувати постійний рівень яскравості.

s **Параметри** > **Налашт. Яскравість** > **Постійний режим**

### <span id="page-118-1"></span>**Версія**

s **Інформація** > **Версія**

Можна переглянути інформацію про мікропрограму проектора.

### <span id="page-119-2"></span><span id="page-119-0"></span>**Інфор. статусу**

#### s **Інформація** > **Інфор. статусу**

Можна переглянути основну інформацію про статус проектора.

Кожна категорія містить таку інформацію.

#### **Status Information**

Робочий статус проектора.

#### <span id="page-119-3"></span>**Source**

Інформація про вхідний сигнал.

#### **Signal Information**

Інформація про вхідний цифровий сигнал.

#### **Network Wired**

Параметри дротової LAN.

#### **Network Wireless** Параметри бездротової LAN.

**Maintenance**

Час роботи проектора і джерела світла.

#### **Version**

Версія мікропрограм проектора

#### g **Пов'язані посилання**

• ["Повідомлення про відображення стану проектора"](#page-161-0) стор.162

### <span id="page-119-1"></span>**Пов. про напругу**

#### s **Інформація** > **Пов. про напругу**

Можна переглянути різноманітні попередження щодо напруги.

При виборі параметра **Деталі** під час відображення Попередження або Помилки, можна переглянути журнали до та після виявлення помилки.

### **Попер. про темп.**

#### s **Інформація** > **Попер. про темп.**

Можна переглянути різноманітні попередження про високу температуру.

При виборі параметра **Деталі** під час відображення Попередження або Помилки, можна переглянути журнали до та після виявлення помилки.

### **Іст. увімк./вимкн.**

#### s **Інформація** > **Іст. увімк./вимкн.**

Можна переглянути журнали вмикання/вимикання живлення.

Параметри в меню **Скинути** дають змогу скидати певні параметри проектора до налаштувань за замовчанням.

#### <span id="page-120-2"></span>g **Пов'язані посилання**

- • ["Скин. всю пам'ять"](#page-120-0) стор.121
- • ["Режим оновлення"](#page-120-1) стор.121
- • ["Калібрув. освітл."](#page-120-2) стор.121
- • ["Налаштування NFC"](#page-121-0) стор.122
- • ["Скинути все"](#page-121-1) стор.122
- • ["Скинути все \(завод. нал.\)"](#page-121-2) стор.122

### <span id="page-120-0"></span>**Скин. всю пам'ять**

s **Скинути** > **Скин. всю пам'ять**

Можна видалити усі події, збережені у параметрі **Пам'ять**, **Полож. об'єктива** і **Геометр. корекція**.

### <span id="page-120-1"></span>**Режим оновлення**

#### **• Скинути** > Режим оновлення

Процес переходу в режим оновлення очищує будь-які проеційовані залишкові зображення і вимикає проектор через указаний період часу.

#### **Таймер**

Встановіть період часу, впродовж якого проектор відображає оновлене зображення.

#### **Повідомлення**

Установіть значення **Увімкн.**, щоб відобразити повідомлення про перебування проектора в режимі оновлення.

#### **Пуск**

Починає процес переходу в режим оновлення для очищення будьяких проеційованих залишкових зображень і вимкнення проектора через указаний період часу. Натисніть будь-яку кнопку на пульті дистанційного керування, щоб скасувати цей процес.

### **Калібрув. освітл.**

#### $\bullet$  **Скинути** > Калібрув. освітл.

Процес калібрування джерела світла оптимізує баланс кольорів поточного проеційованого зображення.

#### **Виконати зараз**

Виконання калібрування джерела світла для оптимізації балансу кольорів поточного проеційованого зображення. Процес калібрування може не вдатися запустити, якщо температура середовища, у якому перебуває проектор, поза межами визначеного діапазону. (Щоб забезпечити найкращі результати роботи, зачекайте 30 хвилин після ввімкнення проектора, перш ніж розпочати калібрування.)

**Калібрув. освітл.** не почнеться за наступних умов:

- Якщо проектор не використовувався безперервно впродовж 20 хвилин.
- Якщо навколишня температура стає занадто високою, яскравість автоматично тьмяніє.
- Якщо ви використовуєте наступні функції, і яскравість джерела світла зменшується до заданого рівня або нижче.
- Динам. контраст
- Кер. вимкн. освітл.
- Вимкнення A/V
- Впродовж 10 хвилин після увімкнення проектора.
- Якщо для параметра **Налашт. Яскравість** установлено значення 30 % або менше.

#### **Період. виконувати**

Виберіть для цього параметра значення **Увімкн.**, щоб виконувати калібрування джерела світла кожні 100 годин використання проектора.

Коли встановлено значення **Вимкн.** для підтримання проеційованого зображення, яке було відрегульоване за допомогою параметра Кілька проекцій, виконайте калібрування за допомогою параметра **Виконати зараз** або встановіть подію **Калібрув. освітл.** на періодичне виконання на екрані **Параметри графіка**.

#### **Параметри графіка**

ВІдображає екран **Параметри графіка**. Встановіть подію **Калібрув. освітл.** на періодичне виконання.

#### **Останнє виконання**

Відображеня дати й часу останнього калібрування джерела світла.

### <span id="page-121-0"></span>**Налаштування NFC**

#### s **Скинути** > **Налаштування NFC**

Можна попередити сканування параметрів проектора.

#### **Зах. від зап. NFC**

Попереджує сканування будь-ким параметрів проектора.

#### <span id="page-121-2"></span>**Пар. для зап. NFC**

Встановіть пароль довжиною до 32 алфавітно-цифрових символів для сканування параметрів проектора.

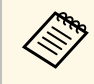

**Акщо ви не встановлюєте Пар. для зап. NFC, Зах. від зап. NFC** вмикається автоматично при вмиканні проектора. Якщо ви хочете сканувати дані проектора за допомогою мітки NFC на проекторі, установіть для параметра **Пар. для зап. NFC** значення **Вимкн.**

### <span id="page-121-1"></span>**Скинути все**

#### s **Скинути** > **Скинути все**

Можна скинути більшість налаштувань проектора до значень за умовчанням.

Не можна скинути такі налаштування:

- Пам'ять
- Екран запуску  $*$
- Вирівн. панелі
- Однорідний колір
- Логотип користувача \*
- Дата і час
- Узгодження кольорів
- Мова
- Пункти меню Мережа
- Налаштування NFC

\* Лише якщо для параметра **Захист лого корист** установлено значення **Увімкн.** у меню параметрів **Захисний пароль**.

### **Скинути все (завод. нал.)**

**• Скинути** > Скинути все (завод. нал.)

Можна скинути значення параметрів до значень, які ви встановили, або до заводських значень за замовчуванням.

#### **Скин. (кор.за умовч.)**

Можна застосувати встановлені вами значення в меню **Нал.кор. за умовч.**

#### **Скинути все (завод. нал.)**

Ви можете скинути всі налаштування проектора до заводських значень за замовчуванням.

Не можна скинути такі налаштування:

- Інф. про освітл.
- Робочі години
- Захисний пароль
- Пароль
- Параметри графіка \*

\* Лише якщо ви встановили для параметра **Захист розкладу** значення **Увімкн.** на екрані **Захисний пароль**.

#### **Нал.кор. за умовч.**

Можна задати значення за замовчуванням, яке застосовуватиметься при виконанні функцій **Скин. (кор.за умовч.)**.

Можна встановити значення для таких параметрів:

- Режим кольру
- Режим освітлення
- Рівень яскравості
- Постійний режим
- Повідомлення
- Режим підтвердж.
- Тайм. вимк. A/V
- Включити A/V
- Звуковий сигнал
- Налаштування A/V
- Режим очікування
- Режим очікування
- Мова
- Живл. бездр. пристр.
- DHCP (в меню Дротова LAN)
- Зв'яз. між команд.

#### **Налаштування пароля**

Можна установити пароль для скидання значень параметрів до користувацьких значень параметрів за замовчуванням або до заводських значень за замовчуванням. Стандартне значення пароля – «0000». Змініть це значення власне.

# **Регулювання функцій проектора**

Виконуйте інструкції, що наведені в цих розділах, щоб використовувати функції регулювання проектора.

- g **Пов'язані посилання**
- • ["Функції Кілька проекцій"](#page-124-0) стор.125
- • ["Застосування зовнішньої камери"](#page-129-0) стор.130

## **Функції Кілька проекцій <sup>125</sup>**

<span id="page-124-0"></span>Можна комбінувати спроеційовані зображення з декількох проекторів для створення одного яскравого зображення або великого цільного зображення.

<span id="page-124-2"></span>Використовуючи функцію автоматичного регулювання, що використовує додаткову зовнішню камеру та програмне забезпечення Epson Project Professional Tool, можна виконувати віртуальні операції без регулювання.

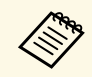

Mожна завантажити програмне забезпечення Epson Projector<br>Professional Tool та керівництво до нього на такому веб-сайті. Professional Tool та керівництво до нього на такому веб-сайті. [epson.sn](http://epson.sn)

g **Пов'язані посилання**

- • ["Короткий опис процедури"](#page-124-1) стор.125
- • ["Підготування"](#page-124-2) стор.125
- • ["Складення зображення"](#page-126-0) стор.127
- • ["Регулювання кольорів"](#page-127-0) стор.128

### <span id="page-124-1"></span>**Короткий опис процедури**

<span id="page-124-3"></span>У цьому розділі описано рекомендовану процедуру застосування додаткової зовнішньої камери і програмного забезпечення Epson Projector Professional Tool.

#### **Підготування**

- Ініціалізація проекторів
- Призначення головного проектора
- Калібрування проекторів
- Встановлення проекторів
- Грубе регулювання зображення
- Об'єднання проекторів у мережу

#### **Складення зображення**

- Мозаїка
- Укладання

#### **Регулювання кольорів**

### **Підготування**

У цьому розділі пояснюється, як виконувати базові налаштування перед встановленням проектора і як заздалегідь підготуватись до операцій, щоб потім їх було легше виконати.

Можна налаштувати до 15 проекторів, які будуть проеціювати одне велике зображення, що складатиметься з декількох зображень (мозаїка), і до 6 проекторів для проеціювання яскравого зображення шляхом накладання зображень (стикування).

#### g **Пов'язані посилання**

- • ["Ініціалізація проекторів"](#page-124-3) стор.125
- • ["Призначення головного проектора"](#page-125-0) стор.126
- • ["Калібрування проекторів"](#page-125-1) стор.126
- • ["Встановлення проекторів"](#page-125-2) стор.126
- • ["Грубе регулювання зображення"](#page-125-3) стор.126
- • ["Об'єднання проекторів у мережу"](#page-126-1) стор.127

#### **Ініціалізація проекторів**

Необхідно скоригувати різницю у налаштуваннях кожного з проекторів.

Виконайте такі операції зі всіма проекторами:

- Скидання налаштувань проектора до значень за замовчуванням.
	- **Скинути** > Скинути все
- Скидання значень параметрів у меню **Однорідний колір** до налаштувань за замовчуванням.
- s **Додаткові** > **Дисплей** > **Однорідний колір** > **Скинути**
- Скидання значень параметрів у меню **Вирівн. панелі** до налаштувань за замовчуванням.
- s **Додаткові** > **Дисплей** > **Вирівн. панелі** > **Скинути**
- Установіть для параметра **Рівень регулюв.** значення **Усе** в меню **Узгодження кольорів** і виберіть **0** для **Червоний**, **Зелений** і **Синій**.

#### s **Додаткові** > **Кілька проекцій** > **Співставл. екранів** > **Узгодження кольорів**

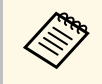

Рекомендується встановити для параметра Режим очікування<br>
значення Вимкн. у меню проектора Тривалий після завершення ініціалізації.

#### g **Пов'язані посилання**

• ["Режим очікування"](#page-97-0) стор.98

#### <span id="page-125-0"></span>**Призначення головного проектора**

Виберіть один проектор в якості основи для регулювання.

Відобразіть тестові шаблони з усіх проекторів і виберіть один проектор з найменшою нерівномірністю кольору в якості головного проектора.

- <span id="page-125-2"></span>**• Відобразити тестовий шаблон можна, натиснувши кнопку**<br>**Тестовий шаблон** на панелі керування або пульті дистанційного керування.
	- Рекомендуємо відображати такі тестові шаблони: **Верт. сірі смуги**, **Гориз. сірі смуги** і **Білий**
	- При використанні пульта дистанційного керування рекомендується призначати однаковий ідентифікатор головному проектору і пульту дистанційного керування, щоб обмежити об'єкт керування.

#### <span id="page-125-3"></span>g **Пов'язані посилання**

• ["Ідентиф. проектора"](#page-101-0) стор.102

#### <span id="page-125-1"></span>**Калібрування проекторів**

Скоригуйте зміни, що відбулись із часом внаслідок багаторазового застосування проекторів.

Виконайте такі операції зі всіма проекторами:

- Виконайте калібрування освітлення.
- **Скинути** > Калібрув. освітл.
- Виконайте калібрування кольору.
	- s **Додаткові** > **Калібрування кольору**

Щоб розширити діапазон регулювання, установіть для параметра **Режим кольору** значення **Кілька проекцій** в меню проектора **Зображення**.

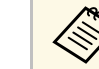

- Якщо ви не встановлюєте додаткову зовнішню камеру, або якщо калібрування кольору виконати не вдалось, виконайте **Однорідний колір**.
- Якщо для параметра**Період. виконувати** встановити **Увімкн.** в меню **Калібрув. освітл.**, колір, відрегульований у Кілька проекцій, може змінитись через автоматичне калібрування.
- Також можна змінити **Color Mode** за допомогою кнопки [Color Mode] на пульті дистанційного керування.

#### **Встановлення проекторів**

Установіть усі проектори у відповідному місці.

Якщо головний проектор встановлюється у центрі, можна легко калібрувати кольори, тому що будь-яка нерівномірність у центрі області проекцій послаблюється.

#### **Грубе регулювання зображення**

Щоб відрегулювати положення і форму прямокутних проекцій зображень, виконайте для всіх проекторів такі операції.

За допомогою шаблонного зображення буде легше відрегулювати позицію і форму проекції.

- Для регулювання позиції проекції відрегулюйте розташування, кут і зсув об'єктива.
- Для регулювання розміру проекції відрегулюйте розташування і масштаб.
- Для регулювання фокусу зображення відрегулюйте фокусування.

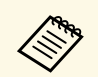

- Відразу після увімкнення проектора проекції зображення нестабільні. Рекомендується регулювати проектор принаймні через 20 хвилин після початку проеціювання.
	- Рекомендуємо відображати такі тестові шаблони: **Верт. сірі смуги**, **Гориз. сірі смуги** і **Білий**
	- При коригуванні висоти зображення за допомогою вертикального зсуву об'єктиву регулюйте її, пересуваючи зображення знизу вгору.

Якщо регулювання завершити із проекцією зображення внизу, проекція зображення може бути у низькій позиції.

- Виконувати геометричну корекцію не рекомендується з таких причин:
- Може погіршитись якість зображення.
- Якщо значення корекції завелике, це може ускладнити калібрування зображення.

#### g **Пов'язані посилання**

- • ["Зсув об'єктива"](#page-58-0) стор.59
- <span id="page-126-2"></span>• ["Масштаб"](#page-58-1) стор.59
- • ["Фокус"](#page-61-0) стор.62

#### <span id="page-126-1"></span>**Об'єднання проекторів у мережу**

Підключіть усі проектори до мережевого концентратора за допомогою кабелів локальної мережі.

Коли зв'язок встановлено, перевірте, чи всім проекторам призначена їхня власна IP-адреса.

#### g **Пов'язані посилання**

• ["З'єднання із дротовою мережею"](#page-39-0) стор.40

### <span id="page-126-0"></span>**Складення зображення**

Можна створити яскраве складене зображення і велике зображення від кількох проекторів.

Перед складенням зображень виберіть такі налаштування у програмному забезпеченні Epson Projector Professional Tool.

- Створіть групу проекторів на вкладці **Layout/Monitoring**.
- Вкажіть положення кожного з проекторів за допомогою **Tiling and Stacking Settings** на екрані **Edit Group**.

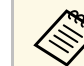

**Акщо програмне забезпечення Epson Projector Professional Tool** software недоступне, створіть групу в меню проектора.

**• Додаткові** > Кілька проекцій > Групування

#### g **Пов'язані посилання**

- • ["Мозаїка"](#page-126-2) стор.127
- • ["Укладання"](#page-127-1) стор.128
- • ["Групування"](#page-101-1) стор.102

#### **Мозаїка**

Ви можете проеціювати одне велике зображення максимум з 15 проекторів.

Запустіть майстра **Geometry Correction Assist - Tiling Function** у програмному забезпеченні Epson Projector Professional Tool.

s **Setting** > **Camera Assist** > **Geometry Correction Assist** > **Tiling** > **Start**

Коли майстер закінчить роботу, за необхідності виконайте наступні операції:

- **Співставл. екранів** для коригування відтінку і яскравості кожного проеційованого зображення.
- **Корекція точки** для регулювання проміжків у положенні проеційованого зображення.
- **Масштаб** для обрізання і (або) масштабування частин зображення.
- 
- Час на автоматичне налаштування мозаїки відрізняється в залежності від макету і кількості проекторів. Це займає приблизно 8 хвилин.
	- Час на співставлення екранів відрізняється в залежності від макету і кількості проекторів. Це займає приблизно 18 хвилин.
	- Якщо ви не встановили додаткову зовнішню камеру або програмне забезпечення Epson Projector Professional Tool недоступне, виберіть наступні значення у параметрі **Кілька проекцій** в меню **Розширений**:
	- Мозаїка
	- Перехід краю
	- Співставл. екранів
	- Налашт. Яскравість
	- Узгодження кольорів
	- Рівень чорного
	- При використанні меню проектора можна налаштувати до 9 проекторів.

#### g **Пов'язані посилання**

- • ["Корекція точки"](#page-60-0) стор.61
- • ["Налашт. Яскравість"](#page-62-0) стор.63
- • ["Мозаїка"](#page-101-2) стор.102
- • ["Масштаб"](#page-81-0) стор.82
- • ["Перехід краю"](#page-102-0) стор.103
- • ["Співставл. екранів"](#page-103-0) стор.104
- • ["Узгодження кольорів"](#page-104-0) стор.105
- • ["Рівень чорного"](#page-102-1) стор.103

#### <span id="page-127-1"></span>**Укладання**

<span id="page-127-0"></span>Ви можете створити одне яскраве зображення, накладаючи зображення від 6 проекторів.

Запустіть майстра **Geometry Correction Assist - Stacking Function** у програмному забезпеченні Epson Projector Professional Tool.

s **Setting** > **Camera Assist** > **Geometry Correction Assist** > **Stacking** > **Start**

Коли майстер завершить роботу, якщо є пробіли в пікселях проекцій зображень, відрегулюйте налаштування **Корекція точки** вручну.

- 
- Час, необхідний для автоматичного налаштування стикування,<br>залежить від макету і кількості проекторів. Це займає приблизно до 9 хвилин.
	- Якщо програмне забезпечення Epson Projector Professional Tool недоступне, запустіть автоматичне регулювання на головному проекторі за допомогою меню проектора. У меню проектора не можна налаштувати більше 2 проекторів.

**• Додаткові** > Кілька проекцій > Просте стикування > **Почати авторегулюв.**

- Якщо ви не встановлювали додаткову зовнішню камеру, відрегулюйте наступні параметри вручну:
- Фокус
- Масштаб
- Зсув об'єктива
- Геометр. корекція

#### g **Пов'язані посилання**

- • ["Корекція точки"](#page-60-0) стор.61
- • ["Зсув об'єктива"](#page-58-0) стор.59
- • ["Масштаб"](#page-58-1) стор.59
- • ["Фокус"](#page-61-0) стор. $62$
- • ["Умови для простого стикування"](#page-104-1) стор.105
- • ["Просте стикування"](#page-104-2) стор.105
- • ["Геометр. корекція"](#page-83-0) стор.84

### **Регулювання кольорів**

Щоб перевірити усі тони кольору, відобразіть тестові шаблони від усіх проекторів.

Якщо потрібно відрегулювати тон кольору, виконайте такі операції:

• Для кольорів кожного окремого зображення відрегулюйте параметри Відтінок, Насичення та Яскравість.

# **Функції Кілька проекцій <sup>129</sup>**

- s **Зображення** > **Додатково** > **RGBCMY**
- Відрегулюйте відтінок всього зображення.
- s **Зображення** > **Баланс білого**

Рекомендуємо відображати такі тестові шаблони:<br>Вергесірі смуги. Гориз. сірі смуги і Білий **Верт. сірі смуги** , **Гориз. сірі смуги** і **Білий**

### **Застосування зовнішньої камери <sup>130</sup>**

<span id="page-129-0"></span>З додатковою зовнішньою камерою можна застосувати розширені функції, наприклад, функцію Camera Assist і Віддал. дост. до кам.

Розширені функції дозволяють зекономити час та зусилля для регулювання зображення.

При застосуванні додаткової зовнішньої камери відпадає потреба в операціях, які, як правило, є необхідними при звичайному застосуванні камери, а саме:

• Підготовка, наприклад, фіксування місця встановлення і регулювання кута зору.

Оскільки додаткова зовнішня камера встановлюється на проектор або на об'єктив, немає необхідності у тринозі і місці для встановлення. Не потрібно також регулювати фокус, кут і експозицію.

• Активація

Програмне забезпечення Epson Projector Professional Tool і Epson Web Control дозволяють застосовувати розширені функції.

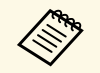

**Грограмне забезпечення Epson Projector Professional Tool і** відповідний посібник можда радієть відповідний посібник можна завантажити на сайті. [epson.sn](http://epson.sn)

#### g **Пов'язані посилання**

- • ["Функція Camera Assist"](#page-129-1) стор.130
- • ["Функції Кілька проекцій"](#page-124-0) стор.125
- • ["Параметри Web Control"](#page-136-0) стор.137

### <span id="page-129-1"></span>**Функція Camera Assist**

Можна автоматично налаштувати зображення за допомогою додаткової зовнішньої камери.

На вашому проекторі доступні такі функції помічника камери:

• **Geometry Correction Assist - Tiling Function** (з програмним забезпеченням Epson Projector Professional Tool)

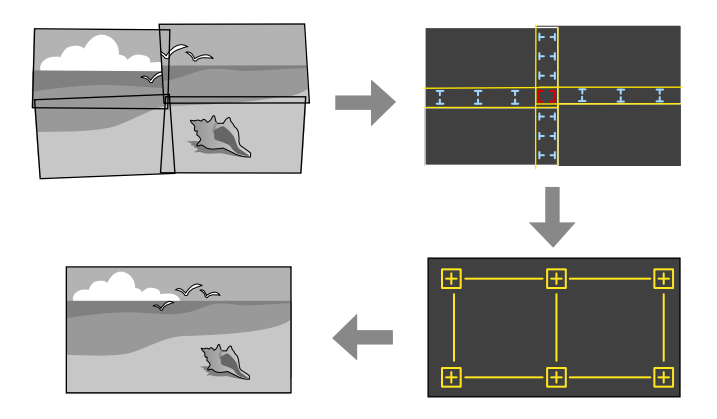

Можна просто і швидко створити єдине цільне зображення, спроеційоване на плаский екран, з кількох проекторів. Якщо вибрати відповідне налаштування **Перехід краю** та відрегулювати приблизний розмір і положення вашого зображення, проектори автоматично скомбінують ці зображення та відкоригують форму зображення.

• **Geometry Correction Assist - Stacking Function** (з програмним забезпеченням Epson Projector Professional Tool)/**Просте стикування**

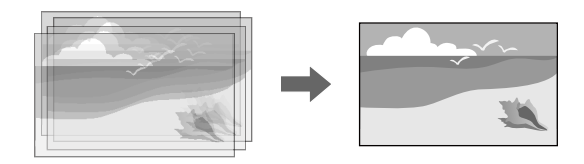

Можна просто і швидко створити яскраве зображення, наклавши зображення з різних проекторів одне на інше.

Якщо відрегулювати приблизний розмір і положення вашого зображення, проектори автоматично накладуть ці зображення одне на інше і створять єдине зображення.

Якщо програмне забезпечення Epson Projector Professional Tool недоступне, можна легко і швидко створити яскраве зображення, скориставшись меню **Просте стикування** в меню проектора.

- s **Додаткові** > **Кілька проекцій** > **Просте стикування**
- **Співставл. екранів**

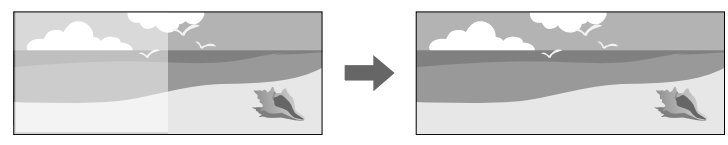

Можна виправити різницю у відтінку та яскравості різних проекторів, щоб оптимізувати якість відображення комбінованого зображення.

• **Калібрування кольору**

Коли тон кольору на екрані з часом послаблюється, можна автоматично регулювати тон кольору усього екрану на базі налаштувань кольору за замовчуванням.

#### g **Пов'язані посилання**

- • ["Просте стикування"](#page-104-2) стор.105
- • ["Узгодження кольорів"](#page-104-0) стор.105
- • ["Калібрування кольору"](#page-100-0) стор.101

# **Контроль і керування проектором**

Щоб контролювати на керувати проектором через мережу, виконуйте вказівки, що наведені в цих розділах.

#### g **Пов'язані посилання**

- • ["Контроль проектора та параметри керування"](#page-132-0) стор.133
- • ["Доступ до проектора, що підключений до мережі, за допомогою браузера"](#page-135-0) стор.136

<span id="page-132-0"></span>Ви можете контролювати та керувати роботою проектора через мережу різними способами.

#### g **Пов'язані посилання**

- • ["Epson Projector Management"](#page-132-1) стор.133
- • ["Epson Web Control"](#page-132-2) стор.133
- $\bullet$  ["SNMP](#page-132-3)" [стор.133](#page-132-3)
- • ["Команди ESC/VP21"](#page-133-0) стор.134
- • ["Команди ESC/VP.net"](#page-133-1) стор.134
- "PILink" [стор.134](#page-133-2)
- • ["Art-Net](#page-133-3)" [стор.134](#page-133-3)
- • ["Підтримка Crestron Connected"](#page-134-0) стор.135
- • ["Web API"](#page-134-1) стор.135

### <span id="page-132-1"></span>**Epson Projector Management**

ПЗ Epson Projector Management (лише для ОС Windows) дозволяє відстежувати та керувати проектором через мережу. Інструкції див. у *Посібник з експлуатації Epson Projector Management*.

Програму Epson Projector Management можна завантажити на веб-сайті.

#### [epson.sn](http://epson.sn)

<span id="page-132-3"></span>

**Computer — Метод автентифікації під час реєстрації проекторів залежить від «Критантифікації програмного забезпечення Epson Projector Management** версії програмного забезпечення Epson Projector Management, якою ви користуєтесь. Для кращих результатів рекомендовано користуватись останньою версією програмного забезпечення Epson Projector Management.

### <span id="page-132-2"></span>**Epson Web Control**

Після підключення проектора до мережі можна вибрати налаштування проектора і контролювати проеціювання за допомогою сумісного браузера. Завдяки цьому можна отримати віддалений доступ до проектора.

У режимі Відтворення вмісту також можна редагувати списки відтворення.

- Можна використовувати такі веб-переглядачі.
	- Internet Explorer 11 або пізнішої версії (Windows)
	- Microsoft Edge (Windows)
	- Safari (Mac, iOS)
	- Chrome (Android)
	- У разі використання веб-переглядача не підключайте проксісервер. Не можна вибрати всі параметри меню проектора або керувати всіма функціями проектора за допомогою веббраузера.
	- Якщо для параметра **Режим очікування** встановлено значення **Зв'язок вкл.**, вибирати налаштування проектора та керувати відтворенням можна за допомогою веб-переглядача, навіть коли проектор перебуває в режимі очікування (тобто живлення вимкнено).
		- **Додаткові** > Режим очікування

#### g **Пов'язані посилання**

• ["Доступ до проектора, що підключений до мережі, за допомогою](#page-135-0) [браузера"](#page-135-0) стор.136

### **SNMP**

Мережні адміністратори можуть встановити ПЗ SNMP (Простий протокол керування мережею) на мережні комп'ютери, щоб контролювати проектори. Якщо в мережі використовується це ПО, проектор можна настроїти на контроль за допомогою SNMP.

s **Мережа** > **Конфігурація мережі** > **Сповіщення** > **SNMP**

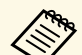

- Цей проектор підтримує агента SNMP версії 1 (SNMPv1).
- Відстежувати проектори за допомогою SNMP в режимі з'єднання Швидкий неможливо.

### <span id="page-133-0"></span>**Команди ESC/VP21**

За допомогою команд ESC/VP21 можна керувати проектором із зовнішніх пристроїв.

Коли на проектор передається команда ON (Увімкн.), вмикається живлення і проектор починає розігріватися. Коли живлення проектора ввімкнено, на екран комп'ютера виводиться двокрапка «:» (3Ah).

Після вводу команди проектор виконує команду і повертає двокрапку «:», а потім приймає наступну команду.

Якщо команда, яку проектор обробляє, закінчується неправильно, проектор видає повідомлення про помилку і повертає двокрапку «:».

Доступні команди і макети кабелів можна переглянути в меню *Specifications* проектора.

### <span id="page-133-1"></span>**Команди ESC/VP.net**

Можна відстежувати проектор за допомогою команд ESC/VP.net.

Якщо для параметра **Зв'яз. між команд.** встановлено значення **Захищено**, можна підключити проектор версії 2.0 за допомогою **Пароль керув. Web**.

Якщо для параметра **Зв'яз. між команд.** встановлено значення **Сумісно**, можна підключити проектор версії 2.0 або 1.0. Для версії 1.0 користуйтесь **Monitor: Пароль**. Можна встановити **Monitor: Пароль** через Epson Web Control.

#### s **Мережа** > **Конфігурація мережі** > **Інші** > **Зв'яз. між команд.**

Доступні команди і номер порту можна переглянути в меню *Specifications* проектора.

### <span id="page-133-3"></span><span id="page-133-2"></span>**PJLink**

PJLink — це стандартний протокол керування проекторами, сумісними з комп'ютерними мережами, прийнятий Асоціацією JBMIA (Japan Business

Machine and Information System Industries Association, Асоціація виробників офісної техніки та інформаційних систем Японії) під час роботи над стандартизацією протоколів керування проекторами.

Цей проектор відповідає вимогам стандарту PJLink Class2, прийнятого асоціацією JBMIA.

Номер порту, використаного функцією пошуку PJLink, є 4352 (UDP).

Перш ніж використовувати функцію PJLink, необхідно встановити параметри мережі.

s **Мережа** > **Конфігурація мережі** > **Простий** > **Пароль PJLink**

s **Мережа** > **Конфігурація мережі** > **Сповіщення** > **Сповіщення PJLink**

#### s **Мережа** > **Конфігурація мережі** > **Інші** > **PJLink**

Він сумісний з усіма командами, за винятком вказаних нижче, визначених стандартом PJLink Class2. Узгодженість підтверджено перевіркою адаптованості стандарту PJLink.

Несумісні команди:

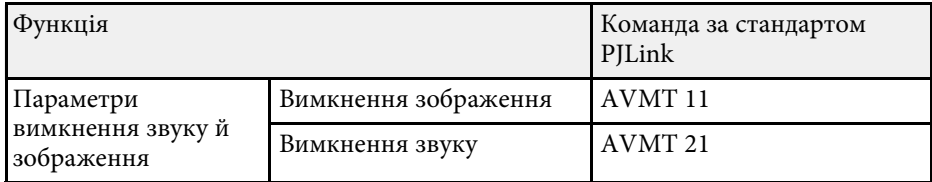

#### <http://pjlink.jbmia.or.jp/english/>

Додаткову інформацію про підтримку PJLink можна переглянути в меню *Specifications* проектора.

### **Art-Net**

Art-Net — це протокол зв'язку Ethernet на основі протоколу TCP/IP. Керувати проектором можна за допомогою контролера DMX або системи програм.

В меню *Specifications* проектора можна переглянути визначення каналів, які використовуються для керування проектором.

### <span id="page-134-0"></span>**Підтримка Crestron Connected**

За допомогою системи для моніторингу мережі та керування Crestron Connected можна налаштувати проектор для використання в системі. Crestron Connected дає змогу керувати проектором і відстежувати його роботу за допомогою веб-переглядача.

Можна відкрити робоче вікно Crestron Connected за допомогою Epson Web Control. Необхідно увімкнути Crestron Connected в меню проектора **Мережа**, і лише після цього можна застосовувати Crestron Connected.

- s **Мережа** > **Конфігурація мережі** > **Інші** > **Crestron Connected**
- Якщо використовується Crestron Connected, функція Message<br>Broadcasting у програмі Epson Projector Management недоступна.
	- Якщо для параметра **Режим очікування** встановлено значення **Зв'язок вкл.**, проектором можна керувати, навіть якщо він перебуває в режимі очікування (тобто живлення вимкнено).
	- **Додаткові** > Режим очікування

Докладніші відомості про систему Crestron Connected див. на веб-сайті Crestron.

#### <https://www.crestron.com/products/line/crestron-connected>

Для моніторингу пристроїв у системі можна використовувати програму Crestron RoomView Express або Crestron Fusion від Crestron. Ви можете спілкуватися зі службою підтримки та надсилати термінові повідомлення. Детальніше див. на веб-сайті:

<http://www.crestron.com/getroomview>

### <span id="page-134-1"></span>**Web API**

Web API можна використовувати для експлуатації проектора. Детальнішу інформацію див. у пункті *Web API Specifications for Projectors*.

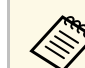

- Можна автентифікувати зв'язок Web API за допомогою автентифікації API (дайджест автентифікації).
- Ім'я користувача для автентифікації API **EPSONWEB**; використовуйте пароль, який встановлено для параметра **Пароль керув. Web**.

<span id="page-135-0"></span>Після підключення проектора до мережі можна вибрати налаштування проектора і контролювати проеціювання за допомогою сумісного браузера. Завдяки цьому можна отримати віддалений доступ до проектора.

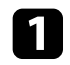

a Переконайтеся, що проектор увімкнено.

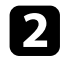

b Переконайтеся, що ваш комп'ютер або пристрій підключено до тієї ж мережі, що й проектор.

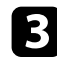

c Запустіть веб-браузер на комп'ютері або пристрої.

d Перейдіть до екрана **Epson Web Control**, увівши IP-адресу проектора в адресний рядок браузера. Під час введення адреси IPv6 візьміть її у квадратні дужки [ та ].

З'явиться вікно **Epson Web Control**.

• У звичайному режимі

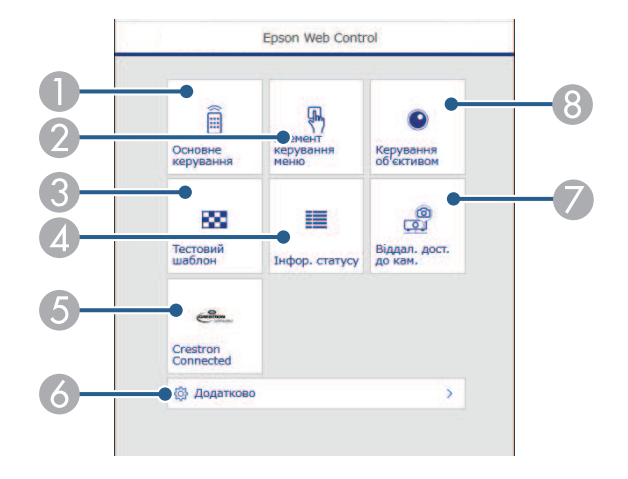

- A Віддалене керування проектором.
- Увімкнення можливості керувати налаштуваннями меню проектора за допомогою пальця або миші.
- C Відображення тестового шаблону.
- D Відображення стану проектора.
- E Відкриття робочого вікна Crestron Connected. Доступно, лише якщо налаштовано систему Crestron Connected.
- F Відкриває детальні параметри проектора.
- G Робить на відстані знімок зображення, що відображається.
- H Керує об'єктивом проектора.
- У режимі Відтворення вмісту

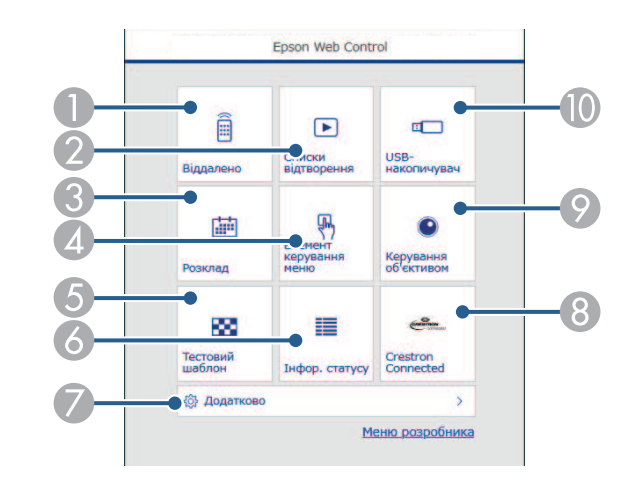

- A Віддалене керування проектором.
- B Вибирає список відтворення, який ви бажаєте відтворити, і дозволяє створювати та редагувати списки відтворення.
- C Відкриття вікна **Розклад**.
- D Увімкнення можливості керувати налаштуваннями меню проектора за допомогою пальця або миші.
- E Відображення тестового шаблону.
- F Відображення стану проектора.
- G Відкриває детальні параметри проектора.
- **Відкриття робочого вікна Crestron Connected. Доступно, лише якщо** налаштовано систему Crestron Connected.
- О Керує об'єктивом проектора.
- Реєстрація або видалення даних списку відтворення з USBнакопичувача.
- e Виберіть параметр відповідно до функції проектора, якою потрібно керувати.
	- Можливо, буде потрібно увійти в систему, щоб отримати доступ до деяких параметрів на екрані **Epson Web Control**. Якщо у вікні з'явиться журнал, введіть ім'я користувача та пароль.
		- Для доступу до параметра **Основне керування** застосовується ім'я користувача **EPSONREMOTE** і пароль за замовчуванням – серійний номер проектора.
		- Для доступу до інших параметрів застосовується ім'я користувача **EPSONWEB** і пароль за замовчуванням серійний номер проектора.
		- Пароль можна змінити в меню **Мережа** проектора.
			- s **Мережа** > **Конфігурація мережі** > **Простий** > **Пароль Remote**
		- s **Мережа** > **Конфігурація мережі** > **Простий** > **Пароль керув. Web**

#### g **Пов'язані посилання**

• ["Параметри Web Control"](#page-136-0) стор.137

### <span id="page-136-0"></span>**Параметри Web Control**

#### **Основне керування (лише у звичайному режимі)**

Параметри на екрані **Основне керування** дозволяють вибрати джерело входу та керувати проектором.

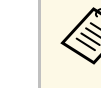

- Якщо у вікні з'явиться журнал, введіть ім'я користувача та пароль. (Ім'я користувача **EPSONREMOTE**, а пароль за замовчуванням — серійний номер проектора.)
- Пароль можна змінити в меню **Мережа** проектора. s **Мережа** > **Конфігурація мережі** > **Простий** > **Пароль Remote**

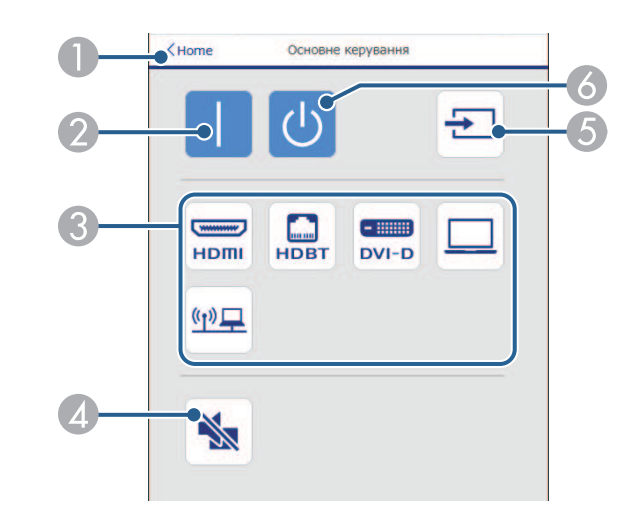

- A Знову відкриється вікно **Epson Web Control**.
- Вмикає проектор.
- Вибір джерела вхідного сигналу. (Доступні джерела вхідного сигналу відрізняються залежно від моделі вашого проектора.)
- Призначена для ввімкнення й вимкнення відео та аудіо на певний час.
- Визначення вхідного сигналу автоматично.
- F Вимкнення проектора.

#### **Елемент керування меню**

Параметри на екрані **Елемент керування меню** дають можливість відобразити меню параметрів проектора та вибрати їх пальцем або мишкою на килимку.

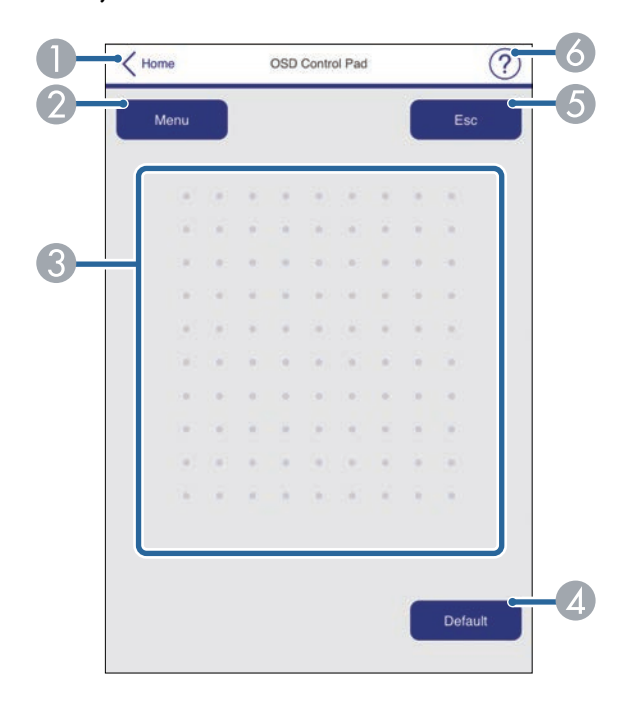

- A Знову відкриється вікно **Epson Web Control**.
- B Відображення меню налаштування проектора.
- C Для навігації меню використовуйте палець або мишу.
- D Скидання вибраного параметра до значення за умовчанням.
- E Повернення до попереднього меню.
- F Відображення розділів довідки.

#### **Керування об'єктивом**

Параметри на екрані **Керування об'єктивом** дозволяють керувати об'єктивом проектора.

#### **Екран Фокус / Спотворення**

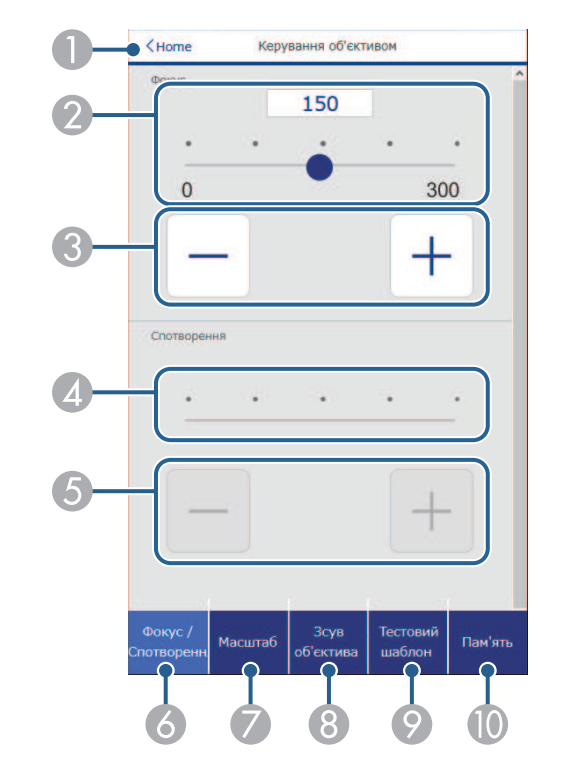

- A Знову відкриється вікно **Epson Web Control**.
- Повзунок регулювання фокусу.
- Кнопки регулювання фокусу.
- Повзунок регулювання спотворень.
- E Кнопки регулювання спотворень.
- F ВІдображає екран **Фокус**/**Спотворення**.

## **Доступ до проектора, що підключений до мережі, за допомогою браузера <sup>139</sup>**

- G Відображає екран **Масштаб**.
- H ВІдображає екран **Зсув об'єктива**.
- I ВІдображає екран **Тестовий шаблон**.
- $\blacksquare$  Відображає екран **Пам'ять**.

#### **Екран Масштаб**

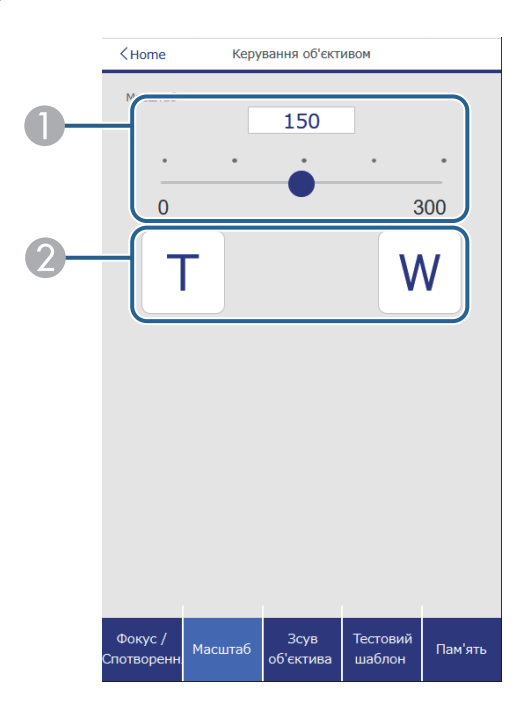

- A Повзунок регулювання масштабу.
- B Кнопки регулювання масштабу.

#### **Екран Зсув об'єктива**

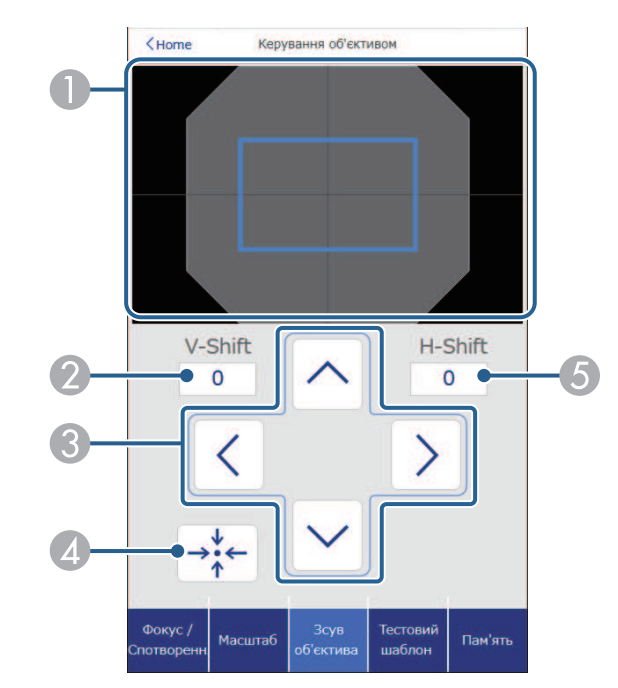

- A Синій квадрат відображає поточну позицію зображення, а червоний нову позицію.
- О Відображає вертикальну позицію зображення; виберіть, щоб змінити значення.
- C Пересуває зображення вгору, вниз, ліворуч або праворуч.
- D Пересуває позицію об'єктиву у початкову.
- E Відображає горизонтальну позицію зображення; виберіть, щоб змінити значення.

# **Доступ до проектора, що підключений до мережі, за допомогою браузера <sup>140</sup>**

#### **Екран Тестовий шаблон**

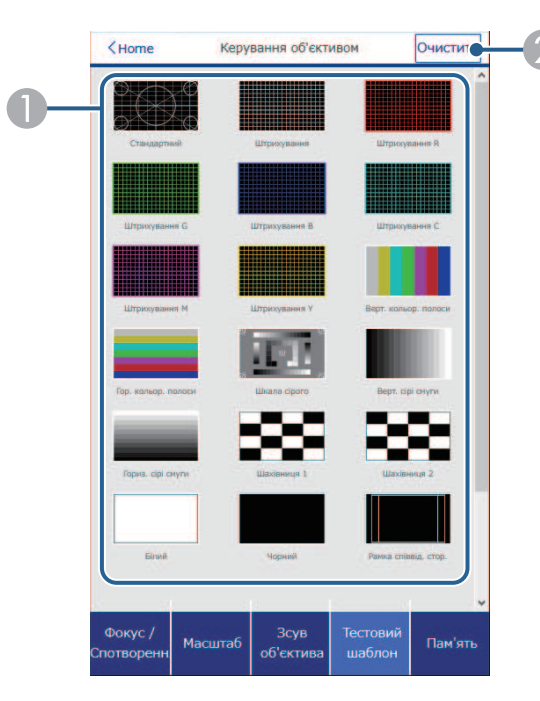

- A Відображення доступних тестових шаблонів. Виберіть цей пункт, щоб проектувати тестовий шаблон.
- 2 Вимкнення відображення тестового шаблона.

#### **Екран Пам'ять**

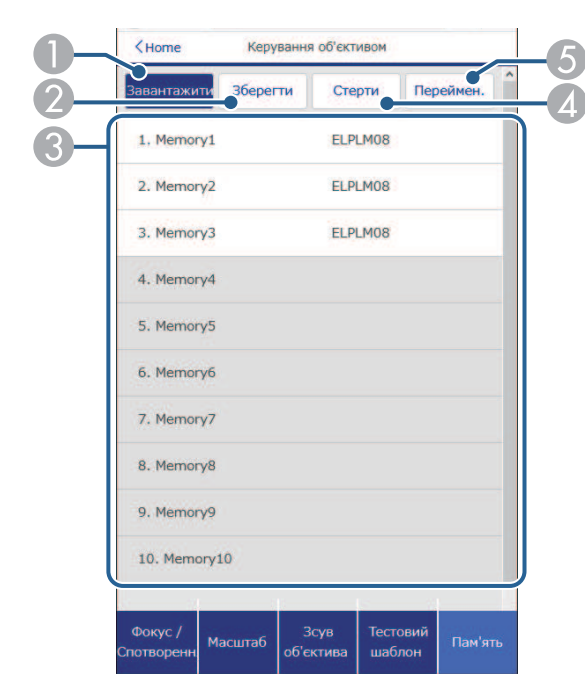

- A Замінює поточні параметри на збережені.
- B Зберігає у пам'ять поточні параметри.
- C Відображає перелік збережених пам'ятей.
- D Стирає збережену пам'ять.
- E Перейменовує збережену пам'ять.

#### **Інфор. статусу**

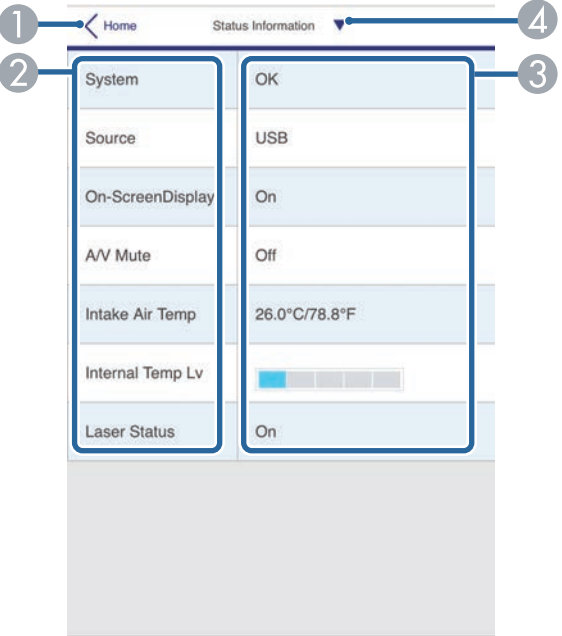

- A Знову відкриється вікно **Epson Web Control**.
- B Відображення переліку відстежуваних параметрів.
- C Відображення стану налаштувань.
- D Виберіть цей пункт, щоб переглянути іншу інформацію про стан.

#### **Віддал. дост. до кам. (лише у звичайному режимі)**

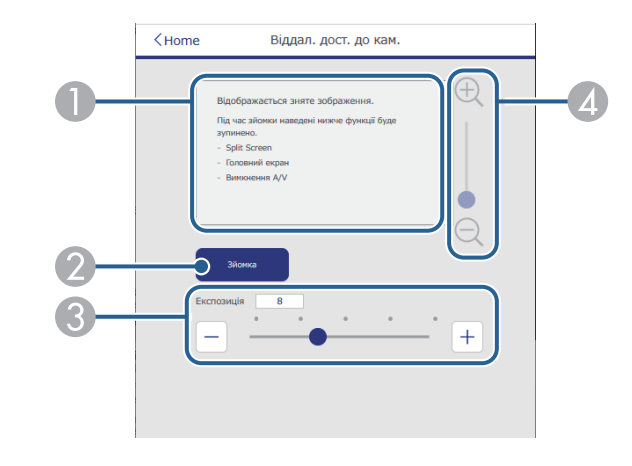

- A Відображає зображення, зняте за допомогою кнопки **Зйомка**.
- B Робить знімок проеційованого зображення за допомогою камери, встановленої на проекторі спереду.
- C Регулювання експозиції зображення.
- D Збільшує або зменшує масштаб записаного зображення.

#### **Розширені**

Екран **Додатково** дозволяють вибрати налаштування проектора.

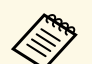

**Акщо встановлено Пароль керув. Web** за замовчуван, перед<br>eкраном **Полатково** з'явиться екран з повіломленням, що екраном **Додатково** з'явиться екран з повідомленням, що вимагатиме змінити пароль. Дотримуйтеся вказівок на екрані, щоб змінити пароль.

> Наполегливо рекомендується регулярно змінювати пароль, щоб запобігти несанкціонованому доступу до вашого проектора.

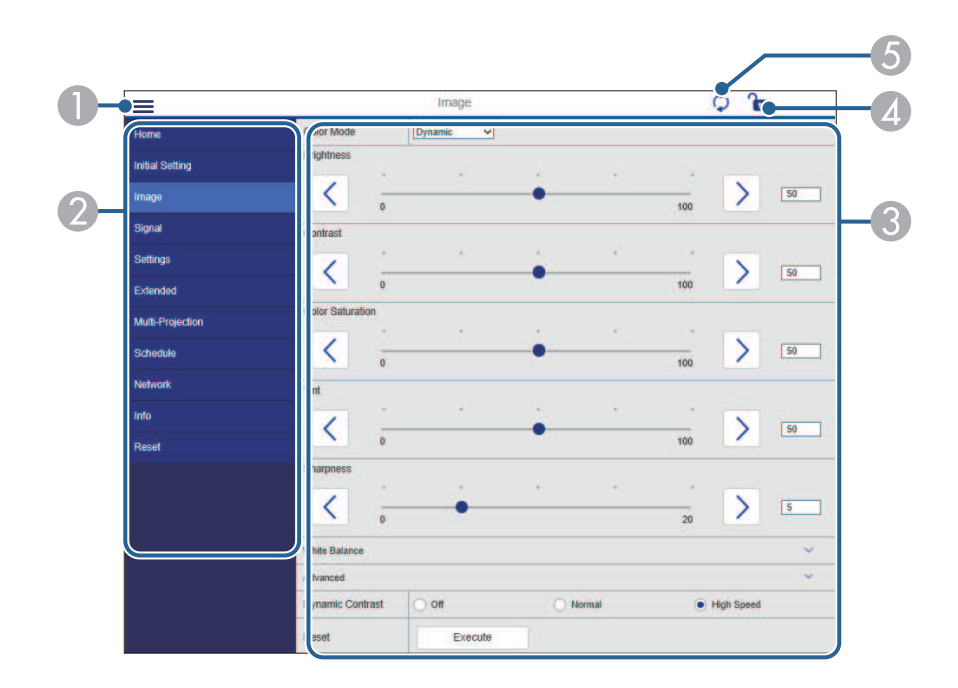

- **Відкриваються меню.**
- B Відображення назви вибраного вами меню.
- C Визначення параметрів проектора. (Доступні налаштування відрізняються залежно від моделі вашого проектора.)
- D Блокування/розблокування параметрів проектора.
- E Оновлення параметрів проектора.

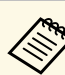

**V програмі Epson Web Control неможливо змінити перелічені** нижче налаштування.

- Параметр **Користувацький** для **Гама**
- **EDID**
- **HDMI Link**
- **Кнопка користувача**
- **Відтворення вмісту**
- **Просте стикування**
- **Розташ. повідомлень**
- **Логотип користувача**
- **Тип лінзи**
- **Калібр. об'єктива**
- **Мова**
- **Діагн. бездр. мережі**
- **Пошук точки доступу**
- **Crestron Connected**
- **Event ID**
- **Рів. сигн. HDBaseT**
- **Рівень антени**

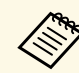

**Вибрати такі параметри можна за допомогою Epson Web Control.**<br>• Пароль монітора (до 16 алфавітно-цифрових символів) (лише

- якщо для параметра Зв'яз. між команд. встановлено значення Сумісно)
- Настройки IPv6 (вручну)
- Порт HTTP (номер порта, який використовується для вебконтролю, окрім 80 [за замовчуванням], 843, 3620, 3621, 3625, 3629, 4352, 4649, 5357, 10000, 10001, 41794)

#### **Віддалений (лише в режимі відтворення вмісту)**

Параметри на екрані **Віддалено** дозволяють вибрати джерело вводу, та керувати проектором та запускати списки відтворення проектору.

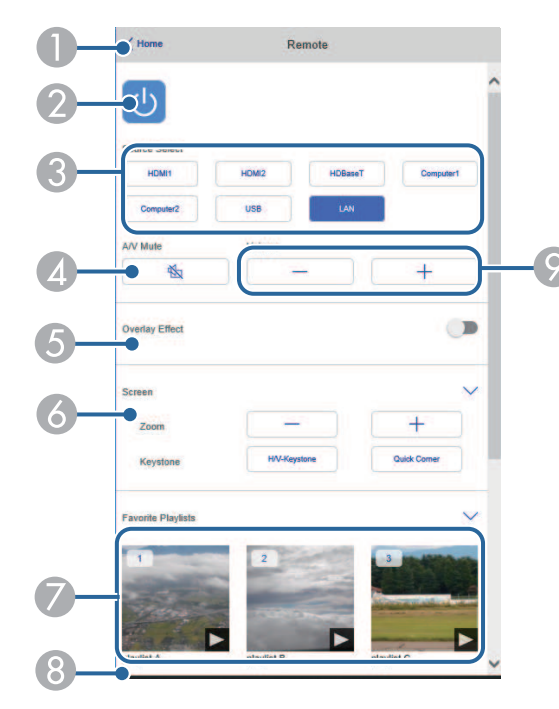

- A Знову відкриється вікно **Epson Web Control**.
- B Призначена для ввімкнення і вимкнення проектора.
- C Вибір джерела вхідного сигналу. (Доступні джерeла вхідного сигналу відрізняються залежно від моделі вашого проектора.)
- D Призначено для ввімкнення й вимкнення відео та аудіо на певний час.

E Параметр **Ефект накладання** відображається лише тоді, коли поточне джерело відрізняється віл USB.

Вмикає та вимикає **Ефект накладання**, щоб додати ефект кольору та форми у список відтворення.

За вмикання відображається екран **Ефекти**. Ви можете додати заздалегідь визначені фільтри кольорів та ефектів у список відтворення. Ви також можете створити налаштований ефект.

- F Визначає параметри екрану.
- Відображає улюблені списки відтворення. Виберіть список відтворення, щоб розпочати проектування.
- Відображає інформацію для проектованого списку відтворення.

Піктограми вказують настройки списку відтворення.

- $\mathbb{R}$ : Був застосований Ефект накладання
- : Повторне відтворення застосовано
- **•••**: Довжина списку відтворення

Виберіть стрілку в нижньому правому куті, щоб відобразити наступний екран.

I Призначені для регулювання гучності динаміка.

#### **Екран відображається під час проектування списку відтворення (лише в режимі відтворення вмісту)**

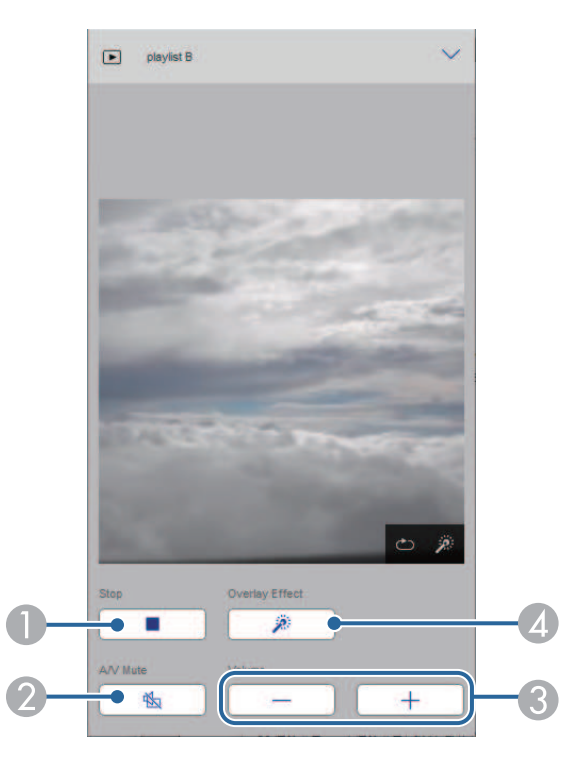

- Зупиняє проекцію.
- B Призначена для ввімкнення й вимкнення відео та аудіо на певний час. Однак аудіо та відео продовжують працювати, тому ви не зможете відновити проекцію в точці, де ви активували цю функцію.
- C Призначені для регулювання гучності динаміка.
- **<sup>4</sup> Відкриває екран Ефекти**. Ви можете вибрати попередньо встановлені ефекти або вибрати окремі фільтри яскравості, кольору та форми.

#### **Список відтворення (лише в режимі відтворення вмісту)**

Опції на екрані **Список відтворення** дозволяють вибрати зі списку список відтворення, який ви бажаєте відтворити, створити чи редагувати.

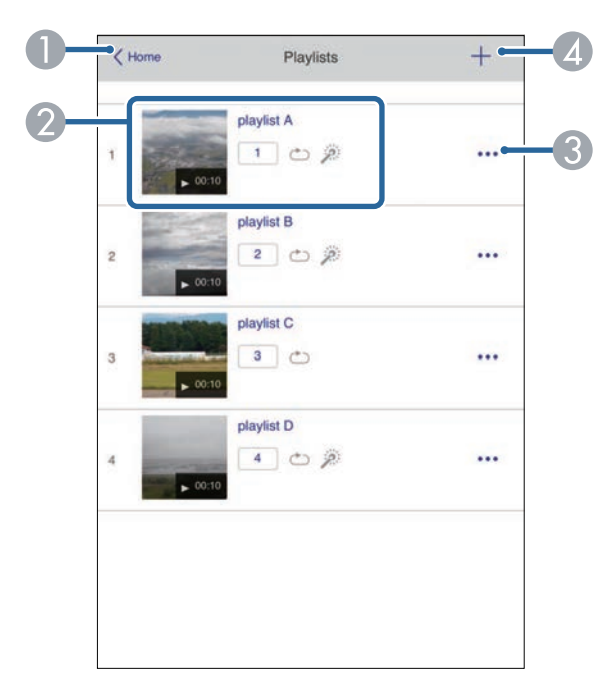

- A Знову відкриється вікно **Epson Web Control**.
- 2 Запуск проеціювання списку відтворення. Піктограми вказують настройки списку відтворення.
	- : Номер присвоєний улюбленим спискам відтворення
	- : Повторне відтворення застосовано
	- : Був застосований Ефект накладання
- C Відкриває меню, яке дозволяє редагувати, копіювати, реєструвати вибране або видаляти список відтворення.

Коли ви виберете **Редагувати** або **Дублювати**, відобразиться екран редагування списку відтворення.
D Відкриває екран створення списку відтворення, де ви можете створити новий список відтворення.

#### **Створення або редагування екрана списку відтворення (лише в режимі відтворення вмісту)**

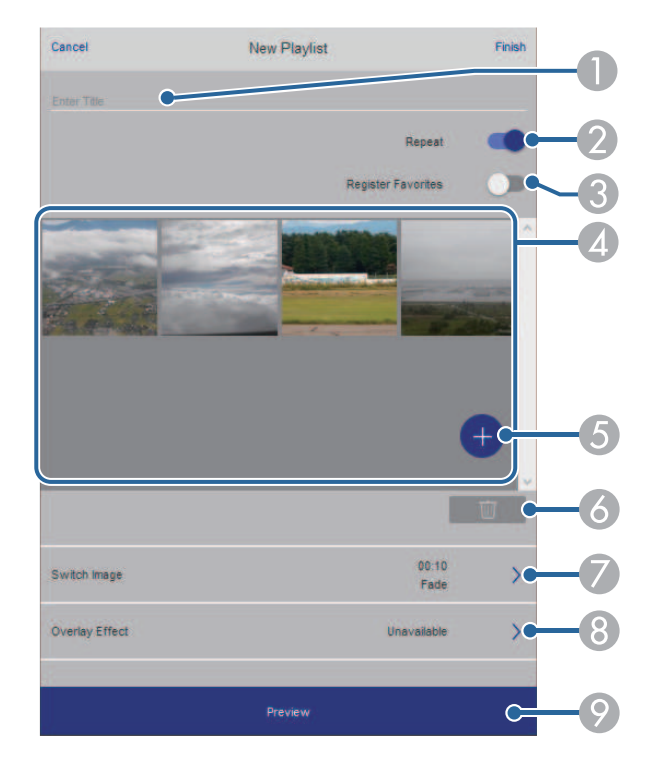

- A Редагує назву списку відтворення.
- В У цьому полі можна ввімкнути або вимкнути відтворення по колу.
- C Реєструє список відтворення у вибране.

Реєструючи вибране, ви можете швидко розпочати відтворення улюбленого списку відтворення за допомогою екрану **Віддалено** або дистанц. керування.

- D Відображує зображення або відео, які потрібно додати до списку відтворення. Список відтворення відтворює зображення чи фільми в порядку.
- E Додає зображення чи відео до списку відтворення.
- F Видаляє зображення чи відео зі списку.
- G Відкриває екран **Перемкнути зображення**.

Ви можете вказати інтервал часу для переходу до наступного файлу зображень. Ви також можете вибрати ефект переходу.

**Відкриває екран Ефекти.** 

Ви можете додати заздалегідь визначені фільтри кольорів та ефектів у список відтворення. Ви також можете створити налаштований ефект.

О Попередній перегляд списку відтворення.

#### **Пристрій пам'яті USB (лише в режимі відтворення вмісту)**

Опції на екрані **USB-накопичувач** дозволяють завантажувати дані для списку відтворення на флешку або видаляти дані на USB-накопичувачі.

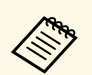

Bи можете завантажити файли формату .avi, .jpeg (.jpg), .png, .bmp, або .gif.

> Якщо потрібно додати файли .mp4 і .mov до списку відтворення, використовуйте програмне забезпечення Epson Projector Content Manager або додаток Epson Creative Projection.

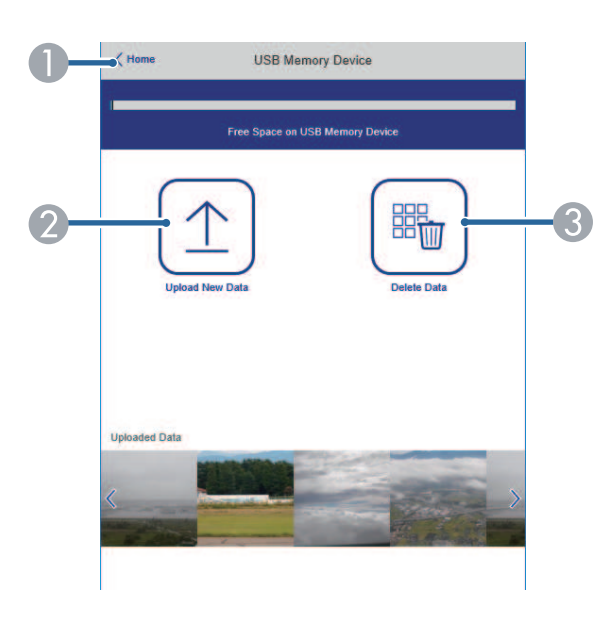

- **A Знову відкриється вікно Epson Web Control.**
- B Копіювання зображень і відеофайлів, які потрібно додати до списку відтворення, на USB-накопичувач.
- C Видалення зображень і відеофайлів із USB-накопичувача.

**Розклад (лише в режимі відтворення вмісту)**

Параметри на екрані **Розклад** дозволяють увімкнути або вимкнути вказані функції розкладу.

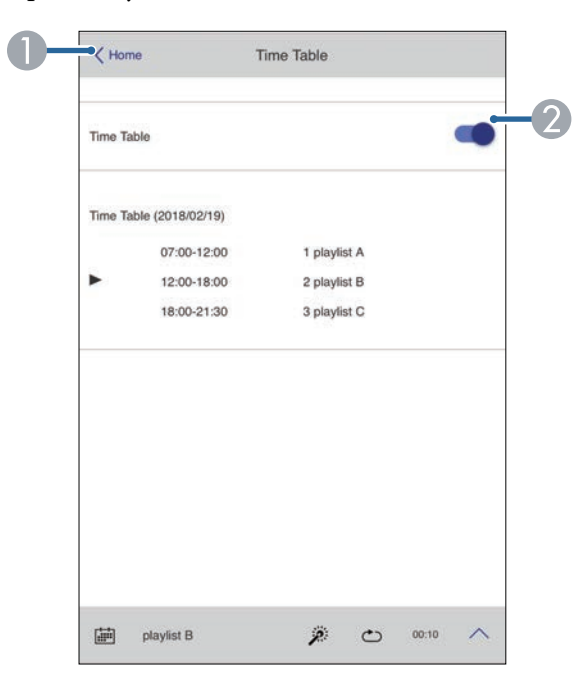

- A Знову відкриється вікно **Epson Web Control**.
- 2 Увімкнення або вимкнення розкладу.

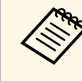

a За допомогою функції розкладу в програмі Epson Projector Content Manager можна вказати, коли має починатися та завершуватися список відтворення.

Докладніше див. у *Посібнику з експлуатації Epson Projector Content Manager*.

## **Обслуговування проектора**

Щоб обслужити проектор, виконуйте вказівки, що наведені в цих розділах.

### g **Пов'язані посилання**

- • ["Обслуговування проектора"](#page-147-0) стор.148
- • ["Очищення об'єктива"](#page-148-0) стор.149
- • ["Очищення корпусу проектора"](#page-149-0) стор.150
- • ["Обслуговування повітряного фільтру та вентиляційних отворів"](#page-150-0) стор.151

<span id="page-147-0"></span>Може знадобитися періодичне очищення об'єктиву проектора, а також повітряного фільтру та вентиляційних отворів, щоб запобігти перегріванню проектора через блокування вентиляції.

Замінювати самостійно слід лише повітряний фільтр, батареї пульта дистанційного керування і об'єктиви. У разі потреби замінити деталь, зверніться до компанії Epson або авторизованого агента з обслуговування Epson.

### **Попередження**

Перш ніж очищати деталі проектора, вимкніть його та витягніть з розетки кабель живлення. Дозволено відкривати кришки на проекторі лише згідно з інструкціями в цьому посібнику. Небезпечне електричне напруження проектора може призвести до травмування.

## **Очищення об'єктива <sup>149</sup>**

<span id="page-148-0"></span>Очищуйте об'єктив проектора періодично, або коли на його поверхні з'являється пил або плями.

- Щоб стерти пил або плями, обережно протріть об'єктив папером для очищення об'єктива. Якщо об'єктив сильно забруднений, видаліть пил або плями за допомогою пилососа або повітродувки і протріть об'єктив.
- Щоб стерти плями, що в'їлися, змочіть нанесіть на м'яку тканину без ворсу очищувачем для об'єктивів та обережно протріть об'єктив. Заборонено розпилювати рідину просто безпосередньо на об'єктив.

### **Попередження**

Не використовуйте очищувачі для об'єктивів, що містять легкозаймисті гази. Є загроза пожежі через підвищене виділення тепла проектором.

#### **Попередження**

- Не протирайте об'єктив негайно після вимкнення джерела світла, бо так його можна пошкодити.
- Заборонено використовувати для очищення об'єктива очищувач для скла або тверді матеріали та наражати об'єктив на удари, інакше він може пошкодитися. Заборонено використовувати балончики зі скрапленим повітрям, оскільки можуть утворитися залишки легкозаймистих газів.

### **Очищення корпусу проектора <sup>150</sup>**

<span id="page-149-0"></span>Перш ніж очищати корпус проектора, вимкніть його та від'єднайте кабель живлення.

- Витирайте пил чи бруд за допомогою м'якої сухої тканини без ворсу.
- Бруд, що не змивається, слід витирати за допомогою м'якої тканини, що змочена водою з м'яким мильним розчином. Заборонено розпилювати рідину просто на проектор.

#### **Попередження**

Заборонено застосовувати для очищення корпусу проектора віск, спирт, бензин, розчинник та інші хімічні речовини. Це може призвести до пошкодження корпусу. Заборонено використовувати балончики зі скрапленим повітрям, оскільки можуть утворитися залишки легкозаймистих газів.

<span id="page-150-0"></span>Регулярне обслуговування фільтрів важливе для підтримки проектора а робочому стані. Очищуйте повітряний фільтр, коли з'являється повідомлення про те, що температура проектора досягла максимального рівня. Рекомендується чистити ці деталі кожні 20 000 годин. Якщо проектор працює в особливо запорошеному середовищі, очищення потрібно здійснювати частіше. (Припускається, що проектор використовується в середовищі, де маса летючих у повітрі частинок не перевищує 0,04 мг/м3.)

#### **Попередження**

Якщо не виконувати регулярне обслуговування, з'явиться повідомлення проектора Epson про те, що температура проектора досягла максимального рівня. Не чекайте, доки з'явиться це повідомлення. Виконуйте обслуговування фільтра проектора регулярно, оскільки тривала дія високої температури може знизити термін експлуатації проектора.

#### g **Пов'язані посилання**

- • ["Очищення повітряних фільтрів та вентиляційних отворів"](#page-150-1) стор.151
- • ["Заміна повітряного фільтра"](#page-152-0) стор.153

### **Очищення повітряних фільтрів та вентиляційних отворів**

<span id="page-150-1"></span>Повітряний фільтр проектора потрібно чистити, якщо:

- на фільтрі або у вентиляційних отворах накопичився пил;
- відображається повідомлення про те, що потрібно очистити фільтр;
- індикатор фільтру проектора блимає оранжевим.

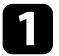

a Вимкніть проектор і від'єднайте кабель живлення.

b Обережно приберіть пил за допомогою пилососу або щітки.

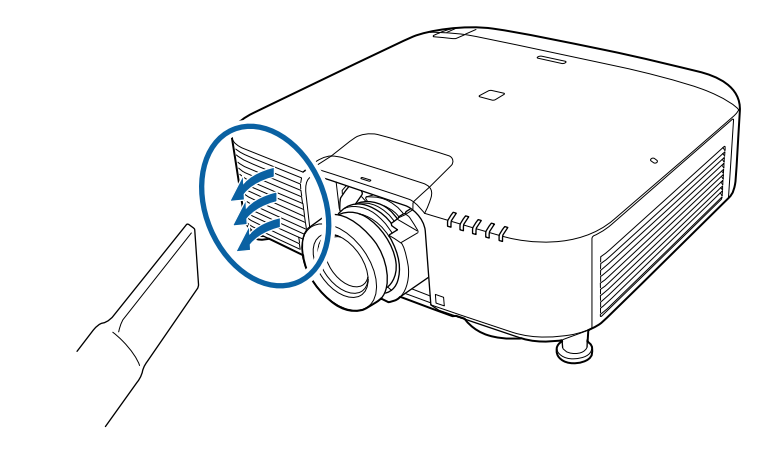

c Ослабте гвинти і зніміть кришку повітряного фільтру як показано на малюнку (вона прикріплена до кабелю управління).

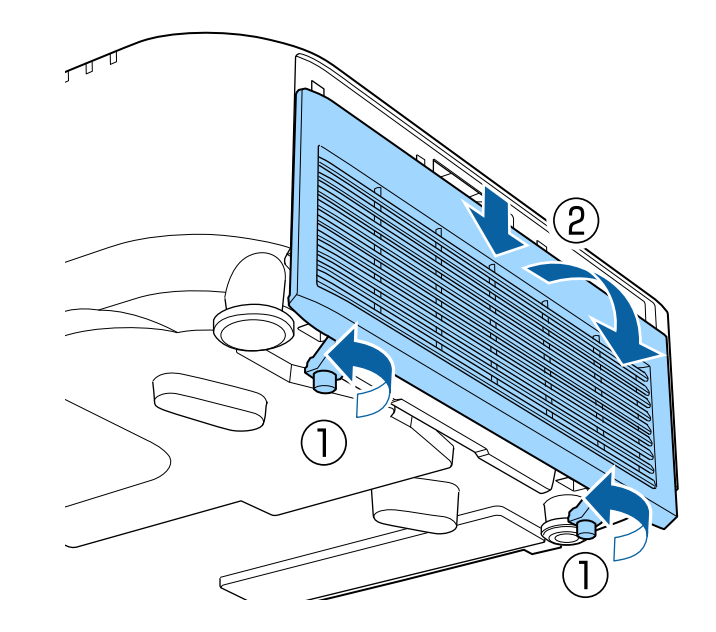

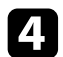

Витягніть повітряний фільтр із проектора.

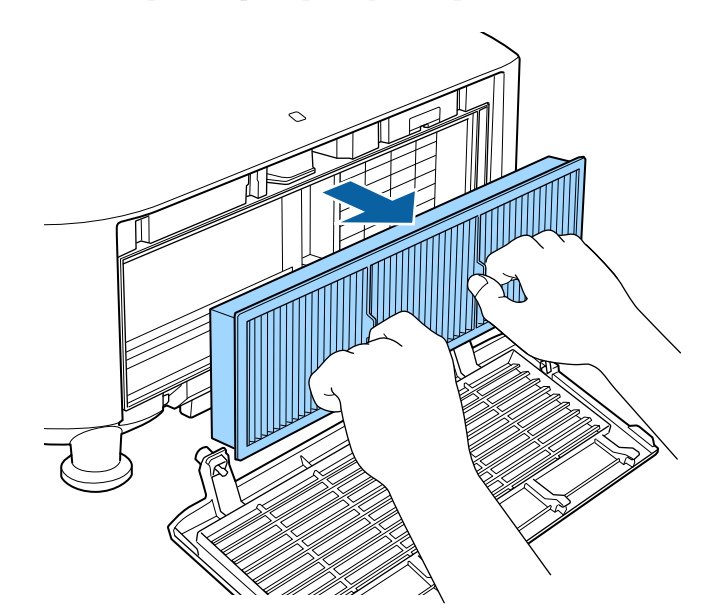

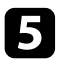

e Постукайте по кожній зі сторін повітряного фільтра 4–5 разів, щоб струсити надлишок пилу.

#### **Попередження**

Не докладайте надмірних зусиль, стукаючи по фільтру, оскільки він може тріснути або стати непридатним до використання.

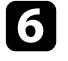

f Пропилососьте передню частину повітряного фільтра (сторона з виступами), щоб видалити залишки пилу.

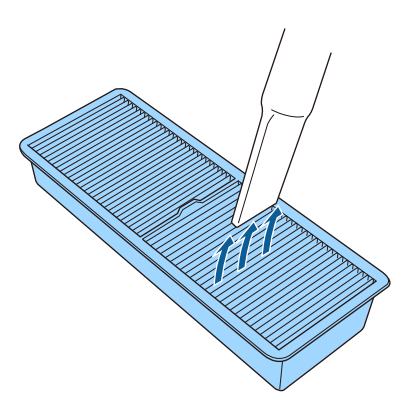

#### **Попередження**

- Заборонено промивати повітряний фільтр у воді чи використовувати для його очищення порошки чи розчинники.
- Заборонено використовувати скраплене повітря. Можуть утворитися залишки легкозаймистих газів, а пил чи бруд можуть потрапити в оптичну схему проектора чи інші чутливі області.

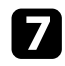

g Установіть повітряний фільтр у проектор, як показано на

<span id="page-152-0"></span>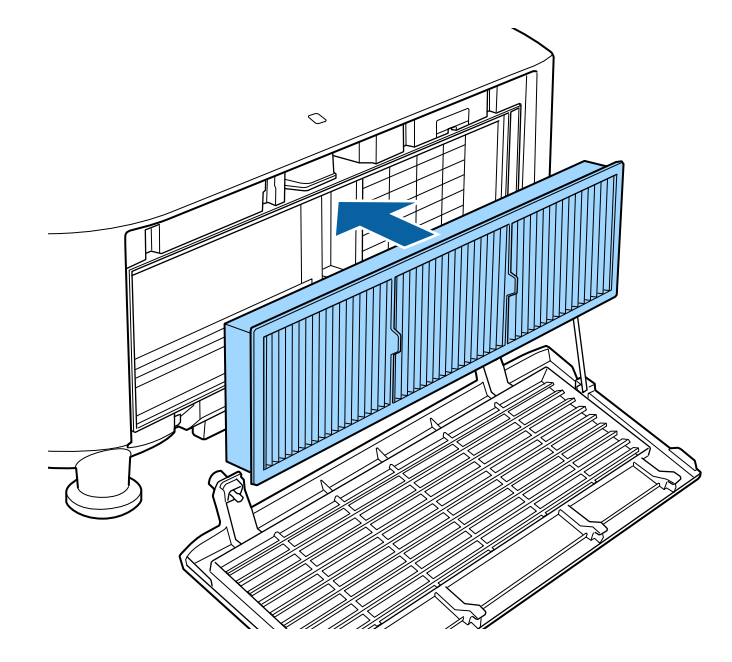

8 Встановіть кришку повітряного фільтру, як показано на малюнку, і затягніть гвинти.

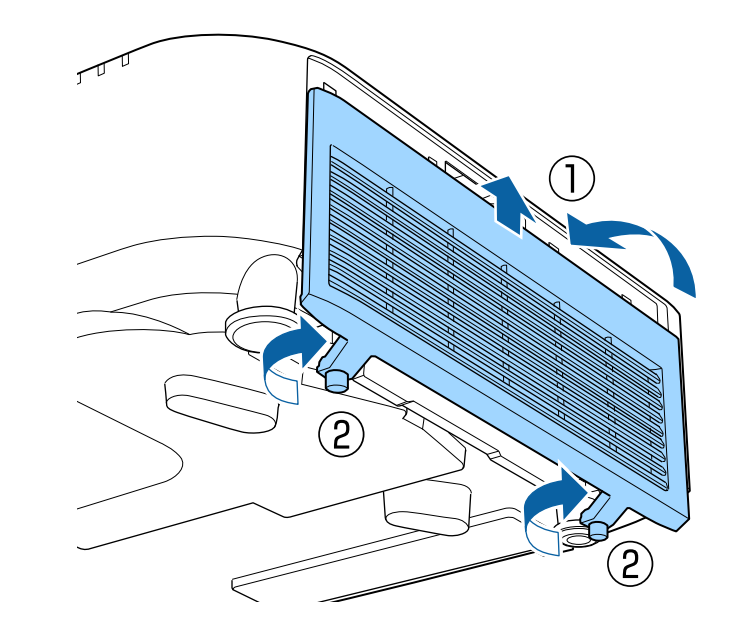

### **Заміна повітряного фільтра**

Повітряний фільтр слід замінити в таких ситуаціях:

- якщо після очищення повітряного фільтру з'являється повідомлення про потребу його очистити чи замінити.
- якщо повітряний фільтр розірваний чи пошкоджений.

Повітряний фільтр можна замінити, якщо проектор змонтовано на стелі або стоїть на столі.

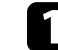

a Вимкніть проектор і від'єднайте кабель живлення.

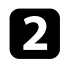

**2** Ослабте гвинти і зніміть кришку повітряного фільтру як показано<br>на малюнку (вона прикріплена до кабелю управління).

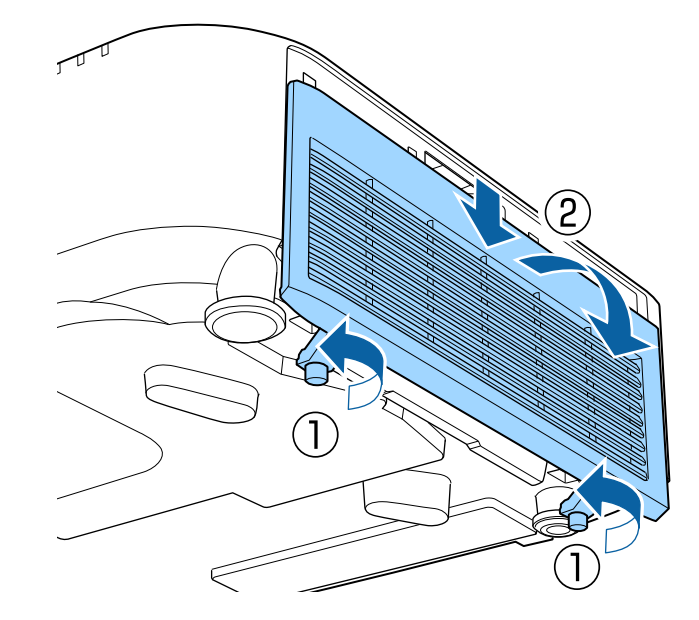

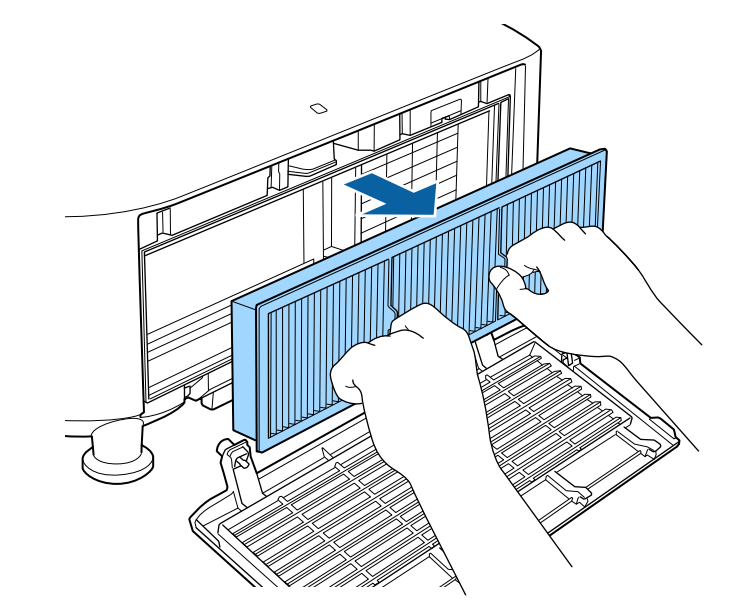

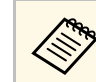

**Використані повітряні фільтри слід викидати відповідно до приписів у місцевих нормативних документах.** 

- Рама фільтра: поліпропілен
- Фільтр: поліпропілен

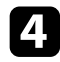

d Установіть новий повітряний фільтр у проектор, як показано на

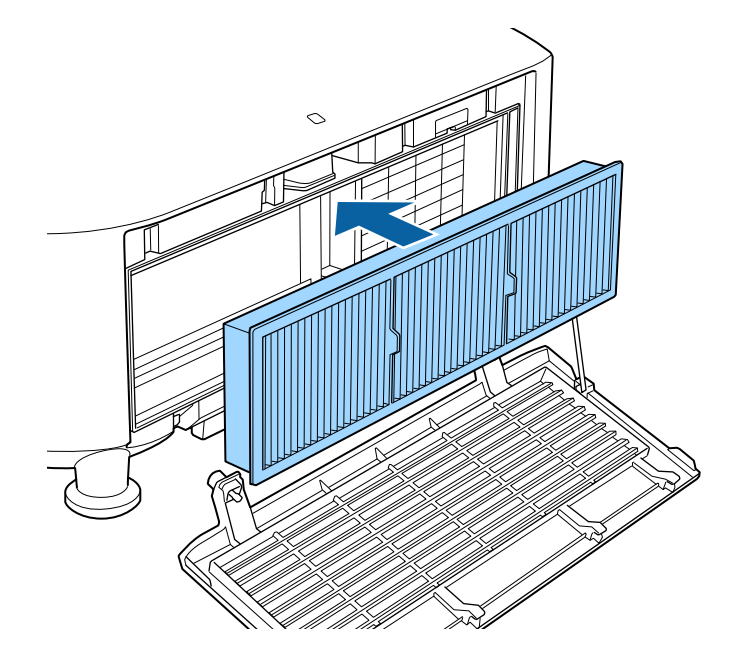

**Встановіть кришку повітряного фільтру, як показано на малюнку, і** затягніть гвинти.

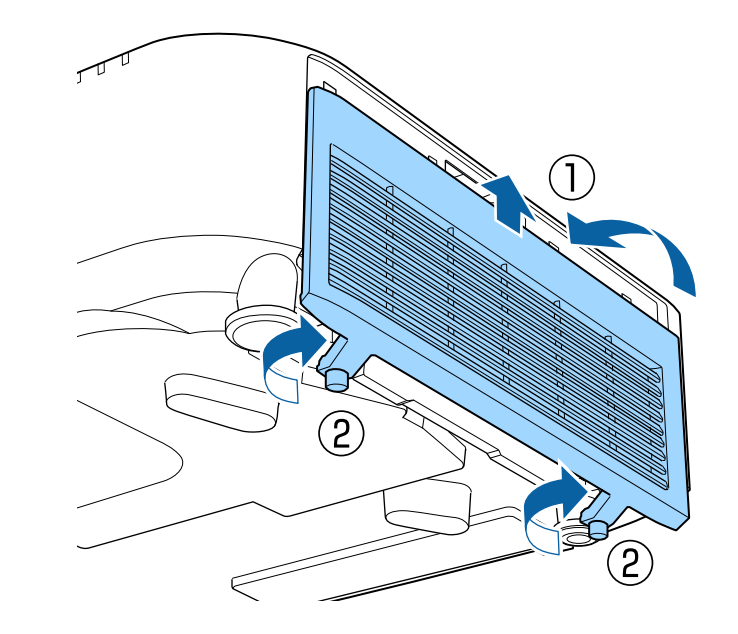

## **Вирішення проблем**

Перевірте способи вирішення проблем, що наведені в цих розділах, у разі виникнення несправностей проектора.

### g **Пов'язані посилання**

- • ["Проблеми з проеціюванням"](#page-156-0) стор.157
- • ["Стан індикатора проектора"](#page-157-0) стор.158
- • ["Повідомлення про відображення стану проектора"](#page-161-0) стор.162
- • ["Вирішення проблем із зображенням і звуком"](#page-166-0) стор.167
- • ["Вирішення проблеми з роботою проектора або пульту дистанційного керування"](#page-172-0) стор.173
- • ["Усунення несправностей у режимі відтворення вмісту"](#page-174-0) стор.175
- • ["Вирішення проблем із мережею"](#page-175-0) стор.176

## **Проблеми з проеціюванням <sup>157</sup>**

<span id="page-156-0"></span>Якщо проектор працює неправильно, вимкніть його, витягніть вилку з розетки, ще раз вставте її і ввімкніть проектор.

Якщо проблема не буде усунена, перевірте:

- на проблему можуть вказувати індикатори проектора.
- В розділі «Довідка на головному екрані» може відображатись інформація про поширені проблеми при роботі проектора.
- завдяки способам усунення несправностей, що наведені в цьому посібнику, можна вирішити багато проблем.

якщо жоден зі способів не допоможе, зверніться по технічну підтримку до компанії Epson.

<span id="page-157-0"></span>Індикатори проектора вказуються на стан проектора та сповіщають про виникнення несправності. Перевірте стан і колір індикаторів і див. способи усунення несправностей в таблиці нижче.

- **видия Якщо сигнали індикаторів відрізняються від наведених в таблиці**<br>Вище, вимкніть проектор рийскіть і вище, вимкніть проектор, вийміть із розетки та зверніться в компанію Epson по допомогу.
	- Якщо для параметра **Індикатори** установлено значення **Вимкн.** в меню проектора **Додаткові**, за нормальних умов проеціювання всі індикатори вимкнені.
		- s **Додаткові** > **Операція** > **Додатково** > **Індикатори**

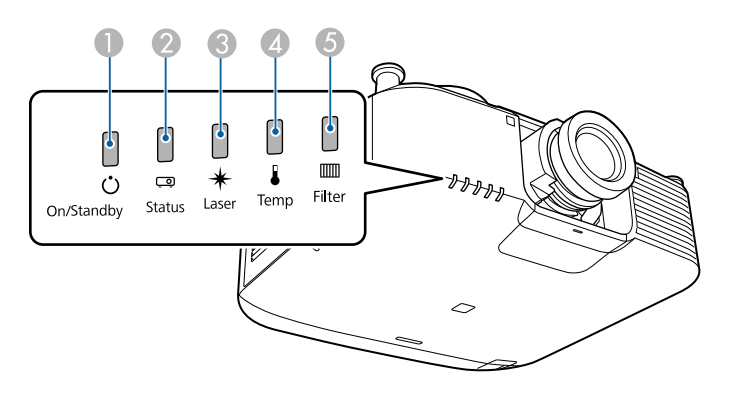

- A Індикатор живлення
- Індикатор стану
- C Індикатор лазера
- D Індикатор температури
- E Індикатор фільтра

### **Стан проектора**

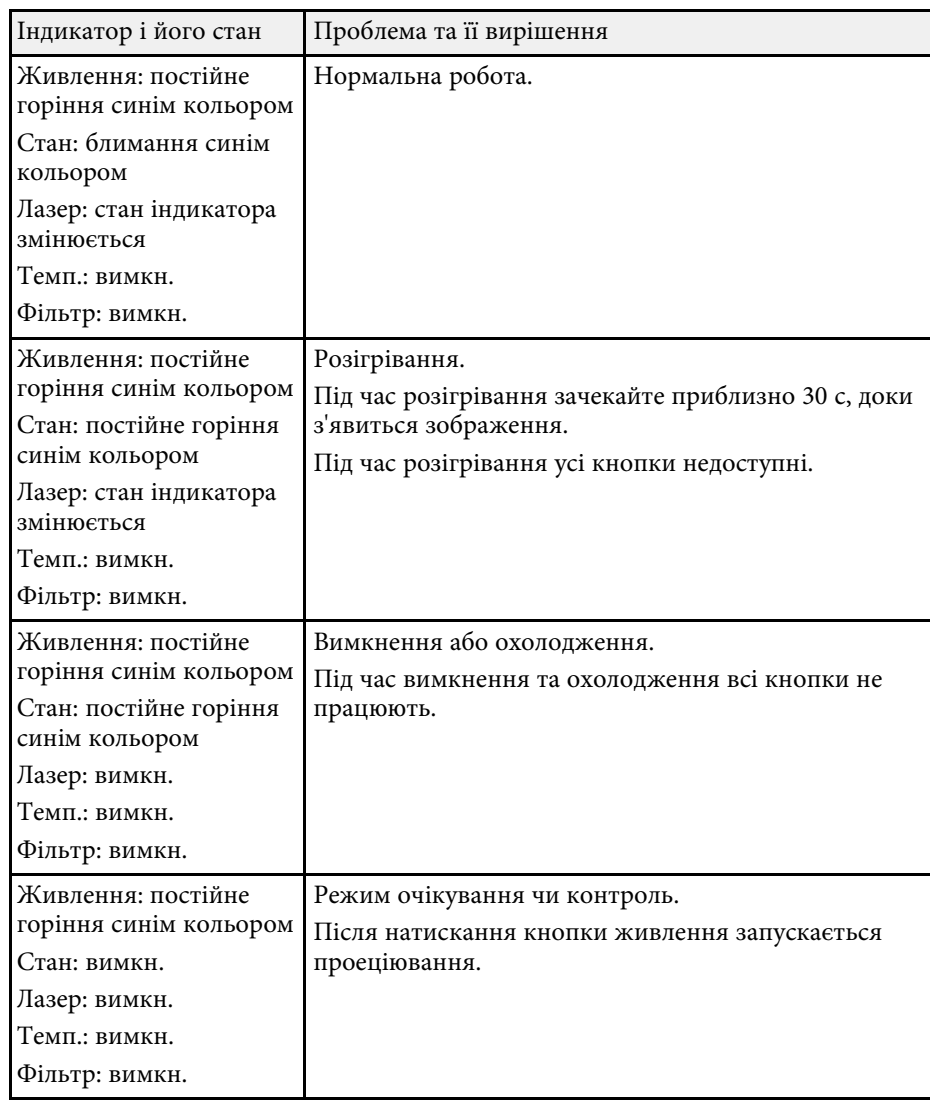

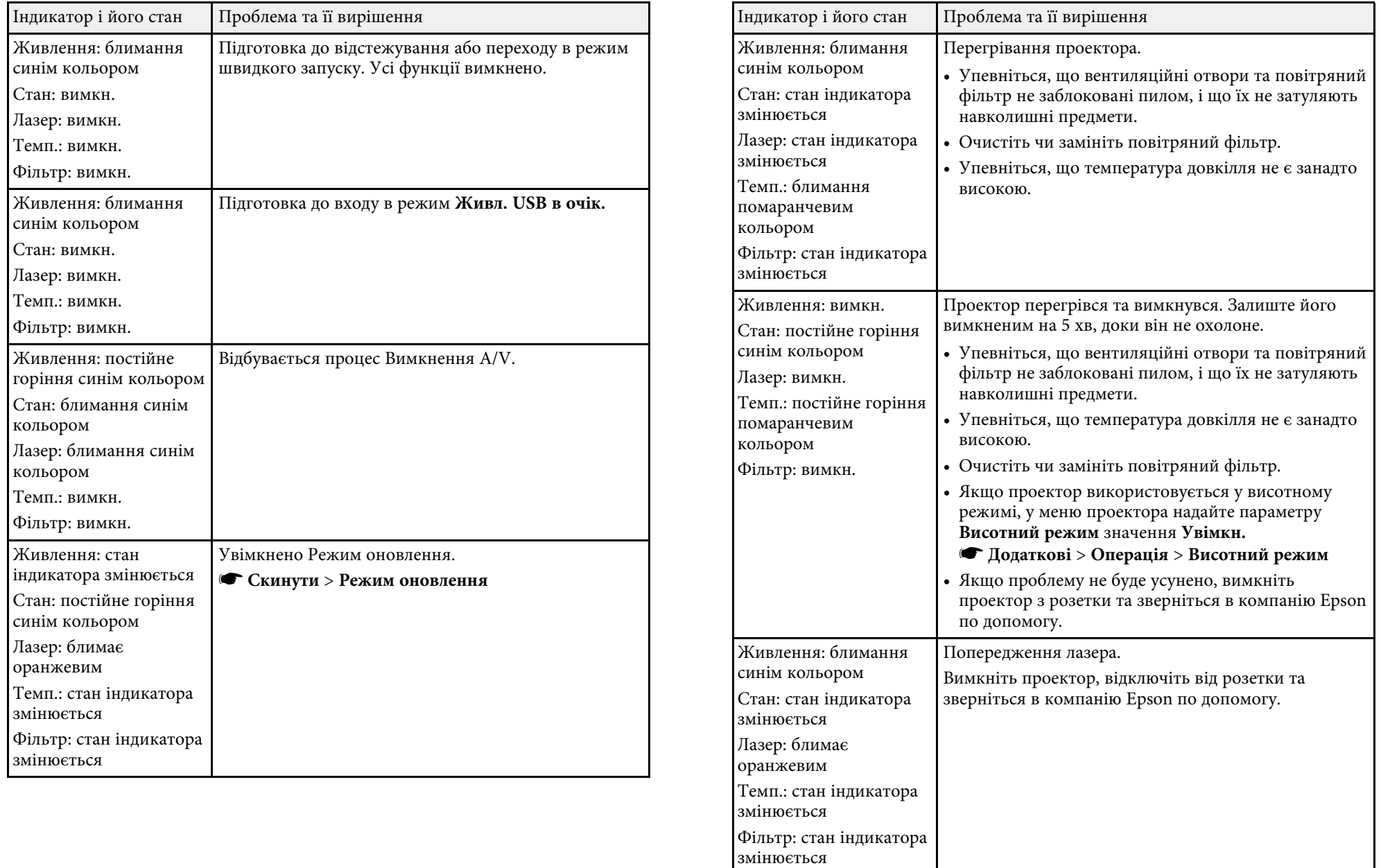

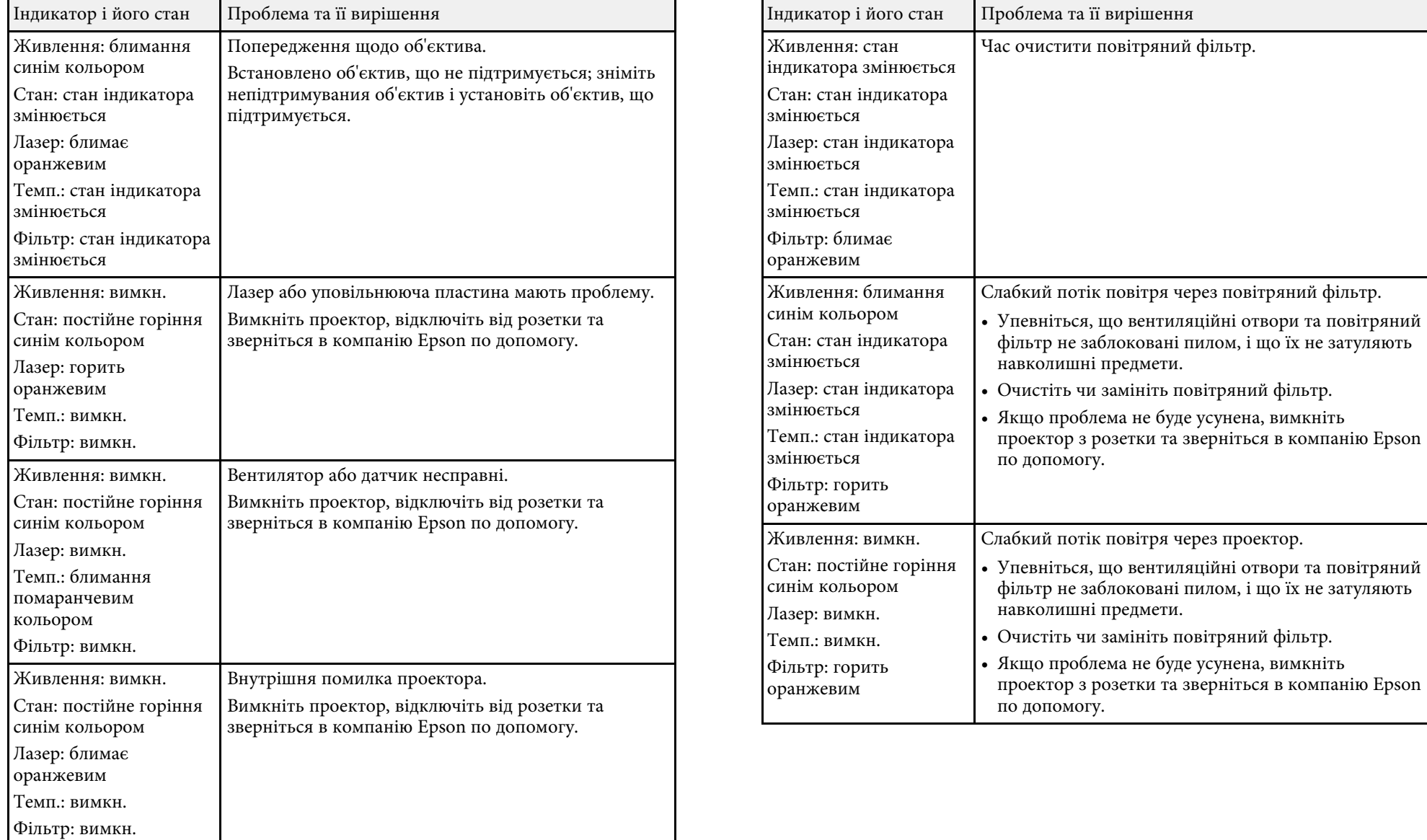

## **Стан індикатора проектора <sup>161</sup>**

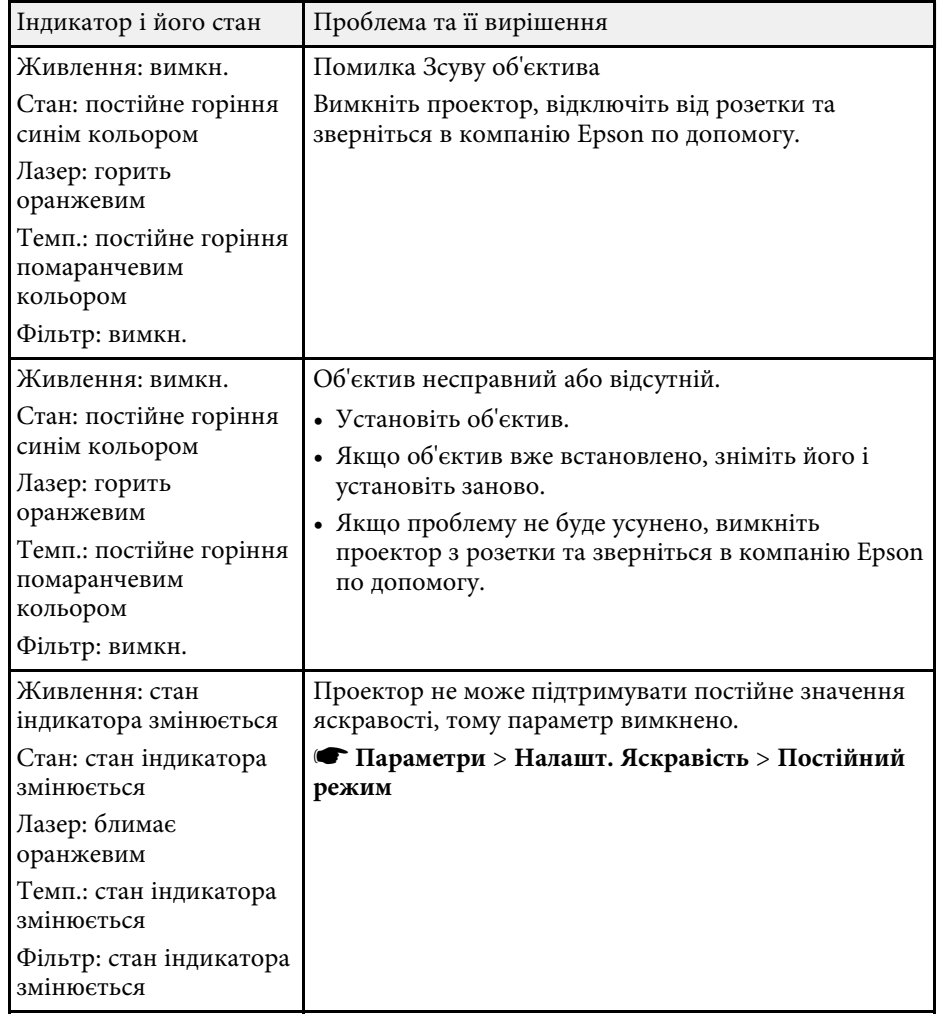

<span id="page-161-0"></span>Можна контролювати статус проектора і переглядати інформацію про помилки в меню проектора **Інформація**.

### s **Інформація** > **Інфор. статусу**

Категорії відображення стану дозволяють переглядати відомості про проектор і його роботу.

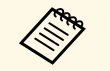

a • Повідомлення про стан доступні лише англійською.

• Відображувані елементи залежать від моделі проектора, сигналу зображення і джерела зображення.

### Категорія **Status Information**

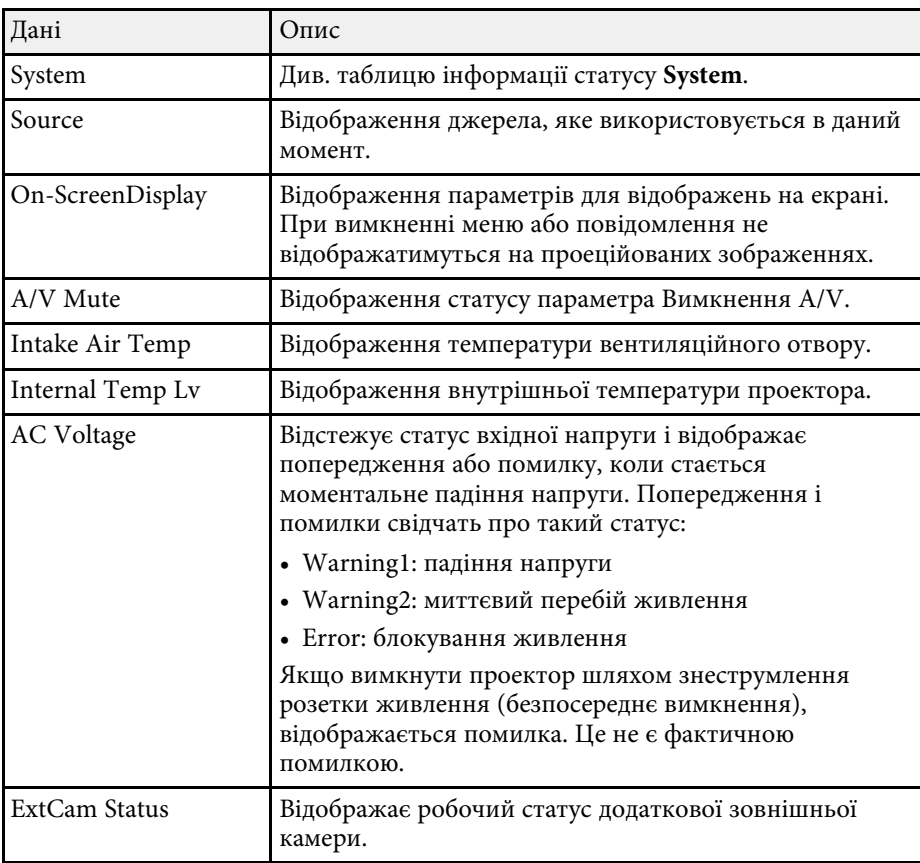

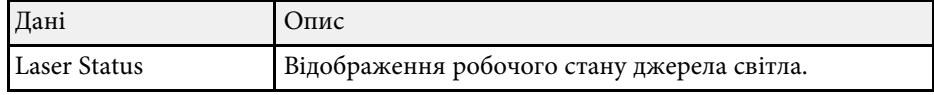

#### Категорія **Source**

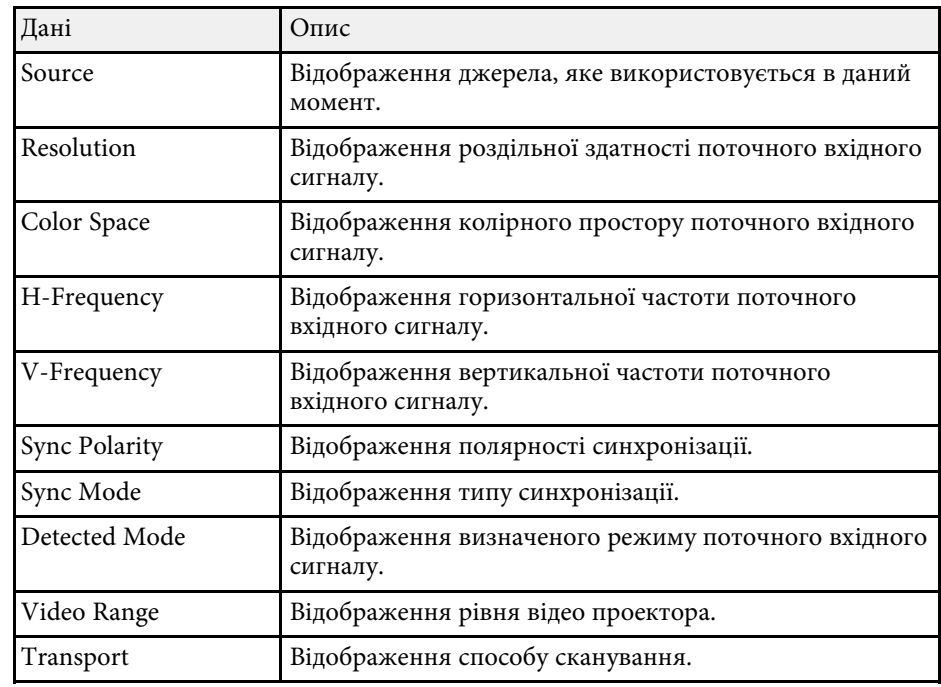

### Категорія **Signal Information**

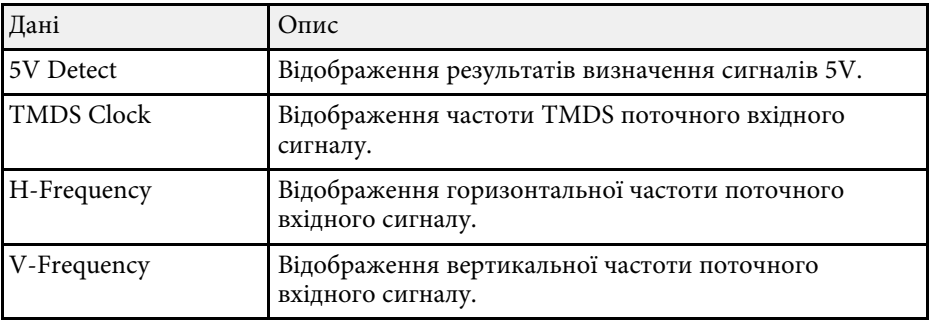

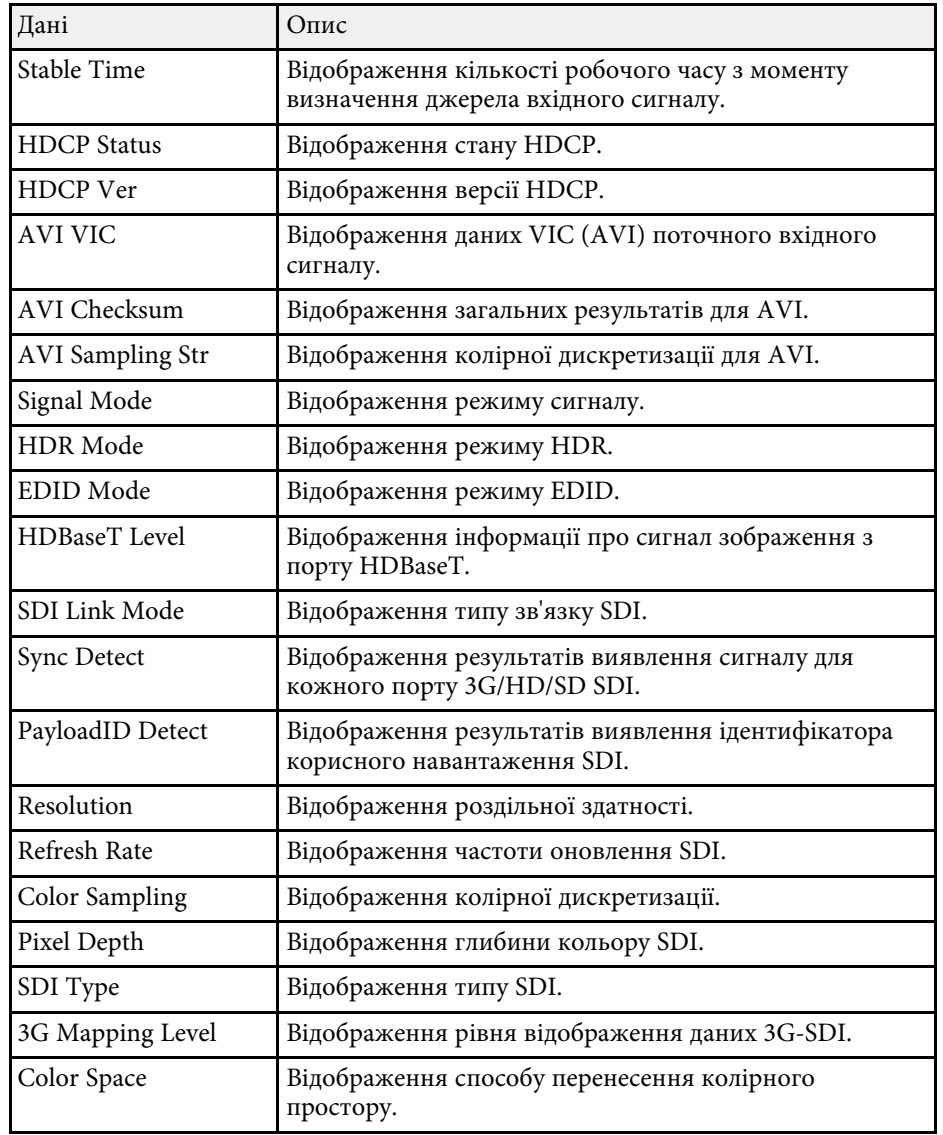

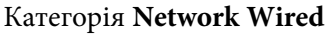

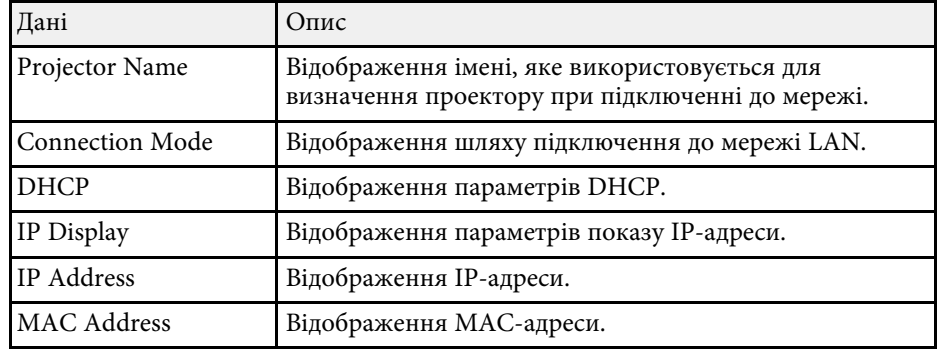

### Категорія **Network Wireless**

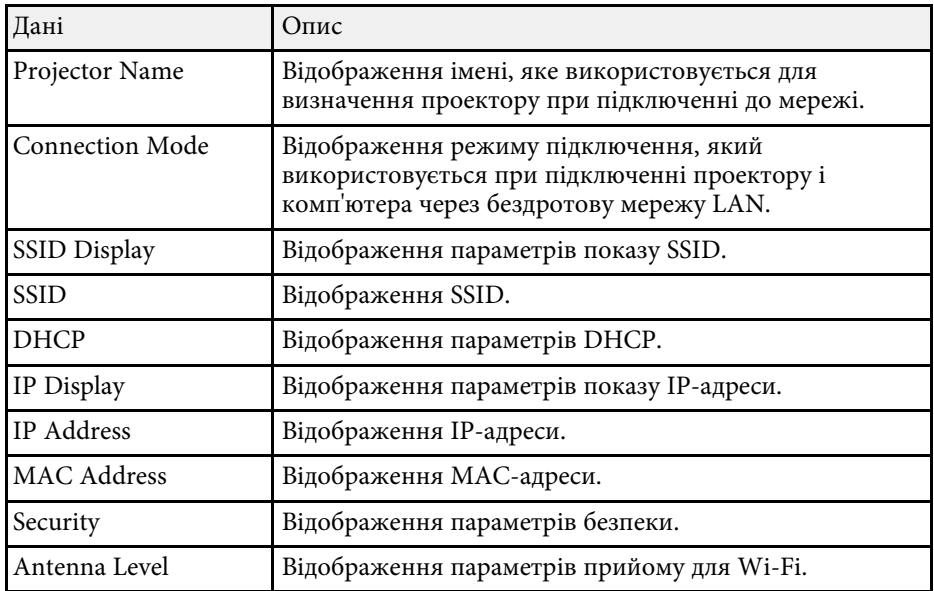

### Категорія **Maintenance**

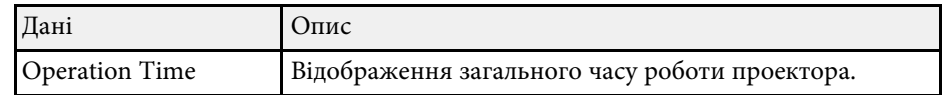

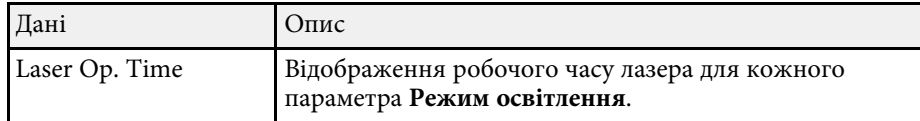

### Категорія **Version**

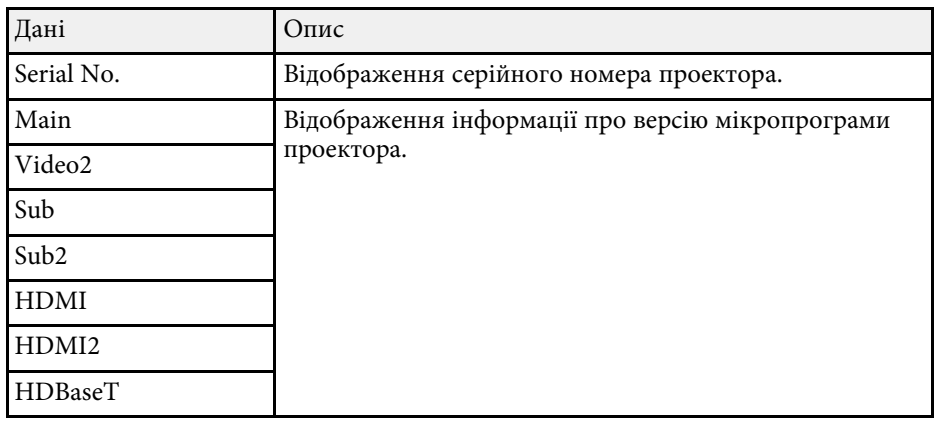

### **System** Інфор. статусу

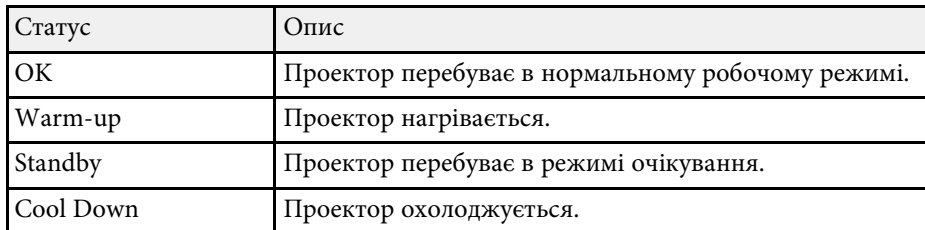

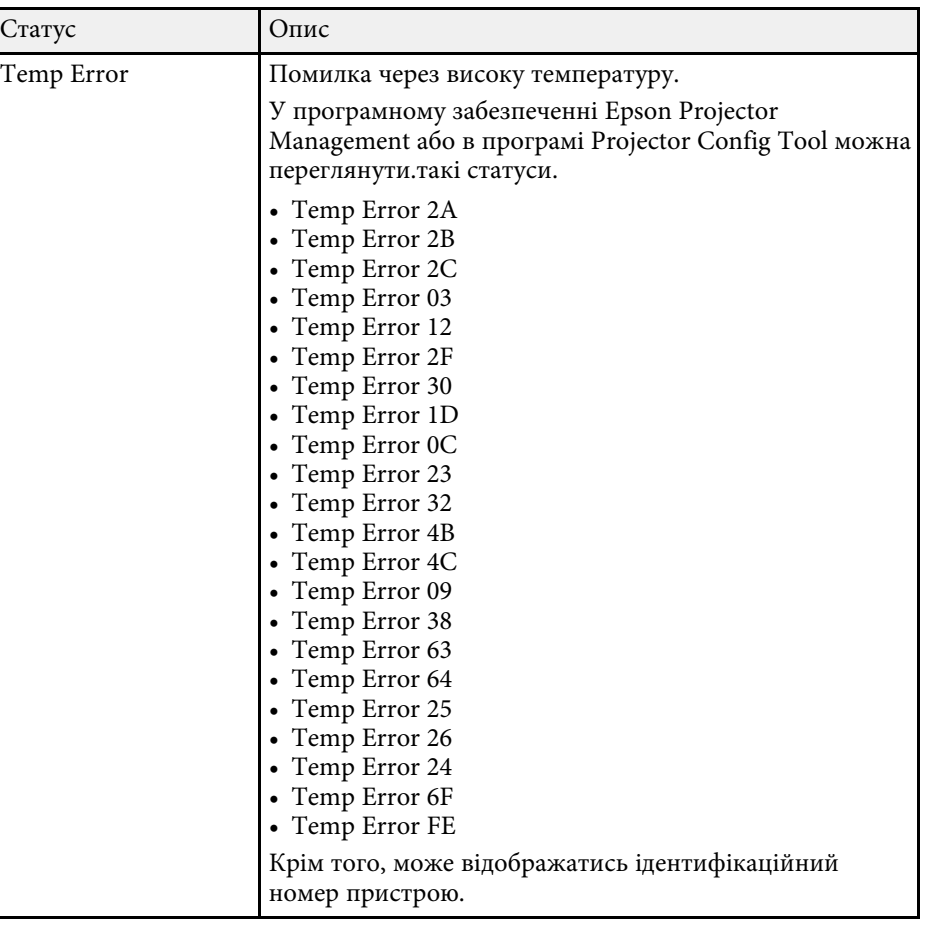

# **Повідомлення про відображення стану проектора <sup>165</sup>**

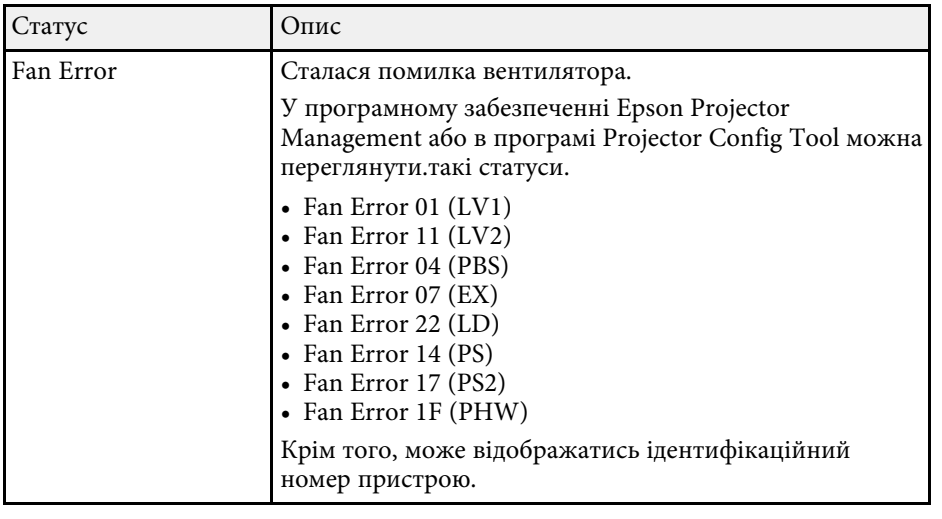

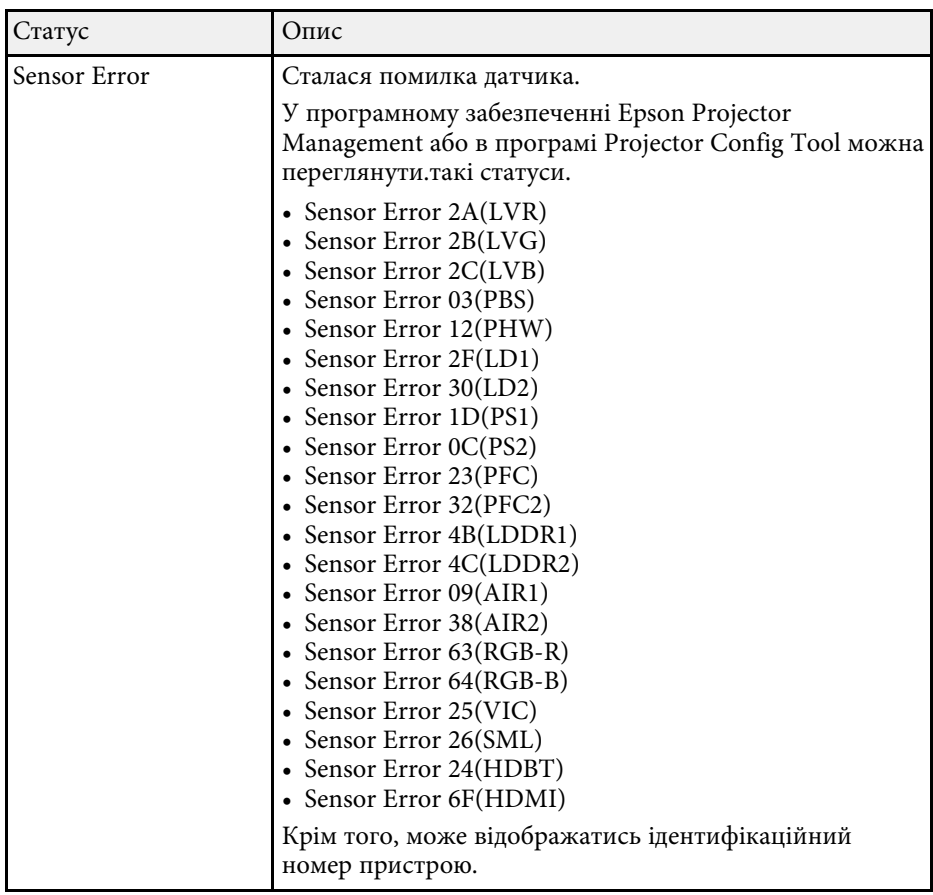

## **Повідомлення про відображення стану проектора <sup>166</sup>**

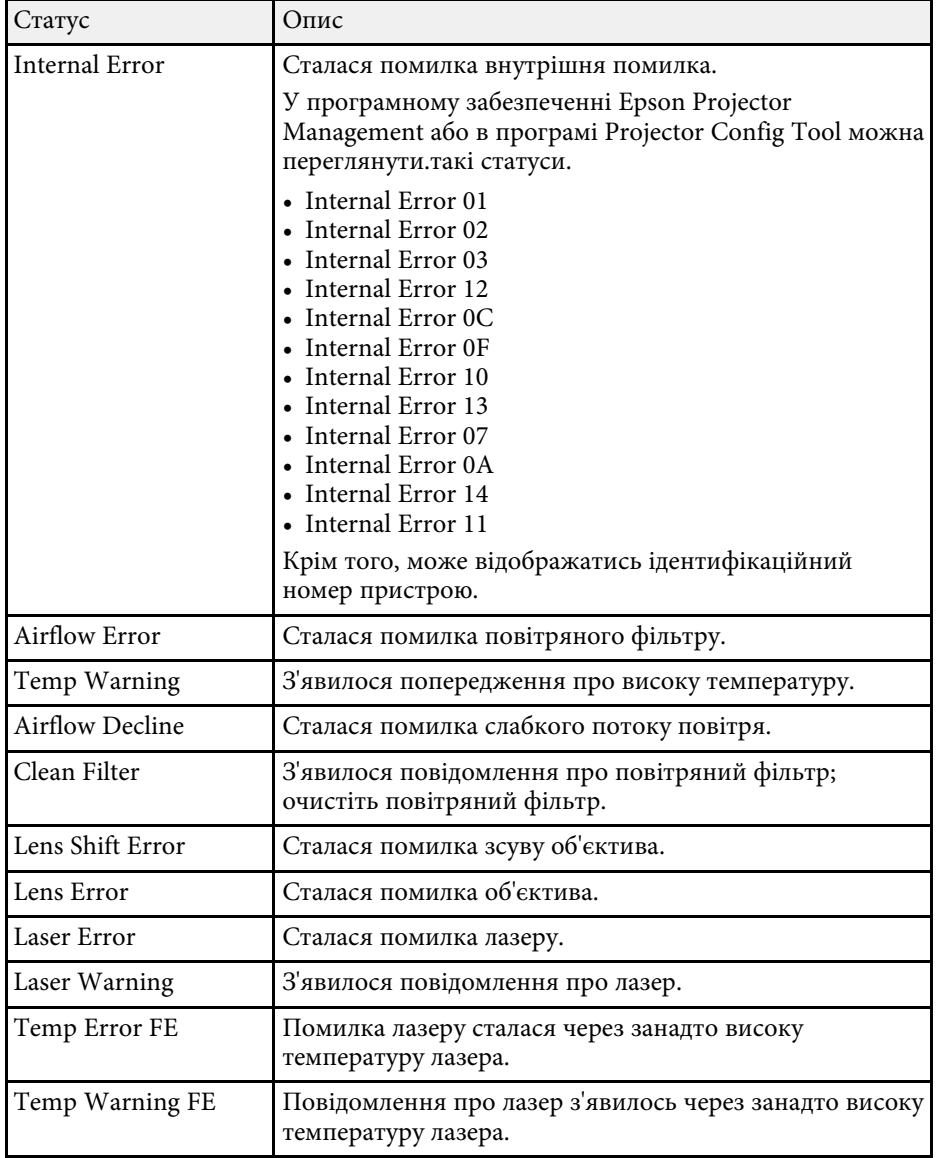

<span id="page-166-0"></span>Перевірте способи усунення несправностей, що наведені в цих розділах, у разі виникнення проблем із зображенням чи звуком.

### g **Пов'язані посилання**

- • ["Вирішення проблеми відсутності зображення"](#page-166-1) стор.167
- • ["Вирішення проблеми появи повідомлення «Немає сигналу»"](#page-166-2) стор.167
- • ["Вирішення проблеми появи повідомлення «Не підтримується»"](#page-167-0) [стор.168](#page-167-0)
- • ["Вирішення проблеми часткового відображення зображення"](#page-167-1) стор.168
- • ["Вирішення проблеми, якщо зображення не є прямокутним"](#page-168-0) стор.169
- • ["Вирішення проблеми шумів або статичних завад зображення"](#page-168-1) стор.169
- • ["Вирішення проблеми нечітких або розмитих зображень"](#page-169-0) стор.170
- • ["Вирішення проблеми неправильного відображення яскравості та](#page-169-1) [кольорів зображення"](#page-169-1) стор.170
- • ["Вирішення проблем, коли автоматичне регулювання виконується](#page-170-0) [некоректно"](#page-170-0) стор.171
- • ["Вирішення проблем, коли Просте стикування виконується](#page-170-1) [некоректно"](#page-170-1) стор.171
- • ["Способи вирішення, якщо на зображенні залишається післяобраз"](#page-171-0) [стор.172](#page-171-0)
- • ["Вирішення проблем зі звуком"](#page-171-1) стор.172

### <span id="page-166-1"></span>**Вирішення проблеми відсутності зображення**

Якщо зображення не відображається, виконайте такі дії:

- Натисніть кнопку [A/V Mute] на пульті дистанційного керування, щоб перевірити, чи ввімкнена функція тимчасового вимкнення зображення.
- <span id="page-166-2"></span>• Упевніться, що всі відповідні кабелі надійно підключені, і що живлення подається до проектора та підключених джерел відеосигналу.
- Натисніть кнопку живлення на проекторі, щоб вивести його з режиму очікування. Також упевніться, що підключений комп'ютер не перебуває в режимі очікування або що на його екрані не відображається заставка без зображення.

• Якщо проектор не реагує на команди, натискайте кнопки на панелі керування. Кнопки можуть бути заблоковані. Розблокуйте кнопки в параметрі **Блок-ня керування** або використовуйте пульт дистанц. керування для ввімкнення проектора.

### s **Параметри** > **Блокування параметра** > **Блок-ня керування**

- Якщо проектор не реагує, коли ви натискаєте на будь-яку кнопку проектора, це може свідчити про внутрішню помилку проектора. Зверніться за допомогою в компанію Epson.
- Налаштуйте параметр **Яскравість** у меню **Зображення** проектора.
- Відрегулюйте яскравість джерела світла проектора.

### s **Параметри** > **Налашт. Яскравість**

- Переконайтеся, що для параметра **Повідомлення** установлено значення **Увімкн.** у меню проектора **Додаткові**.
- s **Додаткові** > **Дисплей** > **Повідомлення**
- Можливо, цей проектор не може відтворити зображення, які демонструються на комп'ютері, оскільки вони захищені авторським правом. Детальні відомості див. у посібнику користувача до комп'ютера.
- Зменшіть розмір екрана в повноекранному режимі, якщо зображення проеціюється за допомогою Windows Media Center.
- Вимкніть функції DirectX, якщо зображення проеціюються з програм, що використовують Windows DirectX.

### **Вирішення проблеми появи повідомлення «Немає сигналу»**

Якщо з'являється повідомлення "Немає сигналу", спробуйте вирішити проблему таким чином:

• Натискайте кнопку [Search] (пульт дистанційного керування) або кнопку [Source Search] (панель керування) на панелі керування або пульті дистанційного керування, доки не з'явиться зображення з бажаного джерела.

- За потреби ввімкніть підключений комп'ютер чи джерело відеосигналу та натисніть кнопку відтворення презентації.
- Перевірте, чи правильно підключено необхідні для проекції кабелі.
- Якщо зображення проеціюється з ноутбука, переконайтеся, що проектор налаштовано на роботу із зовнішніми моніторами.
- За потреби вимкніть проектор та підключений комп'ютер чи джерело відеосигналу, і ввімкніть їх ще раз.
- Якщо джерелом проеціювання є HDMI, замініть кабель HDMI на коротший.

#### g **Пов'язані посилання**

- • ["Виведення зображення з ноутбука з ОС Windows"](#page-167-2) стор.168
- • ["Виведення зображення з ноутбука з ОС Mac"](#page-167-3) стор.168

### <span id="page-167-2"></span><span id="page-167-0"></span>**Виведення зображення з ноутбука з ОС Windows**

Якщо під час виведення зображення з ноутбука з'являється повідомлення "Немає сигналу", ноутбук з ОС Windows слід настроїти на роботу з зовнішніми моніторами.

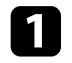

a Утримуючи клавішу Windows, натисніть кнопку **<sup>P</sup>** на клавіатурі, потім натисніть кнопку **Дублювати**.

<span id="page-167-1"></span>Якщо на ноутбуці та проекторі відображаються різні зображення, відкрийте службову програму Windows **Display**, щоб переконатися, що порт зовнішнього монітора підключено, режим розширеного робочого стола вимкнено.

c За потреби перевірте настройки відеокарти та встановіть для параметра відображення з кількох джерел значення **Дзеркало** або **Дублювати**.

### <span id="page-167-3"></span>**Виведення зображення з ноутбука з ОС Mac**

Якщо під час виведення зображення з ноутбука з ОС Mac з'являється повідомлення "Немає сигналу", ноутбук слід настроїти на віддзеркалення зображення. (Подробиці див. в посібнику до ноутбука.)

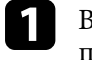

a Відкрийте службову програму **System Preferences** та виберіть параметр **Displays**.

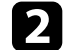

b За потреби виберіть параметри **Display** або **Color LCD**.

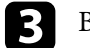

- c Відкрийте вкладки **Arrange** або **Arrangement**.
- d Виберіть **Mirror Displays**.

### **Вирішення проблеми появи повідомлення «Не підтримується»**

Якщо з'являється повідомлення "Не підтримується.", виконайте такі дії:

• Упевніться, що роздільна здатність дисплею комп'ютера не перевищує максимальну роздільну здатність та частоту проектора. За потреби виберіть для комп'ютера іншу роздільну здатність.

### **Вирішення проблеми часткового відображення зображення**

Якщо зображення з комп'ютера відображається частково, виконайте такі дії:

- У разі проеціювання з комп'ютера за допомогою комп'ютерного кабелю VGA натисніть кнопку [Auto] на пульті дистанційного керування для оптимізації сигналу зображення.
- Переконайтеся, що вибрано значення параметра **Тип екрану**, яке відповідає використовуваному екрану.
- s **Додаткові** > **Дисплей** > **Екран** > **Тип екрану**

Якщо між краями зображення та рамкою проеційованого екрана є поля, відрегулюйте положення зображення.

s **Додаткові** > **Дисплей** > **Екран** > **Позиція екрану**

- Переконайтеся, що параметр **Масштаб** вимкнено в меню **Сигнал** проектора.
- Спробуйте відрегулювати положення зображення за допомогою параметра **Позиція** в меню **Сигнал**.
- Натисніть кнопку [Aspect] на панелі керування, щоб вибрати інше співвідношення сторін зображення.
- Змініть параметри **Розділ. здатність** в меню проектора **Сигнал** відповідно до сигналу з підключеного обладнання.
- Змініть параметр **Затемнення** у меню **Сигнал** проектора так, щоб зображення було таким як треба.
- Якщо зображення зменшене чи збільшене за допомогою кнопки [E-Zoom], натискайте кнопку [Esc], доки проектор не повернеться в повноекранний режим.
- Перевірте параметри дисплея комп'ютера, вимкніть подвійне відображення та установіть роздільну здатність, що відповідає діапазону проектора.
- Перевірте роздільну здатність, встановлену для файлів презентації, та переконайтеся, що вони не розраховані на іншу роздільну здатність.
- Під час проеціювання в режимі Відтворення вмісту, переконайтеся, що встановлено відповідні параметри **Ефекту накладання**.
- s **Параметри** > **Відтворення вмісту** > **Ефект накладання**
- <span id="page-168-1"></span>• Переконайтеся у правильності вибору параметра **Проекція** в меню **Додаткові** проектора.

### **Вирішення проблеми, якщо зображення не є прямокутним**

<span id="page-168-0"></span>Якщо форма зображення не є рівномірно прямокутною, виконайте такі дії:

- Якщо можливо, розташуйте проектор просто навпроти передньої частини екрану та утримуйте його в рівному положенні.
- Натисніть кнопку [Geometry] на панелі керування або на пульті дистанційного керування для регулювання форми зображення.
- Відрегулюйте параметр **Г/В трап. спотв.**, щоб відкоригувати форму зображення.
- s **Параметри** > **Геометр. корекція** > **Г/В трап. спотв.**
- Відрегулюйте параметр **Quick Corner**, щоб відкоригувати форму зображення.
	- s **Параметри** > **Геометр. корекція** > **Quick Corner**
- Відрегулюйте параметр **Крива поверхня**, щоб скоригувати кути і сторони зображення, проеційованого на криву поверхню з тим самим радіусом.
- s **Параметри** > **Геометр. корекція** > **Стіна з кутом**
- Відрегулюйте параметр **Стіна з кутом**, щоб скоригувати кути і сторони зображення, проеційованого на криву поверхню з прямими кутами.
- s **Параметри** > **Геометр. корекція** > **Крива поверхня**
- Відрегулюйте параметр **Корекція точки**, щоб відкоригувати незначне часткове спотворення.
- s **Параметри** > **Геометр. корекція** > **Корекція точки**

### **Вирішення проблеми шумів або статичних завад зображення**

Якщо зображення містить електронні (шуми) чи статичні завади, виконайте такі дії:

- перевірте кабелі, що з'єднують комп'ютер чи джерело відеосигналу з проектором. Вони повинні бути:
- відокремленими від кабелю живлення з метою запобігання завадам
- надійно підключеними з обох кінців
- не бути підключеними до подовжувального кабелю
- Упевніться, що параметри меню проектора **Сигнал** збігаються з джерелом відеосигналу.
- Налаштуйте параметри **Оптимізація зобра.** у меню **Зображення** проектора.
	- s **Зображення** > **Оптимізація зобра.** > **Зменшення завад**
- s **Зображення** > **Оптимізація зобра.** > **Зменш. завад MPEG**

### s **Зображення** > **Оптимізація зобра.** > **Деінтерлейсінг**

- Установіть для параметра **Розділ. здатність** значення **Авто** в меню **Сигнал** проектора.
- Виберіть роздільну здатність відео з комп'ютера та частоту оновлення, що відповідають настройкам проектора.
- У разі проеціювання з комп'ютера за допомогою комп'ютерного кабелю VGA натисніть кнопку [Auto] на пульті дистанційного керування, щоб автоматично настроїти параметри «**Трасування**» та «**Синхрон.**». Якщо зображення відрегульовані неправильно, відрегулюйте параметри **Трасування** та **Синхрон.** в меню проектора **Сигнал** в ручну.
- Якщо форма зображення була відрегульована за допомогою елементів керування проектором, спробуйте зменшити **Різкість** в меню проектора **Зображення**, щоб покращити якість зображення.
- Якщо підключений подовжувальний кабель живлення, спробуйте запустити проекцію без нього, щоб переконатися, що він не створює завади сигналу.
- Переконайтеся, що параметри **Відеодіапазон** або **EDID** у меню проектора **Сигнал**, якщо вони доступні для поточного джерела вхідного сигналу, налаштовано правильно.
- s **Сигнал** > **Додатково** > **Відеодіапазон**
- s **Сигнал** > **Додатково** > **EDID**

### <span id="page-169-1"></span>**Вирішення проблеми нечітких або розмитих зображень**

<span id="page-169-0"></span>Якщо зображення нечітке або розмите, виконайте такі дії:

- відрегулюйте фокус зображення.
- розмістіть проектор достатньо близько до екрану.
- розмістіть проектор так, щоб кут корекції трапецоїдного спотворення не був занадто широким, щоб зображення не спотворилося.
- очистіть об'єктив проектора.

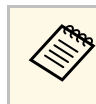

**ДАРИ МОГО УНИКНУТИ СКУПЧЕННЯ КОНДЕНСАТУ НА Об'єктиві після** використання проектора в середовищі з низькою температурою, дозвольте проектору розігрітися до кімнатної температури, перш ніж використовувати його.

- настройте параметр **Різкість** в меню проектора **Зображення**, щоб покращити якість зображення.
- У разі проеціювання з комп'ютера за допомогою комп'ютерного кабелю VGA натисніть кнопку [Auto] на пульті дистанційного керування, щоб автоматично настроїти параметри «**Трасування**» та «**Синхрон.**». Якщо залишаться окремі смуги або загальна розмитість, виведіть на екран рівномірно розміщене зображення та вручну налаштуйте параметри **Трасування** та **Синхрон.** в меню проектора **Сигнал**.
- У разі проеціювання з комп'ютера, використовуйте нижчу роздільну здатність або виберіть таку, що відповідає оригінальній роздільній здатності проектора.

### **Вирішення проблеми неправильного відображення яскравості та кольорів зображення**

Якщо зображення затемне чи засвітле, або неправильно відображаються кольори, виконайте такі дії:

- натисніть кнопку [Color Mode] на пульті дистанційного керування, щоб спробувати різні режими кольорів відповідно до зображення та умов.
- перевірте параметри джерела відеосигналу.
- Налаштуйте доступні параметри в меню проектора **Зображення** для поточного джерела вхідного сигналу, як-от **Яскравість**, **Контраст**, **Відтінок** та **Насичення кольору**.
- Переконайтеся, що параметри **Відеодіапазон** або **EDID** у меню проектора **Сигнал**, якщо вони доступні для поточного джерела вхідного сигналу, налаштовано правильно.
- s **Сигнал** > **Додатково** > **Відеодіапазон**
- s **Сигнал** > **Додатково** > **EDID**
- Переконайтеся у правильності вибору параметра **RGBCMY** в меню проектора **Зображення**.
- s **Зображення** > **Додатково** > **RGBCMY**
- Переконайтеся, що всі кабелі надійно підключено до проектора та джерела відеосигналу. Якщо ви підключили довгі кабелі, спробуйте підключити коротші.
- Переконайтеся, що параметри **Налашт. Яскравість** налаштовано правильно.
- s **Параметри** > **Налашт. Яскравість**
- розмістіть проектор достатньо близько до екрану.
- У разі використання кількох проекторів переконайтеся, що параметр **Калібрув. Освітл.** у меню **Скинути** налаштовано правильно для всіх проекторів. Якщо калібрування джерела світла виконується лише на певних проекторах, баланс білого та рівень яскравості проектованого зображення на різних проекторах можуть відрізнятися.

### **Вирішення проблем, коли автоматичне регулювання виконується некоректно**

<span id="page-170-0"></span>Якщо виникають проблеми з автоматичним регулюванням, яке виконується некоректно, спробуйте виконати такі дії:

- Переконайтесь, що минуло принаймні 20 хвилин після вмикання проектора, перш ніж виконувати автоматичне регулювання. За цей час температура проектора має стабілізуватися.
- Переконайтесь, що область камери є чистою.
- Переконайтесь, що кабель додаткової зовнішньої камери надійно підключений до проектора.
- Можливий дефект додаткової зовнішньої камери. Зверніться за допомогою в компанію Epson.
- <span id="page-170-1"></span>• Автоматичне регулювання може бути недоступним для певних встановлених об'єктивів. Автоматичне регулювання недоступне для таких об'єктивів: ELPLR04, ELPLL07, ELPLL08.
- Якщо проеціювання відбувається від аналогового джерела вхідного сигналу, причиною неналежної роботи автоматичного регулювання може бути зміна кольору та яскравості зображення.
- Переконайтесь, що в проекційне середовище не проникає світло від потужного прожектора або природного джерела, яке заважає автоматичному регулюванню.
- Переконайтесь, що налаштування корекції зображення та переходу зображень знаходяться в належних діапазонах. Якщо кут проекції дуже великий, спробуйте вимкнути параметр **Геометр. корекція** або зменшити кут проекції. Якщо ви користуєтесь параметром **Перехід краю**, переконайтесь, що ширина переходу складає від 15 до 43 %.
- Якщо під час автоматичного регулювання з'являється повідомлення про помилку, подивіться код помилки з повідомлення. Під час Співставлення екранів:
- 0101: Помилка виміряного значення
- 0102: Збій вимірювання
- 0103: Збій перемикання камери
- 0104/0105: Невідповідність моделі
- 0108: Помилка камери

Під час Узгодження кольорів:

- 0201: Помилка виміряного значення
- 0202: Збій вимірювання
- 0203: Збій перемикання камери
- 0208: Помилка камери

Щоб дізнатися більше, зверніться в компанію Epson.

### **Вирішення проблем, коли Просте стикування виконується некоректно**

Якщо виникають проблеми з простим стикуванням, яке виконується некоректно, спробуйте виконати такі дії:

- Переконайтесь, що проектори правильно розташовані і підключені кабелем локальної мережі.
- Переконайтесь, що додаткова зовнішня камера встановлена належним чином і кабель надійно підключений до проектора.
- Можливий дефект додаткової зовнішньої камери. Зверніться за допомогою в компанію Epson.
- Просте стикування може бути недоступним для певних встановлених об'єктивів. Просте стикування недоступне для таких об'єктивів: ELPLL07, ELPLL08.
- Переконайтесь, що в проекційне середовище не проникає світло від потужного прожектора або природного джерела, яке заважає простому стикуванню.
- Змініть розмір проекції.
- Якщо під час процесу простого стикування з'являється повідомлення про помилку, подивіться код помилки з повідомлення.
- 0302: Збій вимірювання
- 0306: Помилка геометричної корекції
- 0308: Помилка зв'язку

Щоб дізнатися більше, зверніться в компанію Epson.

#### g **Пов'язані посилання**

• ["Умови для простого стикування"](#page-104-0) стор.105

### **Способи вирішення, якщо на зображенні залишається післяобраз**

<span id="page-171-0"></span>Якщо на відтворюваному зображенні залишається післяобраз, його можна скинути в режимі **Режим оновлення**. Виберіть **Режим оновлення** > **Пуск** у меню проектора **Скидання**.

### <span id="page-171-1"></span>**Вирішення проблем зі звуком**

• настройте параметри гучності проектора.

- натисніть кнопку [A/V Mute] на пульті дистанційного керування, щоб відновити відео та звук, якщо вони були тимчасово зупинені.
- упевніться, що гучність комп'ютера та джерела відеосигналу ввімкнені, а аудіовихід настроєний на правильне джерело.
- перевірте з'єднання аудокабелю між проектором і джерелом відеосигналу.
- Переконайтеся, що підключені аудіокабелі мають маркування «No resistance».
- щоб використовувати підключене джерело звуку, коли проектор вимкнено, установіть для параметра **Режим очікування** значення **Зв'язок вкл.** і переконайтеся, що параметр **Налаштування A/V** в меню проектора **Додаткові** налаштовано правильно.
- Щоб виводити аудіо з підключеного джерела аудіосигналу, коли проектор не проеціює жодних зображень, виберіть такі параметри в меню проектора:
- Вимкніть **Швидкий запуск** у меню **Додаткові**.
- s **Додаткові** > **Операція** > **Швидкий запуск**
- Установіть для параметра **Вихід A/V** значення **Завжди** у меню **Додаткові**.
	- s **Додаткові** > **Налаштування A/V** > **Вихід A/V**
- Якщо під час виведення з джерела сигналу HDMI звук відсутній, настройте підключений пристрій на вихідний сигнал PCM.
- Якщо ви підключили проектор через кабель HDMI в ОС Mac, переконайтеся, що пристрій з ОС Mac підтримує виведення звуку через порт HDMI. Якщо ні, підключіть аудіокабель.
- Якщо у комп'ютері встановлено мінімальний рівень гучності, а у проекторі максимальний, тоді шум може змішатись. Підніміть рівень гучності комп'ютера, а у проекторі - зменшіть. (Якщо використовується Epson iProjection (Windows/Mac)).

Якщо звуку немає або гучність замала або завелика, виконайте такі дії:

<span id="page-172-0"></span>Перевірте способи усунення несправностей, що наведені в цих розділах, у разі виникнення проблем із роботою проектора чи пульту дистанційного керування.

#### g **Пов'язані посилання**

- • ["Вирішення проблем із вимкнення живлення проектора"](#page-172-1) стор.173
- • ["Вирішення проблем із пультом дистанційного керування"](#page-172-2) стор.173
- • ["Вирішення проблем із паролем"](#page-173-0) стор.174
- • ["Вирішення проблеми відображення повідомлення «Розрядилася](#page-173-1) [батарея, що забезпечує відлік часу»"](#page-173-1) стор.174

### **Вирішення проблем із вимкнення живлення проектора**

<span id="page-172-2"></span><span id="page-172-1"></span>Якщо проектор не вмикається, коли ви натискаєте кнопку живлення, або несподівано вимикається, виконайте такі дії:

- Упевніться, що кабель живлення надійно підключений до проектора та справної електророзетки.
- Якщо кнопка живлення на пульті дистанц. керування проектора не вмикається, перевірте заряд батарейок та впевніться, що принаймні один з дистанційних приймачів доступний в параметрі **Дистанц. Приймач** меню проектора **Параметри**.
- кнопки проектора можуть бути заблоковані з міркувань безпеки. Розблокуйте кнопки в параметрі **Блок-ня керування** або використовуйте пульт дистанц. керування для ввімкнення проектора.
- Якщо джерело світла проектора несподівано вимикається, можливо, він перейшов у режим сну після певного часу бездіяльності. Вконайте будь-яку операцію, що вивести проектор із режиму очікування. Щоб вимкнути режим очікування, установіть для параметра **Режим очікування** значення **Вимкн.**

#### s **Додаткові** > **Операція** > **Режим очікування**

- Якщо джерело світла проектора несподівано вимикається, можливо, увімкнено таймер вимкнення A/V. Щоб вимкнути таймер вимкнення A/V, установіть для параметра **Тайм. вимк. A/V** значення **Вимкн.**
- s **Додаткові** > **Операція** > **Парам.вимк. A/V** > **Тайм. вимк. A/V**
- Якщо джерело світла проектора вимикається, індикатор стану блимає, а індикатор температури горить, це означає, що проектор перегрівся та вимкнувся.
- Охолоджувальні вентилятори можуть працювати в режимі очікування залежно від налаштувань проектора. Також, коли проектор виходить з режиму очікування, вентилятори можуть спричинити неочікуваний шум. Це не свідчить про несправність.
- кабель живлення може мати дефекти. Від'єднайте кабель та зверніться за допомогою до компанії Epson.

### **Вирішення проблем із пультом дистанційного керування**

Якщо проектор не реагує на команди пульту дистанційного керування, виконайте такі дії:

- упевніться, що батарейки в пульті дистанційного керування встановлені правильно та заряджені. За потреби замініть їх.
- упевніться, що направляєте пульт дистанційного керування на приймачі проектора під відповідним кутом та діапазоном проектора.
- упевніться, що проектор не розігрівається та не є вимкненим.
- упевніться, що кнопка на пульті дистанційного керування не залипла, через що проектор перейшов в режим очікування. Відпустіть кнопку, щоб вивести пульт дистанційного керування з режиму очікування.
- можливо, дистанційні приймачі перебувають під дією флуоресцентного світла, прямих сонячних променів або сигналів ІЧпристроїв. Зменшіть освітлення або перемістіть проектор подалі від сонця або обладнання, що є джерелом завад.
- Упевніться, що в параметрі **Дистанц. Приймач** у меню **Параметри** є хоча б один дистанційний приймач.
- Якщо ви ввімкнули блокування кнопки пульта дистанційного керування, натисніть і утримуйте кнопку [Home] близько 5 секунд, щоб вимкнути блокування.
- якщо пульту дистанційного керування був призначений ідентифікаційний номер для роботи з кількома проекторами, перевірте або змініть параметри ідентифікатора.
- Установіть для перемикача [ID] значення **Off**. Керувати всіма проекторами можна незалежно від налаштувань ідентифікатора проектора.
- Переконайтесь, що комплект кабелів пульта дистанційного керування не підключений до порту Remote проектора. Якщо кабель залишиться підключеним до порту, пульт дистанційного керування не зможе керувати проектором.
- Переконайтесь, що коли ви застосовуєте комплект кабелів пульта дистанційного керування, для параметра **Управління зв'язком** або **Extron XTP** в меню **Додаткові** встановлено значення **Вимкн.**
- <span id="page-173-1"></span>s **Додаткові** > **HDBaseT** > **Управління зв'язком**
- s **Додаткові** > **HDBaseT** > **Extron XTP**
- у разі втрати пульту дистанційного керування, його можна замовити в компанії Epson.

### <span id="page-173-0"></span>**Вирішення проблем із паролем**

Якщо ви не можете ввійти або забули пароль, виконайте такі дії:

- можна вимкнути захист паролем без попереднього встановлення пароля. Введіть **0000** за допомогою пульта дистанційного керування.
- Якщо спроби введення пароля вичерпано і на екрані з'явилося повідомлення з запитом коду, запишіть цей код та зверніться за допомогою до компанії Epson. Надайте код запиту та підтвердження того, що ви є власником проектора, щоб отримати допомогу з розблокування проектора.
- Якщо використовується пароль Epson Web Control і ви забули ідентифікатор користувача або пароль, введіть такі дані:
- Ідентифікатор користувача: **EPSONWEB**
- Пароль за замовчуванням: серійний номер проектора
- Якщо використовується пароль для дистанційного керування (у програмі Epson Web Control) і ви забули ідентифікатор користувача або пароль, введіть такі дані:
- Ідентифікатор користувача: **EPSONREMOTE**
- Пароль за замовчуванням: серійний номер проектора
- У разі втрати пульту дистанційного керування, пароль ввести неможливо. Замовте новий пульт в компанії Epson.

### **Вирішення проблеми відображення повідомлення «Розрядилася батарея, що забезпечує відлік часу»**

У разі відображення повідомлення "Розрядилася батарея, що забезпечує відлік часу." зверніться в компанію Epson по допомогу.

<span id="page-174-0"></span>Якщо список відтворення не вдається проектувати правильно, виконайте такі дії:

- Переконайтеся, що для параметра **Відтворення вмісту** вибрано значення **Увімк.**
	- s **Параметри** > **Відтворення вмісту** > **Відтворення вмісту**
- Переконайтеся, що список відтворення є на USB-накопичувачі.
- Переконайтеся, що USB-накопичувач під'єднано безпосередньо до проектора. Не використовуйте універсальний пристрій для зчитування карток чи USB-вузол для розширення USB-порту.
- Проектування списків відтворення може бути недоступним, якщо USBнакопичувач містить декілька розділів. Видаліть усі розділи, перш ніж зберегти список відтворення на USB-накопичувач.
- Не проектуйте один список відтворення на декількох проекторах із різною роздільною здатністю. Ефекти кольору та форми, додані за допомогою параметра **Ефект накладання**, можуть відтворюватися неправильно.
- s **Параметри** > **Відтворення вмісту** > **Ефект накладання**

<span id="page-175-0"></span>Перевірте способи вирішення проблем, що наведені в цих розділах, у разі виникнення проблем із використанням проектора в мережі.

#### g **Пов'язані посилання**

- • ["Рішення у разі невдалої автентифікації бездротової мережі"](#page-175-1) стор.176
- • ["Вирішення проблеми доступу до проектора в мережі"](#page-175-2) стор.176
- • ["Вирішення проблеми, коли електронні сповіщення не надходять через](#page-175-3) мережу" [стор.176](#page-175-3)
- • ["Вирішення проблеми статичних завад під час проеціювання](#page-176-0) [зображення мережею"](#page-176-0) стор.177
- • ["Варіанти усунення несправності, коли не вдається відстежувати і](#page-176-1) [контролювати проектор через мережу"](#page-176-1) стор.177

### **Рішення у разі невдалої автентифікації бездротової мережі**

<span id="page-175-1"></span>За наявності проблем з автентифікацією виконайте такі дії:

- Якщо налаштування бездротової мережі правильні, проте автентифікація невдала, можливо, потрібно оновити параметри **Дата і час**.
- s **Додаткові** > **Операція** > **Дата і час**
- Перевірте параметри **Безпека** в меню проектора **Мережа**.
- s **Мережа** > **Конфігурація мережі** > **Бездр. м.**
- <span id="page-175-3"></span>• Якщо безпека точки доступу WPA3-EAP, змініть параметр точки доступу на WPA2/WPA3-EAP.

### **Вирішення проблеми доступу до проектора в мережі**

<span id="page-175-2"></span>Якщо ви не можете отримати доступ до проектора через веб-браузер, упевніться, що ввели правильний ідентифікатор і пароль.

• У полі ідентифікатора користувача введіть **EPSONWEB**. (Ідентифікатор користувача змінювати не можна.)

- У полі пароля введіть пароль, який установлено в меню проектора **Мережа**. Пароль за замовчуванням — серійний номер проектора.
- Упевніться, що ви маєте доступ до мережі, коли проектор ввімкнений.
- Якщо веб-браузер налаштований на підключення через проксі-сервер, екран **Epson Web Control** не відображається. Налаштуйте параметри для підключення без проксі-сервера.
- Якщо в меню проектора в режимі очікування для параметра **Режим очікування** встановлено значення **Зв'язок вкл.**, переконайтеся, що мережевий пристрій увімкнено. Після ввімкнення мережевого пристрою ввімкніть проектор.
- **Додаткові** > Режим очікування

І підключіться до дротової або бездротової локальної мережі зі встановленим для параметру **Режим з'єднання** значенням **Розширений**.

s **Мережа** > **Конфігурація мережі** > **Бездр. м.** > **Режим з'єднання**

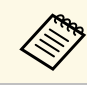

Ідентифікатор користувача та пароль є чутливими до реєстру.

### **Вирішення проблеми, коли електронні сповіщення не надходять через мережу**

Якщо електронні сповіщення про проблеми з проектором не надходять через мережу, виконайте такі дії:

- упевніться, що проектор ввімкнений та підключений до мережі належним чином. (Якщо помилка вимикає проектор, електронне сповіщення може не бути доставлено.)
- Переконайтеся, що параметри електронних сповіщень проектора в меню мережі проектора **Сповіщення** або в мережевому ПЗ налаштовано правильно.
- Установіть для параметра **Режим очікування** значення **Зв'язок вкл.**, щоб мережеве програмне забезпечення мало змогу спостерігати за проектором у режимі очікування.

#### **• Додаткові** > Режим очікування

І підключіться до дротової або бездротової локальної мережі зі встановленим для параметру **Режим з'єднання** значенням **Розширений** .

s **Мережа** > **Конфігурація мережі** > **Бездр. м.** > **Режим з'єднання**

### **Вирішення проблеми статичних завад під час проеціювання зображення мережею**

<span id="page-176-0"></span>Якщо зображення містить статичні завади під час проеціювання мережею, спробуйте виконати наступні дії:

- Перевірте, чи немає перешкод між точкою доступу, комп'ютером, мобільним пристроєм, та проектором, і змініть їх положення, щоб покращити зв'язок.
- Переконайтеся в тому, що точка доступу, комп'ютер, мобільний пристрій та проектор не надто далеко один від одного. Перемістіть їх ближче один до одного і спробуйте підключитися ще раз.
- Переконайтеся у відсутності завад від іншого обладнання, такого як пристрої Bluetooth або мікрохвильовій печі. Перенесіть подалі пристрій, який створює завади, або розширте пропускну здатність бездротового з'єднання.
- Зменшіть кількість підключених пристроїв, якщо швидкість з'єднання знижується.

### **Варіанти усунення несправності, коли не вдається відстежувати і контролювати проектор через мережу**

<span id="page-176-1"></span>Якщо відстежувати і контролювати проектор за допомогою передачі команд через ESC/VP.net неможливо, установіть для параметра **Зв'яз. між команд.** значення **Сумісно** .

s **Мережа** > **Конфігурація мережі** > **Інші** > **Зв'яз. між команд.**

# **Додатки**

У цих розділах наведені технічні характеристики та важлива інформація про виріб.

### g **Пов'язані посилання**

- • ["Додаткове приладдя та змінні деталі"](#page-178-0) стор.179
- • ["Розмір екрана і відстань проекції"](#page-180-0) стор.181
- • ["Технічні характеристики проектора"](#page-189-0) стор.190
- • ["Підтримувані функції для програми Epson Projector Content Manager"](#page-192-0) стор.193
- • ["Перелік попереджувальних символів та інструкцій із техніки безпеки"](#page-193-0) стор.194
- • ["Інформація з техніки безпеки під час використання лазера"](#page-195-0) стор.196
- • ["Небезпечна відстань згідно з IEC62471-5"](#page-197-0) стор.198
- • ["Примітки"](#page-198-0) стор.199

### **Додаткове приладдя та змінні деталі <sup>179</sup>**

<span id="page-178-0"></span>У наявності є таке додаткове приладдя і змінні деталі. У разі потреби придбайте ці вироби.

Наведений нижче список додаткового приладдя та запасних частин дійсний станом на квітень 2021 р.

Інформація щодо додаткового приладдя може змінюватися без попереднього повідомлення. Наявність у продажу залежить від країни, де було придбано проектор.

#### g **Пов'язані посилання**

- • ["Об'єктив"](#page-178-1) стор.179
- "Кабелі" [стор.179](#page-178-2)
- • ["Кріплення"](#page-179-0) стор.180
- • ["Зовнішні пристрої"](#page-179-1) стор.180
- • ["Змінні деталі"](#page-179-2) стор.180
- • ["Для бездротового підключення"](#page-179-3) стор.180

### <span id="page-178-1"></span>**Об'єктив**

**ELPLX01/01S \* ELPLX01W/01WS \* ELPLX02/02S \*\* ELPLX02W/02WS \*\*** Ультракороткофокусний зум-об'єктив.

#### <span id="page-178-2"></span>**ELPLU02**

**ELPLU03S ELPLU04**

Короткофокусний зум-об'єктив.

#### **ELPLW04 ELPLW05 ELPLW06**

#### **ELPLW08**

Ширококутний зум-об'єктив.

#### **ELPLM07 ELPLM08 \***

**ELPLM06**

#### **ELPLM09 ELPLM10**

### **ELPLM11**

### **ELPLM15**

Середньофокусний зум-об'єктив.

#### **ELPLL07**

#### **ELPLL08**

Довгофокусний зум-об'єктив.

#### **ELPLR04**

Ширококутний об'єктив зворотної проекції.

#### **ELPLS04**

Стандартний зум-об'єктив.

\* Доступно лише для

EB‑PU1008B/EB‑PU1008W/EB‑PU1007B/EB‑PU1007W/EB‑PU1006W.

\*\* Доступно лише для EB‑PU2010B/EB‑PU2010W.

### **Кабелі**

**Комп'ютерний кабель ELPKC02 (1,8 м - для роз'єму міні D-Sub, 15 контактного/міні D-Sub, 15 контактів) Комп'ютерний кабель ELPKC09 (3 м – для роз'єму міні D-Sub, 15 контактного/міні D-Sub, 15 контактів) Комп'ютерний кабель ELPKC10 (20 м – для роз'єму міні D-Sub, 15 контактного/міні D-Sub, 15 контактів)** Використовується під час підключення до порту Computer. **Кабельний комплект для дистанційного керування ELPKC28**

Призначений для підключення до кількох проекторів, які підтримують інтерактивні функції.

### <span id="page-179-0"></span>**Кріплення**

- **Кронштейн для монтажу на стелі ELPMB67** Використовується для кріплення проектора до стелі.
- **Кронштейн для монтажу на низькій стелі ELPMB47** Використовується для кріплення проектора до низької стелі.
- <span id="page-179-2"></span>**Кронштейн для монтажу на високій стелі ELPMB48** Використовується для кріплення проектора до високої стелі.

### **Підвісний адаптер (450 мм) ELPFP15**

Використовується для кріплення проектора до високої стелі.

### <span id="page-179-3"></span>**Поляризаційний фільтр ELPPL01**

Застосовується при стикуванні двох проекторів і проеціюванні 3Dзображень.

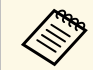

**Дідвішувати проектор до стелі повинен фахівець. Зверніться за попомогою в компанію Epson.** допомогою в компанію Epson.

### <span id="page-179-1"></span>**Зовнішні пристрої**

#### **Документ-камера ELPDC21**

Використовується для проеціювання книг, документів або слайдів на підвісному проекторі.

### **Передавач HDBaseT ELPHD01**

Використовується для надсилання сигналу HDMI на великі відстані. (HDCP 2.2 не підтримується)

#### **Пристрій Android TV™ ELPAP12**

Використовуйте цей потоковий медіа плеєр для перегляду онлайнвмісту.

### **Зовнішній повітряний фільтр ELPAF63**

Прикріпіть його до проектора ззовні, якщо користуєтесь проектором у запиленому середовищі.

#### **Зовнішня камера ELPEC01**

Прикріпіть її, щоб користуватись розширеними функціями, наприклад, Camera Assist.

### **Змінні деталі**

#### **Повітряний фільтр ELPAF46**

Застосовується для заміни використаних повітряних фільтрів.

## **Для бездротового підключення**

#### **Мережева карта для бездротової локальної мережі ELPAP11**

Використовується для проеціювання зображень з комп'ютера у бездротовий спосіб.

### **Система бездротової презентації ELPWP20**

Використовуйте при прямому підключенні до комп'ютерів із системою Windows/Mac і бездротового проеціювання зображень. Комплектація: два бездротові передавачі (ELPWT01) і один базовий пристрій (ELPBU01).

### **Бездротовий передавач ELPWT01**

Додатковий бездротовий передавач для системи бездротової презентації.
Використовуйте наведені в цьому розділі таблиці, щоб визначити відстань потрібну відстань між проектором і екраном залежно від розміру відтворюваного зображення.

### g **Пов'язані посилання**

• ["Відстань проекції"](#page-180-0) стор.181

## <span id="page-180-0"></span>**Відстань проекції**

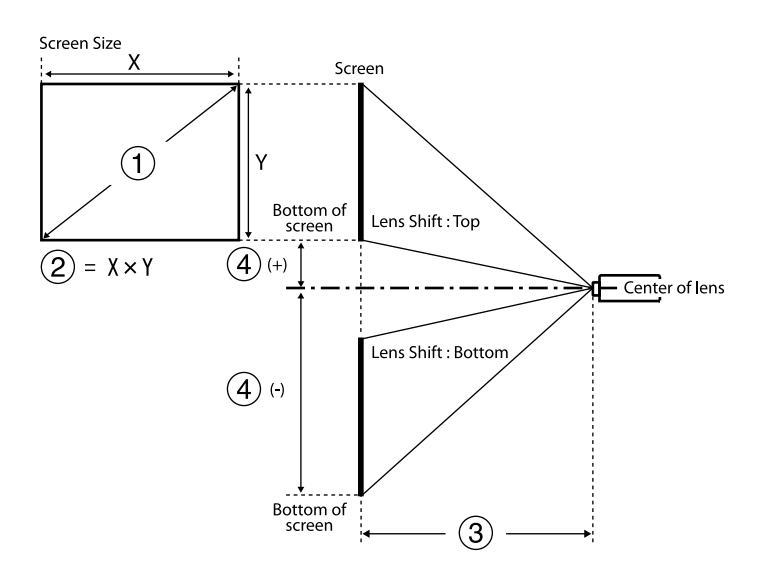

- **Розмір екрану** (дюйм.)
- **2** Розмір екрану (ширина × висота) (см)
- C Відстань проекції (від мінімуму (Широк.) до максимуму (Теле) (см))
- D Відстань від центру об'єктива до нижньої частини екрану (см)

#### **EB**‑**PU2010B/EB**‑**PU2010W:**

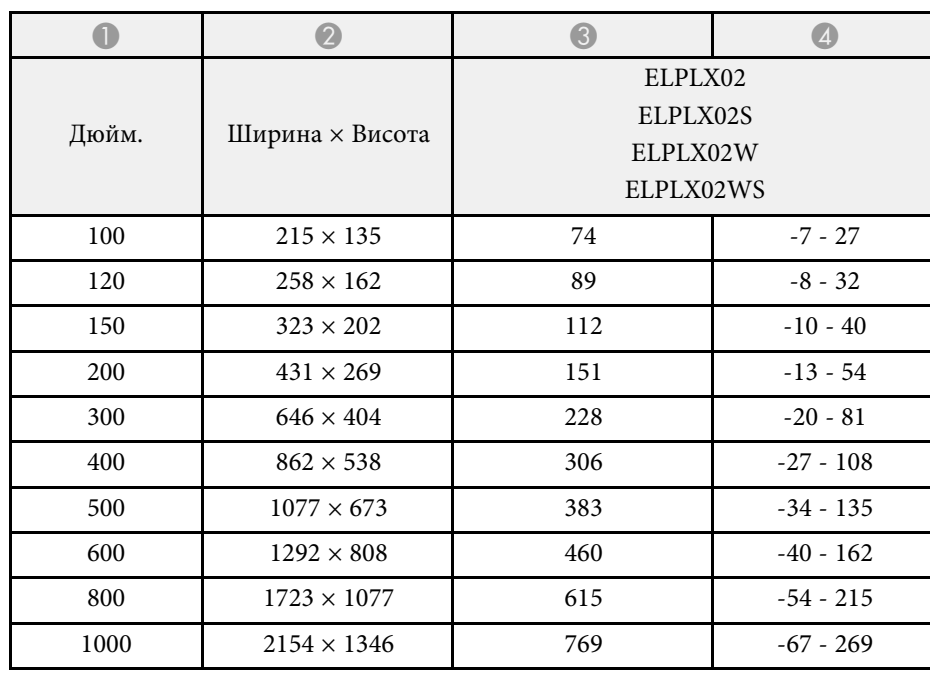

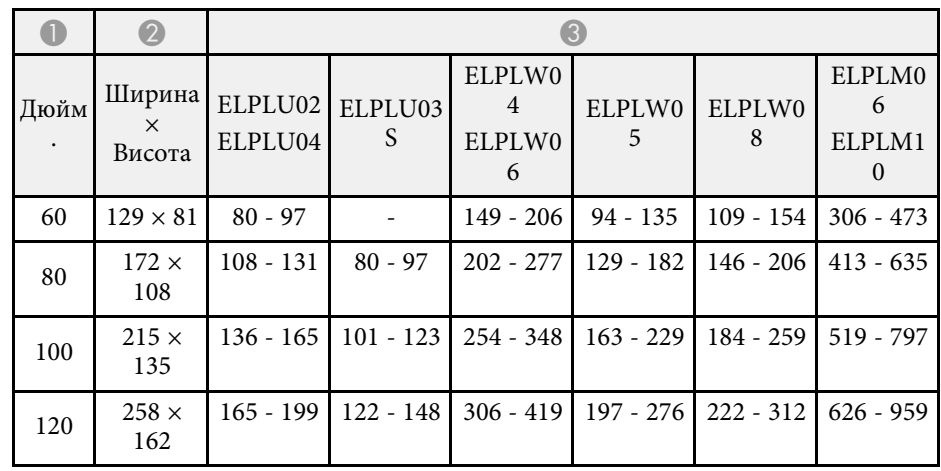

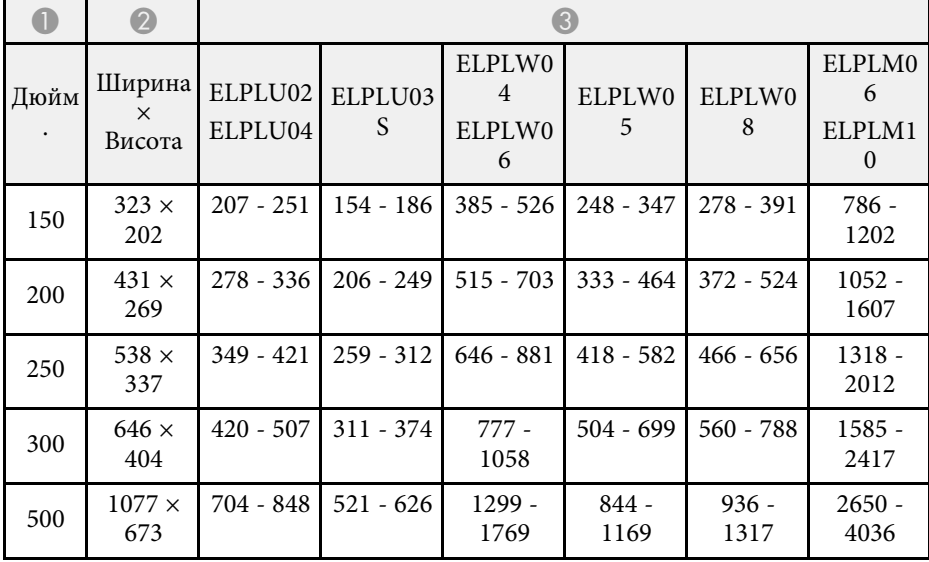

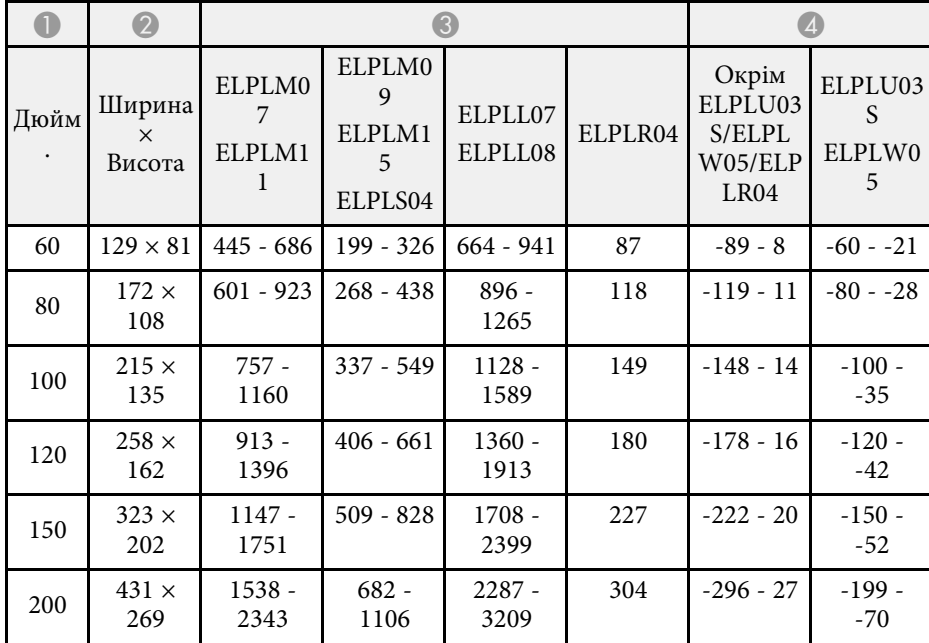

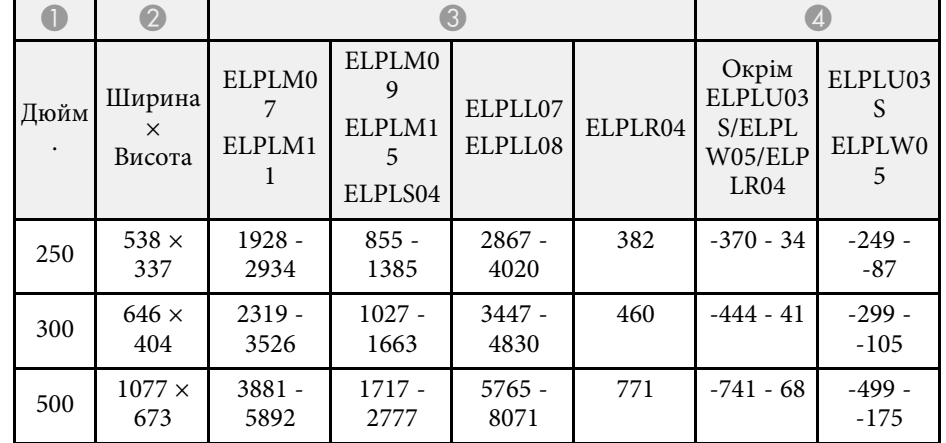

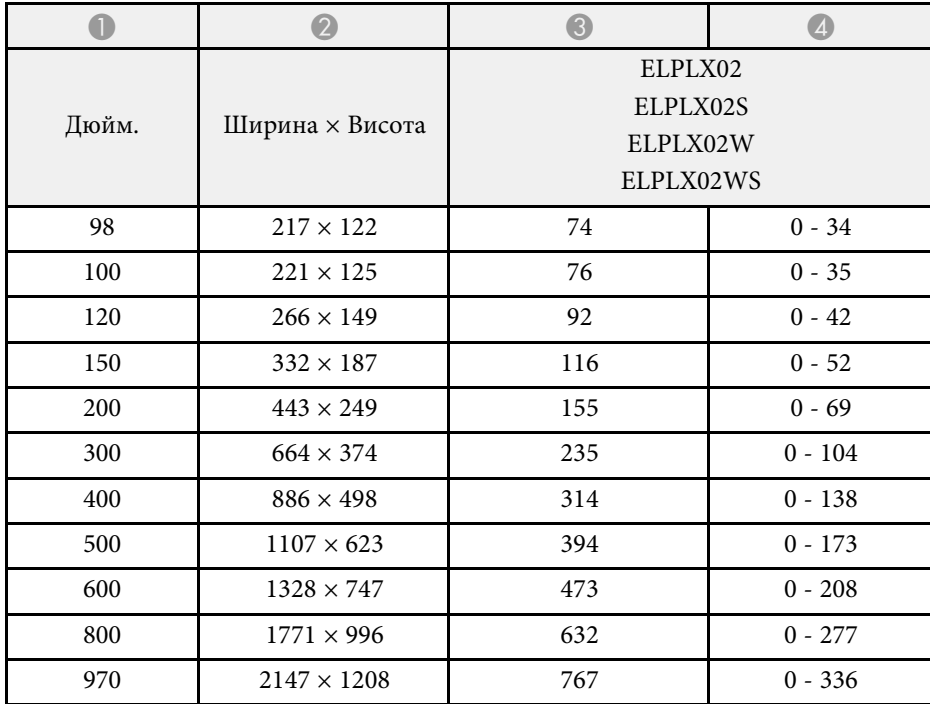

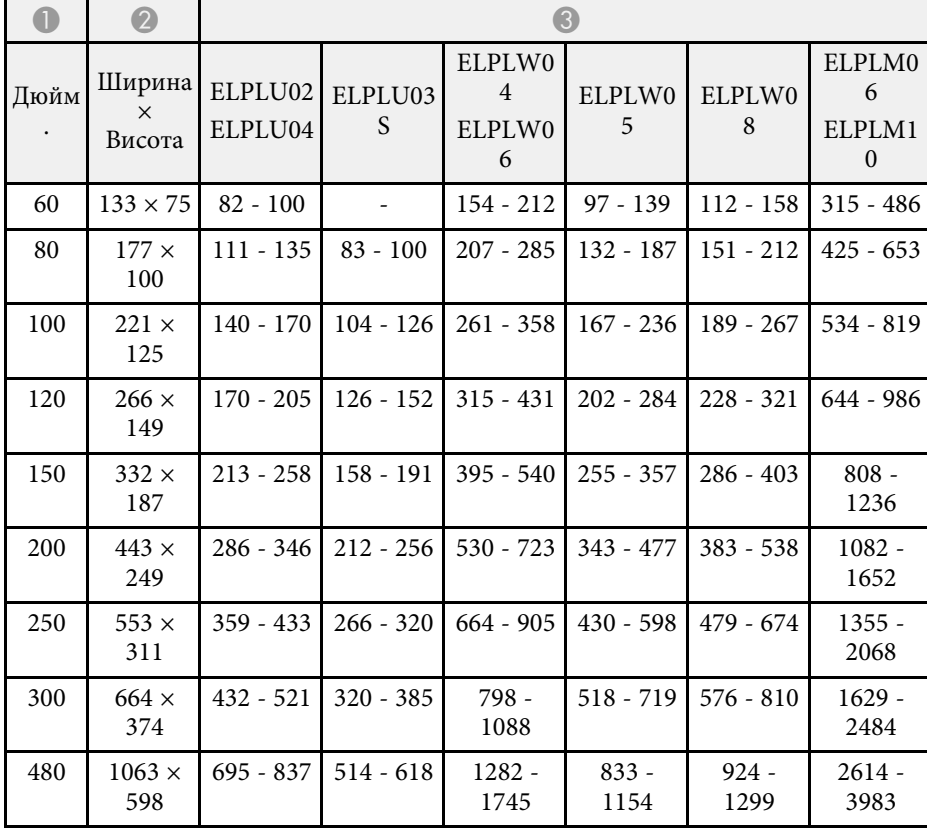

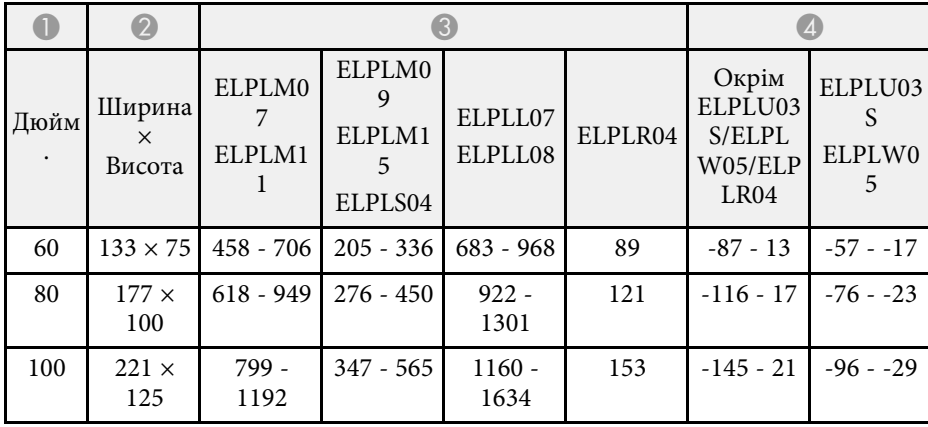

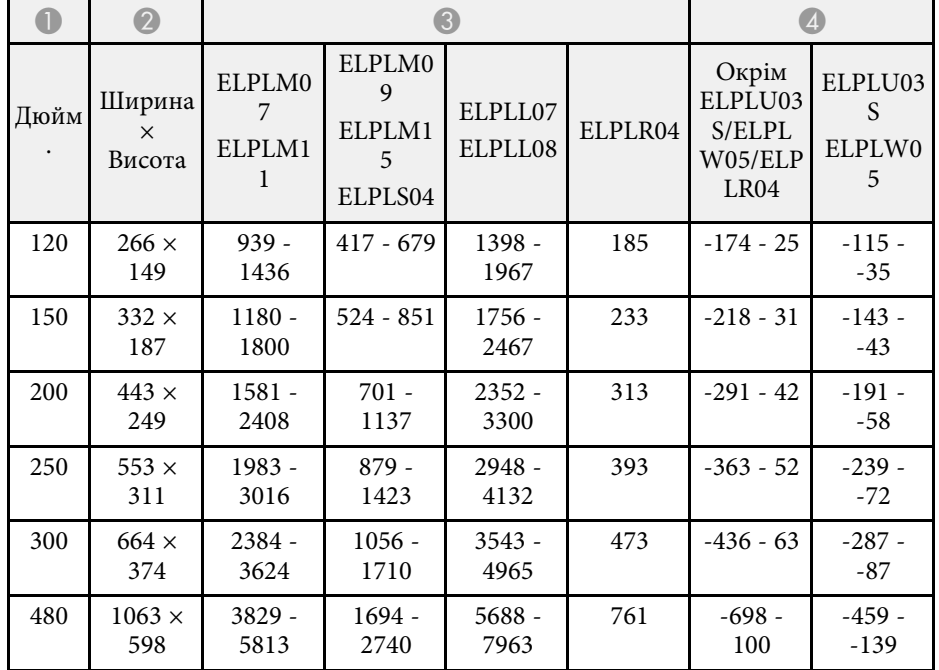

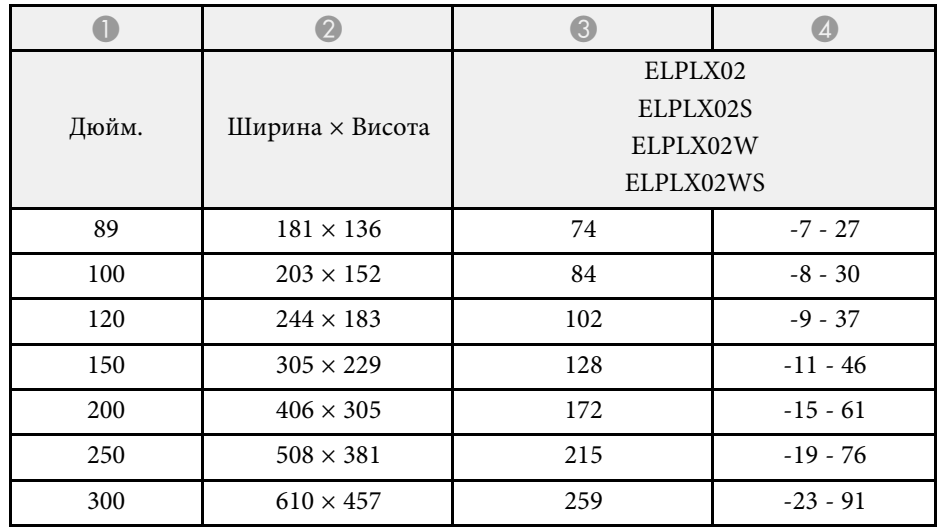

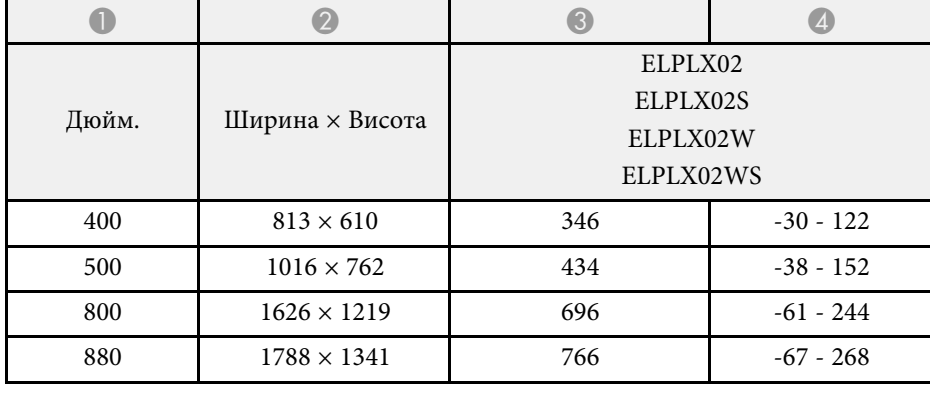

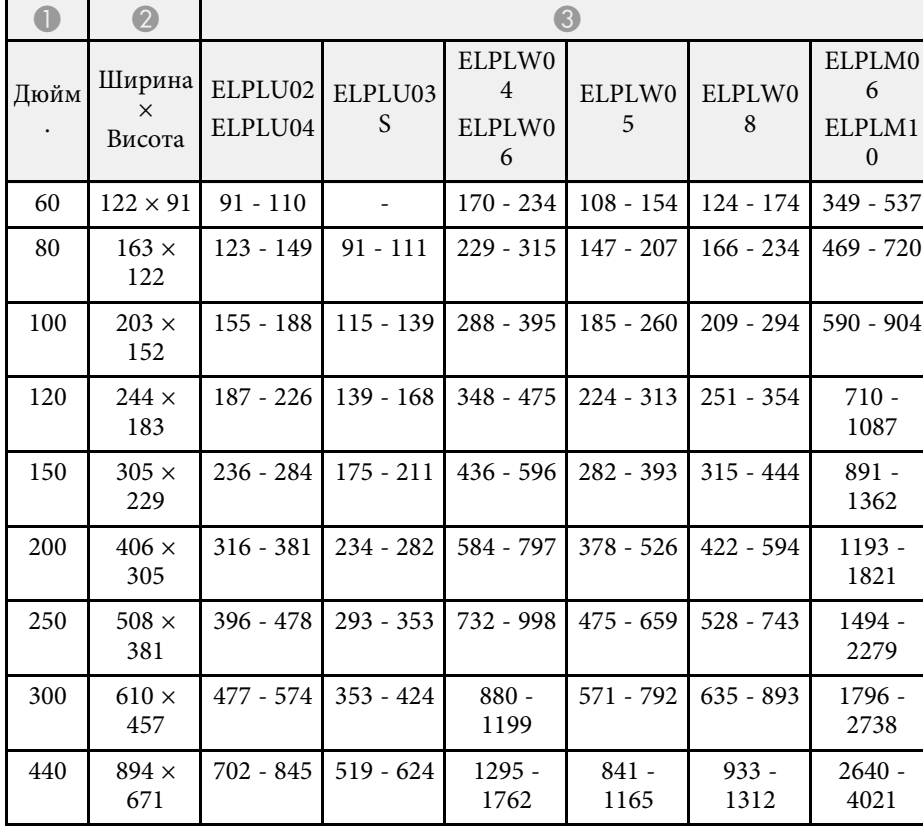

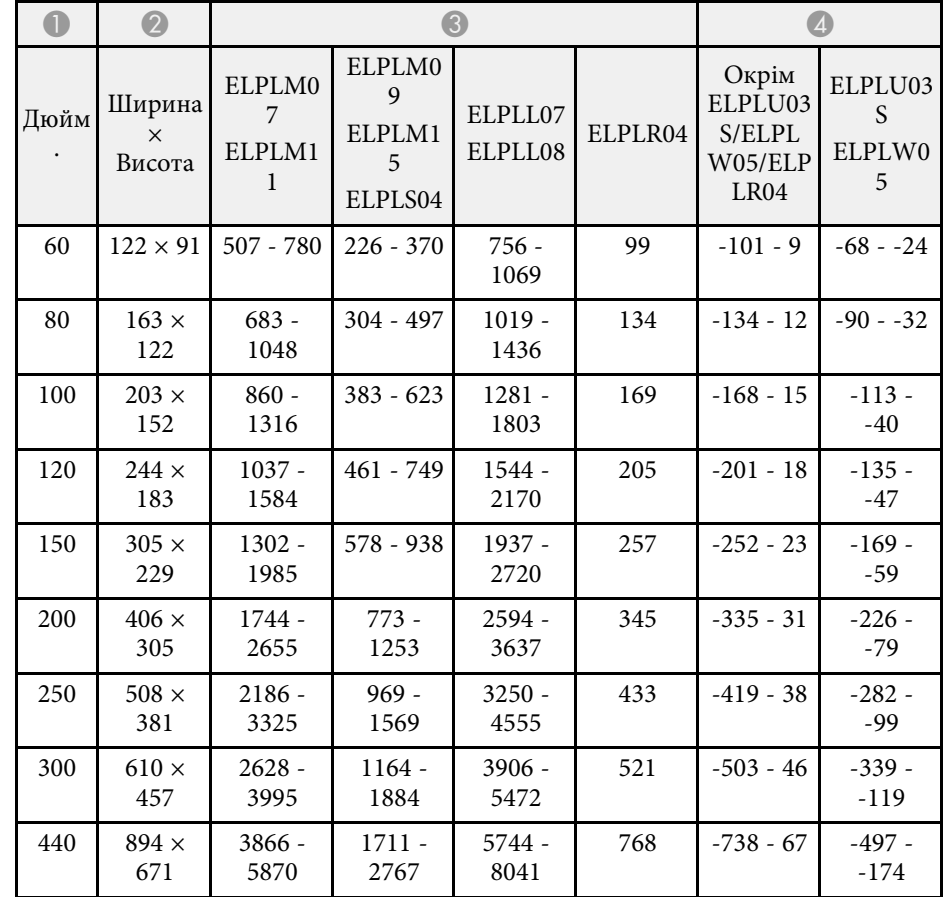

### **EB**‑**PU1008B/EB**‑**PU1008W/EB**‑**PU1007B/EB**‑**PU1007W/EB**‑**PU1006W:**

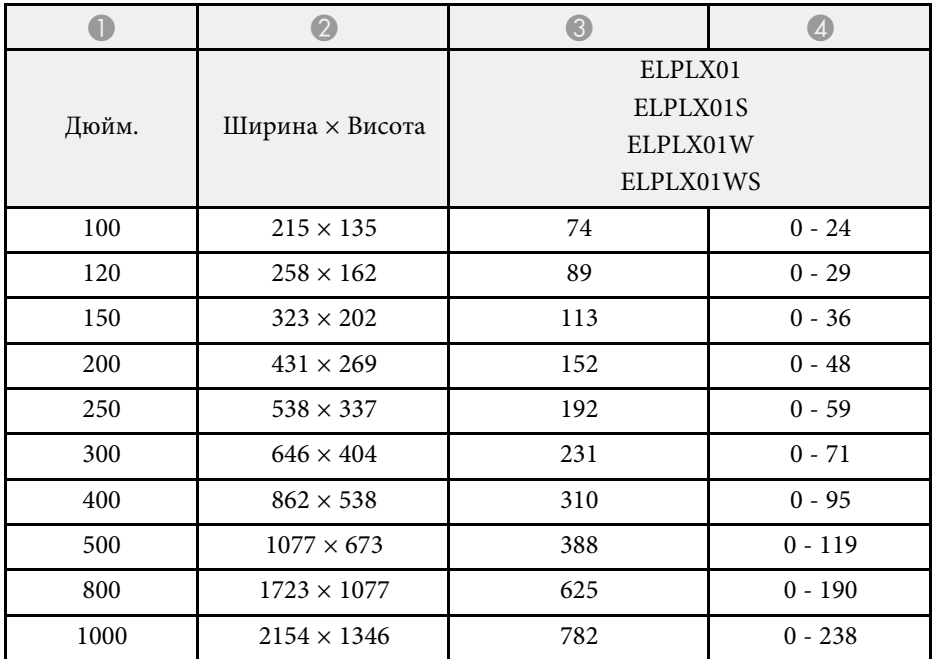

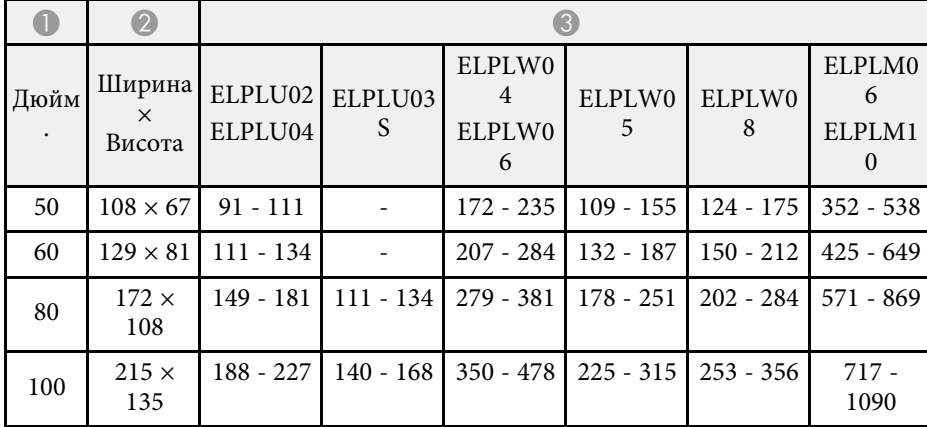

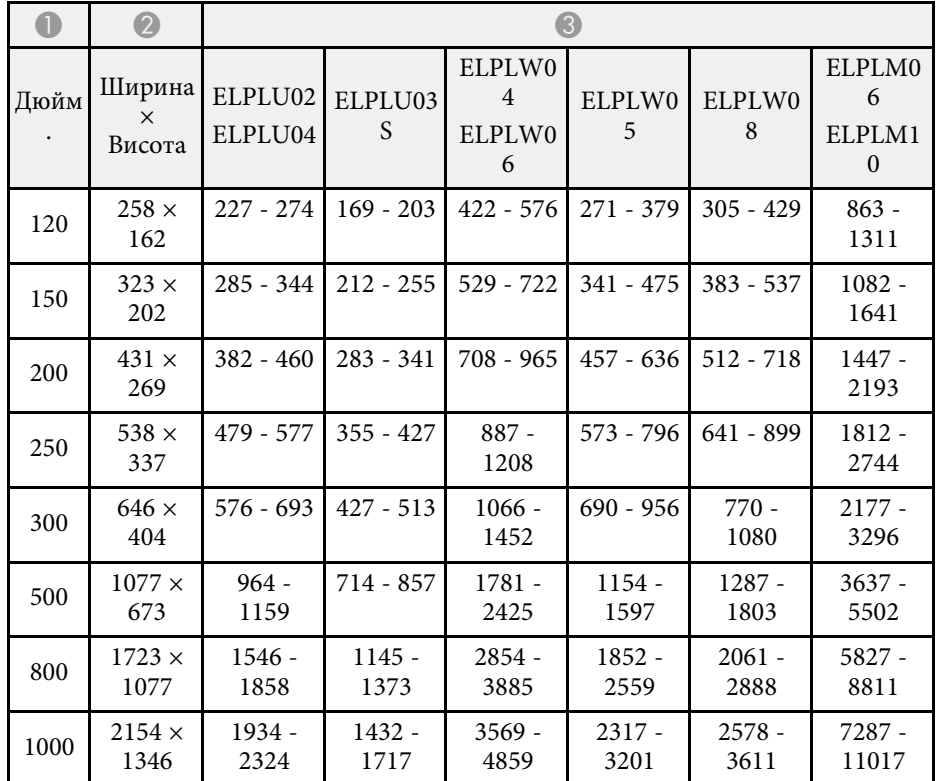

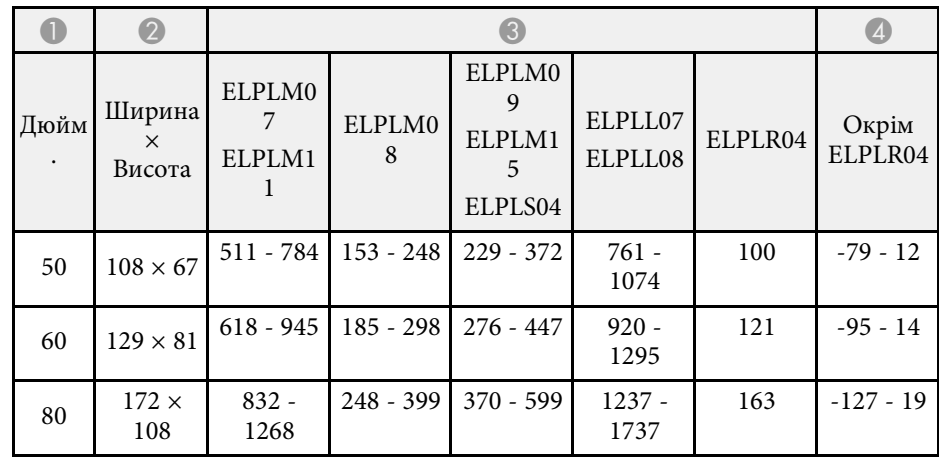

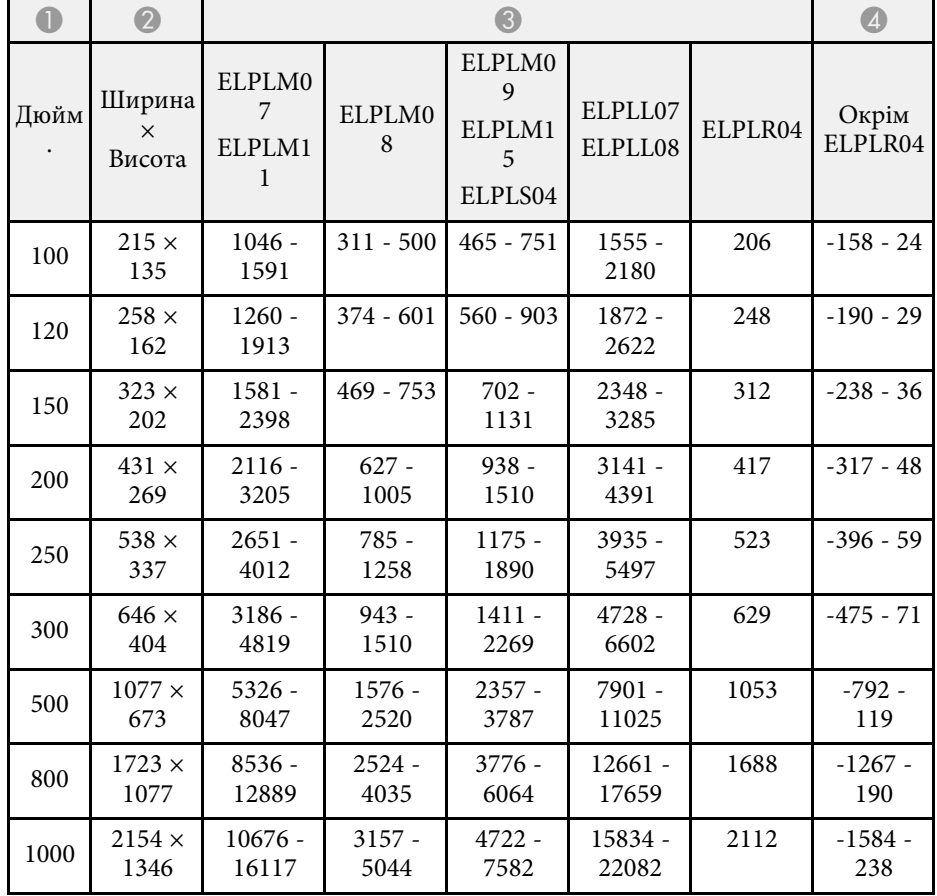

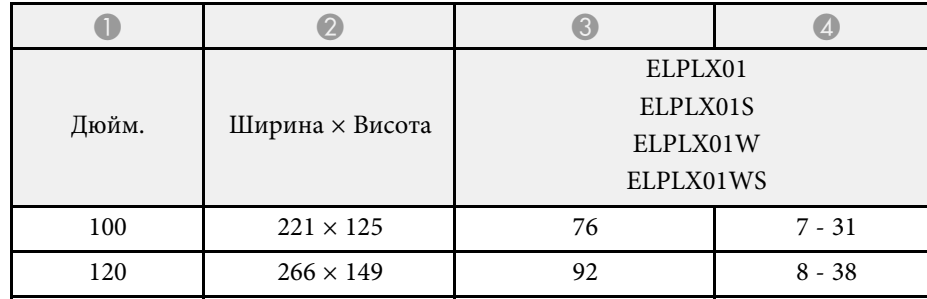

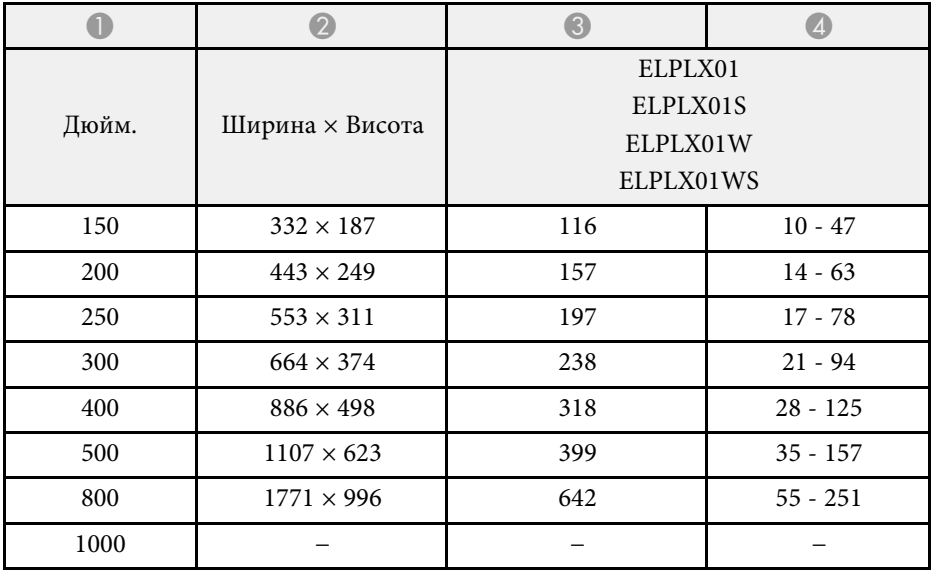

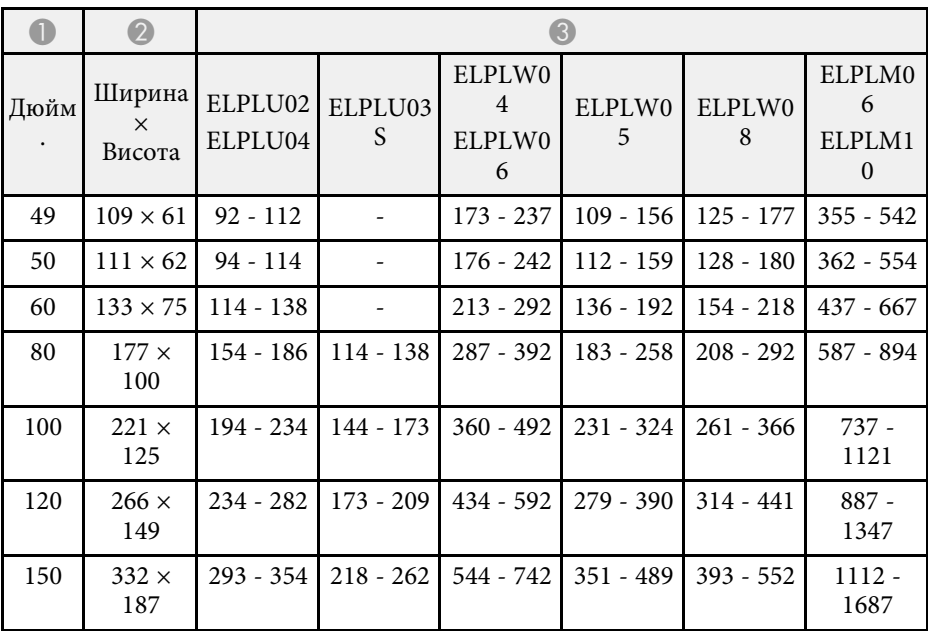

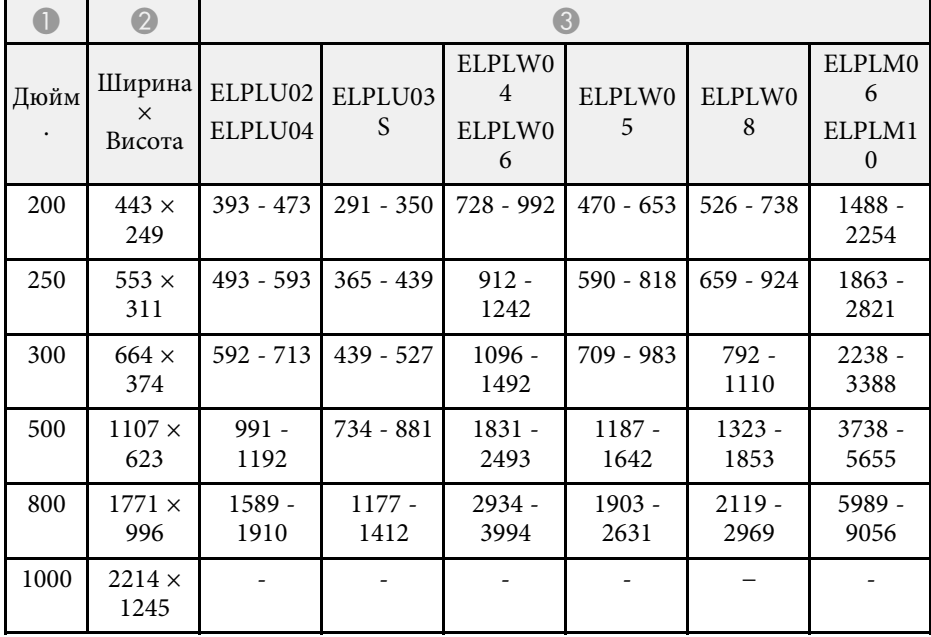

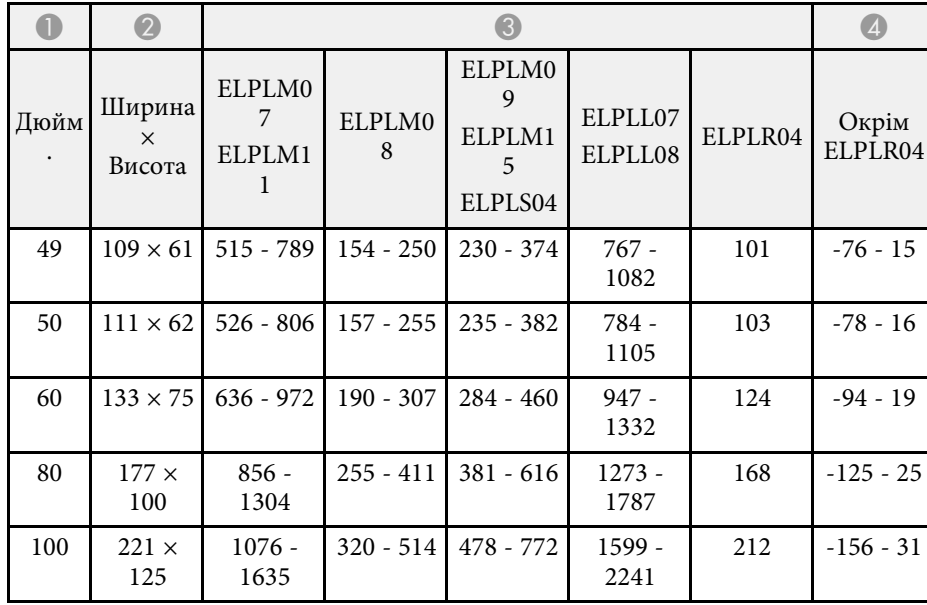

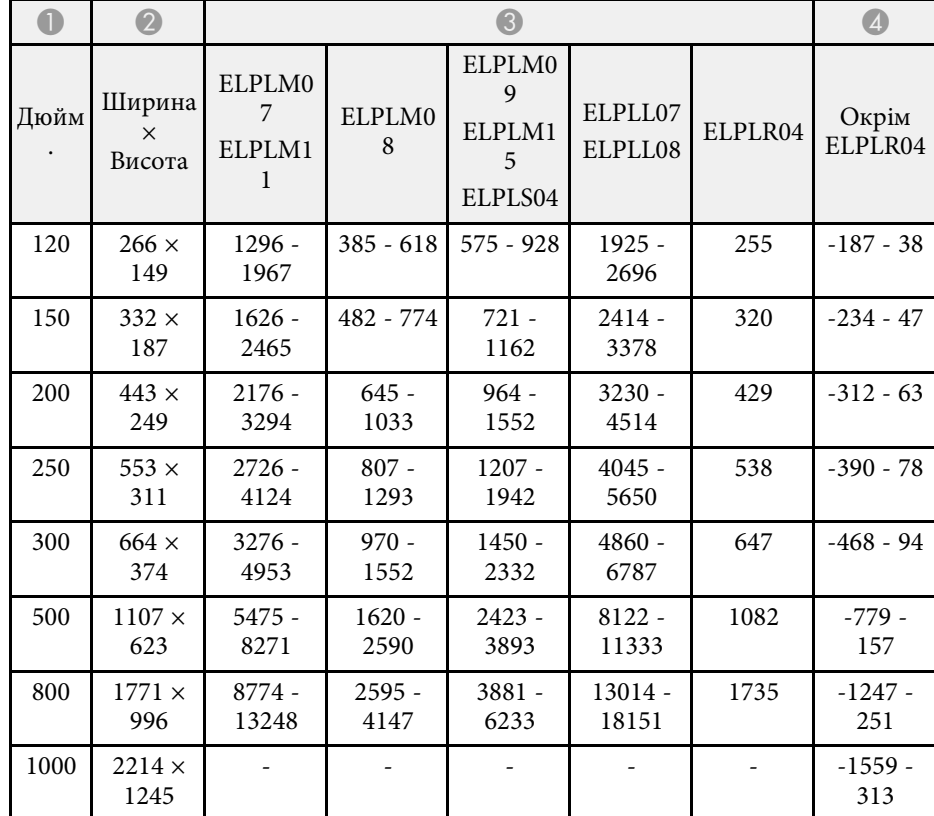

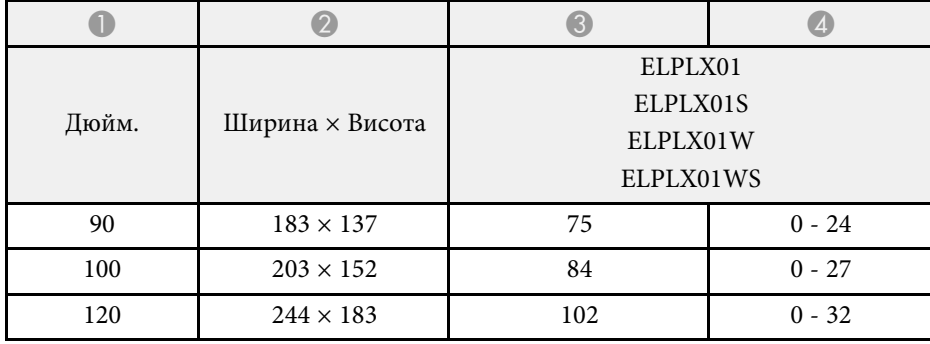

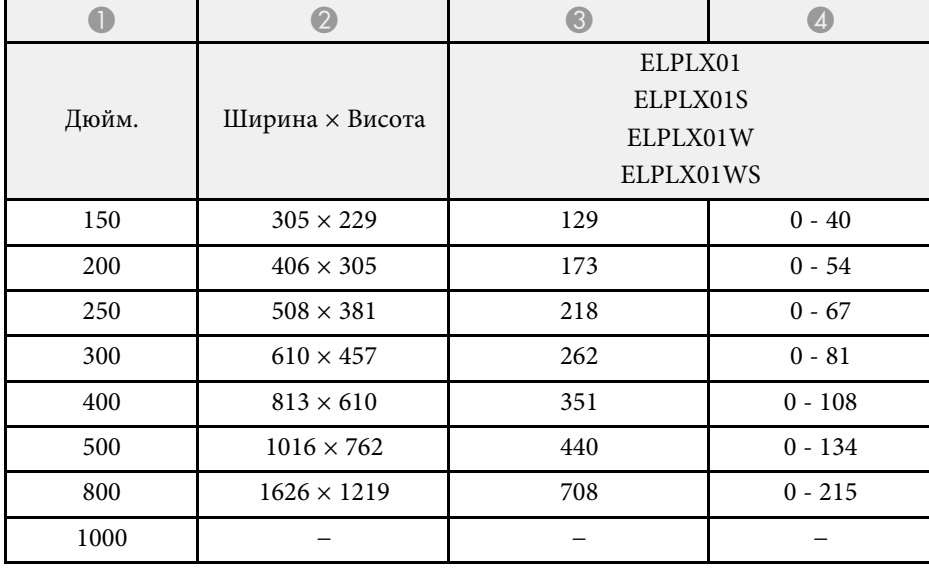

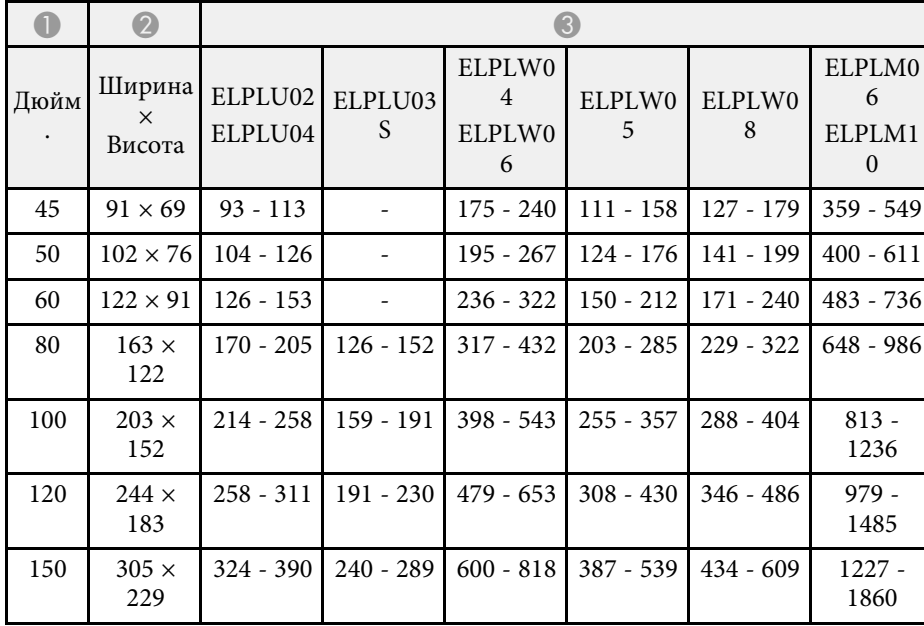

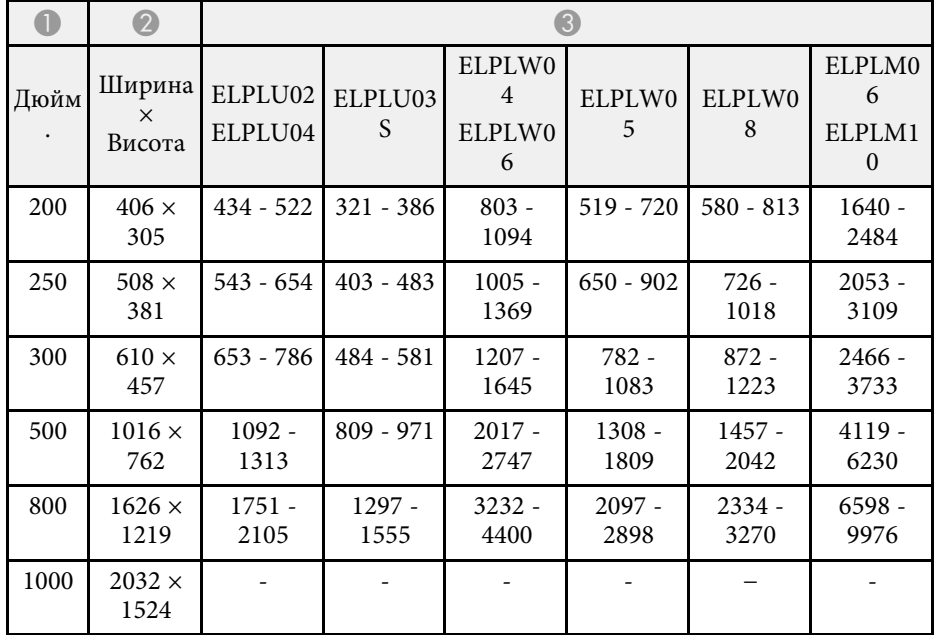

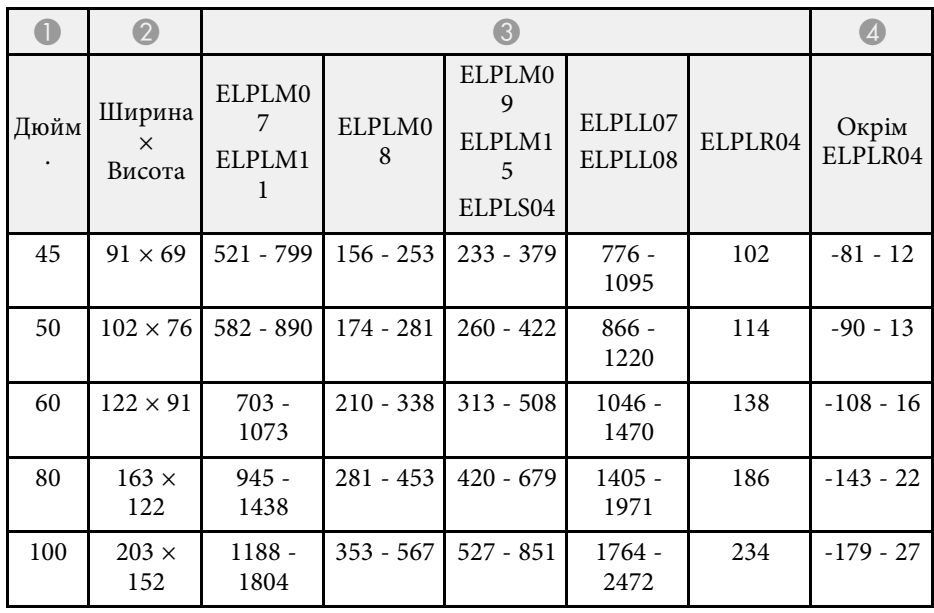

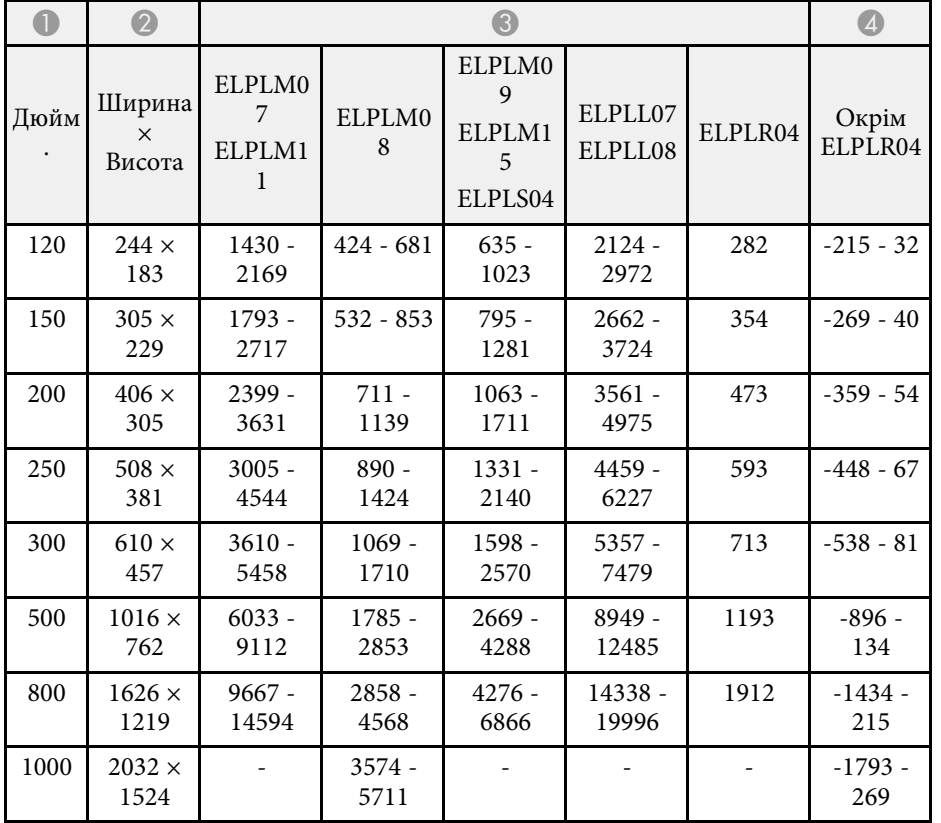

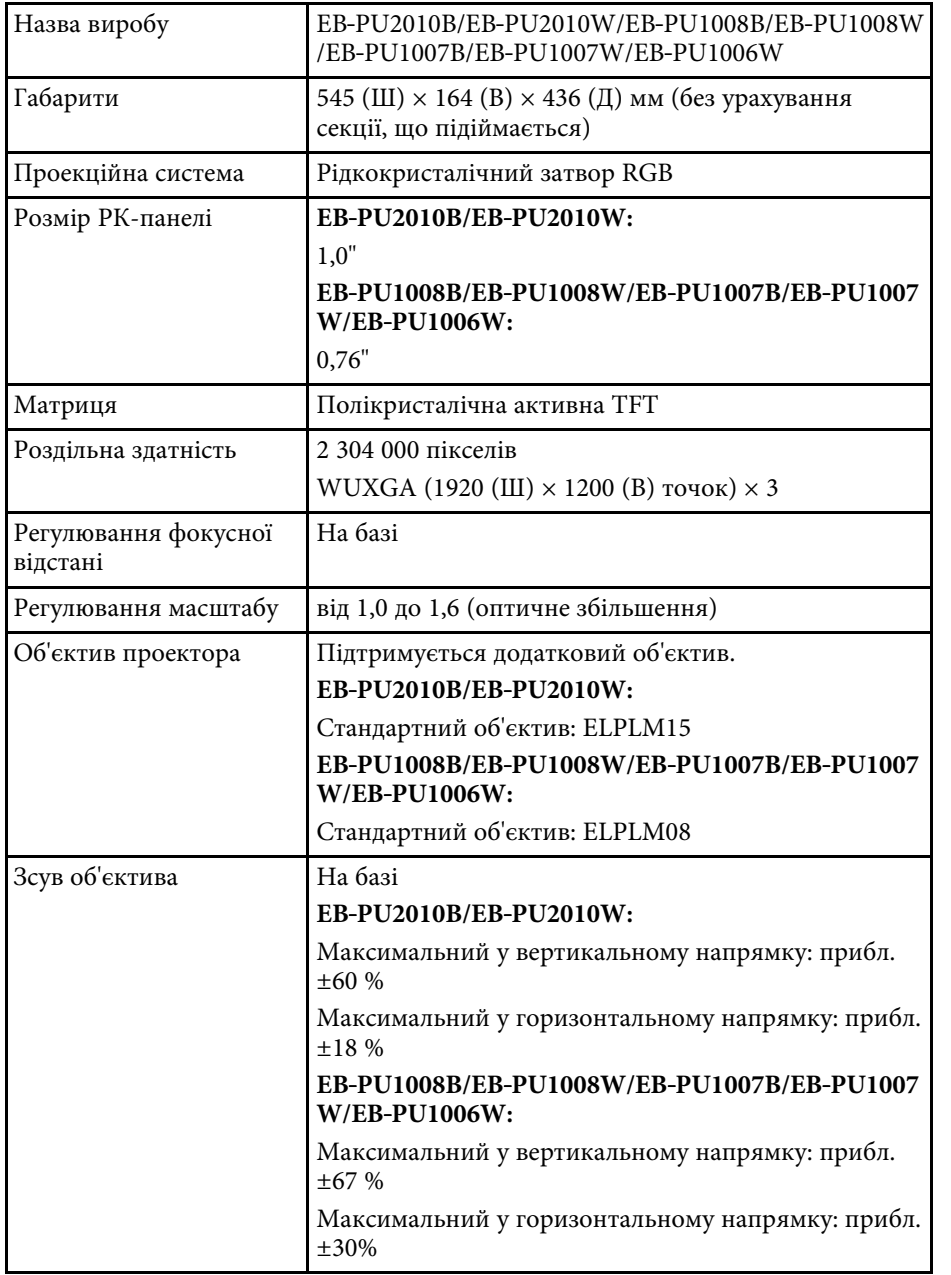

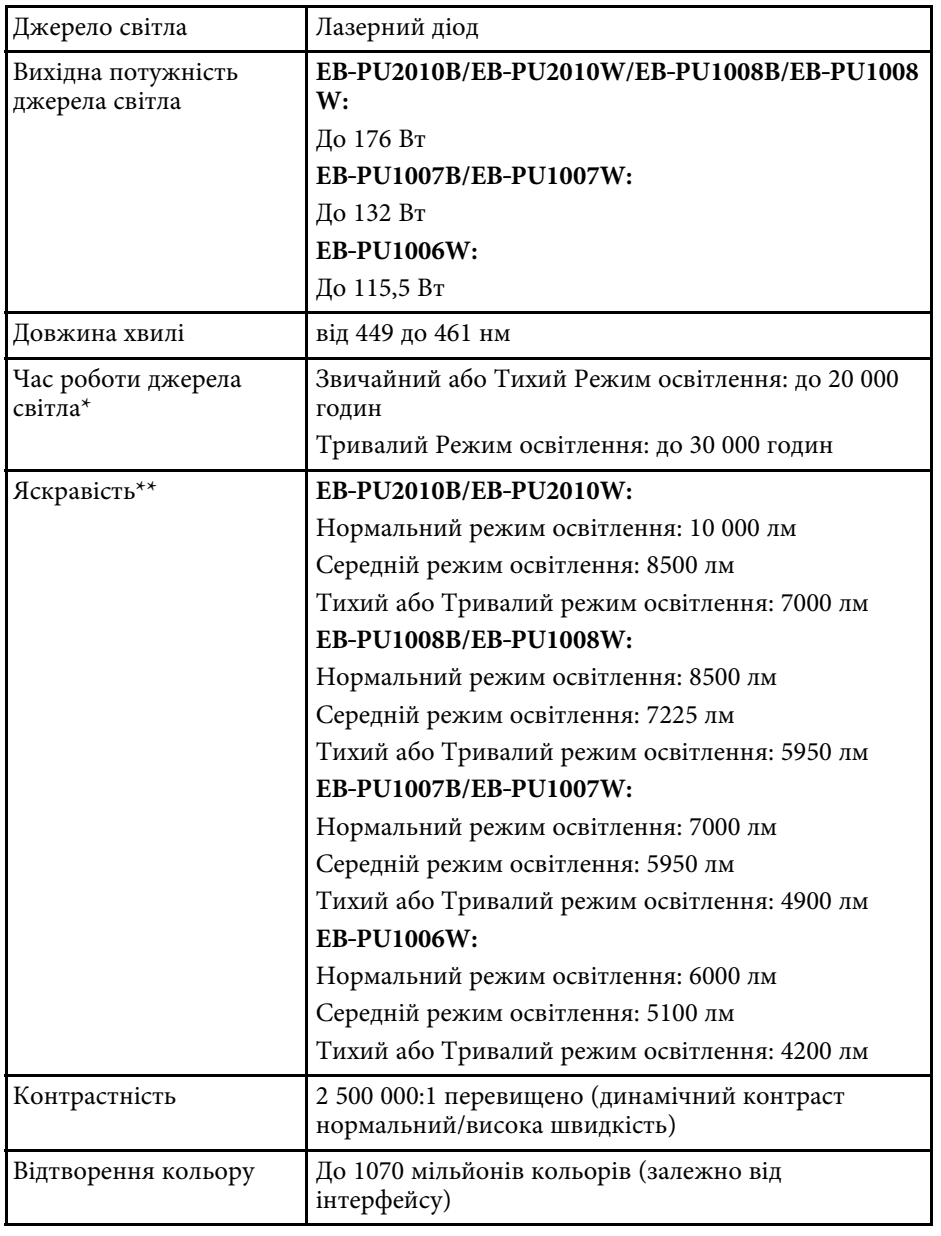

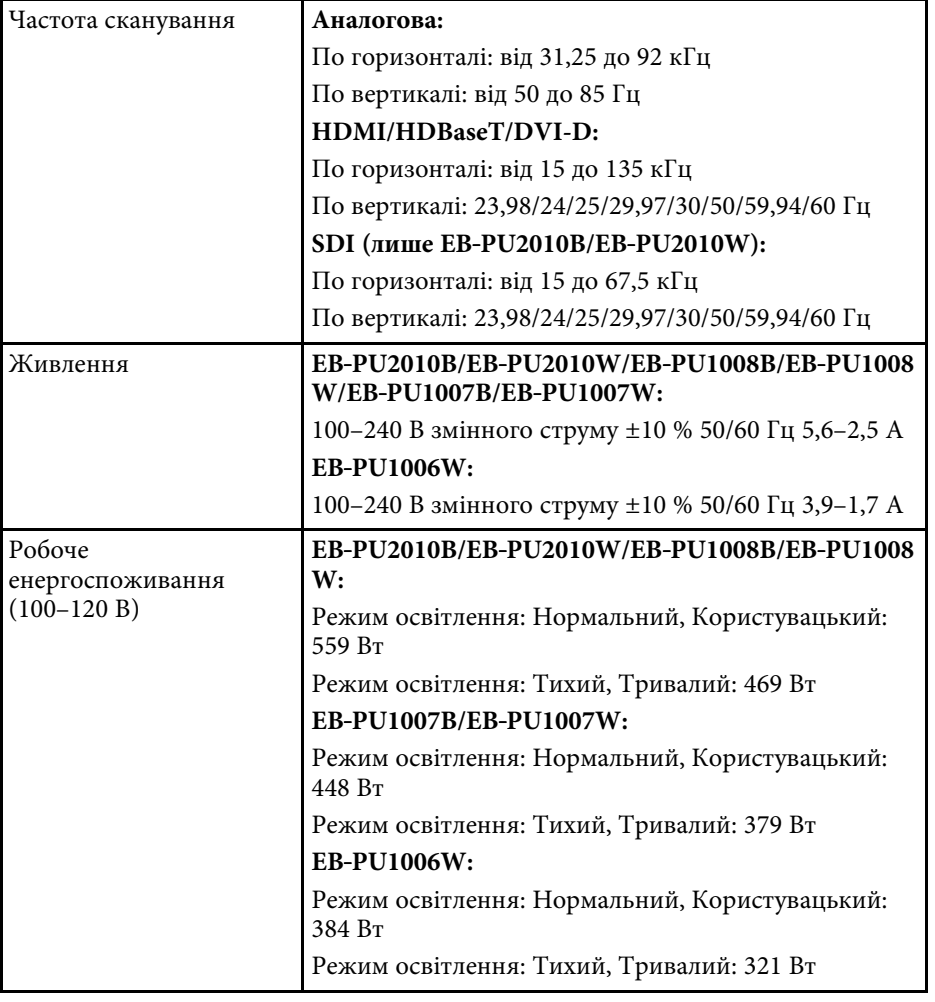

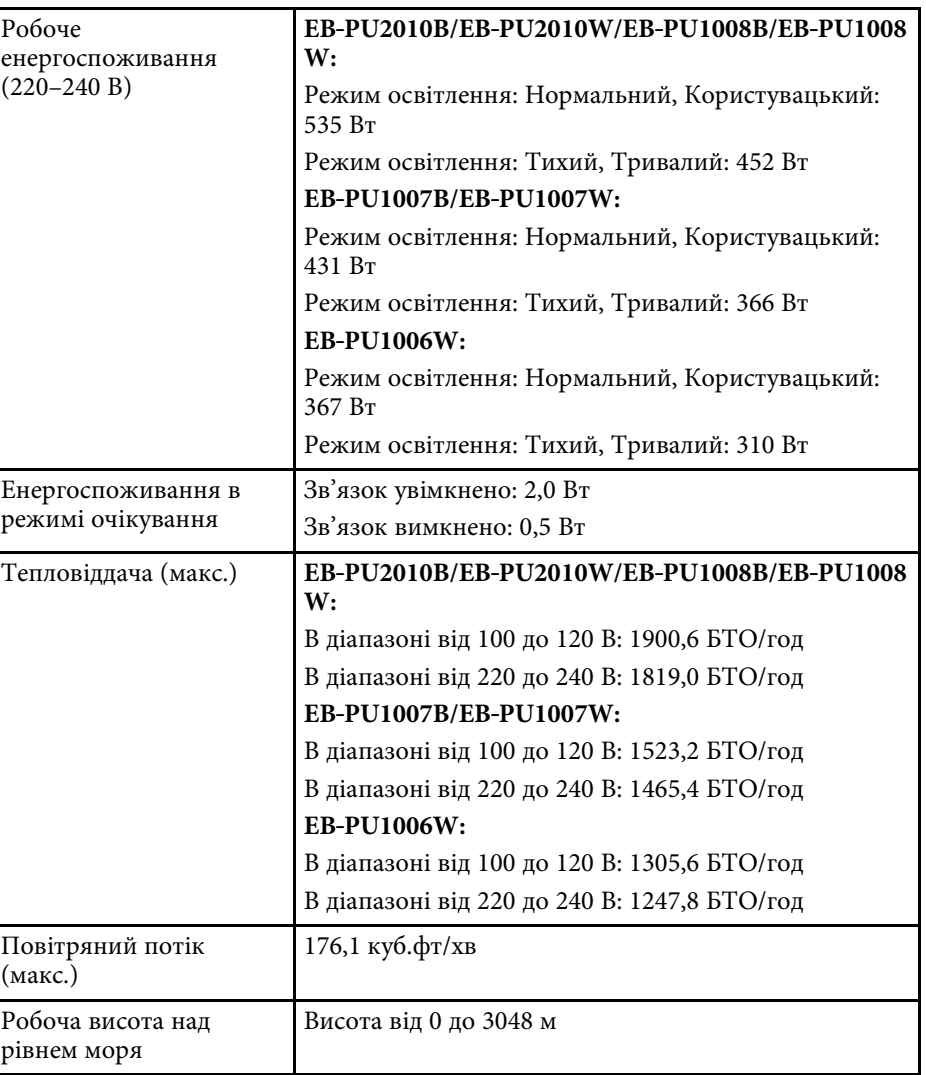

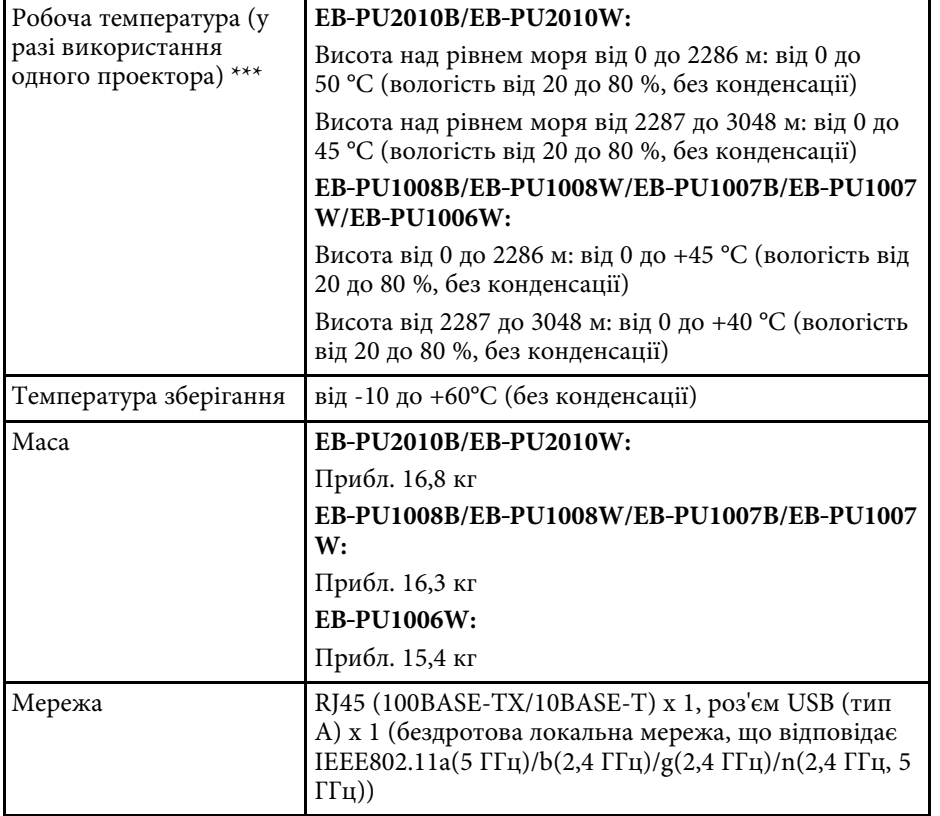

\* Приблизний час, поки яскравість джерела світла знизиться до половини початкового значення. (Припускаючи, що проектор використовується в середовищі з концентрацією частинок в повітрі від 0,04 мг/м3 або менше. Це тільки орієнтовні дані, які можуть змінюватися в залежності від використання проектора та довколишніх умов.)

\*\*Технічні характеристики наведені для проектора зі стандартним об'єктивом.

\*\*\* Джерело світла автоматично затемнюється, якщо навколишня температура стає надто високою. (Приблизно 35°C на висоті від 0 до 2286 м, та приблизно 30°C на висоті від 2287 до 3048 м; однак, температура може змінюватися залежно від навколишнього середовища.)

Ваш проектор підтримує такі функції та параметри програмного забезпечення Epson Projector Content Manager.

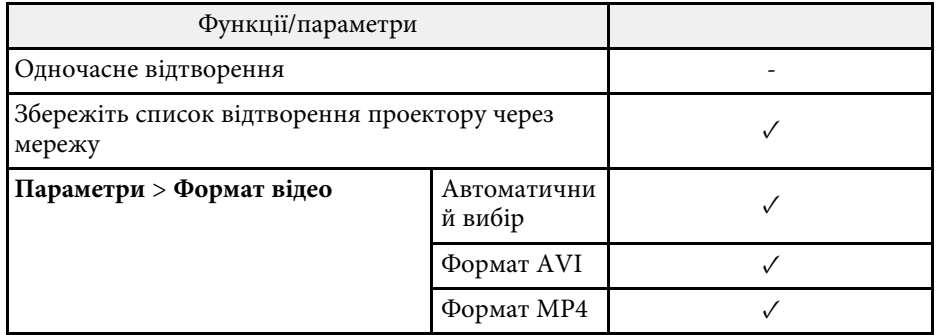

У таблиці нижче наведено перелік попереджувальних символів, які нанесено на обладнання.

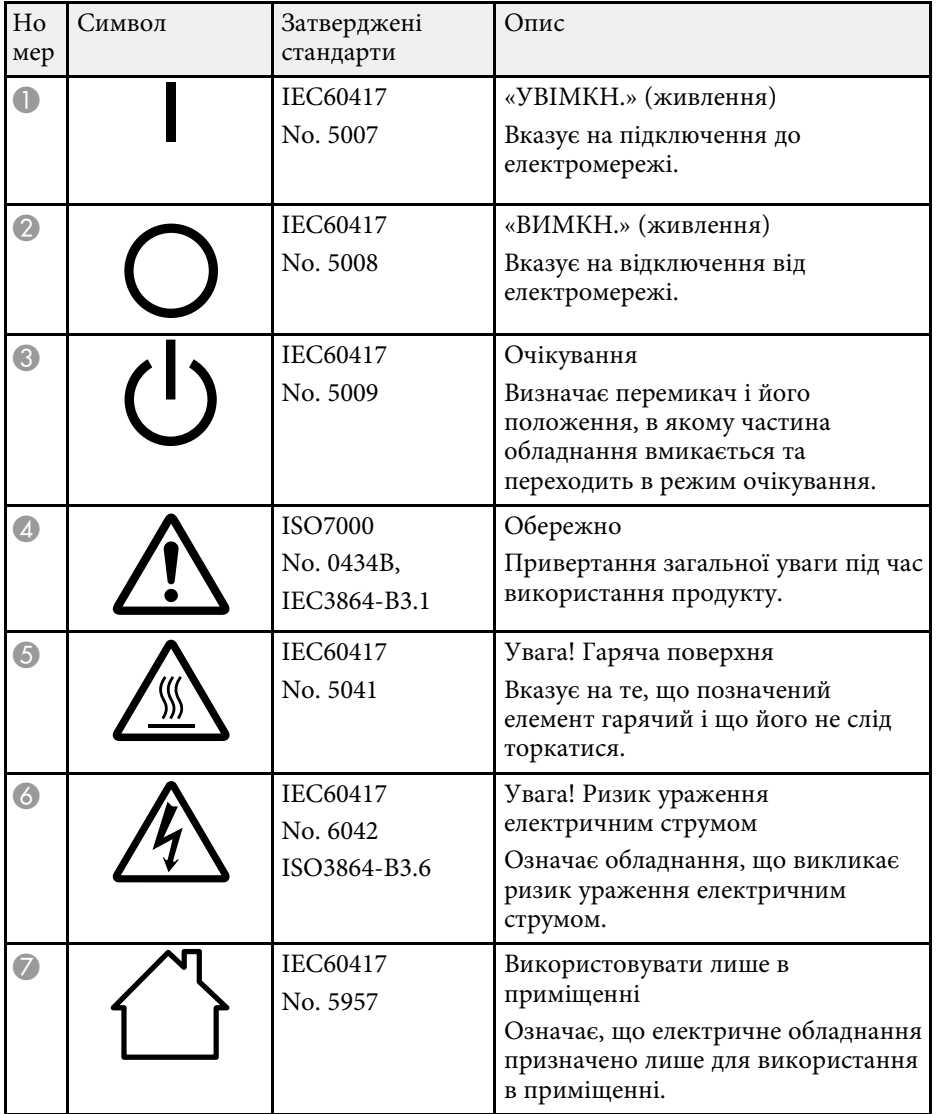

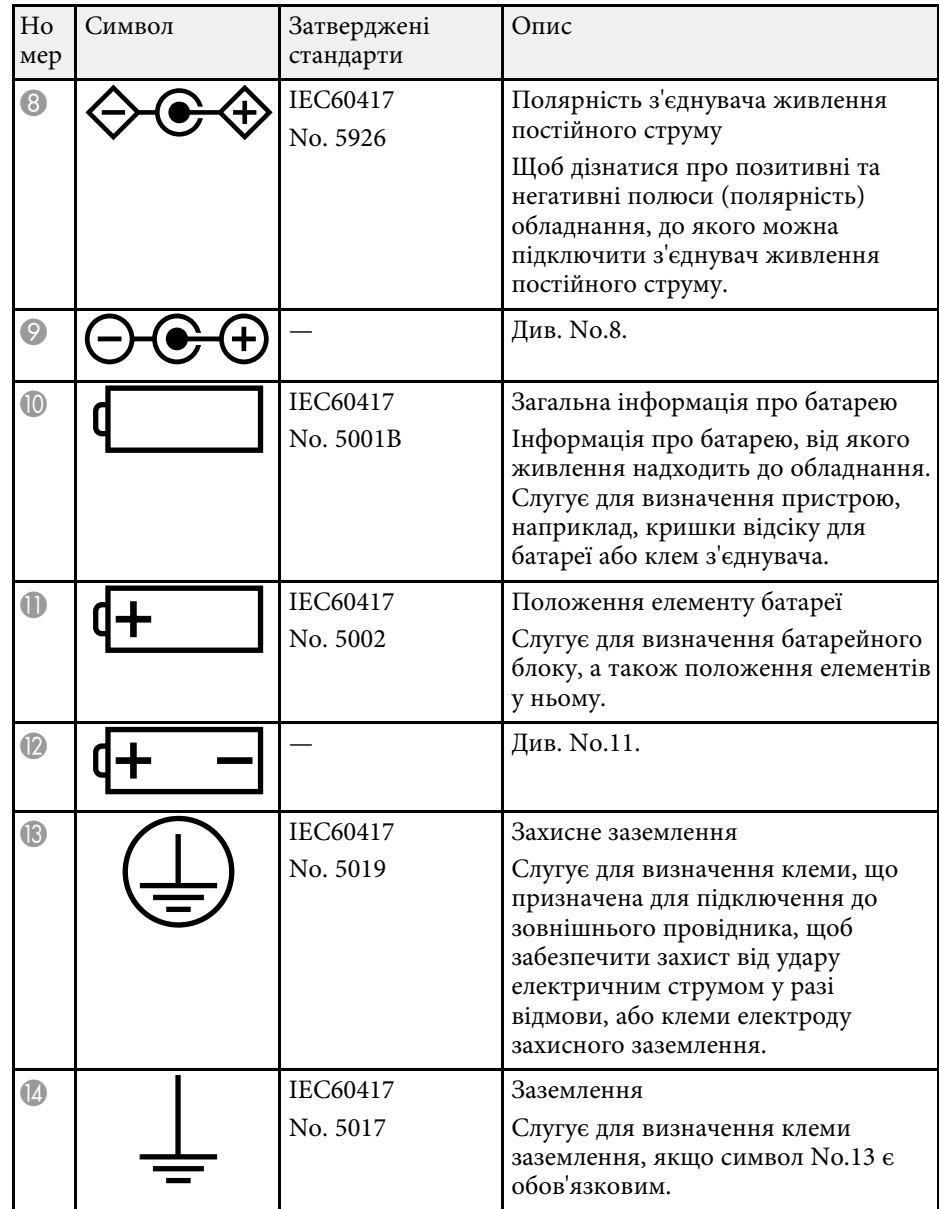

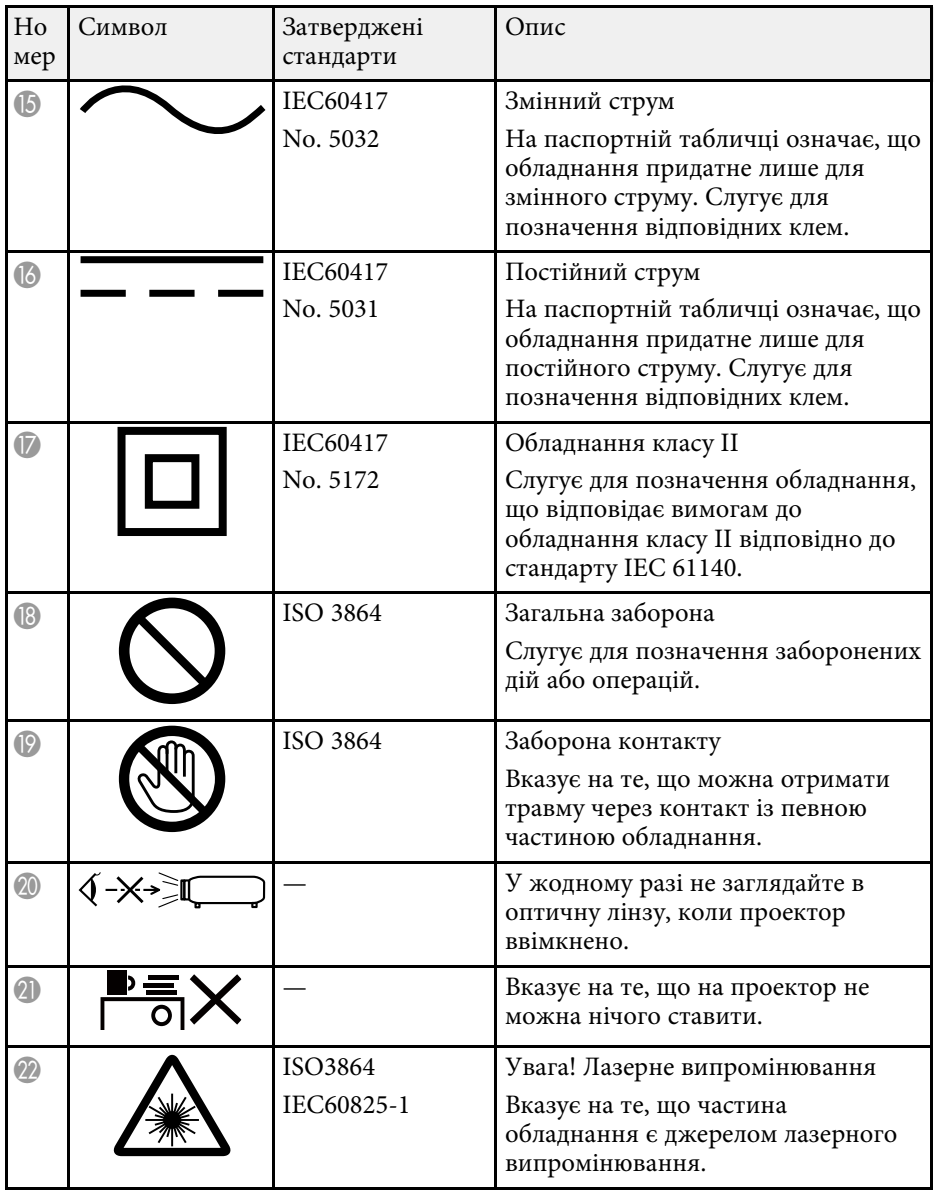

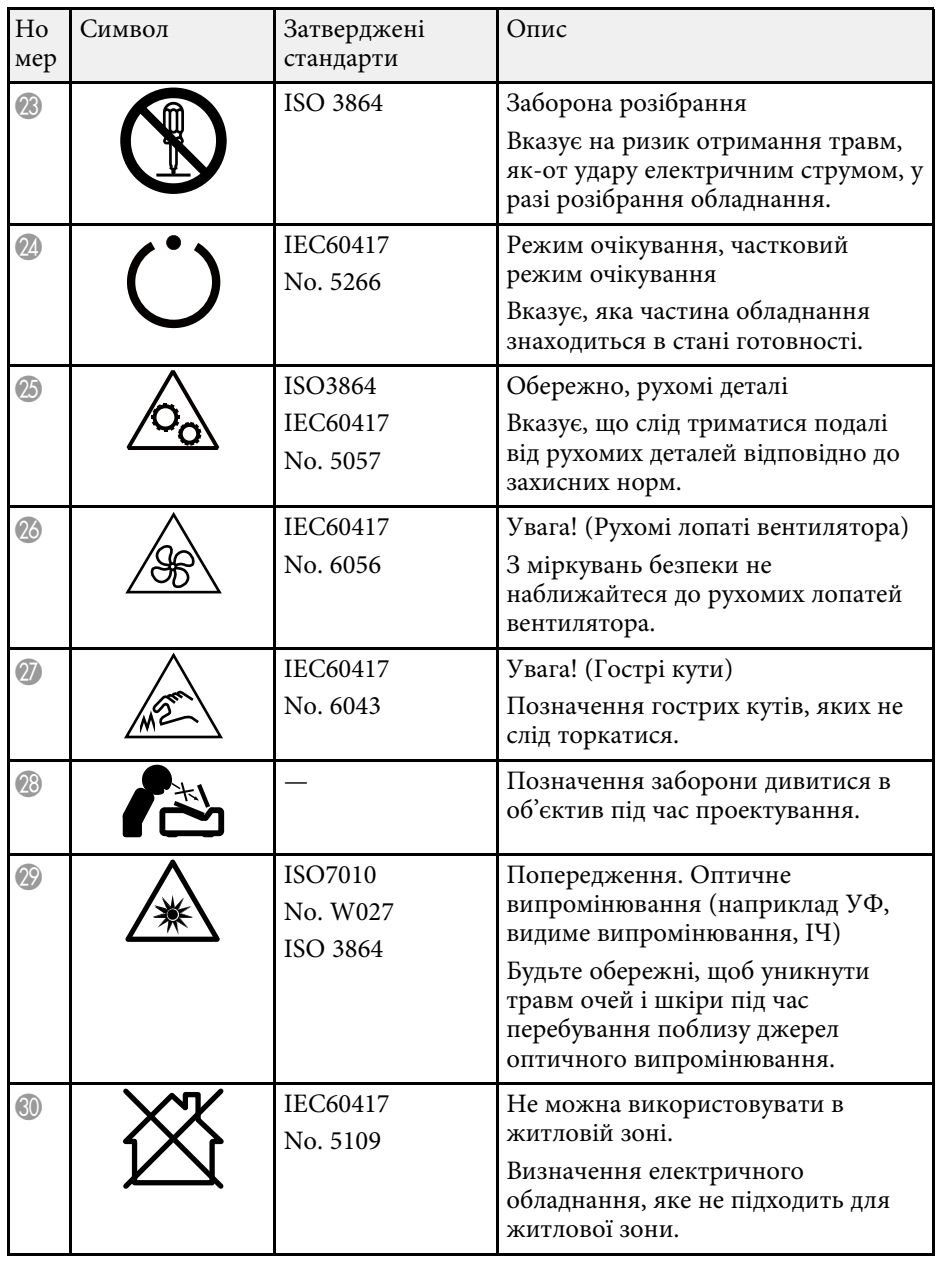

Цей проектор – лазерний пристрій Класу 1, який відповідає міжнародному стандарту для лазерів IEC/EN60825-1:2014.

<span id="page-195-0"></span>Під час використання проектора дотримуйтеся наведених нижче вказівок із техніки безпеки.

## **Попередження**

- Не відкривайте корпус проектора. Проектор містить високопотужний лазер.
- Оптичне випромінювання з цього продукту може бути небезпечним. Не дивіться на джерело світла під час роботи. Це може призвести до травми очей.
- Як і за використання всіх інших джерел світла, не дивіться на промінь, RG2 IEC/EN 62471-5:2015.
- Цей проектор може відноситись до групи ризику 3, якщо на нього встановлено змінний об'єктив з проекційним відношенням більшим за 3,5. Перед роботою з проектором подивіться список об'єктивів і небезпечні відстані у посібнику. Такі комбінації проектора з об'єктивом призначені лише для професійного застосування і не призначаються для звичайних користувачів.

## **Обережно**

Не розбирайте проектор, коли потрібно його утилізувати. Утилізуйте пристрій згідно з місцевими або національними законами та нормами.

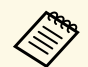

« Проектор використовує лазер як джерело світла. Лазер має перелічені нижче характеристики.

- Залежно від умов яскравість джерела світла може знижуватися. Яскравість сильно падає за умови надто високої температури.
- Яскравість джерела світла знижується зі збільшенням терміну використання. Залежність між часом використання та зниженням яскравості можна змінити за допомогою налаштувань параметра «Налашт. яскравість».

#### g **Пов'язані посилання**

• ["Попереджувальні етикетки на лазері"](#page-195-0) стор.196

## **Попереджувальні етикетки на лазері**

На проектор нанесено попереджувальні етикетки щодо використання лазера.

**Усередині**

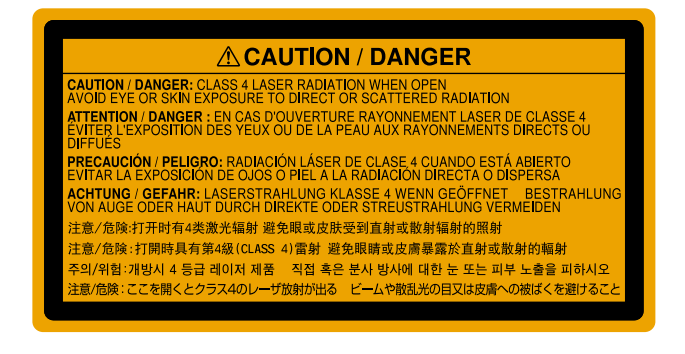

**Згори**

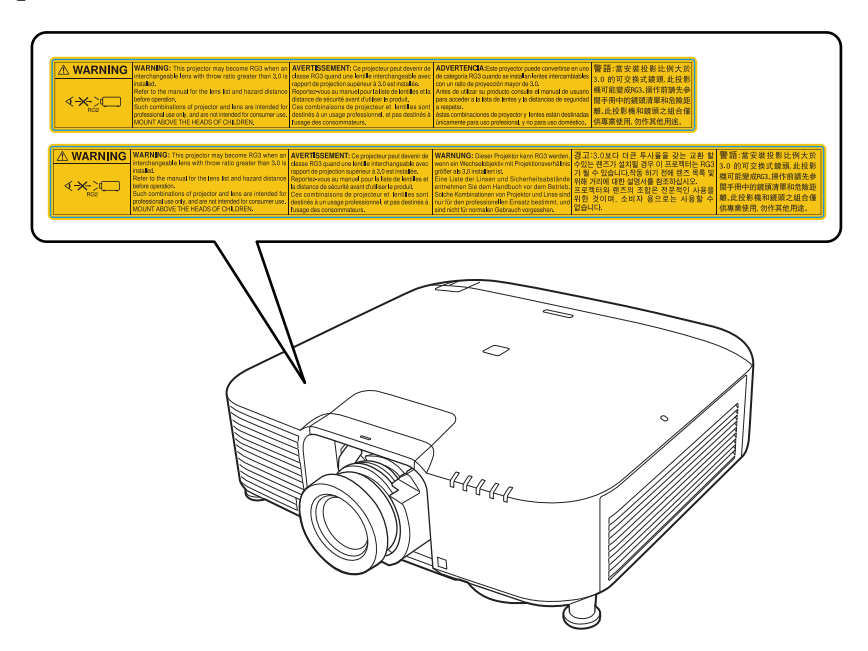

- У жодному разі не заглядайте до об'єктива проектора, коли лазер проектора ввімкнено. Це може призвести до порушення зору, і особливо небезпечно для дітей і домашніх тварин.
- Перш ніж вмикати проектор на відстані за допомогою пульту дистанційного керування, переконайтеся, що ніхто не дивиться в об'єктив.
- Не дозволяйте маленьким дітям гратися з проектором. Діти повинні перебувати в супроводі дорослих.
- Не дивіться в об'єктив проектора під час проеціювання. Окрім того, не заглядайте в об'єктив за допомогою оптичних приладів, зокрема луп або телескопів. Це може призвести до пошкодження зору.

При використанні проекторів та змінних об'єктивів, які відносяться до групи ризику 3, потрапляти безпосередньо під світловий промінь не допускається. Оператори повинні контролювати доступ до променя в межах небезпечної відстані або встановлювати виріб на висоті, яка запобіжить потраплянню очей глядачів під дію променя в межах небезпечної відстані.

Якщо дивитися в об'єктив на відстані, меншій за вказані тут, можна пошкодити зір.

### **Небезпечна відстань**

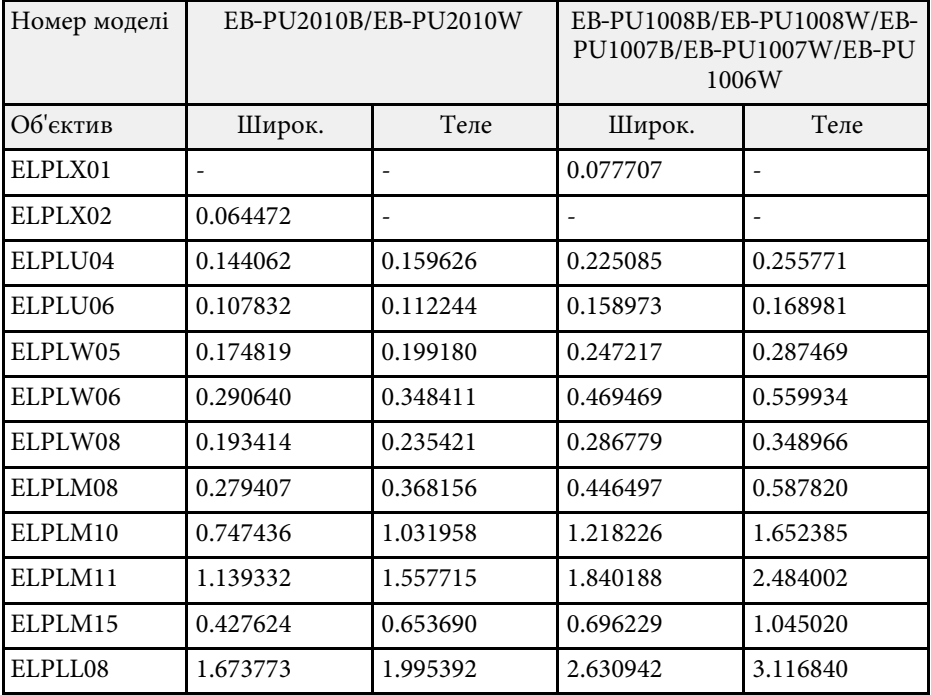

#### **EB**‑**PU2010B/EB**‑**PU2010W:**

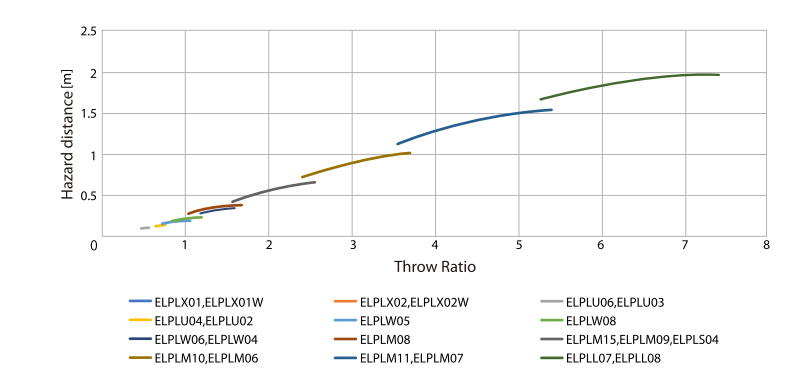

### **EB**‑**PU1008B/EB**‑**PU1008W/EB**‑**PU1007B/EB**‑**PU1007W/EB**‑**PU1006W:**

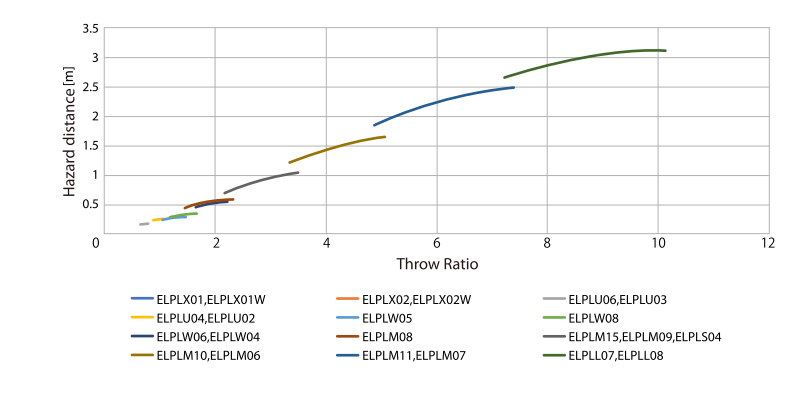

# **Примітки <sup>199</sup>**

У цих розділах наведена важлива інформація про проектор.

#### g **Пов'язані посилання**

- • ["Indication of the manufacturer and the importer in accordance with](#page-198-0) [requirements of EU directive](#page-198-0)" [стор.199](#page-198-0)
- <span id="page-198-1"></span>• ["Indication of the manufacturer and the importer in accordance with](#page-198-1) [requirements of United Kingdom directive"](#page-198-1) [стор.199](#page-198-1)
- • ["Обмеження використання"](#page-198-2) стор.199
- • ["Згадування операційних систем"](#page-199-0) стор.200
- • ["Товарні знаки"](#page-199-1) стор.200
- • ["Сповіщення про авторські права"](#page-199-2) стор.200
- • ["Авторське право"](#page-200-0) стор.201

## <span id="page-198-0"></span>**Indication of the manufacturer and the importer in accordance with requirements of EU directive**

<span id="page-198-2"></span>Manufacturer: SEIKO EPSON CORPORATION Address: 3-5, Owa 3-chome, Suwa-shi, Nagano-ken 392-8502 Japan Telephone: 81-266-52-3131 http://www.epson.com/

Importer: EPSON EUROPE B.V. Address: Atlas Arena, Asia Building, Hoogoorddreef 5,1101 BA Amsterdam Zuidoost The Netherlands Telephone: 31-20-314-5000 http://www.epson.eu/

## **Indication of the manufacturer and the importer in accordance with requirements of United Kingdom directive**

Manufacturer: SEIKO EPSON CORPORATION Address: 3-5, Owa 3-chome, Suwa-shi, Nagano-ken 392-8502 Japan Telephone: 81-266-52-3131 http://www.epson.com/

Importer: Epson (UK) Ltd. Address: Westside, London Road, Hemel Hempstead, Hertfordshire, HP3 9TD, United Kingdom http://www.epson.co.uk

# **Обмеження використання**

Коли цей продукт використовується в ситуаціях, які потребують високого рівня надійності/безпеки, наприклад у засобах транспортування, пов'язаних з авіацією, залізницею, морськими перевезеннями, автотранспортом тощо, з обладнанням, призначеним для попередження надзвичайних ситуацій, з різноманітними пристроями безпеки або функціональними/високоточними пристроями, цей продукт слід використовувати, лише забезпечивши надійних захист на випадок аварії та резервні ресурси для підтримки безпеки та надійного функціонування системи. Оскільки цей продукт не призначено для використання в ситуаціях, які потребують надзвичайно високих рівнів надійності/безпеки, наприклад з аерокосмічним обладнанням, комунікаційною апаратурою, пристроями керування ядерними електростанціями або медичним обладнанням, призначеним для безпосереднього надання медичної допомоги, у таких випадках самостійно приймайте рішення щодо відповідності цього продукту, ретельно проаналізувавши ситуацію.

# **Примітки <sup>200</sup>**

## <span id="page-199-0"></span>**Згадування операційних систем**

- Операційна система Microsoft Nindows 8.1
- Операційна система Microsoft Mindows 10

Зазначені вище операційні системи в цьому посібнику називаються «Windows 8.1», і «Windows 10». Крім того, іноді для цих ОС може вживатися загальний термін «Windows».

- macOS 10.13.x
- $\bullet$  macOS 10.14. $x$
- macOS  $10.15x$
- $\bullet$  macOS 11.0.x

На позначення всіх зазначених вище операційних систем у цьому посібнику вживається загальний термін «Mac».

## <span id="page-199-1"></span>**Товарні знаки**

EPSON є зареєстрованою торговельною маркою, EXCEED YOUR VISION та його логотипи є зареєстрованими торговельним марками або торговельними марками корпорації Seiko Epson.

Mac, OS X та macOS – торговельні марки корпорації Apple Inc.

<span id="page-199-2"></span>Microsoft і Windows — торговельні марки або зареєстровані торговельні марки корпорації Microsoft у США та/або інших країнах.

WPA2˚ і WPA3˚ — торговельні марки Wi-Fi Alliance<sup>°</sup>.

App Store є знаком обслуговування корпорації Apple Inc.

Chrome, Chromebook та Google Play є торговельними марками корпорації Google LLC.

HDMI, логотип HDMI та High-Definition Multimedia Interface  $\epsilon$ торговельним марками чи зареєстрованими торговельними марками компанії HDMI Licensing Administrator, Inc.

"QR-код" є зареєстрованою торговою маркою компанії DENSO WAVE INCORPORATED.

На товарний знак PJLink подано заявку, або він уже зареєстрований у Японії, Сполучених Штатах Америки та інших країнах і регіонах.

Crestron<sup>\*</sup>, Crestron Connected<sup>\*</sup>, Crestron Fusion<sup>\*</sup>, Crestron Control<sup>\*</sup> та Crestron RoomView — це зареєстровані товарні знаки компанії Crestron Electronics, Inc.

Art-Net™ Designed by and Copyright Artistic Licence Holdings Ltd.

Intel<sup>®</sup> є зареєстрованою торговельною маркою корпорації Intel Corporation у США та/або інших країнах.

Extron і XTP' — це зареєстровані торговельні марки компанії RGB Systems. Incorporated.

HDBaseT™ і логотип HDBaseT Alliance є торговельною маркою компанії HDBaseT Alliance.

N-Mark є зареєстрованим товарним знаком корпорації NFC Forum, Inc. в США та (або) інших країнах.

Android TV™ є торговельною маркою компанії Google LLC.

Інші назви продуктів використані у цьому документі тільки для ідентифікації та можуть бути товарними знаками відповідних власників. Epson відмовляється від усіх та будь-яких прав на ці товарні знаки.

## **Сповіщення про авторські права**

Всі права захищено. Жодну частину цього документа не можна відтворювати, зберігати в пошуковій системі або передавати в будь-якій формі чи будь-яким способом — електронним, механічним, копіюванням, записом тощо — без попереднього письмового дозволу корпорації Seiko Epson Corporation. Щодо використання інформації, що міститься в цьому документі, не передбачено жодної відповідальності за патентами. Аналогічно компанія не бере на себе відповідальності за будь-які збитки, що можуть виникнути внаслідок використання інформації, яка міститься в цьому документі.

Ані корпорація Seiko Epson Corporation, ані її дочірні підприємства не відповідають перед покупцем цього виробу чи сторонніми особами за збитки, втрати або витрати, яких покупець чи стороння особа зазнали внаслідок нещасного випадку, використання цього виробу не за

# **Примітки <sup>201</sup>**

призначенням, зловживання виробом або внесення несанкціонованих змін, ремонту чи зміни цього виробу або (за винятком США) недотримання вказівок Seiko Epson Corporation щодо експлуатації й технічного обслуговування.

Корпорація Seiko Epson Corporation не відповідає за будь-які збитки чи проблеми, що виникли внаслідок використання будь-яких функцій чи будь-яких витратних виробів, крім визначених корпорацією Seiko Epson Corporation як оригінальні продукти Epson або схвалені продукти Epson.

Вміст цього посібника може бути змінено чи оновлено без попередження.

## <span id="page-200-0"></span>**Авторське право**

Ця інформація може бути змінена без попередження.

© 2021 Seiko Epson Corporation

2021.4 414136100UK